## **Gebruikershandleiding**

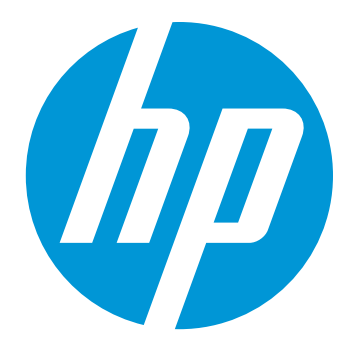

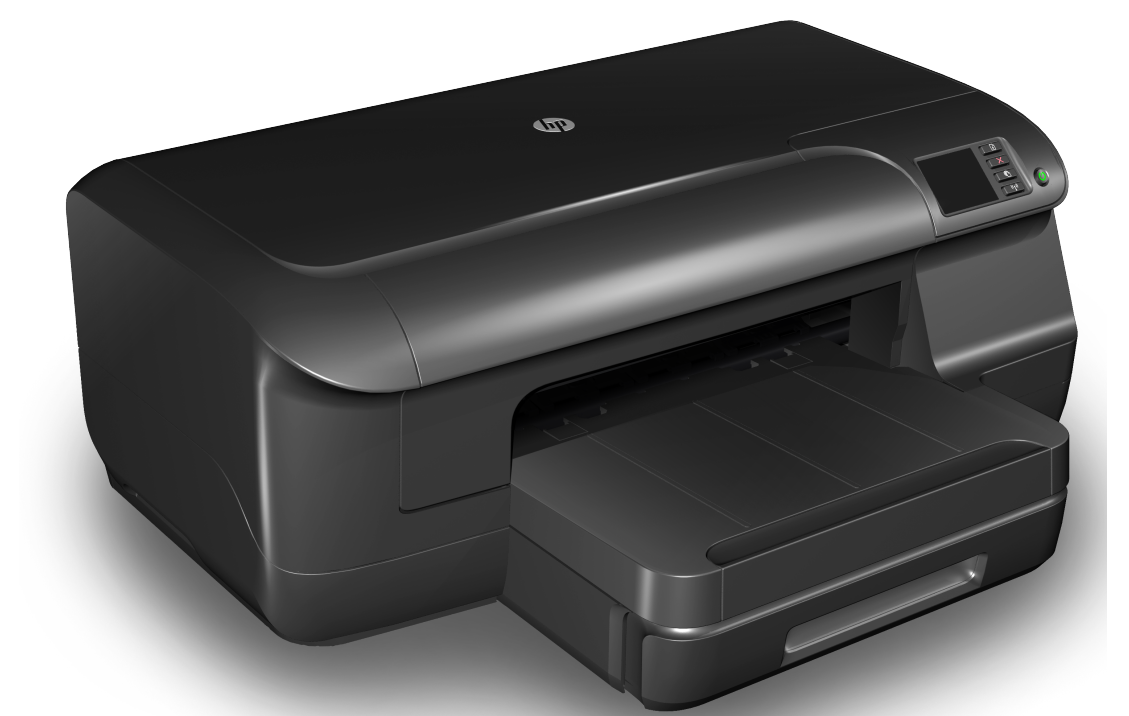

# **HP Officejet Pro 8100**

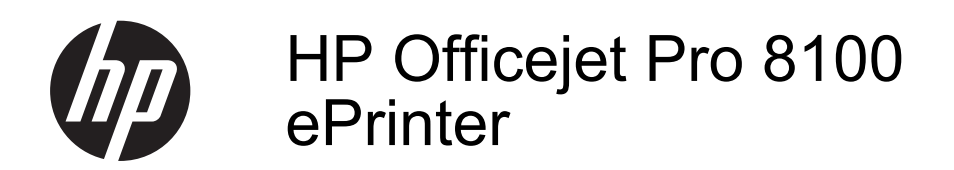

**Gebruikersgids** 

#### **Copyright informatie**

© 2014 Copyright Hewlett-Packard Development Company, L.P. Uitgave 2, 1/2014

#### **Kennisgeving van Hewlett-Packard Company**

De informatie in dit document kan zonder kennisgeving worden gewijzigd.

Alle rechten voorbehouden. Reproductie, aanpassing of vertaling van dit materiaal is verboden zonder voorafgaande schriftelijke toestemming van Hewlett-Packard, met uitzondering van wat is toegestaan onder de wet op de auteursrechten.

De garantie voor HP-producten en services is vastgelegd in de garantieverklaringen bij de betreffende producten. Niets in dit document mag worden opgevat als aanvullende garantiebepaling. HP kan niet aansprakelijk worden gehouden voor technische of redactionele fouten of omissies in de verklaringen.

#### **Handelsmerken**

Microsoft, Windows, Windows XP, Windows Vista en Windows 7 zijn gedeponeerde handelsmerken van Microsoft Corporation in de Verenigde Staten.

ENERGY STAR en het ENERGY STAR-logo zijn in de VS gedeponeerde handelsmerken.

#### **Veiligheidsinformatie**

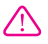

Volg altijd de standaard veiligheidsvoorschriften bij het gebruik van dit product. Op deze manier beperkt u het risico van verwondingen door brand of elektrische schokken.

1. Zorg dat u alle instructies in de bij de printer behorende documentatie hebt gelezen en begrepen.

2. Neem alle op dit product vermelde waarschuwingen en instructies in acht.

3. Haal de stekker van het netsnoer uit het stopcontact voordat u dit product reinigt.

4. Plaats of gebruik dit product niet in de buurt van water of als u nat bent.

5. Zorg dat het product stevig op een stabiel oppervlak staat.

6. Zet het product op een veilige plaats waar niemand op het netsnoer kan trappen of erover kan struikelen en waar het netsnoer niet kan worden beschadigd.

7. Zie [Een probleem oplossen](#page-50-0) als het product niet naar behoren werkt.

8. Dit product bevat geen door de gebruiker te onderhouden onderdelen. Laat onderhoudswerkzaamheden over aan erkende onderhoudsmonteurs.

## Inhoudsopgave

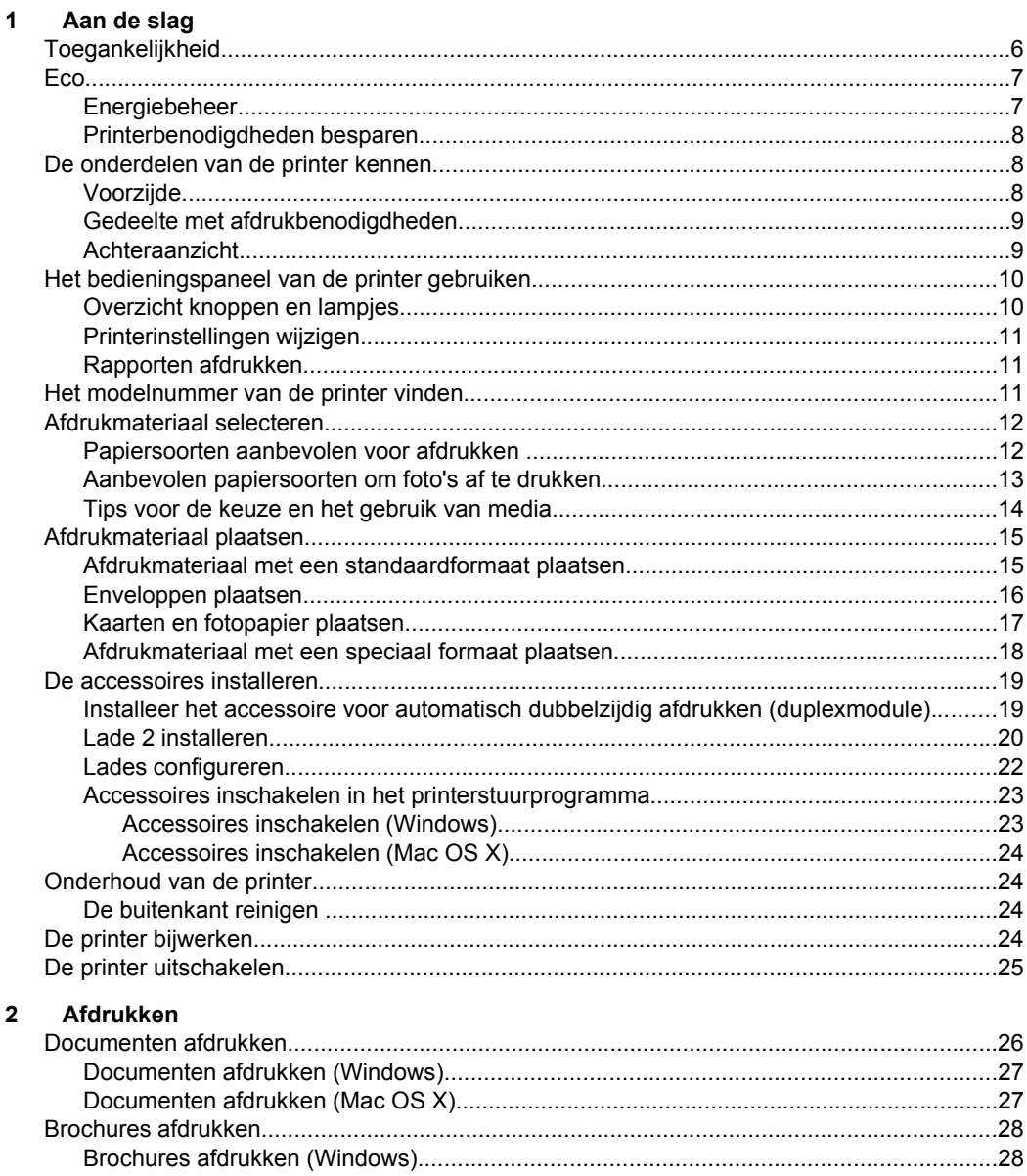

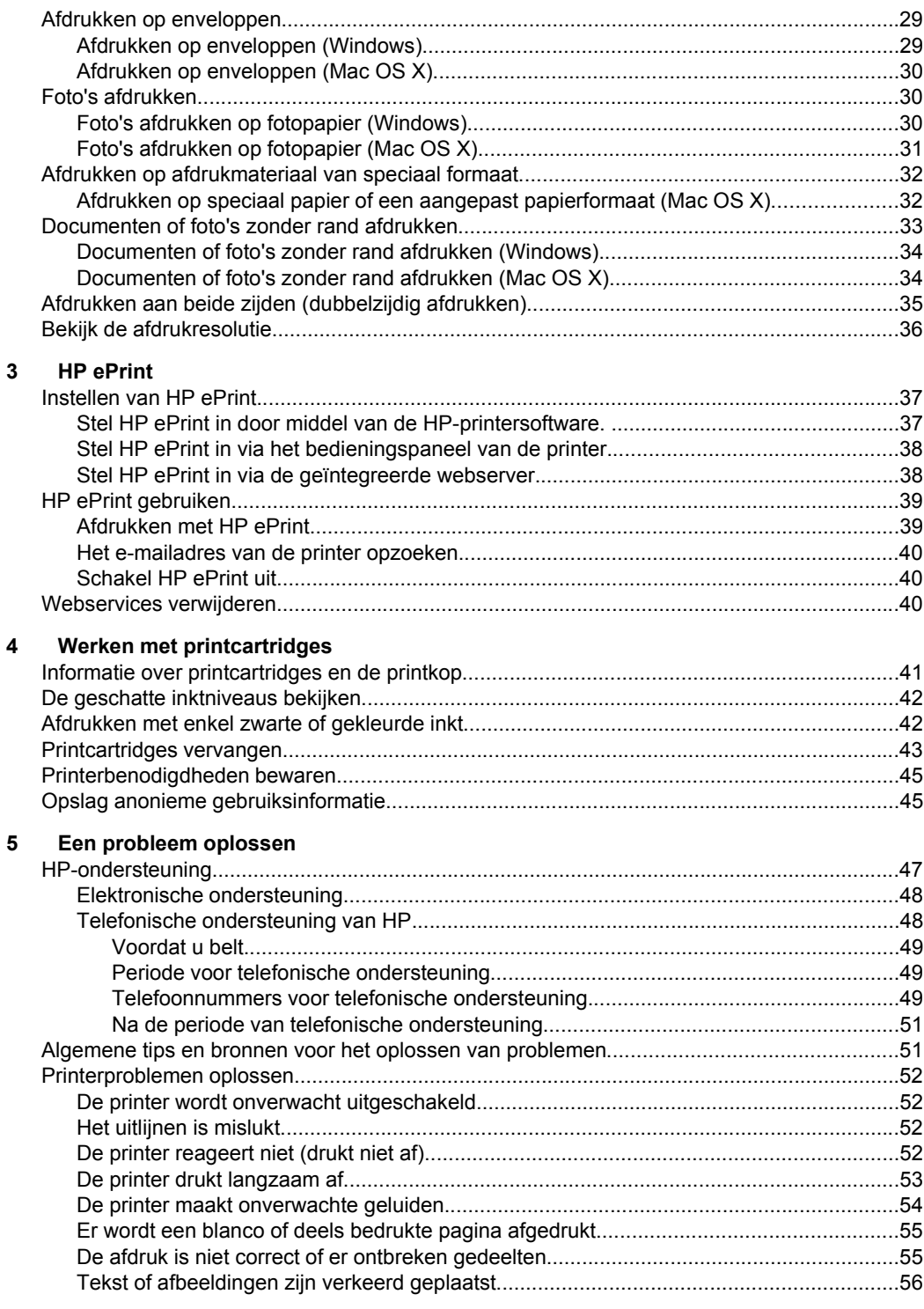

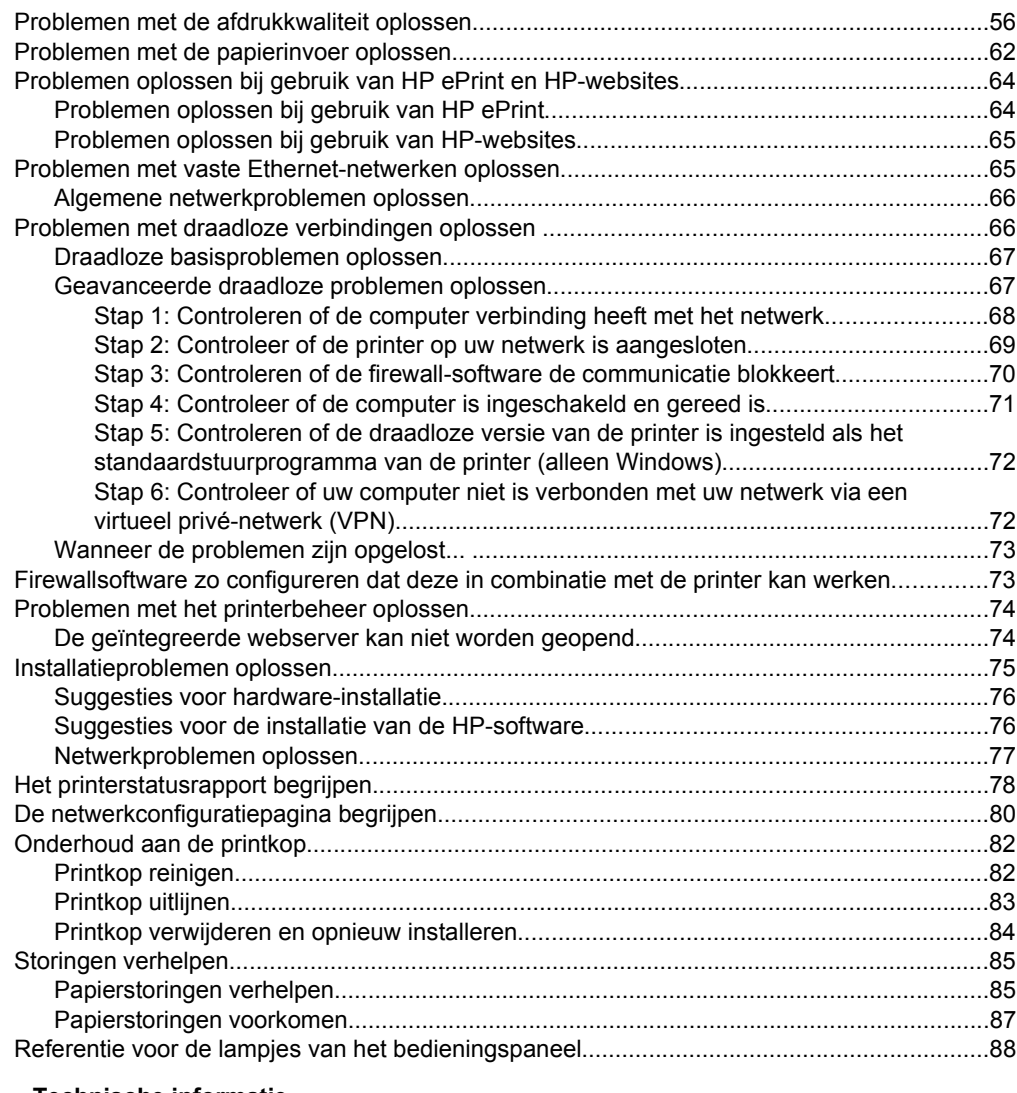

## **[A Technische informatie](#page-99-0)**

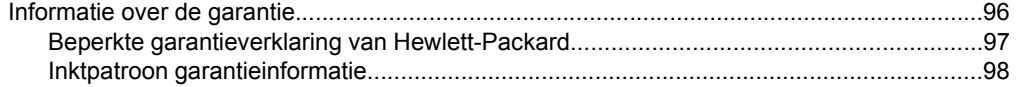

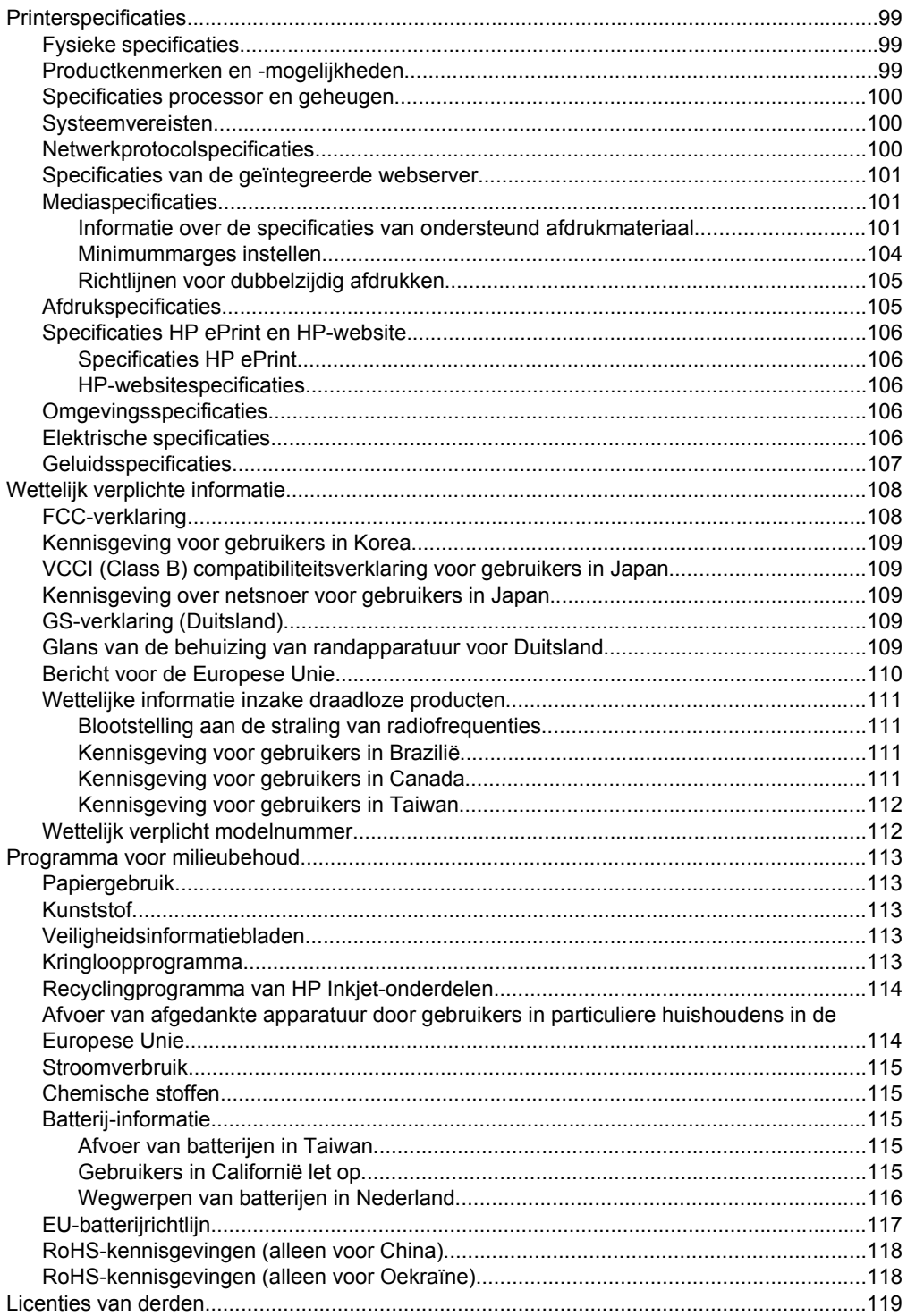

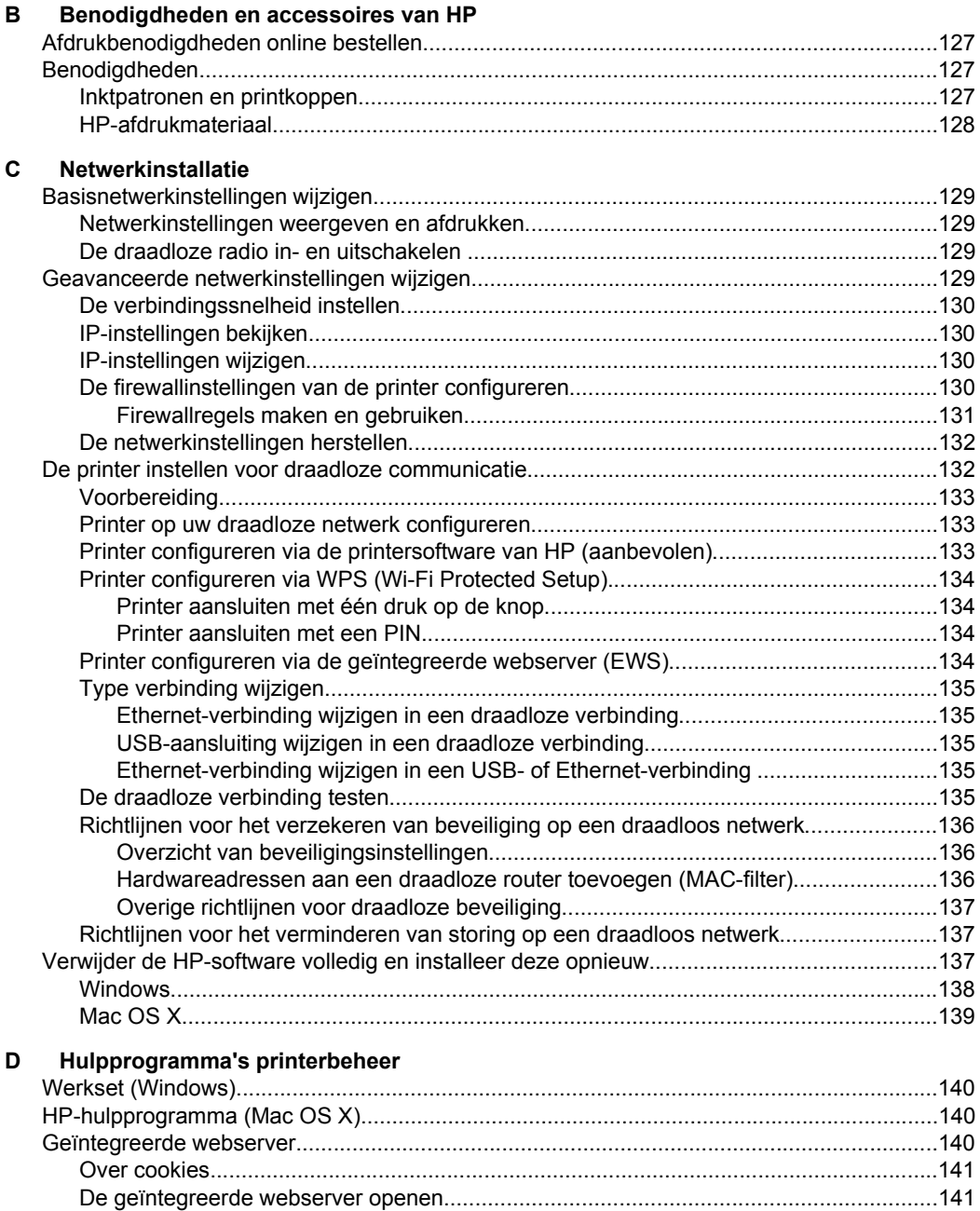

**Index**[............................................................................................................................................151](#page-154-0)

## <span id="page-9-0"></span>**1 Aan de slag**

In deze handleiding vindt u informatie over het gebruik van de printer en het oplossen van problemen.

- Toegankelijkheid
- [Eco](#page-10-0)
- [De onderdelen van de printer kennen](#page-11-0)
- [Het bedieningspaneel van de printer gebruiken](#page-13-0)
- [Het modelnummer van de printer vinden](#page-14-0)
- [Afdrukmateriaal selecteren](#page-15-0)
- [Afdrukmateriaal plaatsen](#page-18-0)
- [De accessoires installeren](#page-22-0)
- [Onderhoud van de printer](#page-27-0)
- [De printer bijwerken](#page-27-0)
- [De printer uitschakelen](#page-28-0)
- **Opmerking** Indien u de printer gebruikt met een computer onder Windows XP Starter Edition, Windows Vista Starter Edition of Windows 7 Starter Edition, zijn bepaalde functies mogelijk niet beschikbaar. Zie [Systeemvereisten](#page-103-0) voor meer informatie.

## **Toegankelijkheid**

De printer beschikt over een aantal functies die de printer toegankelijk maken voor gebruikers met bepaalde handicaps.

## **Visuele handicap**

De software van HP die bij de printer wordt geleverd, is toegankelijk voor gebruikers met een visuele handicap of verminderd zicht via de toegankelijkheidsopties en functies van uw besturingssysteem. Ook ondersteunt de software de meeste technologische hulpprogramma's zoals schermlezers, braillelezers en spraak-naartekst-toepassingen. Speciaal voor gebruikers die kleurenblind zijn, zijn de gekleurde knoppen en tabbladen in de HP-software en op het bedieningspaneel van de printer voorzien van korte tekst of pictogramlabels die de functie ervan aangeven.

#### **Mobiliteit**

Voor gebruikers met mobiliteitsproblemen kunnen de functies van de HP-software worden uitgevoerd via toetsenbordopdrachten. De HP-software ondersteunt ook de toegankelijkheidsopties van Windows zoals Plaktoetsen, Schakeltoetsen, Filtertoetsen en Muistoetsen. De printerkleppen, knoppen, papierladen en papiergeleiders kunnen bediend worden met beperkte kracht en beperkt bereik.

#### **Ondersteuning**

Meer informatie over de toegankelijkheid van deze printer en HP's streven naar optimale producttoegankelijkheid vindt u op de website van HP op [www.hp.com/](http://www.hp.com/accessibility) [accessibility](http://www.hp.com/accessibility).

Voor informatie over de toegankelijkheid op Mac OS X gaat u naar de website van Apple op [www.apple.com/accessibility.](http://www.apple.com/accessibility/)

## <span id="page-10-0"></span>**Eco**

Hewlett-Packard streeft ernaar om producten van hoge kwaliteit te leveren die op milieuvriendelijke wijze zijn geproduceerd. Dit product is ontworpen met het oog op recycling. Zie [Programma voor milieubehoud](#page-116-0) voor meer informatie.

HP zet zich ervoor in om klanten te helpen hun ecologische voetafdruk te verminderen. HP biedt deze Eco-tips, zodat u zich kunt richten op manieren waarop u de impact van uw afdrukkeuzen op het milieu kunt beoordelen en verminderen.

Ga naar [www.hp.com/hpinfo/globalcitizenship/environment/](http://www.hp.com/hpinfo/globalcitizenship/environment/index.html) voor meer informatie over de milieu-initiatieven van HP.

## **Energiebeheer**

Om elektriciteit te besparen, bevat de printer de volgende functies:

## **Slaapstand**

In slaapstand wordt het stroomverbruik verminderd. Na de eerste installatie van de printer, gaat de printer na 5 minuten inactiviteit automatisch naar de slaapstand.

Voer de volgende stappen uit om de instellingen te wijzigen:

- **1.** Open EWS. Zie [Geïntegreerde webserver](#page-143-0) voor meer informatie.
- **2.** Klik op het tabblad **Instellingen**.
- **3.** Klik in het gedeelte **Voorkeuren** op **Energiebesparingsmodus** en selecteer de gewenste optie.
- **4.** Klik op **Toepassen**.

## **Autom. Uitsch.**

Autom. Uitsch. wordt standaard automatisch ingeschakeld wanneer u de printer aan zet. Wanneer Autom. Uitsch. is ingeschakeld, valt de printer na twee uur inactiviteit automatisch uit om stroom te sparen. Autom. Uitsch. wordt automatisch uitgeschakeld wanneer de printer verbinding maakt met het netwerk. U kunt de instellingen voor Autom. Uitsch. wijzigen via het printersoftware. Wanneer u de instelling wijzigt, onthoudt de printer automatisch de gekozen instelling. Autom. Uitsch. schakelt de printer volledig uit. U moet dus opnieuw op de startknop drukken om de printer weer aan te zetten.

**Windows**: Open de Werkset. (Zie [Werkset \(Windows\)](#page-143-0) voor meer informatie.) Klik in het tabblad **Geavanceerde instellingen** op **Wijzigen** en selecteer vervolgens de gewenste periode.

**Mac OS X**: Open het HP Hulpprogramma. (Zie [HP-hulpprogramma \(Mac OS X\)](#page-143-0) voor meer informatie.) Klik in de sectie **Printerinstellingen** op **Stroombeheer** en selecteer vervolgens de gewenste periode.

**Tip** Indien u afdrukt via een Ethernet-netwerk, moet Autom. Uitsch. worden uitgeschakeld om ervoor te zorgen dat er geen afdruktaken verloren gaan. Ook wanneer Autom. Uitsch. is uitgeschakeld, gaat de printer na 5 minuten inactiviteit in slaapstand om energie te sparen.

- <span id="page-11-0"></span>**Opmerking** De functies Slaapstand en Autom. Uitsch zijn tijdelijk niet beschikbaar als er een of meerdere cartridges ontbreken. Nadat de cartridge opnieuw is geïnstalleerd, zijn de functies opnieuw beschikbaar.
- **A** Let op HP raadt aan om ontbrekende cartridges zo snel mogelijk te vervangen om problemen met de afdrukkwaliteit, mogelijk extra inktverbruik of schade aan het inktsysteem te voorkomen. Schakel de printer nooit uit wanneer er inktcartridges ontbreken.

## **Printerbenodigdheden besparen**

Om te besparen op printerbenodigdheden zoals inkt en papier kunt u het volgende doen:

- Wijzig de afdrukmodus naar een conceptinstelling. Conceptinstellingen verbruiken minder inkt.
- Maak de printkop niet schoon als het niet nodig is. Dit verspilt inkt en verkort de levensduur van de cartridges.
- Verlaag het papierverbruik door op beide kanten van het papier af te drukken. Als de printer een accessoire voor automatisch dubbelzijdig afdrukken (duplexeenheid) heeft, raadpleegt u [Afdrukken aan beide zijden \(dubbelzijdig](#page-38-0) [afdrukken\).](#page-38-0) Anders kunt u eerst alleen de oneven genummerde pagina's afdrukken, de pagina's omdraaien en vervolgens alleen de even genummerde pagina's afdrukken.

## **De onderdelen van de printer kennen**

Dit gedeelte bevat de volgende onderwerpen:

- Voorzijde
- [Gedeelte met afdrukbenodigdheden](#page-12-0)
- [Achteraanzicht](#page-12-0)

## **Voorzijde**

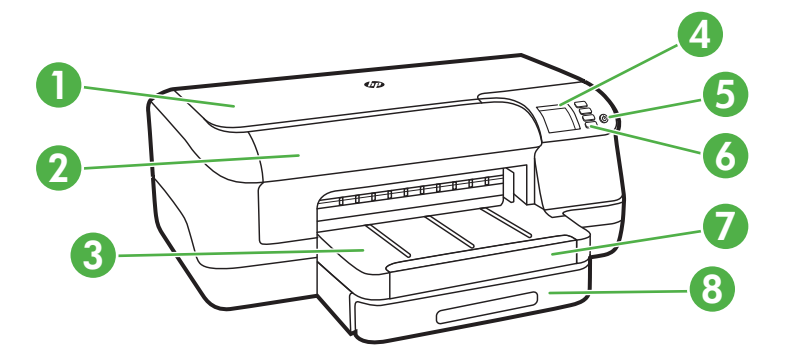

<span id="page-12-0"></span>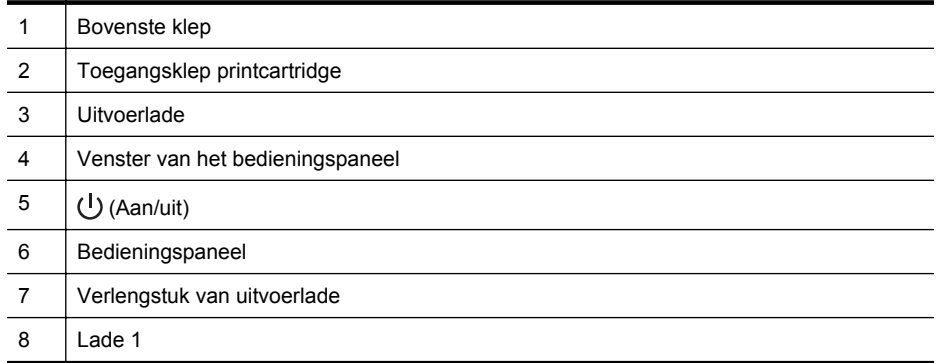

## **Gedeelte met afdrukbenodigdheden**

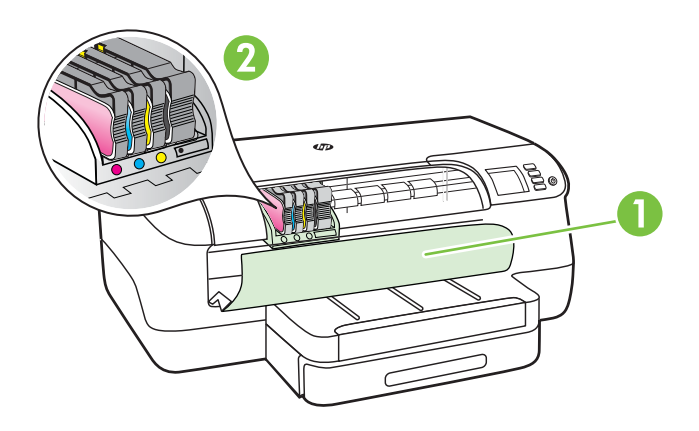

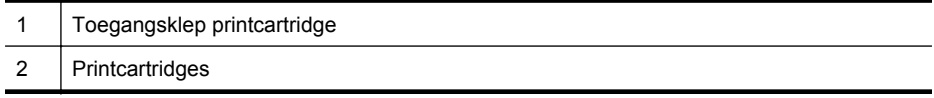

## **Achteraanzicht**

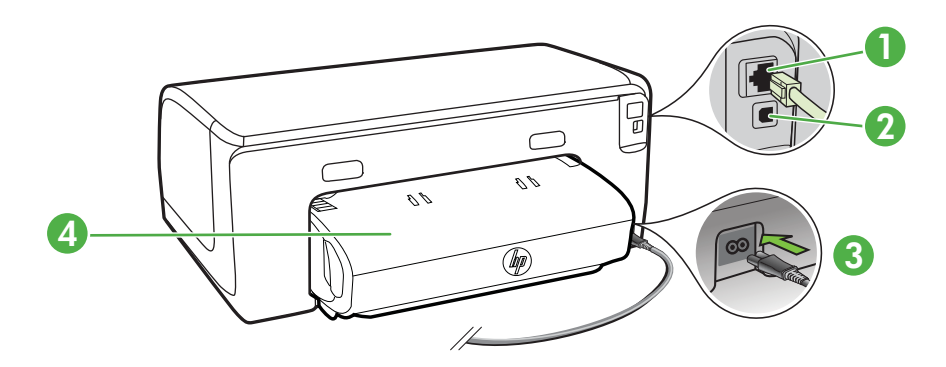

<span id="page-13-0"></span>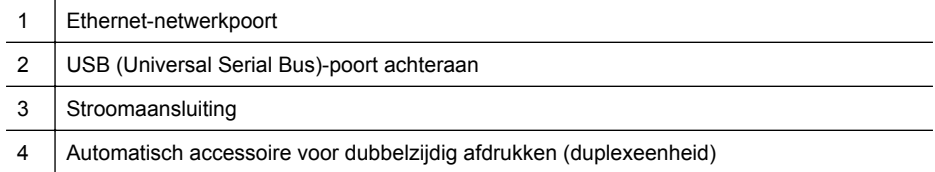

## **Het bedieningspaneel van de printer gebruiken**

Dit gedeelte bevat de volgende onderwerpen:

- Overzicht knoppen en lampjes
- [Printerinstellingen wijzigen](#page-14-0)
- [Rapporten afdrukken](#page-14-0)

## **Overzicht knoppen en lampjes**

Zie [Referentie voor de lampjes van het bedieningspaneel](#page-91-0) voor meer informatie over de patronen van de statuslampjes en de berichten op het bedieningspaneel.

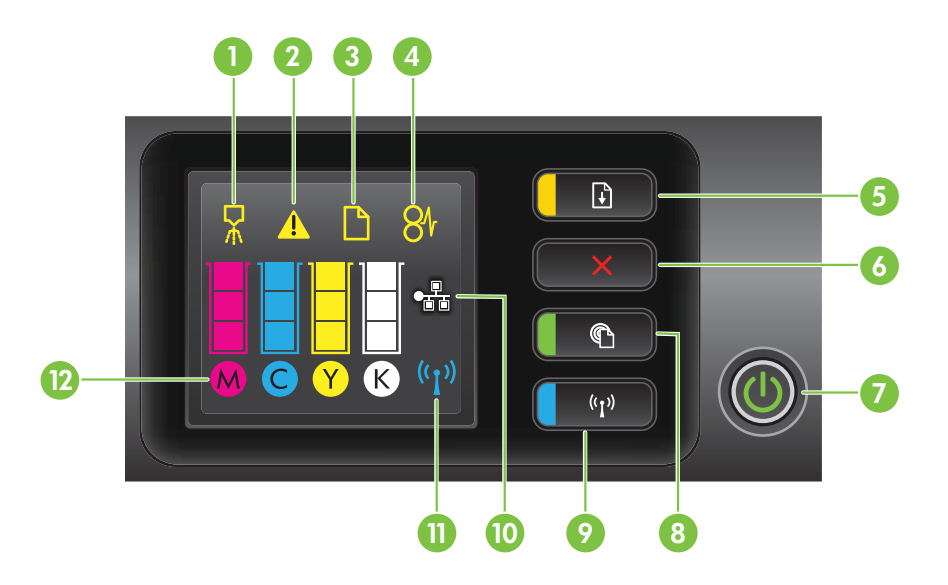

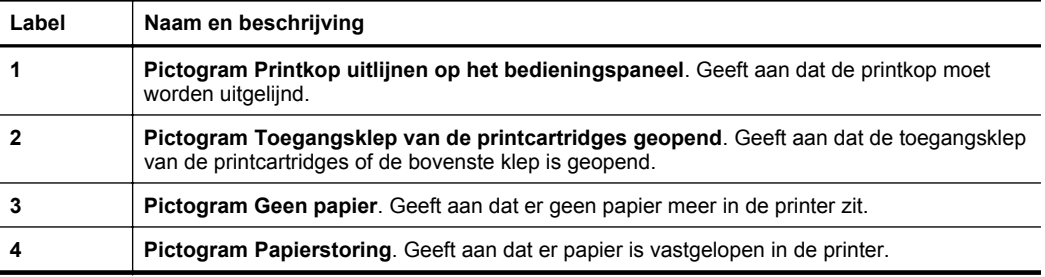

<span id="page-14-0"></span>(vervolg)

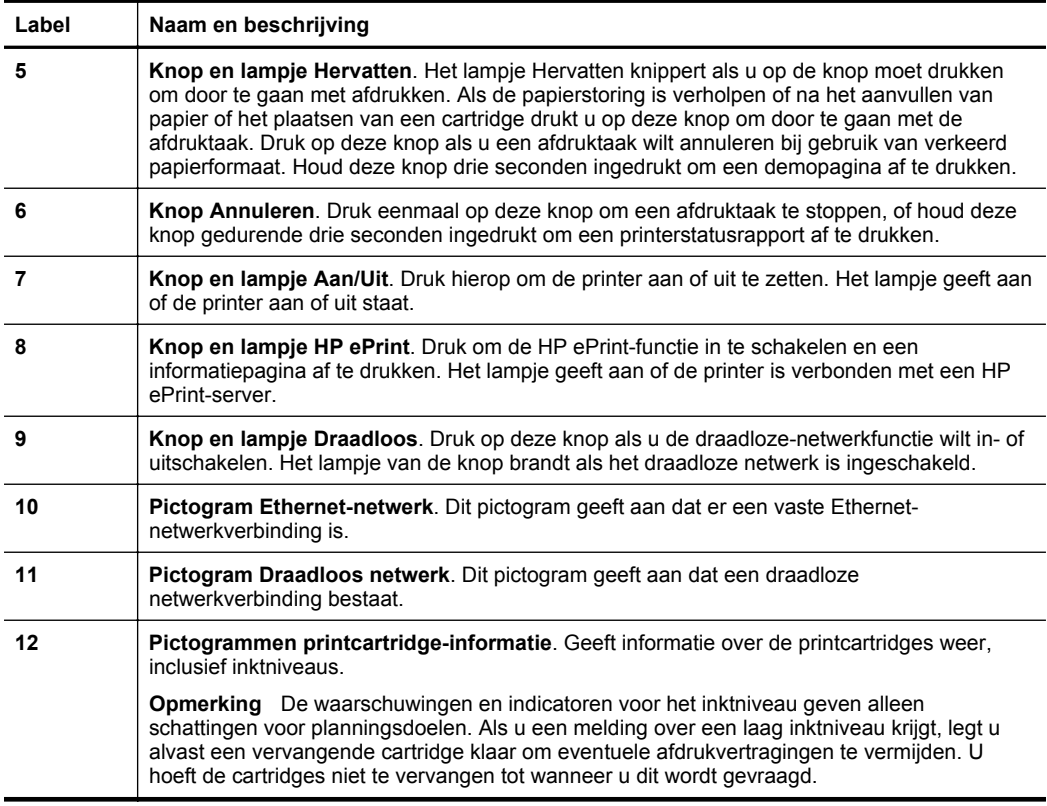

## **Printerinstellingen wijzigen**

Als de printer is aangesloten op een computer, kunt u de printerinstellingen ook wijzigen met softwaretools van HP op de computer, zoals de printersoftware van HP, het hulpprogramma van HP (Mac OS X) of de geïntegreerde webserver (EWS). Zie [Hulpprogramma's printerbeheer](#page-143-0) voor informatie over het gebruik van deze hulpprogramma's.

## **Rapporten afdrukken**

Via het bedieningspaneel drukt u de volgende rapporten voor de printer af.

- **Statusrapport printer**. Houd  $\times$  (Annuleren) drie seconden ingedrukt.
- **Netwerkconfiguratiepagina** en **Draadloze-netwerktestpagina**. Houd de knop  $\lceil \cdot \rceil$  (Doorgaan) ingedrukt en druk vervolgens op de knop  $\binom{k_1}{k}$  (Draadloos).
- **Demopagina**. Houd  $\widehat{A}$  (Doorgaan) drie seconden ingedrukt.

## **Het modelnummer van de printer vinden**

Naast de modelnaam die op de voorkant van de printer verschijnt, heeft deze printer een specifiek modelnummer. U kunt dit nummer gebruiken als u contact opneemt met <span id="page-15-0"></span>de klantenservice en om te bepalen welke benodigdheden en accessoires er beschikbaar zijn voor uw product.

Het modelnummer wordt afgedrukt op een label aan de binnenkant van het apparaat, in de buurt van de toegangsklep van de printcartridges.

## **Afdrukmateriaal selecteren**

De printer is ontwikkeld voor het correct verwerken van de meeste afdrukmaterialen voor kantoorgebruik. Wij raden aan om enkele afdrukmaterialen te testen voordat u er grote hoeveelheden van aankoopt. Gebruik HP-afdrukmateriaal voor de beste afdrukkwaliteit. Bezoek de website van HP op [www.hp.com](http://www.hp.com) voor meer informatie over HP-afdrukmateriaal.

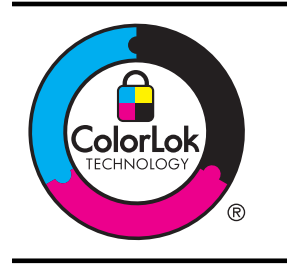

HP raadt eenvoudig papier met het ColorLok-logo aan voor het afdrukken en kopiëren van alledaagse documenten. Al het papier met het ColorLok-logo is onafhankelijk getest om aan de hoogste standaarden van betrouwbaarheid en afdrukkwaliteit te voldoen, en documenten te produceren met heldere kleuren, scherper zwart en die sneller drogen dan normaal eenvoudig papier. Zoek naar papier met het ColorLok-logo in verschillende gewichten en formaten van grote papierfabrikanten.

Dit gedeelte bevat de volgende onderwerpen:

- Papiersoorten aanbevolen voor afdrukken
- [Aanbevolen papiersoorten om foto's af te drukken](#page-16-0)
- [Tips voor de keuze en het gebruik van media](#page-17-0)

#### **Papiersoorten aanbevolen voor afdrukken**

Voor een optimale afdrukkwaliteit adviseren wij u alleen HP-papier te gebruiken dat voor deze bepaalde afdruktaak is bedoeld.

Het is mogelijk dat in uw land/regio bepaalde papiersoorten niet beschikbaar zijn.

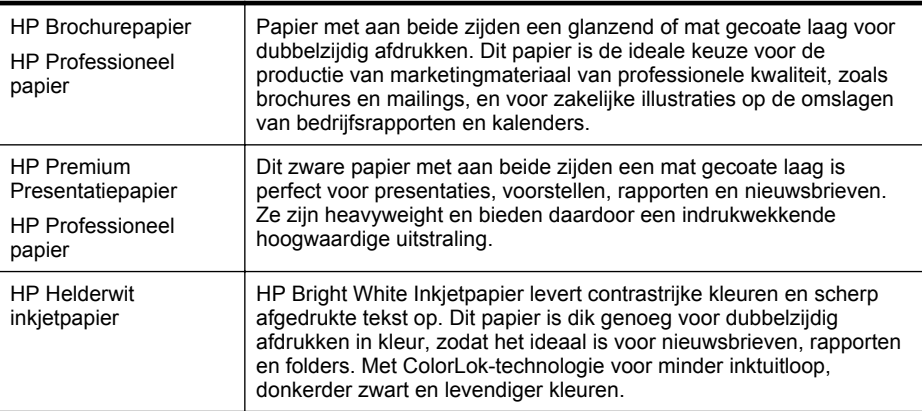

```
(vervolg)
```
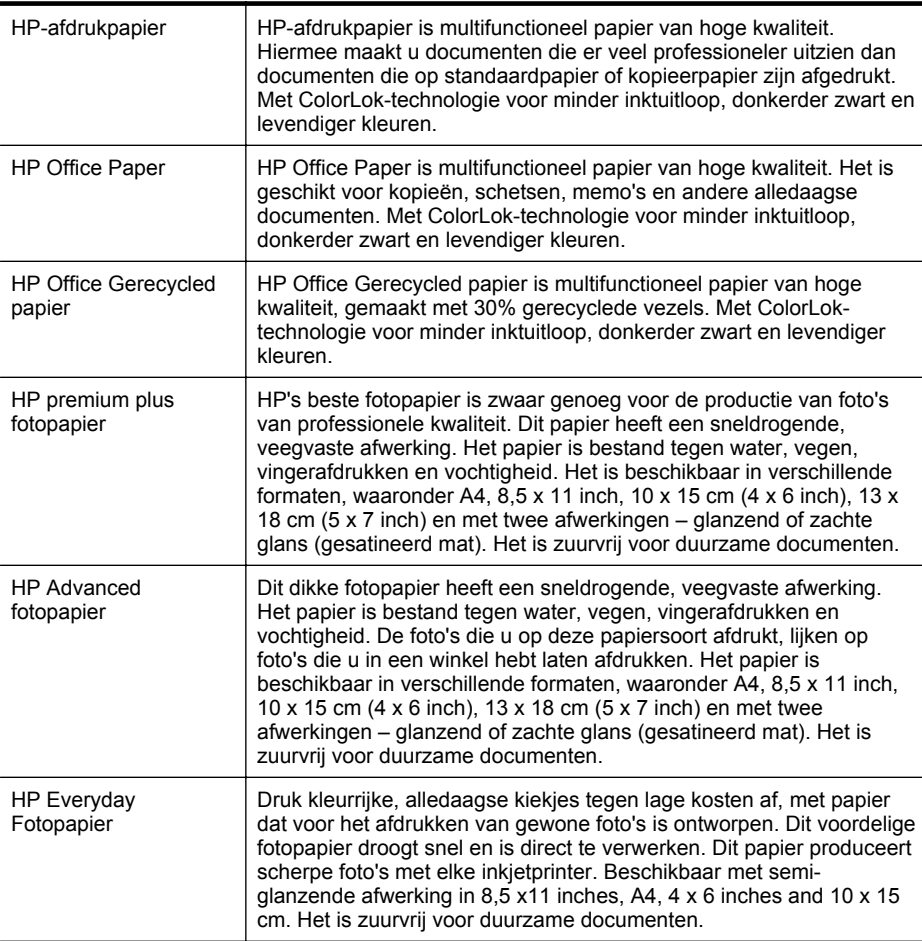

Ga naar [www.hp.com](http://www.hp.com) om HP-papier en andere benodigdheden te bestellen. Ga naar **Producten en diensten kopen** en selecteer **Inkt, toner en papier**.

**Py Opmerking** Momenteel zijn sommige delen van de website van HP alleen beschikbaar in het Engels.

## **Aanbevolen papiersoorten om foto's af te drukken**

Voor een optimale afdrukkwaliteit adviseren wij u alleen HP-papier te gebruiken dat voor deze bepaalde afdruktaak is bedoeld. Het is mogelijk dat in uw land/regio bepaalde papiersoorten niet beschikbaar zijn.

Het is mogelijk dat in uw land/regio bepaalde papiersoorten niet beschikbaar zijn.

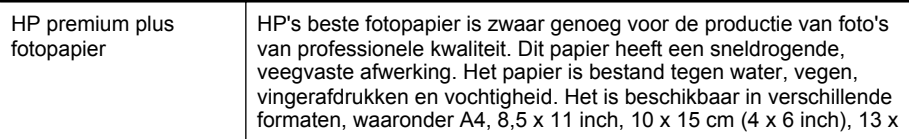

<span id="page-17-0"></span>Hoofdstuk 1

(vervolg)

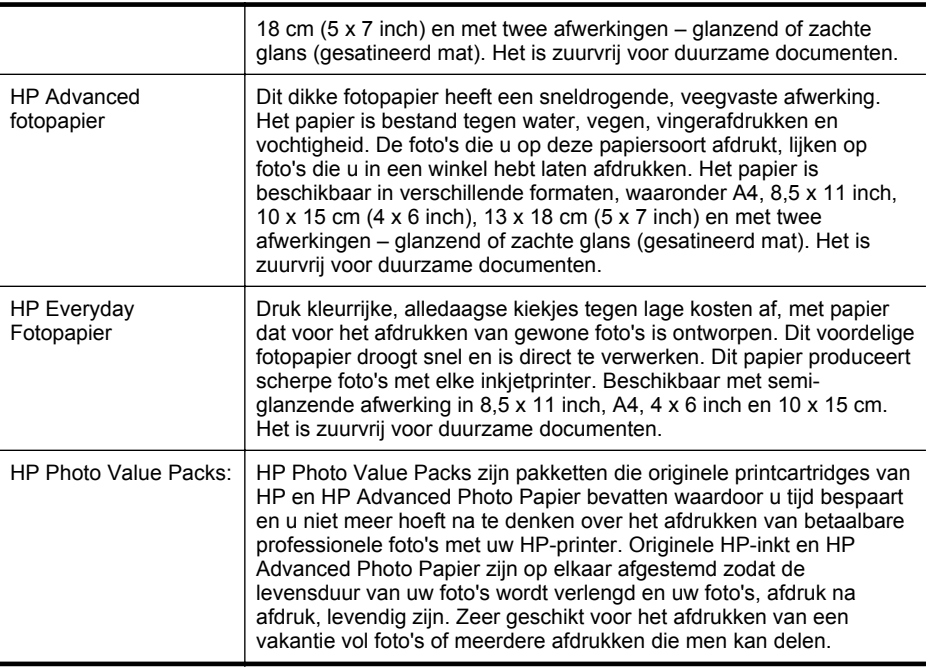

Ga naar [www.hp.com](http://www.hp.com) om HP-papier en andere benodigdheden te bestellen. Ga naar **Producten en diensten kopen** en selecteer **Inkt, toner en papier**.

**Ex Opmerking** Momenteel zijn sommige delen van de website van HP alleen beschikbaar in het Engels.

## **Tips voor de keuze en het gebruik van media**

Voor de beste resultaten moet u zich aan de volgende richtlijnen houden.

- Gebruik altijd afdrukmateriaal dat geschikt is voor de printerspecificaties. Zie [Mediaspecificaties](#page-104-0) voor meer informatie.
- Plaats slechts één papiersoort tegelijkertijd in een lade.
- Zorg ervoor dat het papier goed in de lades is geplaatst. Zie [Afdrukmateriaal](#page-18-0) [plaatsen](#page-18-0) voor meer informatie.
- Plaats niet te veel papier in de lade. Zie [Afdrukmateriaal plaatsen](#page-18-0) voor meer informatie.
- Om papierstoringen, een matige afdrukkwaliteit en andere afdrukproblemen te voorkomen, kunt u de volgende papiersoorten beter niet in de laden plaatsen.
	- Formulieren die uit meerdere delen bestaan
	- Afdrukmateriaal dat is beschadigd, gekruld of verkreukeld
	- Afdrukmateriaal met inkepingen of perforaties
	- Afdrukmateriaal met een zware textuur of reliëf of afdrukmateriaal dat inkt niet goed absorbeert
	- Afdrukmateriaal dat te dun is of gemakkelijk kan worden uitgerekt
	- Afdrukmateriaal met nietjes of paperclips

## <span id="page-18-0"></span>**Afdrukmateriaal plaatsen**

Dit gedeelte bevat aanwijzingen voor het plaatsen van afdrukmateriaal in de printer. Dit gedeelte bevat de volgende onderwerpen:

- Afdrukmateriaal met een standaardformaat plaatsen
- [Enveloppen plaatsen](#page-19-0)
- [Kaarten en fotopapier plaatsen](#page-20-0)
- [Afdrukmateriaal met een speciaal formaat plaatsen](#page-21-0)

## **Afdrukmateriaal met een standaardformaat plaatsen**

#### **Media laden**

Plaats afdrukmateriaal met een standaardformaat aan de hand van deze instructies.

**1.** Trek Papierlade 1 naar buiten.

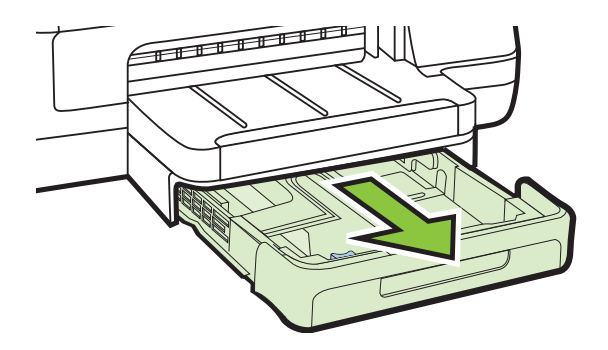

**2.** Plaats het afdrukmateriaal met de afdrukzijde naar beneden in het midden van de lade. Controleer of de stapel overeenkomt met de lijn op de breedtegeleider, en niet hoger komt dan de papierstapellijnmarkering in de lade.

**Py Opmerking** Vul nooit papier bij terwijl de printer nog aan het afdrukken is.

**3.** Stel de materiaalgeleiders in de lade af op het formaat dat u in de lade hebt geplaatst en plaats de lade terug in de printer.

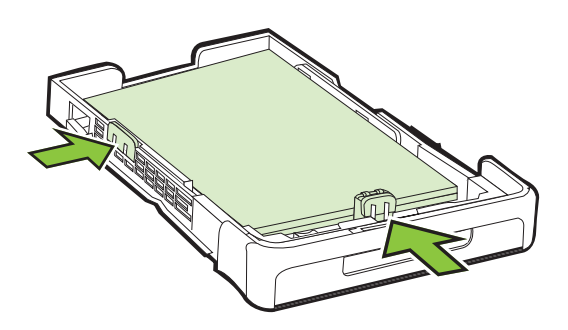

<span id="page-19-0"></span>**4.** Trek het verlengstuk op de uitvoerlade uit.

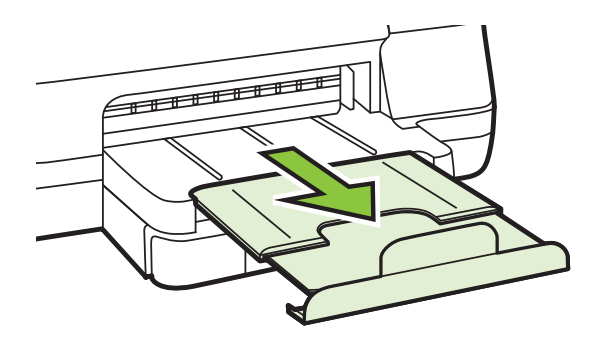

## **Enveloppen plaatsen**

#### **Enveloppen plaatsen**

Plaats een envelop volgens deze instructies.

**1.** Trek Papierlade 1 naar buiten.

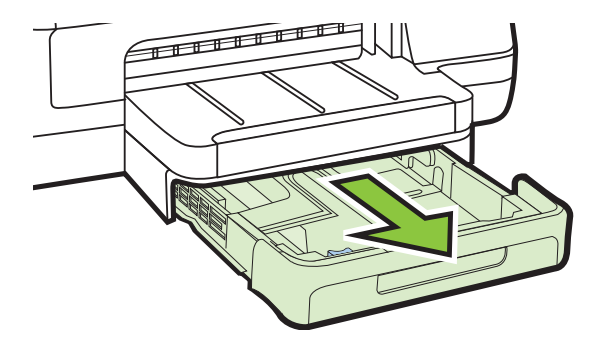

**2.** Plaats de enveloppen met de afdrukzijde naar beneden volgens de afbeelding. Zorg ervoor dat de stapel enveloppen niet hoger wordt dan de lijnmarkering in de lade aangeeft.

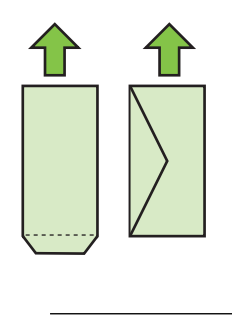

**Py Opmerking** Vul nooit papier bij terwijl de printer nog aan het afdrukken is.

<span id="page-20-0"></span>**3.** Stel de materiaalgeleiders in de lade af op het formaat dat u in de lade hebt geplaatst en plaats de lade terug in de printer.

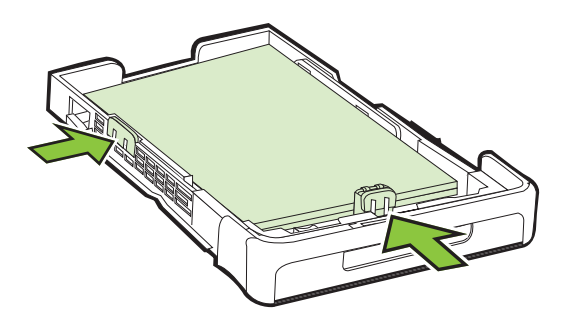

**4.** Trek het verlengstuk op de uitvoerlade uit.

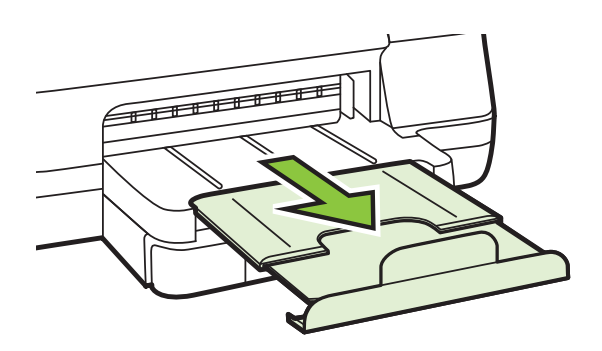

## **Kaarten en fotopapier plaatsen**

## **Kaarten en fotopapier plaatsen**

Plaats fotopapier aan de hand van deze instructies.

**1.** Trek Papierlade 1 naar buiten.

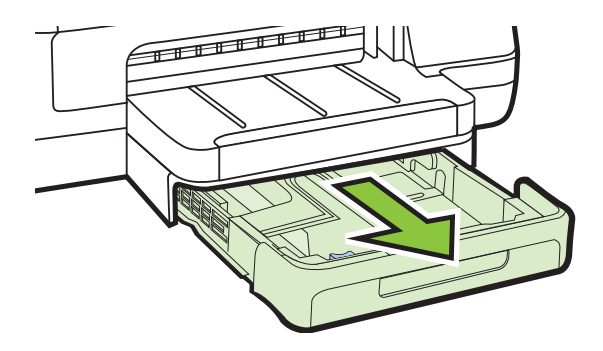

<span id="page-21-0"></span>**2.** Plaats het afdrukmateriaal met de afdrukzijde naar beneden in het midden van de lade. Controleer of de stapel overeenkomt met de lijn op de breedtegeleider, en niet hoger komt dan de papierstapellijnmarkering in de lade.

**Py Opmerking** Vul nooit papier bij terwijl de printer nog aan het afdrukken is.

- **3.** Stel de materiaalgeleiders in de lade af op het formaat dat u in de lade hebt geplaatst en plaats de lade terug in de printer.
- **4.** Trek het verlengstuk op de uitvoerlade uit.

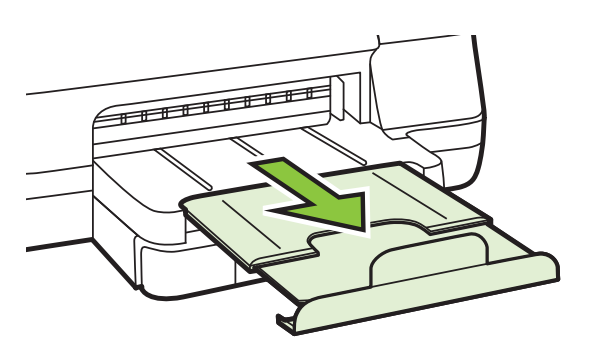

## **Afdrukmateriaal met een speciaal formaat plaatsen**

## **Papier met een speciaal formaat plaatsen**

Plaats afdrukmateriaal met een speciaal formaat aan de hand van deze instructies.

- **Let op** Gebruik alleen afdrukmateriaal van speciaal formaat dat wordt ondersteund door de printer. Zie [Mediaspecificaties](#page-104-0) voor meer informatie.
- **1.** Trek Papierlade 1 naar buiten.

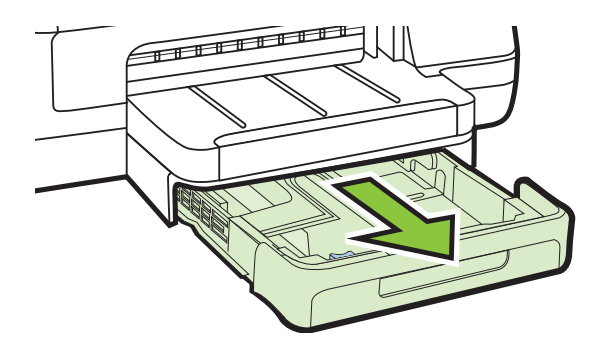

**2.** Plaats het afdrukmateriaal met de afdrukzijde naar beneden in het midden van de lade. Controleer of de stapel overeenkomt met de lijn op de breedtegeleider, en niet hoger komt dan de papierstapellijnmarkering in de lade.

**Py Opmerking** Vul nooit papier bij terwijl de printer nog aan het afdrukken is.

<span id="page-22-0"></span>**3.** Stel de materiaalgeleiders in de lade af op het formaat dat u in de lade hebt geplaatst en plaats de lade terug in de printer.

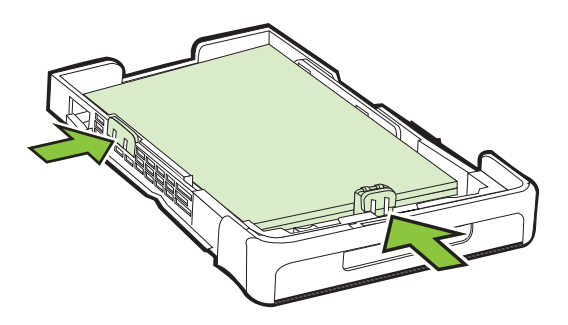

**4.** Trek het verlengstuk op de uitvoerlade uit.

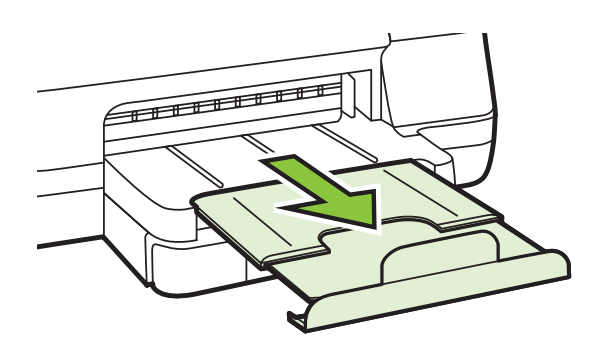

## **De accessoires installeren**

Dit gedeelte bevat de volgende onderwerpen:

- Installeer het accessoire voor automatisch dubbelzijdig afdrukken (duplexmodule).
- [Lade 2 installeren](#page-23-0)
- [Lades configureren](#page-25-0)
- [Accessoires inschakelen in het printerstuurprogramma](#page-26-0)

## **Installeer het accessoire voor automatisch dubbelzijdig afdrukken (duplexmodule).**

U kunt automatisch op beide zijden van een vel papier afdrukken. Zie [Afdrukken aan](#page-38-0) [beide zijden \(dubbelzijdig afdrukken\)](#page-38-0) voor informatie over het gebruik van de duplexeenheid.

#### **Zo installeert u de duplexeenheid.**

▲ Schuif de duplexeenheid in de achterzijde van de printer totdat de eenheid vastklikt. Druk bij de installatie niet op de knoppen aan weerszijden van de

<span id="page-23-0"></span>duplexeenheid, maar gebruik de knoppen alleen om de eenheid uit de printer te verwijderen.

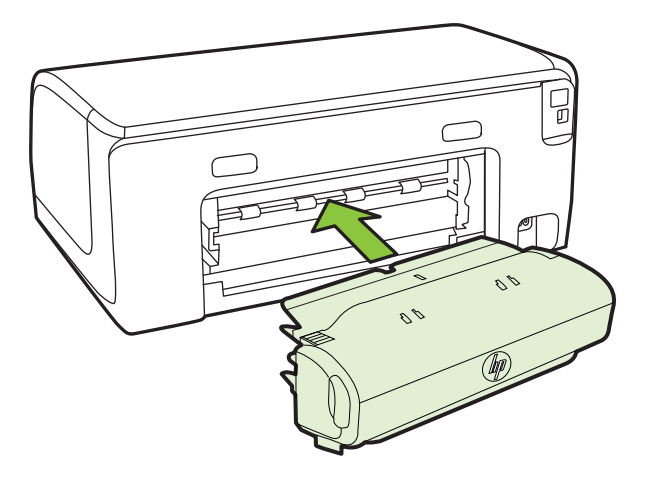

## **Lade 2 installeren**

**Py Opmerking** Papierlade 2 is een optionele accessoire.

Lade 2 kan maximaal 250 vellen normaal papier bevatten. Zie [Benodigdheden en](#page-130-0) [accessoires van HP](#page-130-0) voor bestelinformatie.

#### **Lade 2 installeren als volgt.**

- **1.** Pak de lade uit, verwijder verpakkingstape en -materiaal en breng de lade naar de voorbereide locatie. Het oppervlak moet stevig en vlak zijn.
- **2.** Schakel de printer uit en koppel het netsnoer los.
- **3.** Plaats de printer boven op de lade.

**A** Let op Plaats uw vingers en handen niet aan de onderzijde van de printer.

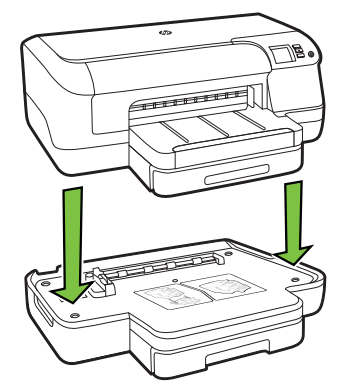

- **4.** Sluit het netsnoer aan en zet de printer aan.
- **5.** Activeer lade 2 in het printerstuurprogramma. Zie [Accessoires inschakelen in het](#page-26-0) [printerstuurprogramma](#page-26-0) voor meer informatie.

### **Lade 2 vullen**

**1.** Pak de lade onder aan de voorkant vast en trek de lade uit de printer.

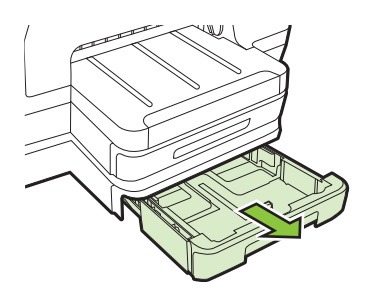

**2.** Plaats het papier met de afdrukzijde naar beneden in het midden van de lade. Controleer of de stapel papier overeenkomt met de lijn op de breedtegeleider, en niet hoger komt dan de papierstapellijnmarkering in de lade.

**Py Opmerking** In lade 2 kan uitsluitend normaal papier worden geladen.

**3.** Stel de materiaalgeleiders in de lade af op het formaat dat u in de lade hebt geplaatst.

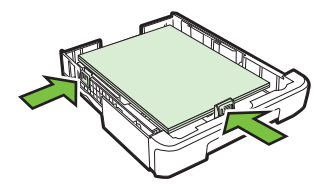

- **4.** Plaats de lade voorzichtig terug.
- **5.** Trek het verlengstuk op de uitvoerlade uit.

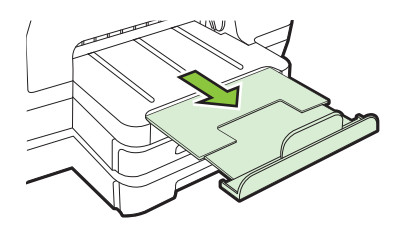

## <span id="page-25-0"></span>**Lades configureren**

**Demerking** Lade 2 is een facultatieve accessoire. Zie [Afdrukbenodigdheden](#page-130-0) [online bestellen](#page-130-0) voor bestelinformatie.

Om de lades te configureren, moet lade 2 geïnstalleerd en ingeschakeld zijn.

Het afdrukmateriaal wordt standaard uit Papierlade 1 ingevoerd. Als Papierlade 1 leeg is, wordt het afdrukmateriaal uit Papierlade 2 gehaald (indien geïnstalleerd en voorzien van afdrukmateriaal). Met de volgende functies kunt u deze standaardwerking wijzigen:

- **Ladevergrendeling:** hiermee kunt u voorkomen dat speciaal afdrukmateriaal, zoals afdrukmateriaal met een briefhoofd en voorbedrukt papier, per ongeluk wordt gebruikt. Als het afdrukmateriaal tijdens het afdrukken opraakt, wordt geen afdrukmateriaal uit een vergrendelde papierlade gebruikt om de afdruktaak te voltooien.
- **Standaardlade:** met deze functie kunt u bepalen welke lade als eerste wordt gebruikt.
- **Py** Opmerking Als u de ladevergrendeling en standaard lade-instellingen wilt gebruiken, moet u de optie voor automatische ladeselectie selecteren in de printersoftware. Als de printer is aangesloten op een netwerk en u een standaardlade instelt, geldt deze instelling voor alle gebruikers van de printer.

Lade 2 is uitsluitend geschikt voor normaal papier.

De volgende tabel geeft een overzicht van de verschillende manieren waarop u de papierlades kunt gebruiken.

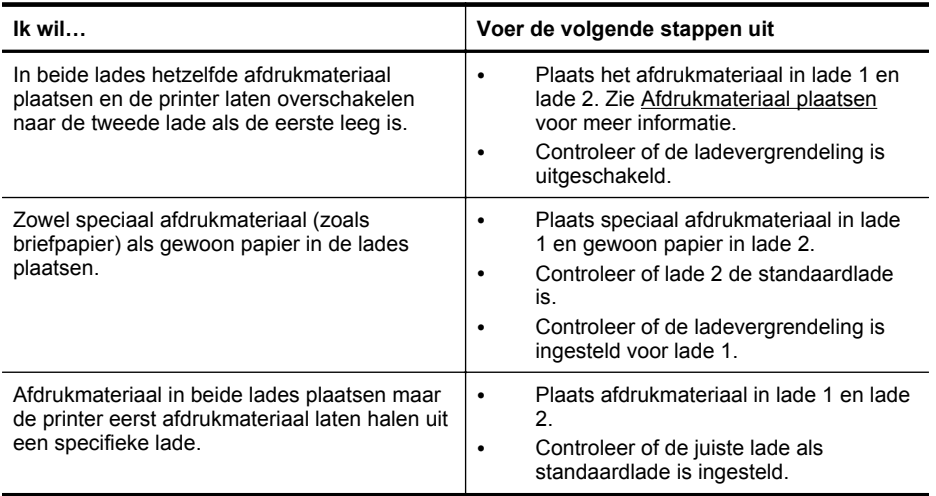

#### <span id="page-26-0"></span>**De lades configureren**

- **1.** Controleer of de printer aanstaat.
- **2.** Voer één van de volgende handelingen uit:

#### **Geïntegreerde webserver**

▲ Klik op het tabblad **Instellingen** en klik op **Behandeling papier** in het linkerdeelvenster.

### **Stuurprogramme printer (Windows):**

Voer de volgende stappen uit om de standaard lade te configureren:

**a**. Klik op **Start**, en vervolgens op **Printers** of **Printers en Faxtoestellen** of **Apparaten en printers**.

-of-

Klik op **Start**, klik op **Configuratiescherm** en dubbelklik vervolgens op **Printers**.

- **b**. Klik met de rechtermuisknop op het pictogram van de printer en klik op **Printereigenschappen**, **Afdrukvoorkeuren**.
- **c**. Klik op de tab **Papier/Kwaliteit**.
- **d**. In de groep **Ladekeuze** selecteert u de gewenste lade uit de vervolgkeuzelijst **Papierkeuze**.

#### **HP Printerhulpprogramma (Mac OS X)**

- ▲ Klik op **Papierverwerking** in het deelvenster **Printerinstellingen**.
- **3.** Klik na het veranderen van de gewenste lade-instellingen op **OK** of **Toepassen**.

## **Accessoires inschakelen in het printerstuurprogramma**

- Accessoires inschakelen (Windows)
- [Accessoires inschakelen \(Mac OS X\)](#page-27-0)

#### **Accessoires inschakelen (Windows)**

**1.** Klik op **Start**, en vervolgens op **Printers** of **Printers en Faxtoestellen** of **Apparaten en printers**. -of-

Klik op **Start**, klik op **Configuratiescherm** en dubbelklik vervolgens op **Printers**.

- **2.** Klik met de rechtermuisknop op het printerpictogram en klik vervolgens op **Printereigenschappen**.
- **3.** Selecteer het tabblad **Apparaatinstellingen**. Klik op het accessoire dat u wilt inschakelen, klik in het vervolgmenu op **Geïnstalleerd** en klik vervolgens op **OK**.

#### <span id="page-27-0"></span>**Accessoires inschakelen (Mac OS X)**

Mac OS X schakelt in het printerstuurprogramma automatisch alle accessoires in wanneer u de printersoftware installeert. Neem de volgende stappen als u later een nieuw accessoire toevoegt:

- **1.** Open **Systeemvoorkeuren** en selecteer **Afdrukken en faxen** of **Afdrukken en scannen**.
- **2.** Selecteer de printer in de lijst met printers en klik vervolgens op **Opties en benodigdheden**.
- **3.** Klik op het tabblad **Driver**.
- **4.** Selecteer de opties die u wilt installeren en klik op **OK**.

## **Onderhoud van de printer**

Aan de hand van de instructies in dit gedeelte kunt u ervoor zorgen dat de printer optimaal blijft functioneren. Voer deze onderhoudsprocedure uit voor zover nodig.

• De buitenkant reinigen

## **De buitenkant reinigen**

**Waarschuwing** Schakel de printer uit en haal het netsnoer uit het stopcontact voordat u de printer gaat reinigen.

Gebruik een zachte, vochtige, pluisvrije doek om stof en vlekken van de behuizing te verwijderen. Zorg ervoor dat er geen vloeistoffen in de printer of op het bedieningspaneel van de printer terechtkomen.

## **De printer bijwerken**

HP werkt voortdurend aan verbetering van de prestaties van printers en biedt u de nieuwste functies. Wanneer de printer is aangesloten op een netwerk en webservices is ingeschakeld, kunt u controleren op updates voor de printer en deze installeren.

#### **De printer bijwerken**

- **1.** Open EWS. Zie [Geïntegreerde webserver](#page-143-0) voor meer informatie.
- **2.** Klik op het tabblad **Webservices**.
- <span id="page-28-0"></span>**3.** Klik in het gedeelte **Instellingen webservices** op **Productupdate** en op **Nu controleren**, en volg de instructies op het scherm.
- **4.** Als de optie Productupdate niet beschikbaar is, volg dan deze instructies:
	- **a**. In het gedeelte **Instellingen webservices** klikt u op **Instellingen**, dan op **Doorgaan** en volgt u de instructies op het scherm.
	- **b**. Wanneer u dit wordt gevraagd, kiest u ervoor om de printer te laten controleren op updates en deze te installeren.
	- **Prephends opmerking** Als er een printerupdate beschikbaar is, zal de printer de update downloaden en installeren en vervolgens opnieuw opstarten.

**Opmerking** Als er u wordt gevraagd naar proxy-instellingen en als uw netwerk proxy-instellingen gebruikt, volgt u de instructies op het scherm om een proxyserver in te stellen. Als u niet beschikt over de details, neem dan contact op met uw netwerkbeheerder of de persoon die het netwerk heeft ingesteld.

## **De printer uitschakelen**

Schakel de printer uit door op  $\binom{1}{2}$  (Aan/uit) op de printer te drukken. Wacht tot het lampje uitgaat voor u de stekker loskoppelt of een wandschakelaar omzet.

**A** Let op Als u de printer verkeerd uitschakelt, wordt de wagen met de printcartridges mogelijk niet op de juiste positie teruggezet. Dit kan problemen met de printcartridges en de afdrukkwaliteit veroorzaken.

**Let op** HP raadt aan om ontbrekende cartridges zo snel mogelijk te vervangen om problemen met de afdrukkwaliteit, mogelijk extra inktverbruik of schade aan het inktsysteem te voorkomen. Schakel de printer nooit uit als een of meer printcartridges ontbreken.

## <span id="page-29-0"></span>**2 Afdrukken**

De meeste afdrukinstellingen worden door de softwaretoepassing automatisch afgehandeld. Wijzig de instellingen uitsluitend handmatig indien u de afdrukkwaliteit wilt veranderen, u wilt afdrukken op speciale papiersoorten of als u speciale functies wilt gebruiken. Voor meer informatie over het selecteren van de beste afdrukmaterialen voor uw documenten, zie [Afdrukmateriaal selecteren.](#page-15-0)

Kies een afdruktaak om verder te gaan:

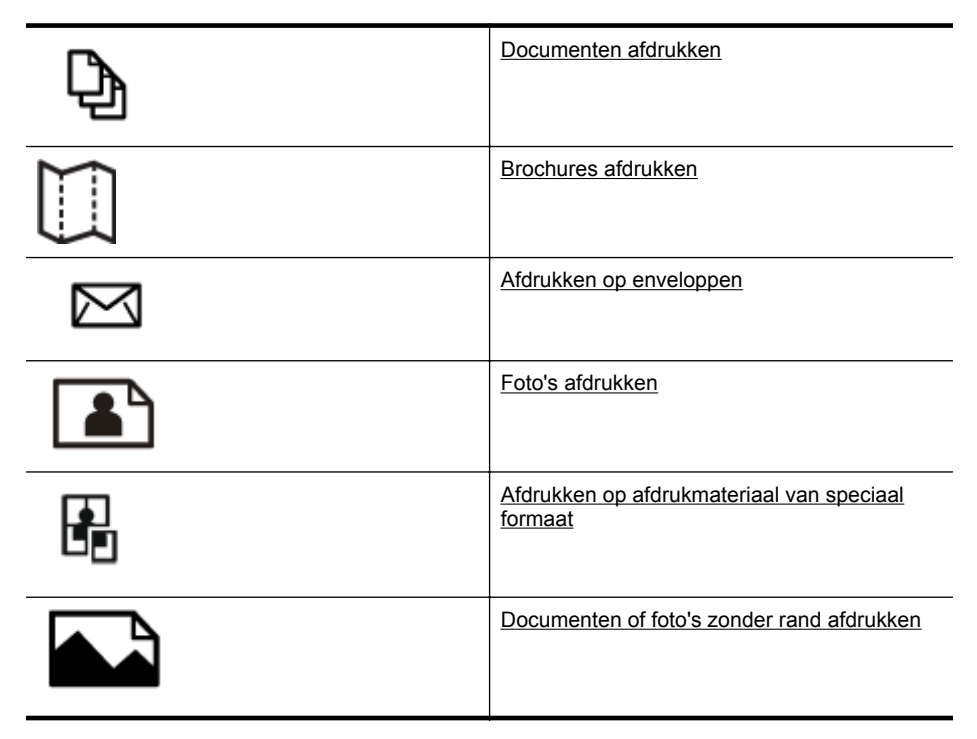

## **Documenten afdrukken**

Volg de instructies voor uw besturingssysteem.

- [Documenten afdrukken \(Windows\)](#page-30-0)
- [Documenten afdrukken \(Mac OS X\)](#page-30-0)

**Py Opmerking** Deze printer bevat HP ePrint, een gratis dienst van HP waarmee u op elk ogenblik en vanaf elke locatie documenten kunt afdrukken met uw printer voorzien van HP ePrint, zonder extra software of printerstuurprogramma's. Zie [HP](#page-40-0) [ePrint](#page-40-0) voor meer informatie.

## <span id="page-30-0"></span>**Documenten afdrukken (Windows)**

- **1.** Plaats papier in de lade. Zie [Afdrukmateriaal plaatsen](#page-18-0) voor meer informatie.
- **2.** Klik op **Afdrukken** in het menu **Bestand** van uw softwaretoepassing.
- **3.** Zorg ervoor dat de printer die u wilt gebruiken geselecteerd is.
- **4.** Klik op de optie waarmee u het dialoogvenster **Printereigenschappen** opent om de instellingen te wijzigen. Afhankelijk van uw softwaretoepassing heeft deze knop de naam

**Eigenschappen**, **Opties**, **Printerinstellingen**, **Printer** of **Voorkeuren**.

- **5.** Wijzig de papierrichting op het tabblad **Opmaak** en de papierbron, papiersoort, papierformaat, en kwaliteitsinstellingen op het tabblad **Papier/Kwaliteit**. Klik op de knop **Geavanceerd** en wijzig de optie **Afdrukken in grijstinten** om in zwartwit af te drukken.
	- **Ex Opmerking** Indien u een zwart-witdocument wilt afdrukken met alleen zwarte inkt, klik dan op de knop **Geavanceerd**. Kies in de vervolgkeuzelijst **Afdrukken in grijstinten Enkel zwarte inkt**. Klik dan op de knop **OK**. Als u **Zwart-wit** als optie ziet staan in het tabblad **Papier/Kwaliteit** of het tabblad **Lay-out**, moet u deze selecteren.
- **6.** Klik op **OK**.
- **7.** Klik op **Afdrukken** of **OK** om het afdrukken te starten.

## **Documenten afdrukken (Mac OS X)**

- **1.** Plaats papier in de lade. Zie [Afdrukmateriaal plaatsen](#page-18-0) voor meer informatie.
- **2.** Selecteer een papierformaat:
	- **a**. Kies in het menu **Bestand** van uw softwaretoepassing de optie **Paginainstelling**.

- **b**. Controleer of de printer die u wilt gebruiken is geselecteerd in het popupmenu **Formaat voor**.
- **c**. Selecteer het papierformaat in het pop-upmenu **Papierformaat** en klik vervolgens op **OK**.
- **3.** Klik in het menu **Bestand** van het programma op uw computer op **Afdrukken**.
- **4.** Zorg ervoor dat de printer die u wilt gebruiken geselecteerd is.
- **5.** Selecteer het papierformaat in het pop-upmenu **Papierformaat** (indien aanwezig).
- **6.** Wijzig de afdrukinstellingen voor de optie in de pop-upmenu's, in overeenstemming met uw project.
	- **Py Opmerking** Als u geen opties ziet, klik dan op het blauwe driehoekje naast het pop-upmenu **Printer** of klik op **Details weergeven**.
- **7.** Klik op **Afdrukken** om te beginnen met afdrukken.

**Opmerking** Als u de optie **Pagina-instelling** niet ziet, gaat u naar stap 3.

## <span id="page-31-0"></span>**Brochures afdrukken**

Volg de instructies voor uw besturingssysteem.

- Brochures afdrukken (Windows)
- Brochures afdrukken (Mac OS X)

## **Brochures afdrukken (Windows)**

- **Propherking** Maak de wijzigingen in de HP-software die bij de printer is geleverd om de afdrukinstellingen voor alle afdruktaken in te stellen. Zie [Hulpprogramma's](#page-143-0) [printerbeheer](#page-143-0) voor meer informatie over de HP-software.
- **1.** Plaats papier in de lade. Zie [Afdrukmateriaal plaatsen](#page-18-0) voor meer informatie.
- **2.** Klik op **Afdrukken** in het menu **Bestand** van uw softwaretoepassing.
- **3.** Zorg ervoor dat de printer die u wilt gebruiken geselecteerd is.
- **4.** Klik op de optie waarmee u het dialoogvenster **Printereigenschappen** opent om de instellingen te wijzigen. Afhankelijk van uw softwaretoepassing heeft deze knop de naam **Eigenschappen**, **Opties**, **Printerinstellingen**, **Printer** of **Voorkeuren**.
- **5.** Klik op het tabblad **Lay-out** en wijzig de indien nodig de papierrichting.
- **6.** Klik op het tabblad **Papier/kwaliteit**, selecteer de juiste papiersoort voor de brochure in de vervolgkeuzelijst **Media** en wijzig vervolgens indien nodig de papierbron, de papiergrootte en de kwaliteitinstellingen.
- **7.** Klik op de knop **Geavanceerd** en wijzig de optie **Afdrukken in grijstinten** om in zwart-wit af te drukken.
- **8.** Klik op **OK** en klik vervolgens op **Afdrukken** of **OK** om het afdrukken te starten.

## **Brochures afdrukken (Mac OS X)**

- **1.** Plaats papier in de lade. Zie [Afdrukmateriaal plaatsen](#page-18-0) voor meer informatie.
- **2.** Selecteer een papierformaat:
	- **a**. Kies in het menu **Bestand** van uw softwaretoepassing de optie **Paginainstelling**.

**Propmerking** Als u de optie **Pagina-instelling** niet ziet, gaat u naar stap 3.

- **b**. Controleer of de printer die u wilt gebruiken is geselecteerd in het popupmenu **Formaat voor**.
- **c**. Selecteer het papierformaat in het pop-upmenu **Papierformaat** en klik vervolgens op **OK**.
- **3.** Klik in het menu **Bestand** van het programma op uw computer op **Afdrukken**.
- **4.** Zorg ervoor dat de printer die u wilt gebruiken geselecteerd is.

**Domerking** Deze printer bevat HP ePrint, een gratis dienst van HP waarmee u op elk ogenblik en vanaf elke locatie documenten kunt afdrukken met uw printer voorzien van HP ePrint, zonder extra software of printerstuurprogramma's. Zie [HP](#page-40-0) [ePrint](#page-40-0) voor meer informatie.

- <span id="page-32-0"></span>**5.** Selecteer het papierformaat in het pop-upmenu **Papierformaat** (indien aanwezig).
- **6.** Klik in het pop-upmenu op **Papiersoort/kwaliteit** en selecteer de volgende instellingen:
	- **Papiersoort:** de juiste soort brochurepapier
	- **Kwaliteit: Normaal** of **Beste**
	- **Domerking** Als u geen opties ziet, klik dan op het blauwe driehoekje naast het pop-upmenu **Printer** of klik op **Details weergeven**.
- **7.** Selecteer eventueel nog andere afdrukinstellingen en klik op **Afdrukken** om het afdrukken te starten.

## **Afdrukken op enveloppen**

Gebruik geen enveloppen met de volgende kenmerken:

- zeer gladde afwerking
- zelfklevende randen, sluitingen of vensters.
- dik, onregelmatig of gekrulde hoeken
- gekreukelde, gescheurde of anderszins beschadigde gedeelten

Zorg ervoor dat de vouwen in de enveloppen die u in de printer plaatst, scherp zijn.

**Py Opmerking** Zie voor meer informatie over afdrukken op enveloppen de documentatie van het softwareprogramma dat u gebruikt.

Volg de instructies voor uw besturingssysteem.

- Afdrukken op enveloppen (Windows)
- [Afdrukken op enveloppen \(Mac OS X\)](#page-33-0)

## **Afdrukken op enveloppen (Windows)**

- **1.** Plaats enveloppen in de lade met de afdrukzijde naar beneden. Zie [Afdrukmateriaal plaatsen](#page-18-0) voor meer informatie.
- **2.** Klik op **Afdrukken** in het menu **Bestand** van uw softwaretoepassing.
- **3.** Zorg ervoor dat de printer die u wilt gebruiken geselecteerd is.
- **4.** Klik op de optie waarmee u het dialoogvenster **Printereigenschappen** opent om de instellingen te wijzigen. Afhankelijk van uw softwaretoepassing heeft deze knop de naam **Eigenschappen**, **Opties**, **Printerinstellingen**, **Printer** of **Voorkeuren**.
- **5.** Wijzig op het tabblad **Opmaak** de afdrukstand naar **Liggend**.
- **6.** Klik op **Papier/kwaliteit** en selecteer vervolgens de juiste envelopsoort uit de vervolgkeuzelijst **Papierformaat**.

**Tip** U kunt meer opties voor de afdruktaak wijzigen aan de hand van de beschikbare functies, die u op de andere tabbladen in het dialoogvenster kunt vinden.

**7.** Klik op **OK**, en klik vervolgens op **Afdrukken** of **OK** om het afdrukken te starten.

## <span id="page-33-0"></span>**Afdrukken op enveloppen (Mac OS X)**

- **1.** Plaats enveloppen in de lade. Zie [Afdrukmateriaal plaatsen](#page-18-0) voor meer informatie.
- **2.** Selecteer een papierformaat:
	- **a**. Kies in het menu **Bestand** van uw softwaretoepassing de optie **Paginainstelling**.

**Py Opmerking** Als u de optie **Pagina-instelling** niet ziet, gaat u naar stap 3.

- **b**. Controleer of de printer die u wilt gebruiken is geselecteerd in het popupmenu **Formaat voor**.
- **c**. Selecteer het papierformaat in het pop-upmenu **Papierformaat** en klik vervolgens op **OK**.
- **3.** Klik in het menu **Bestand** van het programma op uw computer op **Afdrukken**.
- **4.** Zorg ervoor dat de printer die u wilt gebruiken geselecteerd is.
- **5.** Selecteer het juiste envelopformaat in het pop-upmenu **Papierformaat** (indien aanwezig).
- **6.** Selecteer de optie **Afdrukstand**.
	- **Py Opmerking** Als u geen opties ziet, klik dan op het blauwe driehoekje naast het pop-upmenu **Printer** of klik op **Details weergeven**.
- **7.** Selecteer eventueel nog andere afdrukinstellingen en klik op **Afdrukken** om het afdrukken te starten.

## **Foto's afdrukken**

Laat ongebruikt fotopapier niet in de invoerlade zitten. Het fotopapier kan omkrullen, waardoor de afdrukkwaliteit kan verminderen. Fotopapier moet vlak zijn om er goed op te kunnen afdrukken.

Volg de instructies voor uw besturingssysteem.

- Foto's afdrukken op fotopapier (Windows)
- [Foto's afdrukken op fotopapier \(Mac OS X\)](#page-34-0)
- **Demerking** Deze printer bevat HP ePrint, een gratis dienst van HP waarmee u op elk ogenblik en vanaf elke locatie documenten kunt afdrukken met uw printer voorzien van [HP](#page-40-0) ePrint, zonder extra software of printerstuurprogramma's. Zie HP [ePrint](#page-40-0) voor meer informatie.

## **Foto's afdrukken op fotopapier (Windows)**

- **1.** Plaats papier in de lade. Zie [Afdrukmateriaal plaatsen](#page-18-0) voor meer informatie.
- **2.** Klik op **Afdrukken** in het menu **Bestand** van uw softwaretoepassing.
- **3.** Zorg ervoor dat de printer die u wilt gebruiken geselecteerd is.
- **4.** Klik op de optie waarmee u het dialoogvenster **Printereigenschappen** opent om de instellingen te wijzigen. Afhankelijk van uw softwaretoepassing heeft deze optie de naam **Eigenschappen**, **Opties**, **Printerinstellingen**, **Printer** of **Voorkeuren**.
- <span id="page-34-0"></span>**5.** Klik op het tabblad **Papier/kwaliteit** en selecteer vervolgens het juiste type fotopapier in de vervolgkeuzelijst **Media**.
	- **EX** Opmerking Maximum dpi wordt enkel ondersteund voor kleurenprinten op HP Premium Plus-fotopapier en HP Advanced-fotopapier.
- **6.** Klik op de knop **Geavanceerd** en selecteer **Beste** of **Maximum dpi** in de vervolgkeuzelijst **Uitvoerkwaliteit**.
- **7.** Als u de foto in zwart-wit wilt afdrukken, klikt u op het vervolgmenu **Grijswaarde** en selecteert u de volgende optie:

**Hoge kwaliteit grijswaarde**: gebruikt alle beschikbare kleuren om uw foto's af te drukken in grijstinten. Hiermee creëert u zachte en natuurlijke grijze schakeringen.

**8.** Klik op **OK** en klik vervolgens op **Afdrukken** of **OK** om het afdrukken te starten.

## **Foto's afdrukken op fotopapier (Mac OS X)**

- **1.** Plaats papier in de lade. Zie [Afdrukmateriaal plaatsen](#page-18-0) voor meer informatie.
- **2.** Selecteer een papierformaat:
	- **a**. Kies in het menu **Bestand** van uw softwaretoepassing, de optie **Paginainstelling**.

- **b**. Controleer of de printer die u wilt gebruiken is geselecteerd in het popupmenu **Formaat voor**.
- **c**. Selecteer het papierformaat in het pop-upmenu **Papierformaat** en klik vervolgens op **OK**.
- **3.** Klik in het menu **Bestand** van de softwaretoepassing op uw computer op **Afdrukken**.
- **4.** Zorg ervoor dat de printer die u wilt gebruiken geselecteerd is.
- **5.** Selecteer het juiste papierformaat in het pop-upmenu **Papierformaat** (indien aanwezig).
- **6.** Klik in het pop-upmenu op **Papiersoort/kwaliteit** en selecteer de volgende instellingen:
	- **Papiersoort:** Het juiste type fotopapier
	- **Kwaliteit: Beste** of **Maximum dpi**
	- **Py Opmerking** Als u geen opties ziet, klik dan op het blauwe driehoekje naast het pop-upmenu **Printer** of klik op **Details weergeven**.

**Py Opmerking** Als u de optie **Pagina-instelling** niet ziet, gaat u naar stap 3.

- <span id="page-35-0"></span>**7.** Wijzig indien nodig de opties voor foto's en kleuren:
	- **a**. Klik op het driehoekje naast **Kleurenopties** en selecteer de juiste opties onder **Foto herstellen**:
		- **Uit:** past geen automatische aanpassingen op de afbeelding toe.
		- **Normaal:** stelt het beeld automatisch scherp; hiermee past u de scherpte van het beeld enigszins aan.
	- **b**. Als u de foto in zwart-wit wilt afdrukken, klikt u op **Grijswaarde** in het popupmenu **Kleur** en dan selecteert u de volgende optie:

**Hoge kwaliteit:** gebruikt alle beschikbare kleuren om uw foto's af te drukken in grijstinten. Hiermee creëert u zachte en natuurlijke grijze schakeringen.

**8.** Selecteer eventueel nog andere afdrukinstellingen en klik op **Afdrukken** om het afdrukken te starten.

## **Afdrukken op afdrukmateriaal van speciaal formaat**

Als uw toepassing een aangepast papierformaat ondersteunt, stelt u het papierformaat eerst in de toepassing in voordat u het document afdrukt. Zo niet, stelt u het papierformaat in het printerstuurprogramma in. U moet wellicht de opmaak van bestaande documenten aanpassen om deze correct te kunnen afdrukken op een aangepast papierformaat.

Gebruik alleen papier van aangepast formaat dat wordt ondersteund door de printer. Zie [Mediaspecificaties](#page-104-0) voor meer informatie.

**Py Opmerking** Speciale papierformaten definiëren vanuit de beeldbewerkingssoftware van HP is alleen beschikbaar op Mac OS X.

Volg de instructies voor uw besturingssysteem.

• Afdrukken op speciaal papier of een aangepast papierformaat (Mac OS X)

## **Afdrukken op speciaal papier of een aangepast papierformaat (Mac OS X)**

- **Py Opmerking** Voordat u op aangepast papier kunt afdrukken, moet u het aangepaste formaat instellen in de HP-software die bij de printer is geleverd. Zie voor instructies [Aangepaste formaten instellen \(Mac OS X\)](#page-36-0)
- **1.** Laad het juiste papier in de lade. Zie [Afdrukmateriaal plaatsen](#page-18-0) voor meer informatie.
- **2.** Selecteer een papierformaat:
	- **a**. Kies in het menu **Bestand** van uw softwaretoepassing de optie **Paginainstelling**.

**Py Opmerking** Als u de optie **Pagina-instelling** niet ziet, gaat u naar stap 3.

- **b**. Controleer of de printer die u wilt gebruiken is geselecteerd in het popupmenu **Formaat voor**.
- **c**. Selecteer het papierformaat in het pop-upmenu **Papierformaat** en klik vervolgens op **OK**.
- **3.** Klik in het menu **Bestand** van het programma op uw computer op **Afdrukken**.
- **4.** Zorg ervoor dat de printer die u wilt gebruiken geselecteerd is.
- **5.** Selecteer het juiste papierformaat in het pop-upmenu **Papierformaat** (indien aanwezig).
- **6.** Klik in het pop-upmenu op **Papierverwerking**.
- **7.** Klik in **Bestemming papierformaat** op het tabblad **Aanpassen aan papierformaat** en selecteer dan het speciale papierformaat.
- **8.** Selecteer eventueel nog andere afdrukinstellingen en klik op **Afdrukken** om het afdrukken te starten.

# **Aangepaste formaten instellen (Mac OS X)**

- **1.** Plaats papier in de lade. Zie [Afdrukmateriaal plaatsen](#page-18-0) voor meer informatie.
- **2.** Klik in het programma van waaruit u wilt afdrukken in het menu **Bestand** op **Pagina-instelling** en controleer of de printer die u wilt gebruiken is geselecteerd in het pop-upmenu **Formaat voor**. -of-

Klik in het programma van waaruit u wilt afdrukken in het menu **Bestand** op **Afdrukken** en controleer of de printer die u wilt gebruiken is geselecteerd.

- **3.** Selecteer **Speciale papierformaten beheren** in het pop-upmenu **Papierformaat**.
	- **Opmerking** Als u geen opties ziet,in het dialoogvenster **Afdrukken**, klik dan op het blauwe weergavedriehoekje naast het pop-upvenster **Printer** of klik op **Details weergeven**.
- **4.** Klik op het **+**-teken links van het scherm, dubbelklik op **Naamloos** en typ een naam voor het nieuwe aangepaste formaat.
- **5.** Bij **Breedte** en **Hoogte** voert u de afmetingen in en stelt u vervolgens de marges in, indien u die wilt aanpassen.
- **6.** Klik op **OK**.

# **Documenten of foto's zonder rand afdrukken**

Bij afdrukken zonder randen kunt u afdrukken tot aan de randen van bepaalde soorten fotopapier en van bepaalde formaten daarvan.

Voor het afdrukken opent u het bestand en zorgt u ervoor dat de grootte van het document of de afbeelding overeenkomt met de afmetingen van het papier in de printer.

**Domerking** Afdrukken zonder rand is enkel beschikbaar bij sommige toepassingen.

Volg de instructies voor uw besturingssysteem.

- [Documenten of foto's zonder rand afdrukken \(Windows\)](#page-37-0)
- [Documenten of foto's zonder rand afdrukken \(Mac OS X\)](#page-37-0)

# <span id="page-37-0"></span>**Documenten of foto's zonder rand afdrukken (Windows)**

- **1.** Plaats papier in de lade. Zie [Afdrukmateriaal plaatsen](#page-18-0) voor meer informatie.
- **2.** Klik op **Afdrukken** in het menu **Bestand** van uw softwaretoepassing.
- **3.** Zorg ervoor dat de printer die u wilt gebruiken geselecteerd is.
- **4.** Klik op de optie waarmee u het dialoogvenster **Printereigenschappen** opent om de instellingen te wijzigen. Afhankelijk van uw softwaretoepassing heeft deze knop de naam **Eigenschappen**, **Opties**, **Printerinstellingen**, **Printer** of **Voorkeuren**.
- **5.** Klik op het tabblad **Papier/Kwaliteit** en klik vervolgens op de knop **Geavanceerd**.
- **6.** Selecteer **Afdrukken zonder rand** in de vervolgkeuzelijst **Zonder rand afdrukken**.
- **7.** Wijzig indien nodig de optie vanuit de vervolgkeuzelijst **Uitvoerkwaliteit** en klik vervolgens op **OK**.
- **8.** Selecteer in de vervolgkeuzelijst **Afdrukmateriaal** de juiste papiersoort.
- **9.** Klik op **OK** en klik vervolgens op **Afdrukken** of **OK** om het afdrukken te starten.

# **Documenten of foto's zonder rand afdrukken (Mac OS X)**

- **1.** Plaats papier in de lade. Zie [Afdrukmateriaal plaatsen](#page-18-0) voor meer informatie.
- **2.** Selecteer een papierformaat zonder rand:
	- **a**. Kies in het menu **Bestand** van uw softwaretoepassing de optie **Paginainstelling**.

**Propmerking** Als u de optie **Pagina-instelling** niet ziet, gaat u naar stap 3.

- **b**. Controleer of de printer die u wilt gebruiken is geselecteerd in het popupmenu **Formaat voor**.
- **c**. Selecteer een papierformaat zonder rand in het pop-upmenu **Papierformaat** en klik vervolgens op **OK**.
- **3.** Klik in het menu **Bestand** van het programma op uw computer op **Afdrukken**.
- **4.** Zorg ervoor dat de printer die u wilt gebruiken geselecteerd is.
- **5.** Selecteer het papierformaat in het pop-upmenu **Papierformaat** (indien aanwezig).
- **6.** Klik in het pop-upmenu op **Papiersoort/kwaliteit** en selecteer de volgende instellingen:
	- **Papiersoort:** de juiste papiersoort
	- **Kwaliteit: Beste** of **Maximum dpi**
	- **Domerking** Als u geen opties ziet, klik dan op het blauwe driehoekje naast het pop-upmenu **Printer** of klik op **Details weergeven**.
- **7.** Zorg dat het selectievakje **Afdrukken zonder rand** is ingeschakeld.
- **8.** Klik, indien nodig, op het weergavedriehoekje naast**Kleurenopties** en selecteer de juiste **Photo Fix**-opties:
	- **Uit:** geen automatisch aanpassingen aan de afbeelding.
	- **Normaal:** de afbeelding wordt automatisch scherpgesteld; de scherpte van de afbeelding wordt enigszins aangepast.
- **9.** Selecteer eventueel nog andere afdrukinstellingen en klik op **Afdrukken** om het afdrukken te starten.

# **Afdrukken aan beide zijden (dubbelzijdig afdrukken)**

U kunt automatisch dubbelzijdig afdrukken op een vel afdrukmateriaal met de accessoire voor automatisch dubbelzijdig afdrukken (duplexeenheid).

**i** $\frac{1}{2}$  Tip U kunt handmatig dubbelzijdig afdrukken door eerst de oneven genummerde pagina's af te drukken, de pagina's om te draaien en vervolgens de even genummerde pagina's af te drukken.

# **Dubbelzijdig afdrukken (Windows)**

- **1.** Gebruik de geschikte afdrukmaterialen. Zie [Richtlijnen voor dubbelzijdig](#page-108-0) [afdrukken](#page-108-0) en [Afdrukmateriaal plaatsen](#page-18-0) voor meer informatie.
- **2.** Controleer of de duplexmodule goed is geïnstalleerd. Zie [Installeer het](#page-22-0) [accessoire voor automatisch dubbelzijdig afdrukken \(duplexmodule\).](#page-22-0) voor meer informatie.
- **3.** Kies wanneer een document is geopend de opdracht **Afdrukken** in het menu **Bestand** en klik vervolgens op de knop **Printereigenschappen** om het dialoogvenster te openen. Afhankelijk van uw softwaretoepassing heeft deze knop de naam

**Eigenschappen**, **Opties**, **Printerinstellingen**, **Printer** of **Voorkeuren**.

- **4.** Onder de opties **Afdrukken op beide zijden** in het tabblad **Lay-out**, selecteert u ofwel **Afknippen langs lange zijde** of **Afknippen langs korte zijde**.
- **5.** Pas eventueel andere instellingen aan en klik op **OK**.
- **6.** Druk het document af.

# **Dubbelzijdig afdrukken (Mac OS X)**

- **1.** Plaats het juiste afdrukmateriaal. Zie [Richtlijnen voor dubbelzijdig afdrukken](#page-108-0) en [Afdrukmateriaal plaatsen](#page-18-0) voor meer informatie.
- **2.** Zorg ervoor dat de duplexeenheid correct wordt geplaatst. Zie [Installeer het](#page-22-0) [accessoire voor automatisch dubbelzijdig afdrukken \(duplexmodule\).](#page-22-0) voor meer informatie.
- **3.** Selecteer een papierformaat:
	- **a**. Kies in het menu **Bestand** van uw softwaretoepassing de optie **Paginainstelling**.

**Py Opmerking** Als u de optie **Pagina-instelling** niet ziet, gaat u naar stap 4.

- **b**. Controleer of de printer die u wilt gebruiken is geselecteerd in het popupmenu **Formaat voor**.
- **c**. Selecteer het papierformaat in het pop-upmenu **Papierformaat** en klik vervolgens op **OK**.
- **4.** Klik in het menu **Bestand** van het programma op uw computer op **Afdrukken**.
- **5.** Zorg ervoor dat de printer die u wilt gebruiken geselecteerd is.
- **6.** Selecteer het papierformaat in het pop-upmenu **Papierformaat** (indien aanwezig).
	- **Opmerking** Mogelijk moet u de papierformaatoptie **Marges voor dubbelzijdig afdrukken** selecteren.
- **7.** Klik in het pop-upmenu **Dubbelzijdig afdrukken** op **Afdrukken op beide zijden**, en klik op de juiste bindopties voor het document. -of-

Klik op het pop-upmenu **Lay-out** en selecteer de juiste bindopties voor het document in het pop-upmenu **Afdrukken op beide zijden**.

- **Domerking** Als u geen opties ziet, klik dan op het blauwe driehoekje naast het pop-upmenu **Printer** of klik op **Details weergeven**.
- **8.** Selecteer eventueel nog andere afdrukinstellingen en klik op **Afdrukken** om het afdrukken te starten.

# **Bekijk de afdrukresolutie.**

- **1.** Klik in het printerstuurprogramma op het tabblad **Papier/Kwaliteit** en klik vervolgens op de knop **Geavanceerd**.
- **2.** Klik op de vervolgkeuzelijst **Resolutie** voor de beschikbare afdrukresoluties.

# **3 HP ePrint**

HP ePrint is een gratis dienst van HP waarmee u op elk ogenblik en vanaf elke plaats waar u e-mail kunt verzenden documenten kunt afdrukken met uw printer met HP ePrint. Stuur uw documenten en foto's gewoon naar het e-mailadres dat aan uw printer werd toegewezen wanneer u webservices hebt ingeschakeld. Er zijn geen bijkomende stuurprogramma's of software nodig.

Zodra u zich hebt geregistreerd voor een account op ePrintCenter [\(www.eprintercenter.com](http://www.eprintcenter.com)) kunt u zich aanmelden om uw HP ePrint-taakstatus te bekijken, uw HP ePrint-printerwachtrij te beheren, in te stellen wie uw e-mailadres voor de HP ePrint-printer mag gebruiken om af te drukken en hulp voor HP ePrint te krijgen.

**Py Opmerking** Om HP ePrint te gebruiken moet u printer zijn verbonden met het internet (met een Ethernet-kabel of via een draadloze verbinding). U kunt deze webfuncties niet gebruiken indien de printer is aangesloten met een USB-kabel.

Dit gedeelte bevat de volgende onderwerpen:

- Instellen van HP ePrint
- [HP ePrint gebruiken](#page-42-0)
- [Webservices verwijderen](#page-43-0)

# **Instellen van HP ePrint**

Voer de volgende stappen uit om HP ePrint in te stellen.

- Stel HP ePrint in door middel van de HP-printersoftware.
- [Stel HP ePrint in via het bedieningspaneel van de printer.](#page-41-0)
- [Stel HP ePrint in via de geïntegreerde webserver.](#page-41-0)
- **Opmerking** Zorg ervoor dat u vast (Ethernet) of draadloos bent verbonden met het internet alvorens u HP ePrint instelt.

**Opmerking** Als er problemen optreden, raadpleeg dan het gedeelte HP ePrintlampje in [Referentie voor de lampjes van het bedieningspaneel.](#page-91-0)

# **Stel HP ePrint in door middel van de HP-printersoftware.**

Naast het activeren van de hoofdfucties van de printer, kunt u de HP-printersoftware die bij uw printer is geleverd, gebruiken om HP ePrint in te stellen. Als u HP ePrint niet hebt ingesteld bij het installeren van de HP-software op uw computer, kunt u de software nog steeds gebruiken om HP ePrint in te stellen.

<span id="page-41-0"></span>Voer de volgende stappen uit voor uw besturingssysteem om HP ePrint in te stellen:

### **Windows**

- **1.** Klik vanaf het bureaublad van de computer op **Start**, selecteer **Programma's** of **Alle programma's**, klik op **HP**, selecteer de map voor uw printer en selecteer vervolgens het pictogram met de naam van uw printer.
- **2.** Dubbelklik op **Internetoplossingen** en dubbelklik vervolgens op **ePrint setup**. De geïntegreerde webserver van de printer wordt geopend.
- **3.** Klik op het tabblad **Webservices**.
- **4.** Klik in het gedeelte **Instellingen webservices** op **Instellingen** en vervolgens op **Doorgaan**. Volg de instructies op het scherm om de gebruiksvoorwaarden te accepteren.
- **5.** Wanneer u dit wordt gevraagd, kiest u ervoor om de printer te laten controleren op updates en deze te installeren.
	- **Opmerking** Als er een printerupdate beschikbaar is, zal de printer de update downloaden en installeren en vervolgens opnieuw opstarten. U zal de instructies van stap 1 moeten herhalen om HP ePrint in te stellen.

**Opmerking** Als er u wordt gevraagd naar proxy-instellingen en als uw netwerk proxy-instellingen gebruikt, volgt u de instructies op het scherm om een proxyserver in te stellen. Als u niet beschikt over de details, neem dan contact op met uw netwerkbeheerder of de persoon die het netwerk heeft ingesteld.

**6.** Wanneer de printer is aangesloten op de server, drukt de printer een informatiepagina af. Volg de instructies op de informatiepagina om de installatie te voltooien.

# **Mac OS X**

▲ Om Webservices in te stellen en te beheren in Mac OS X, kunt u de geïntegreerde webserver van de printer (EWS) gebruiken. Zie Stel HP ePrint in via de geïntegreerde webserver. voor meer informatie.

#### **Stel HP ePrint in via het bedieningspaneel van de printer.**

- **1.** Druk op het bedieningspaneel van de printer op de knop  $\mathbb{Q}$  (HP ePrint). Op de printer wordt een informatiepagina afgedrukt.
- **2.** Volg de instructies op de informatiepagina.

### **Stel HP ePrint in via de geïntegreerde webserver.**

U kunt de geïntegreerde webserver van de printer (EWS) gebruiken om HP ePrint in te stellen en te beheren.

Voer de volgende stappen uit om HP ePrint in te stellen:

- **1.** Open EWS. Zie [Geïntegreerde webserver](#page-143-0) voor meer informatie.
- **2.** Klik op het tabblad **Webservices**.
- **3.** Klik in het gedeelte **Instellingen webservices** op **Instellingen** en vervolgens op **Doorgaan**. Volg de instructies op het scherm om de gebruiksvoorwaarden te accepteren.
- <span id="page-42-0"></span>**4.** Wanneer u dit wordt gevraagd, kiest u ervoor om de printer te laten controleren op updates en deze te installeren.
	- **Propmerking** Als er een printerupdate beschikbaar is, zal de printer de update downloaden en installeren en vervolgens opnieuw opstarten. U zal de instructies van stap 1 moeten herhalen om HP ePrint in te stellen.

**Opmerking** Als er u wordt gevraagd naar proxy-instellingen en als uw netwerk proxy-instellingen gebruikt, volgt u de instructies op het scherm om een proxyserver in te stellen. Als u niet beschikt over de details, neem dan contact op met uw netwerkbeheerder of de persoon die het netwerk heeft ingesteld.

**5.** Wanneer de printer is aangesloten op de server, drukt de printer een informatiepagina af. Volg de instructies op de informatiepagina om de installatie te voltooien.

# **HP ePrint gebruiken**

HP ePrint biedt de mogelijkheid om op elk ogenblik en vanaf elke locatie documenten af te drukken met uw printer voorbereid voor HP ePrint.

Zorg ervoor dat u over het volgende beschikt om HP ePrint te gebruiken:

- Een computer of mobiel toestel met internet en e-mail.
- Een printer met HP ePrint waarop Webservices is geactiveerd.
- **Tip** Voor meer informatie over het beheren en configureren van de HP ePrintinstellingen en om meer te weten over de laatste functies, gaat u naar het ePrintCenter ([www.eprintcenter.com\)](http://www.eprintcenter.com).

# **Afdrukken met HP ePrint**

voer de volgende stappen uit om documenten af te drukken met HP ePrint:

- **1.** Open de e-mailtoepassing op uw computer of mobiel toestel.
	- **Py Opmerking** Voor meer informatie over het gebruik van de e-mailtoepassing op uw computer of mobiel toestel, raadpleegt u de documentatie die bij de toepassing is geleverd.
- **2.** Maak een nieuw e-mailbericht aan en voeg het bestand toe dat u wilt afdrukken. Zie [Specificaties HP ePrint en HP-website](#page-109-0) voor een lijst met bestanden die kunnen worden afgedrukt met HP ePrint en richtlijnen voor het gebruik van HP ePrint.
- **3.** Voer het e-mailadres van de printer in in de regel "Naar" van het e-mailbericht en selecteer vervolgens "Verzenden".
	- **Py Opmerking** Zorg ervoor dat enkel het e-mailadres van de printer wordt weergegeven in de regel "Naar". Als er nog een ander e-mailadres staat in de regel "Naar", worden de bijlagen die u verzendt waarschijnlijk niet afgedrukt.

# <span id="page-43-0"></span>**Het e-mailadres van de printer opzoeken**

Om het e-mailadres van de printer te verkrijgen, gaat u naar ePrintCenter [\(www.eprintcenter.com](http://www.eprintcenter.com)).

### **Schakel HP ePrint uit**

Voer de volgende stappen uit om HP ePrint uit te schakelen:

- **1.** Open de geïntegreerde webserver (EWS). Zie [Geïntegreerde webserver](#page-143-0) voor meer informatie.
- **2.** In het tabblad **Webservices**, klikt u op **ePrint** in de sectie **Instellingen Webservices**.
- **3.** Klik op **ePrint uitschakelen**.
- **Py Opmerking** Zie Webservices verwijderen om alle Webservices te verwijderen.

# **Webservices verwijderen**

Voer de volgende stappen uit om Webservices te verwijderen:

- **1.** Open de geïntegreerde webserver (EWS). Zie [Geïntegreerde webserver](#page-143-0) voor meer informatie.
- **2.** Klik op het tabblad **Webservices**, en klik vervolgens op **Webservices verwijderen** in de sectie **Instellingen Webservices**.
- **3.** Klik op **Webservices verwijderen**.

# **4 Werken met printcartridges**

Als u ervan verzekerd wilt zijn dat de afdrukkwaliteit van de printer optimaal blijft, moet u enkele eenvoudige onderhoudsprocedures uitvoeren. In dit gedeelte vindt u richtlijnen voor het hanteren van printcartridges, instructies voor het vervangen van printcartridges en voor het uitlijnen en schoonmaken van de printkop.

Dit gedeelte bevat de volgende onderwerpen:

- Informatie over printcartridges en de printkop
- [De geschatte inktniveaus bekijken](#page-45-0)
- [Afdrukken met enkel zwarte of gekleurde inkt](#page-45-0)
- [Printcartridges vervangen](#page-46-0)
- [Printerbenodigdheden bewaren](#page-48-0)
- [Opslag anonieme gebruiksinformatie](#page-48-0)

# **Informatie over printcartridges en de printkop**

Lees de volgende tips voor het omgaan met en het onderhouden van HPprintcartridges als u verzekerd wilt zijn van een consistente afdrukkwaliteit.

- De instructies in deze gebruikershandleiding zijn voor het vervangen van printcartridges en zijn niet bedoeld voor de eerste installatie.
	- $\triangle$  Let op HP raadt aan om ontbrekende cartridges zo snel mogelijk te vervangen om problemen met de afdrukkwaliteit, mogelijk extra inktverbruik of schade aan het inktsysteem te voorkomen. Schakel de printer nooit uit als een of meer printcartridges ontbreken.
- Haal printcartridges pas uit de originele luchtdichte verpakking als u ze nodig hebt.
- Zorg ervoor dat u de printer op de juiste manier uitschakelt. Zie [De printer](#page-28-0) [uitschakelen](#page-28-0) voor meer informatie.
- Bewaar printcartridges bij kamertemperatuur (15 35 °C of 59 95 °F).
- Maak de printkop alleen schoon als dat nodig is. U verspilt zo geen inkt en de printcartridges hebben een langere levensduur.
- Hanteer de printcartridges met de nodige voorzichtigheid. Door de printcartridges tijdens de installatie te laten vallen, te schudden of ruw te behandelen, kunnen tijdelijke afdrukproblemen ontstaan.
- Als u de printer vervoert, doet u het volgende om te voorkomen dat er inkt uit de printer lekt of dat de printer beschadigd raakt:
	- ° Zorg dat u de printer uitschakelt door op (<sup>1</sup>) (Aan/uit) te drukken. Schakel de printer niet uit zolang u nog interne printergeluiden hoort. Zie [De printer](#page-28-0) [uitschakelen](#page-28-0) voor meer informatie.
	- Zorg ervoor dat u de printcartridges en de printkop op hun plaats houdt.
	- De printer moet vlak worden getransporteerd en mag niet op de zijkant, achterkant, voorkant of bovenkant worden geplaatst.

#### <span id="page-45-0"></span>**Verwante onderwerpen**

- De geschatte inktniveaus bekijken
- [Printkop reinigen](#page-85-0)

# **De geschatte inktniveaus bekijken**

U kunt de geschatte inktniveaus controleren via de printersoftware of via het bedieningspaneel van de printer. Zie [Hulpprogramma's printerbeheer](#page-143-0) en [Het](#page-13-0) [bedieningspaneel van de printer gebruiken](#page-13-0) voor informatie over het gebruik van deze hulpprogramma's. U kunt de Printerstatuspagina ook afdrukken om deze informatie te bekijken (zie [Het printerstatusrapport begrijpen](#page-81-0)).

**Domerking** Waarschuwingen en indicatorlampies voor het inktniveau bieden uitsluitend schattingen om te kunnen plannen. Als u een melding over een laag inktniveau krijgt, legt u alvast een vervangende cartridge klaar om eventuele afdrukvertragingen te vermijden. U hoeft de printcartridges niet te vervangen tot het moment waarop u dit wordt gevraagd.

**Opmerking** Als u een opnieuw gevulde of herstelde printcartridge gebruikt, of een cartridge die in een ander apparaat werd gebruikt, is de inktniveau-indicator mogelijk onnauwkeurig of onbeschikbaar.

**Opmerking** Inkt uit de cartridges wordt bij het afdrukken op een aantal verschillende manieren gebruikt, waaronder bij het initialisatieproces, waarbij de printer en de cartridges worden voorbereid op het afdrukken, en bij onderhoud aan de printkop, dat ervoor zorgt dat de printsproeiers schoon blijven en de inkt goed blijft stromen. Daarnaast blijft er wat inkt in de cartridge achter nadat deze is gebruikt. Raadpleeg [www.hp.com/go/inkusage](http://www.hp.com/go/inkusage) voor meer informatie.

# **Afdrukken met enkel zwarte of gekleurde inkt**

Voor normaal gebruik is dit product niet ontworpen om af te drukken met alleen de zwarte cartridge wanneer er geen inkt meer zit in de kleurencartridges.

Uw printer is echter ontworpen om u zolang mogelijk te laten afdrukken wanneer uw cartridges zonder inkt komen te zitten.

<span id="page-46-0"></span>Wanneer er voldoende inkt in de printkop zit, zal de printer u aanbieden om enkel zwarte inkt te gebruiken wanneer een of meer van de kleurencartridges zonder inkt zitten, en enkel gekleurde inkt wanneer de zwarte cartridge zonder inkt zit.

- De hoeveelheid die u kunt afdrukken met enkel zwarte of gekleurde inkt is beperkt, dus houd vervangende inktcartridges gereed wanneer u afdrukt met enkel zwarte of gekleurde inkt.
- Wanneer er niet langer voldoende inkt is om af te drukken, zult u een melding krijgen dat een of meer cartridges leeg zijn, en zult u de lege cartridges moeten vervangen voordat u verdergaat met afdrukken.
- **Let op** Hoewel de inktcartridges niet beschadigen wanneer ze buiten de printer worden bewaard, is het voor de printkop nodig dat alle cartridges altijd zijn geïnstalleerd nadat de printer is geïnstalleerd en in gebruik is genomen. Een of meerdere cartridgesleuven gedurende een lange tijd leeg laten kan leiden tot problemen met de afdrukkwaliteit en kan de printkop mogelijk beschadigen. Als u onlangs een cartridge gedurende een lange tijd uit de printer hebt gelaten, of als onlangs het papier vastzat en u een slechte afdrukkwaliteit hebt opgemerkt, reinig dan de printkop. Zie [Printkop reinigen](#page-85-0) voor meer informatie.

# **Printcartridges vervangen**

**The Opmerking** Zie [Recyclingprogramma van HP Inkjet-onderdelen](#page-117-0) voor meer informatie over het recyclen van gebruikte inkten.

Zie [Benodigdheden en accessoires van HP](#page-130-0) als u nog geen vervangende printcartridges voor de printer hebt.

**The Opmerking** Momenteel zijn sommige delen van de website van HP alleen beschikbaar in het Engels.

**Opmerking** Niet alle cartridges zijn in alle landen/regio's beschikbaar.

**A** Let op HP raadt aan om ontbrekende cartridges zo snel mogelijk te vervangen om problemen met de afdrukkwaliteit, mogelijk extra inktverbruik of schade aan het inktsysteem te voorkomen. Schakel de printer nooit uit als een of meer printcartridges ontbreken.

Gebruik deze stappen om de printcartridges te vervangen.

#### **U vervangt de printcartridges als volgt:**

- **1.** Controleer of de printer aanstaat.
- **2.** Open de toegangsklep voor printcartridges.
	- **Propmerking** Wacht tot de printerwagen niet meer beweegt voor u verder gaat.

**3.** Druk op de voorkant van de printcartridge om deze te ontgrendelen, en verwijder deze vervolgens uit de sleuf.

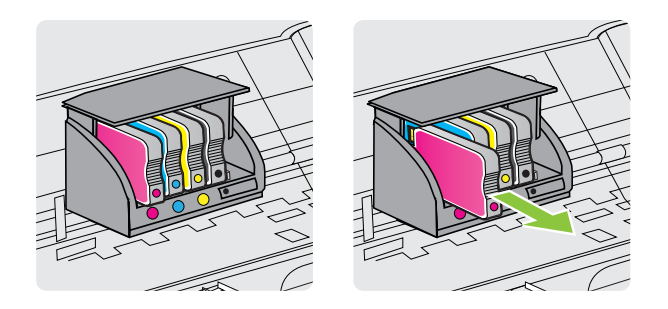

- **4.** Haal de nieuwe printcartridge uit de verpakking.
- **5.** Gebruik de kleurcoderingen als leidraad en schuif de printcartridge in de lege sleuf tot deze stevig vastzit.
	- **Let op** Trek niet aan de vergrendelingsgreep van de printcartridge om de printcartridge te installeren. Hierdoor kan de printkop of de printcartridge verkeerd geplaatst raken, wat kan leiden tot fouten of problemen met de afdrukkwaliteit. De vergrendeling moet neerwaarts blijven voor een correcte installatie van de printcartridges.

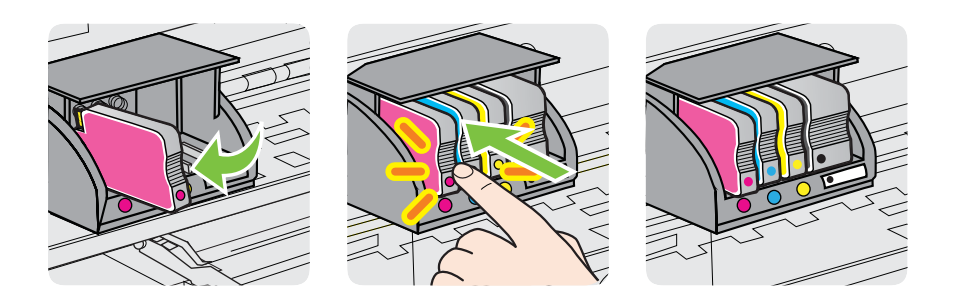

Zorg ervoor dat u de printcartridge in de sleuf plaatst met een letter van dezelfde kleur als de kleur die u installeert.

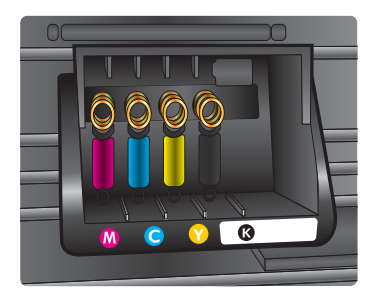

- <span id="page-48-0"></span>**6.** Herhaal stap 3 tot en met 6 voor elke printcartridge die u wilt vervangen.
- **7.** Sluit de toegangsklep voor printcartridges.

#### **Verwante onderwerpen**

[Benodigdheden en accessoires van HP](#page-130-0)

# **Printerbenodigdheden bewaren**

Inktcartridges kunnen gedurende een langere tijd in de printer worden gelaten. Om de toestand van de inktcartridge echter optimaal te houden, moet u de printer op de juiste wijze uitschakelen. Zie [De printer uitschakelen](#page-28-0) voor meer informatie.

# **Opslag anonieme gebruiksinformatie**

De HP-cartridges die bij dit apparaat worden gebruikt, bevatten een geheugenchip die de werking van de printer ondersteunt. Verder slaat deze geheugenchip een beperkte hoeveelheid anonieme informatie op over het gebruik van de printer, waaronder: de datum waarop de cartridge voor het eerst werd geïnstalleerd, de datum waarop de cartridge voor het laatst werd gebruikt, het aantal pagina's dat werd afgedrukt met de cartridge, de paginadekking, de afdrukfrequentie, de gebruikte afdrukstanden, eventuele afdrukfouten, en het printermodel.

Deze informatie helpt HP om printers in de toekomst te ontwerpen die aan de afdrukbehoeften van onze klanten voldoen. De gegevens die door de cartridgegeheugenchip worden verzameld, bevatten geen informatie die kan worden gebruikt om een klant of gebruiker van de cartridge of de printer te identificeren.

HP verzamelt een steekproef uit de geheugenchips van cartridges die worden teruggestuurd naar het HP programma voor gratis terugbrengen en recyclen (HP Planet Partners: [www.hp.com/hpinfo/globalcitizenship/environment/recycle/](http://www.hp.com/hpinfo/globalcitizenship/environment/recycle/)). De geheugenchips uit deze steekproef worden gelezen en bestudeerd om toekomstige HP-printers te verbeteren. HP-partners die helpen bij de recycling van deze cartridge hebben mogelijk ook toegang tot deze gegevens.

Een derde partij die de cartridge bezit heeft mogelijk toegang tot de anonieme informatie op de geheugenchip. Als u liever geen toegang geeft tot deze informatie, kunt u de chip onbruikbaar maken. Nadat u de geheugenchip echter onbruikbaar maakt, kan de cartridge niet meer worden gebruikt in een HP-printer.

Als u bezorgd bent over het verstrekken van deze anonieme informatie, kunt u deze informatie ontoegankelijk maken door het vermogen van de geheugenchip om gebruiksinformatie van de printer te verzamelen uit te schakelen.

#### **De functie voor gebruiksinformatie uitschakelen**

- **1.** Open EWS. Zie [Geïntegreerde webserver](#page-143-0) voor meer informatie.
- **2.** Klik op het tabblad **Instellingen**.
- **3.** Klik in het gedeelte **Voorkeuren** op de optie die de gebruiksinformatie of de chipinformatie van de cartridge toont.
- **4.** Selecteer de optie om uit te schakelen en klik op **Toepassen**.

**Dymerking** U kunt de cartridge in de HP-printer blijven gebruiken als u het vermogen van de geheugenchip om de gebruiksinformatie van het apparaat te verzamelen, uitschakelt.

# **5 Een probleem oplossen**

In dit hoofdstuk vindt u suggesties voor het oplossen van algemene problemen. Indien uw printer niet goed werkt en de oplossingen uw probleem niet hebben opgelost, probeer dan een van de volgende ondersteunende services te gebruiken voor hulp.

Dit gedeelte bevat de volgende onderwerpen:

- HP-ondersteuning
- [Algemene tips en bronnen voor het oplossen van problemen](#page-54-0)
- [Printerproblemen oplossen](#page-55-0)
- [Problemen met de afdrukkwaliteit oplossen](#page-59-0)
- [Problemen met de papierinvoer oplossen](#page-65-0)
- [Problemen oplossen bij gebruik van HP ePrint en HP-websites](#page-67-0)
- [Problemen met vaste Ethernet-netwerken oplossen](#page-68-0)
- [Problemen met draadloze verbindingen oplossen](#page-69-0)
- [Firewallsoftware zo configureren dat deze in combinatie met de printer kan](#page-76-0) [werken](#page-76-0)
- [Problemen met het printerbeheer oplossen](#page-77-0)
- [Installatieproblemen oplossen](#page-78-0)
- [Het printerstatusrapport begrijpen](#page-81-0)
- [De netwerkconfiguratiepagina begrijpen](#page-83-0)
- [Onderhoud aan de printkop](#page-85-0)
- [Storingen verhelpen](#page-88-0)
- [Referentie voor de lampjes van het bedieningspaneel](#page-91-0)

# **HP-ondersteuning**

# **Voer de volgende stappen uit als u een probleem hebt**

- **1.** Raadpleeg de documentatie van de printer.
- **2.** Ga naar de HP-website voor online-ondersteuning op [www.hp.com/go/](http://h20180.www2.hp.com/apps/Nav?h_pagetype=s-001&h_page=hpcom&h_client=s-h-e008-1&h_product=4322967&h_lang=nl&h_cc=nl) [customercare.](http://h20180.www2.hp.com/apps/Nav?h_pagetype=s-001&h_page=hpcom&h_client=s-h-e008-1&h_product=4322967&h_lang=nl&h_cc=nl) Op deze website staan informatie en hulpprogramma's die van pas kunnen komen bij het oplossen van veel gebruikelijke printerproblemen. De online ondersteuning van HP is beschikbaar voor alle klanten van HP. HPondersteuning is de meest betrouwbare bron van actuele printerinformatie en deskundige hulp, en biedt de volgende voordelen:
	- Snelle toegang tot gekwalificeerde online ondersteuningstechnici
	- HP-software en stuurprogramma-updates voor de HP-printer
	- Waardevolle informatie voor het oplossen van veel voorkomende problemen
	- Pro-actieve printerupdates, ondersteuningswaarschuwingen en HPnieuwsbrieven die beschikbaar zijn als u de printer registreert

Zie Elektronische ondersteuning voor meer informatie.

**3.** Bel HP-ondersteuning. De opties en beschikbaarheid voor ondersteuning verschillen per printer, land/regio en taal. Zie Telefonische ondersteuning van HP voor meer informatie.

### **Elektronische ondersteuning**

Voor ondersteuning en informatie over de garantie kunt u naar de website van HP gaan op [www.hp.com/go/customercare](http://h20180.www2.hp.com/apps/Nav?h_pagetype=s-001&h_page=hpcom&h_client=s-h-e008-1&h_product=4322967&h_lang=nl&h_cc=nl). Op deze website staan informatie en hulpprogramma's die van pas kunnen komen bij het oplossen van veel gebruikelijke printerproblemen. Selecteer uw land/regio wanneer hierom wordt gevraagd en klik vervolgens op **Neem contact op met HP** als u contact wilt opnemen met de technische ondersteuning.

Op deze website vindt u ook technische ondersteuning, stuurprogramma's, benodigdheden, bestelinformatie en andere opties zoals:

- Online pagina's met ondersteuning raadplegen.
- Verstuur HP een e-mailbericht en u krijgt direct antwoord op uw vragen.
- On line met een technicus van HP spreken.
- Controleren of er HP-software-updates zijn.

U kunt ook ondersteuning krijgen vanuit de HP-software voor Windows of Mac OS X, die eenvoudige, stapsgewijze oplossingen biedt voor veelvoorkomende afdrukproblemen. Zie [Hulpprogramma's printerbeheer](#page-143-0) voor meer informatie.

De opties en beschikbaarheid voor ondersteuning verschillen per printer, land/regio en taal.

#### **Telefonische ondersteuning van HP**

De ondersteunende telefoonnummers en bijbehorende kosten die hier zijn vermeld, zijn van kracht ten tijde van de publicatie en alleen van toepassing op oproepen die vanaf een vaste lijn zijn gemaakt. Mogelijk zijn andere tarieven van toepassing op mobiele telefoons.

Zie [www.hp.com/go/customercare](http://h20180.www2.hp.com/apps/Nav?h_pagetype=s-001&h_page=hpcom&h_client=s-h-e008-1&h_product=4322967&h_lang=nl&h_cc=nl) voor de meest recente lijst van HP met ondersteuningstelefoonnummers en informatie over de gesprekskosten. Op deze website staan informatie en hulpprogramma's die van pas kunnen komen bij het oplossen van veel gebruikelijke printerproblemen.

Gedurende de garantieperiode kunt u een beroep doen op het HP Klantenondersteuningscentrum.

**Propmerking** HP biedt geen telefonische ondersteuning voor Linux-printing. U vindt alle ondersteuning op volgende website: [https://launchpad.net/hplip.](https://launchpad.net/hplip) Klik op de knop **Stel een vraag** om te beginnen met het ondersteuningsproces.

De HPLIP-website biedt geen ondersteuning voor Windows of Mac OS X. Ga naar [www.hp.com/go/customercare](http://h20180.www2.hp.com/apps/Nav?h_pagetype=s-001&h_page=hpcom&h_client=s-h-e008-1&h_product=4322967&h_lang=nl&h_cc=nl) als u deze besturingssystemen gebruikt. Op deze website staan informatie en hulpprogramma's die van pas kunnen komen bij het oplossen van veel gebruikelijke printerproblemen.

Dit gedeelte bevat de volgende onderwerpen:

- Voordat u belt
- Periode voor telefonische ondersteuning
- Telefoonnummers voor telefonische ondersteuning
- [Na de periode van telefonische ondersteuning](#page-54-0)

### **Voordat u belt**

Bel HP-ondersteuning terwijl u bij de computer en de printer zit. Zorg dat u de volgende informatie kunt geven:

- Modelnummer (zie [Het modelnummer van de printer vinden](#page-14-0) voor meer informatie)
- Serienummer (op de achter- of onderkant van de printer)
- Berichten die verschijnen wanneer het probleem zich voordoet
- Antwoorden op de volgende vragen:
	- Doet dit probleem zich vaker voor?
	- Kunt u het probleem reproduceren?
	- Hebt u nieuwe hardware of software aan de computer toegevoegd kort voordat dit probleem zich begon voor te doen?
	- Heeft er zich iets anders bijzonders voorgedaan voorafgaande aan deze toestand (was er een onweersbui of is de printer verplaatst)?

### **Periode voor telefonische ondersteuning**

Eén jaar telefonische ondersteuning is beschikbaar in Noord-Amerika, Azië (Stille Oceaan) en Latijns-Amerika (inclusief Mexico).

#### **Telefoonnummers voor telefonische ondersteuning**

Op vele locaties biedt HP gratis telefonische ondersteuning tijdens de garantieperiode. Sommige ondersteuningsnummers zijn echter niet gratis.

Zie [www.hp.com/go/customercare](http://h20180.www2.hp.com/apps/Nav?h_pagetype=s-001&h_page=hpcom&h_client=s-h-e008-1&h_product=4322967&h_lang=nl&h_cc=nl) voor de meest actuele lijst met telefoonnummers voor ondersteuning. Op deze website staan informatie en hulpprogramma's die van pas kunnen komen bij het oplossen van veel gebruikelijke printerproblemen.

نحمان

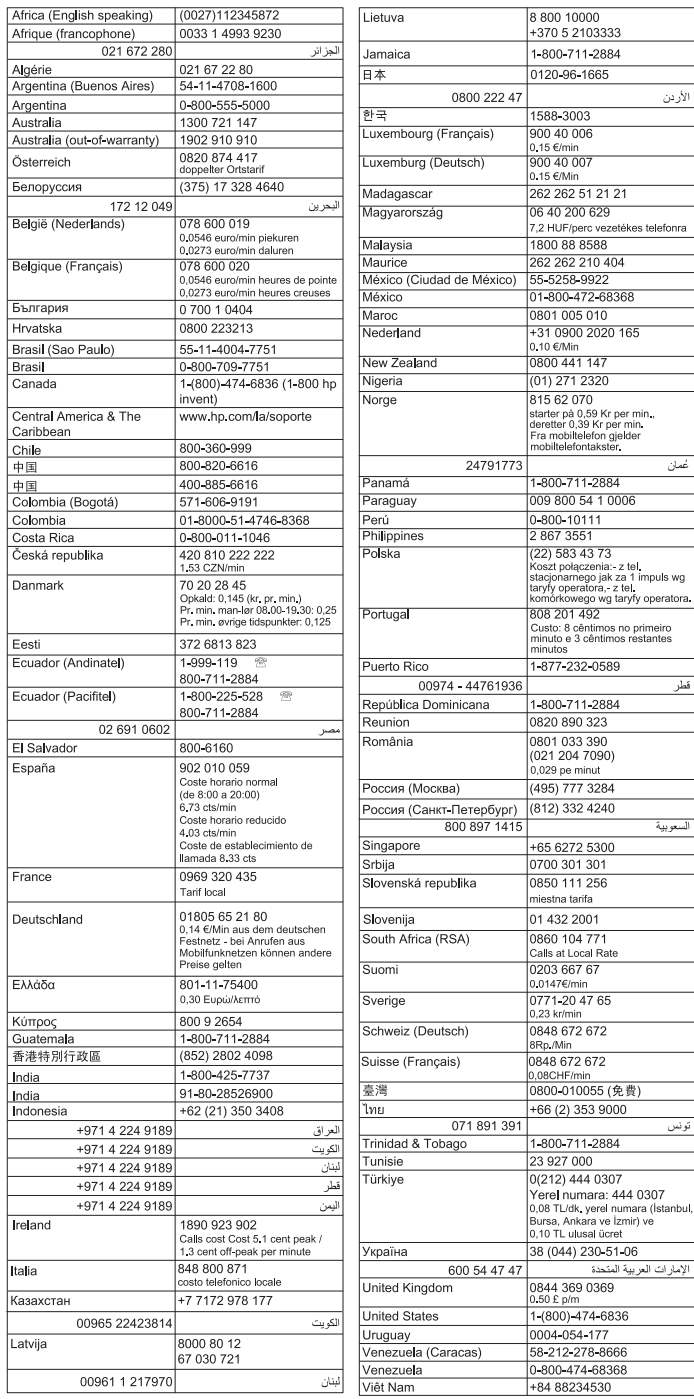

# www.hp.com/support

#### <span id="page-54-0"></span>**Na de periode van telefonische ondersteuning**

Na afloop van de telefonische ondersteuningsperiode kunt u voor ondersteuning tegen een vergoeding terecht bij HP. Er is mogelijk ook hulp beschikbaar op de HP-website voor online-ondersteuning. [www.hp.com/go/customercare.](http://h20180.www2.hp.com/apps/Nav?h_pagetype=s-001&h_page=hpcom&h_client=s-h-e008-1&h_product=4322967&h_lang=nl&h_cc=nl) Op deze website staan informatie en hulpprogramma's die van pas kunnen komen bij het oplossen van veel gebruikelijke printerproblemen. Neem contact op met uw HP-leverancier of bel het ondersteuningsnummer voor uw land/regio voor meer informatie over ondersteuningsmogelijkheden.

# **Algemene tips en bronnen voor het oplossen van problemen**

**Prephends opmerking** Voor veel van de volgende stappen hebt u HP-software nodig. Als u de HP-software niet hebt geïnstalleerd, kunt u dit doen met de cd met HP-software die bij de printer werd geleverd. U kunt de software ook downloaden vanaf de HPondersteuningswebsite. ([www.hp.com/go/customercare\)](http://h20180.www2.hp.com/apps/Nav?h_pagetype=s-001&h_page=hpcom&h_client=s-h-e008-1&h_product=4322967&h_lang=nl&h_cc=nl). Op deze website staan informatie en hulpprogramma's die van pas kunnen komen bij het oplossen van veel gebruikelijke printerproblemen.

Controleer het volgende voor u problemen begint op te sporen:

- Schakel de printer uit en vervolgens weer in.
- Zie [Storingen verhelpen](#page-88-0) voor papierstoringen.
- Zie [Problemen met de papierinvoer oplossen](#page-65-0) voor informatie over problemen met de papierinvoer, zoals een scheve of foutieve papierinvoer.
- Aan/uit-lampje brandt en knippert niet. Wanneer de printer voor de eerste keer wordt ingeschakeld, duurt het ongeveer 12 minuten om te initialiseren nadat de printcartridges zijn geïnstalleerd.
- Controleer of het netsnoer en andere kabels functioneren en goed op de printer zijn aangesloten. Controleer of de printer stevig is aangesloten op een werkend wisselstroom-stopcontact en is ingeschakeld. Zie [Elektrische specificaties](#page-109-0) voor spanningsvereisten.
- Afdrukmateriaal moet goed in de invoerlade zijn geplaatst en niet in de printer zijn vastgelopen.
- Alle verpakkingstape en -materialen moeten zijn verwijderd.
- De printer is ingesteld als de huidige of als de standaardprinter. Voor Windows stelt u het apparaat in de map Printers als standaard in. Voor Mac OS X, kunt u dit als standaard instellen in het gedeelte **Afdrukken & Faxen** of **Afdrukken& Scannen** van de **Systeemvoorkeuren**. Raadpleeg de documentatie van de computer voor meer informatie.
- Zorg dat **Afdrukken onderbreken** niet is geselecteerd als u een computer met Windows gebruikt.
- Zorg dat er niet te veel programma's actief zijn wanneer u een taak uitvoert. Sluit de programma's die u niet gebruikt of start de computer opnieuw op voordat u de taak opnieuw afdrukt.

# <span id="page-55-0"></span>**Printerproblemen oplossen**

**Tip** Ga naar de HP website voor online ondersteuning op [www.hp.com/go/](http://h20180.www2.hp.com/apps/Nav?h_pagetype=s-001&h_page=hpcom&h_client=s-h-e008-1&h_product=4322967&h_lang=nl&h_cc=nl) [customercare](http://h20180.www2.hp.com/apps/Nav?h_pagetype=s-001&h_page=hpcom&h_client=s-h-e008-1&h_product=4322967&h_lang=nl&h_cc=nl) voor informatie en hulpprogramma's die van pas kunnen komen bij het oplossen van veel voorkomende printerproblemen.

Dit gedeelte bevat de volgende onderwerpen:

- De printer wordt onverwacht uitgeschakeld
- Het uitlijnen is mislukt
- De printer reageert niet (drukt niet af)
- [De printer drukt langzaam af](#page-56-0)
- [De printer maakt onverwachte geluiden](#page-57-0)
- [Er wordt een blanco of deels bedrukte pagina afgedrukt](#page-58-0)
- [De afdruk is niet correct of er ontbreken gedeelten](#page-58-0)
- [Tekst of afbeeldingen zijn verkeerd geplaatst](#page-59-0)

### **De printer wordt onverwacht uitgeschakeld**

#### **Controleer de netvoeding en aansluiting van het netsnoer**

Controleer of de printer stevig is aangesloten op een werkend wisselstroomstopcontact. Zie [Elektrische specificaties](#page-109-0) voor spanningsvereisten.

#### **Het uitlijnen is mislukt**

Als het uitlijningsproces mislukt, zorg er dan voor dat u ongebruikt, gewoon wit papier in de invoerlade hebt geplaatst. Wanneer bij het uitlijnen van de printcartridges gekleurd papier in de invoerlade is geplaatst, mislukt de uitlijning.

Als het uitlijningsproces herhaaldelijk mislukt, kan het zijn dat de sensor of de printcartridge defect is. Neem contact op met HP-ondersteuning. Ga naar [www.hp.com/go/customercare](http://h20180.www2.hp.com/apps/Nav?h_pagetype=s-001&h_page=hpcom&h_client=s-h-e008-1&h_product=4322967&h_lang=nl&h_cc=nl). Op deze website staan informatie en hulpprogramma's die van pas kunnen komen bij het oplossen van veel gebruikelijke printerproblemen. Selecteer desgevraagd uw land of regio en klik vervolgens op **Neem contact op met HP** als u contact wilt opnemen met HP voor technische ondersteuning.

# **De printer reageert niet (drukt niet af)**

#### **Er zitten printtaken vast in de afdrukwachtrij**

Open de afdrukwachtrij, annuleer het afdrukken van alle documenten in de wachtrij en start vervolgens de computer opnieuw op. Nadat de computer is opgestart, probeert u opnieuw af te drukken. Raadpleeg het Help-systeem voor het besturingssysteem voor meer informatie.

#### **Controleer de printerinstellingen**

Raadpleeg [Algemene tips en bronnen voor het oplossen van problemen](#page-54-0) voor meer informatie.

### <span id="page-56-0"></span>**De installatie van de HP-software controleren**

Als de printer is uitgezet tijdens het afdrukken, verschijnt er op uw computer een waarschuwing. Gebeurt dat niet, dan is de meegeleverde HP-printersoftware wellicht niet juist geïnstalleerd. U kunt dit oplossen door de HP-software volledig van uw computer te verwijderen en de HP-software vervolgens opnieuw te installeren. Zie [Verwijder de HP-software volledig en installeer deze opnieuw](#page-140-0) voor meer informatie.

### **Controleer de kabelaansluitingen**

- Controleer of beide uiteinden van de Ethernet-/USB-kabel goed zijn aangesloten.
- Als de printer is aangesloten op een netwerk, controleert u het volgende:
	- Controleer of het verbindingslampje aan de achterzijde van de printer brandt.
	- Controleer of u geen telefoonkabel hebt gebruikt voor het aansluiten van de printer.

#### **Controleer individuele firewallsoftware die op de computer is geïnstalleerd**

De Pindividuele firewallsoftware is een beveiligingstoepassing die de computer beschermt tegen indringers. De firewall kan echter ook communicatie tussen de computer en de printer blokkeren. Als er problemen zijn bij de communicatie met de printer, kunt u proberen de firewall tijdelijk uit te schakelen. Als het probleem zich blijft voordoen, worden de communicatieproblemen niet door de firewall veroorzaakt. Schakel de firewall weer in.

# **De printer drukt langzaam af**

Probeer de volgende oplossingen als de printer erg langzaam afdrukt.

- Oplossing 1: Stel de afdrukkwaliteit lager in
- Oplossing 2: De inktniveaus controleren
- [Oplossing 3: Contact opnemen met HP-ondersteuning](#page-57-0)

#### **Oplossing 1: Stel de afdrukkwaliteit lager in**

**Oplossing:** Controleer de ingestelde afdrukkwaliteit. **Beste** en **Maximum dpi** bieden de beste kwaliteit maar zijn langzamer dan **Normaal** of **Snel**. **Snel** biedt de hoogste afdruksnelheid.

**Oorzaak:** De instelling voor de afdrukkwaliteit was te hoog ingesteld.

Als het probleem hiermee niet verholpen is, probeert u de volgende oplossing.

#### **Oplossing 2: De inktniveaus controleren**

**Oplossing:** Het inktniveau van de printcartridges controleren.

- <span id="page-57-0"></span>**The Opmerking** Waarschuwingen en indicatorlampjes voor het inktniveau bieden uitsluitend schattingen om te kunnen plannen. Als u een melding over een laag inktniveau krijgt, legt u alvast een vervangende cartridge klaar om eventuele afdrukvertragingen te vermijden. U hoeft de printcartridges niet te vervangen tot het moment waarop u dit wordt gevraagd.
- **A** Let op printcartridges worden weliswaar niet beschadigd wanneer ze buiten de printer worden bewaard, maar voor de printkop hoeven niet alle cartridges te allen tijde te zijn geplaatst nadat de printer is geconfigureerd en in gebruik. Een of meer lege cartridgesleuven langere tijd leeglaten, kan echter leiden tot problemen met de afdrukkwaliteit en mogelijke schade aan de printkop. Als u onlangs langere tijd een cartridge uit de printer hebt gehouden en een slechte afdrukkwaliteit hebt geconstateerd, moet u de printkop wellicht reinigen. Zie [Printkop reinigen](#page-85-0) voor meer informatie.

Meer informatie vindt u in:

[De geschatte inktniveaus bekijken](#page-45-0)

**Oorzaak:** Mogelijk zit er onvoldoende inkt in de printcartridges. Onvoldoende inkt kan ervoor zorgen dat de printkop oververhit raakt. Als de printkop oververhit raakt, gaat de printer langzamer werken om deze af te laten koelen.

Als het probleem hiermee niet verholpen is, probeert u de volgende oplossing.

#### **Oplossing 3: Contact opnemen met HP-ondersteuning**

**Oplossing:** Neem contact op met HP-ondersteuning voor onderhoud.

Ga naar: [www.hp.com/go/customercare.](http://h20180.www2.hp.com/apps/Nav?h_pagetype=s-001&h_page=hpcom&h_client=s-h-e008-1&h_product=4322967&h_lang=nl&h_cc=nl) Op deze website staan informatie en hulpprogramma's die van pas kunnen komen bij het oplossen van veel gebruikelijke printerproblemen.

Kies wanneer hierom wordt gevraagd uw land/regio en klik vervolgens op **Neem contact op met HP** als u contact wilt opnemen met de technische ondersteuning.

**Oorzaak:** Er is een probleem opgetreden met de printer.

#### **De printer maakt onverwachte geluiden**

U hoort wellicht enkele onverwachte geluiden uit de printer. Dit zijn de onderhoudsgeluiden die u hoort als er automatische onderhoudsfuncties in de printer worden uitgevoerd om de printkoppen in goede staat te houden.

#### **Ex Opmerking** Mogelijke schade aan de printer voorkomen:

Schakel de printer nooit uit als er onderhoud wordt uitgevoerd. Als u de printer uitschakelt, wacht dan totdat de printer volledig is gestopt voordat u deze uitschakelt met de (U) (Aan/Uit). Zie [De printer uitschakelen](#page-28-0).

Ga na of alle printcartridges zijn geplaatst. Als een van de printcartridges ontbreekt, wordt er extra onderhoud uitgevoerd om de printkoppen te beschermen.

# <span id="page-58-0"></span>**Er wordt een blanco of deels bedrukte pagina afgedrukt**

#### **Printkop reinigen**

Voer de reinigingsprocedure voor de printkop volledig uit. Zie [Printkop reinigen](#page-85-0) voor meer informatie. De printkop moet mogelijk worden gereinigd als de printer verkeerd werd uitgeschakeld.

**Demerking** Als u de printer niet op de juiste manier uitschakelt, kan dit problemen met de afdrukkwaliteit veroorzaken, zoals lege of slechts gedeeltelijk bedrukte pagina's. Door de printkoppen te reinigen kunt u deze problemen oplossen. U kunt dit probleem echter voorkomen door de printer op de juiste manier uit te schakelen. Schakel de printer altijd uit door op  $\bigcup$  (Aan/uit) op de printer te drukken. Wacht tot het lampje  $(1)$  (Aan/uit) uitgaat voor u de stekker uit het stopcontact trekt of de schakelaar omzet.

#### **Controleer de materiaalinstellingen**

- Controleer of u in het printerstuurprogramma de juiste instellingen voor afdrukkwaliteit hebt geselecteerd voor het afdrukmateriaal in de lades.
- Controleer of de paginabreedte in het printerstuurprogramma overeenkomt met de breedte van het afdrukmateriaal in de lade.

#### **Er wordt meer dan een pagina genomen**

Zie [Problemen met de papierinvoer oplossen](#page-65-0) voor meer informatie over het oplossen van problemen met de papiertoevoer.

#### **Het bestand bevat een blanco pagina**

Controleer het bestand om na te gaan of het geen blanco pagina bevat.

#### **De afdruk is niet correct of er ontbreken gedeelten**

#### **De pagina Diagnostiek van afdrukkwaliteit evalueren**

Druk een pagina Diagnostiek van afdrukkwaliteit af. Op basis hiervan kunt u beter bepalen of het nodig is om onderhoudsprogramma's uit te voeren om de kwaliteit van uw afdrukken te verbeteren. Zie [Problemen met de afdrukkwaliteit oplossen](#page-59-0) voor meer informatie.

Houd ( $\overline{I}$ ) (Aan/uit) ingedrukt, druk zeven keer op  $\times$  (Annuleren), druk twee keer op  $\lceil \cdot \rceil$  (Doorgaan) en laat (<sup>I</sup>) (Aan/uit) los als u de pagina Diagnostiek afdrukkwaliteit wilt afdrukken en evalueren.

#### **Controleer de marge-instellingen**

Zorg dat de marges van het document binnen het afdrukgebied van de printer vallen. Zie [Minimummarges instellen](#page-107-0) voor meer informatie.

#### **Controleer de kleurinstellingen**

Controleer dat **Afdrukken in grijsschaal** niet is geselecteerd in het printerstuurprogramma.

#### <span id="page-59-0"></span>**Controleer de locatie van de printer en de lengte van de USB-kabel**

Hoge elektromagnetische velden (zoals velden gegenereerd door USB-kabels) kunnen soms lichte vervormingen op afdrukken veroorzaken. Plaats de printer verder weg van de bron van de elektromagnetische velden. Het wordt ook aanbevolen om een USBkabel te gebruiken die korter is dan 3 meter om de effecten van de elektromagnetische velden te minimaliseren.

### **Tekst of afbeeldingen zijn verkeerd geplaatst**

#### **Controleer de manier waarop het papier is geplaatst**

Controleer of de breedte- en lengtegeleiders goed tegen de raden van het afdrukmateriaal zijn geschoven en dat niet te veel afdrukmateriaal in de lade is geplaatst. Ga voor meer informatie naar [Afdrukmateriaal plaatsen.](#page-18-0)

#### **Controleer het papierformaat**

- De inhoud van een pagina kan worden afgebroken als het formaat van het document groter is dan het gebruikte papier.
- Controleer of het geselecteerde materiaalformaat in de printerdriver overeenkomt met het formaat van het afdrukmateriaal in de lade.

#### **Controleer de marge-instellingen**

Als de tekst of de afbeeldingen van de randen van de pagina wegvallen, moet u nagaan of de marge-instellingen van het document het afdrukgebied van uw printer misschien overschrijden. Zie [Minimummarges instellen](#page-107-0) voor meer informatie.

#### **Controleer de instelling van de paginaoriëntatie**

Controleer of het geselecteerde papierformaat en de paginaoriëntatie in het softwareprogramma overeenkomen met de instellingen in de printerdriver. Raadpleeg [Afdrukken](#page-29-0) voor meer informatie.

#### **Controleer de locatie van de printer en de lengte van de USB-kabel**

Hoge elektromagnetische velden (zoals velden gegenereerd door USB-kabels) kunnen soms lichte vervormingen op afdrukken veroorzaken. Plaats de printer verder weg van de bron van de elektromagnetische velden. Het wordt ook aanbevolen om een USBkabel te gebruiken die korter is dan 3 meter om de effecten van de elektromagnetische velden te minimaliseren.

Als de bovenstaande oplossingen niet werken, wordt het probleem mogelijk veroorzaakt doordat de toepassing de printerinstellingen niet goed kan interpreteren. Lees de printerinformatie voor bekende softwareproblemen, raadpleeg de documentatie bij de toepassing of neem contact op met de softwarefabrikant.

# **Problemen met de afdrukkwaliteit oplossen**

Als uw afdruk een van de volgende problemen met de afdrukkwaliteit vertoont, probeert u de oplossingen in dit gedeelte.

- **Tip** Ga naar de HP website voor online ondersteuning op [www.hp.com/go/](http://h20180.www2.hp.com/apps/Nav?h_pagetype=s-001&h_page=hpcom&h_client=s-h-e008-1&h_product=4322967&h_lang=nl&h_cc=nl) [customercare](http://h20180.www2.hp.com/apps/Nav?h_pagetype=s-001&h_page=hpcom&h_client=s-h-e008-1&h_product=4322967&h_lang=nl&h_cc=nl) voor informatie en hulpprogramma's die van pas kunnen komen bij het oplossen van veel voorkomende printerproblemen.
- Oplossing 1: Controleer of u originele HP-inktcartridges gebruikt.
- Oplossing 2: De inktniveaus controleren
- [Oplossing 3: Controleer het papier dat in de invoerlade zit](#page-61-0)
- [Oplossing 4: Controleer de papiersoort](#page-61-0)
- [Oplossing 5: Controleer de afdrukinstellingen](#page-62-0)
- [Oplossing 6: Een rapport over de afdrukkwaliteit afdrukken en kijken of deze](#page-63-0) [goed is](#page-63-0)
- [Oplossing 7: Contact opnemen met HP-ondersteuning](#page-65-0)

### **Oplossing 1: Controleer of u originele HP-inktcartridges gebruikt.**

**Oplossing:** Oplossing 1: Controleer of u originele HP-inktcartridges gebruikt.

HP raadt aan printcartridges van HP te gebruiken. Originele HP-inktcartridges zijn ontworpen en getest met HP-printers, zodat u telkens weer schitterende resultaten kunt bereiken.

**Py Opmerking** HP kan de kwaliteit of betrouwbaarheid van materiaal dat niet van HP is, niet garanderen. Onderhoud of reparaties van de printer als gevolg van het gebruik van benodigdheden van andere fabrikanten dan HP, vallen niet onder de garantie.

Als u meent dat u originele HP-inktcartridges hebt aangeschaft, gaat u naar:

[www.hp.com/go/anticounterfeit](http://www.hp.com/go/anticounterfeit)

**Oorzaak:** Er werden printcartridges gebruikt die niet van HP zijn.

Als het probleem hiermee niet verholpen is, probeert u de volgende oplossing.

#### **Oplossing 2: De inktniveaus controleren**

**Oplossing:** Het inktniveau van de printcartridges controleren.

- <span id="page-61-0"></span>**The Opmerking** Waarschuwingen en indicatorlampjes voor het inktniveau bieden uitsluitend schattingen om te kunnen plannen. Wanneer u een waarschuwing voor een laag inktniveau krijgt, overweeg dan om een vervangende cartridge klaar te houden om eventuele afdrukvertragingen te vermijden. U hoeft de printcartridges niet te vervangen tot het moment waarop u dit wordt gevraagd.
- **Let op** Printcartridges worden weliswaar niet beschadigd wanneer ze buiten de printer worden bewaard, maar voor de printkop hoeven niet alle cartridges te allen tijde te zijn geplaatst nadat de printer is geconfigureerd en in gebruik. Een of meer lege cartridgesleuven langere tijd leeglaten, kan echter leiden tot problemen met de afdrukkwaliteit en mogelijke schade aan de printkop. Als u onlangs langere tijd een cartridge uit de printer hebt gehouden en een slechte afdrukkwaliteit hebt geconstateerd, moet u de printkop wellicht reinigen. Zie [Printkop reinigen](#page-85-0) voor meer informatie.

Meer informatie vindt u in:

[De geschatte inktniveaus bekijken](#page-45-0)

**Oorzaak:** Mogelijk zit er onvoldoende inkt in de printcartridges.

Als het probleem hiermee niet verholpen is, probeert u de volgende oplossing.

#### **Oplossing 3: Controleer het papier dat in de invoerlade zit**

**Oplossing:** Zorg ervoor dat het papier correct is geladen en dat het niet gekreukt of te dik is.

- Plaats papier met de afdrukzijde naar beneden. Als u bijvoorbeeld glanzend fotopapier plaatst, plaatst u het papier met de glanzende zijde naar beneden.
- Zorg ervoor dat het papier vlak in de invoerlade ligt en niet gekreukt is. Als het papier tijdens het afdrukken te dicht bij de printkop komt, kunnen er vegen ontstaan. Dit is mogelijk bij papier met reliëf, gekreukt papier of erg dik papier (zoals een envelop voor mailingen).

Meer informatie vindt u in:

[Afdrukmateriaal plaatsen.](#page-18-0)

**Oorzaak:** Het papier was verkeerd geplaatst, of het was gekreukt of te dik.

Als het probleem hiermee niet verholpen is, probeert u de volgende oplossing.

#### **Oplossing 4: Controleer de papiersoort**

**Oplossing:** HP raadt u aan HP-papier te gebruiken of om het even welke andere papiersoort die geschikt is voor de printer. Al het papier met het ColorLoklogo is onafhankelijk getest om aan de hoogste standaarden van betrouwbaarheid en afdrukkwaliteit te voldoen, en documenten te produceren met heldere kleuren, scherper zwart en die sneller drogen dan normaal eenvoudig papier.

<span id="page-62-0"></span>Zorg er altijd voor dat het papier waarop u afdrukt plat ligt. Gebruik HP Advanced Photo Paper voor afdrukken met het beste resultaat.

Bewaar speciale afdrukmaterialen in de oorspronkelijke verpakking of in een hersluitbare plastic zak op een vlakke ondergrond op een koele, droge plaats. Als u gaat afdrukken, haalt u alleen het papier eruit dat u onmiddellijk wilt gebruiken. Stop al het papier dat u niet hebt gebruikt terug in de plastic zak wanneer u klaar bent met afdrukken. Hierdoor krult het fotopapier niet.

**Py Opmerking** Bij dit probleem is er geen probleem met uw inktbenodigdheden. Het is dus niet nodig om de printcartridges of de printkop te vervangen.

Meer informatie vindt u in:

[Afdrukmateriaal selecteren](#page-15-0)

**Oorzaak:** Er werd verkeerd papier geplaatst in de invoerlade.

Als het probleem hiermee niet verholpen is, probeert u de volgende oplossing.

#### **Oplossing 5: Controleer de afdrukinstellingen**

**Oplossing:** Controleer de afdrukinstellingen.

- Controleer de afdrukinstellingen om te zien of de kleurinstellingen juist zijn. U kunt bijvoorbeeld controleren of het document is ingesteld om in grijswaarden te worden afgedrukt. Of controleer of geavanceerde kleurinstellingen zoals verzadiging, helderheid of kleurschakering zijn ingesteld om de weergave van kleuren te wijzigen.
- Controleer de instelling Afdrukkwaliteit zodat deze overeenkomt met de papiersoort in de printer. Mogelijk moet u een lagere instelling kiezen voor de afdrukkwaliteit als de kleuren in elkaar overlopen. Of kies een hogere instelling als u een kwaliteitsfoto afdrukt, en zorg ervoor dat fotopapier zoals HP Advanced Photo Paper in de invoerlade is geplaatst.
- **Prepare Opmerking** Op bepaalde computerschermen kunnen kleuren anders worden weergegeven dan wanneer ze worden afgedrukt op papier. In dat geval is er niets mis met de printer, de afdrukinstellingen of de printcartridges. U hoeft verder geen probleem op te lossen.

Meer informatie vindt u in:

[Afdrukmateriaal selecteren](#page-15-0)

**Oorzaak:** De afdrukinstellingen waren niet goed.

Als het probleem hiermee niet verholpen is, probeert u de volgende oplossing.

### <span id="page-63-0"></span>**Oplossing 6: Een rapport over de afdrukkwaliteit afdrukken en kijken of deze goed is**

### **Oplossing:**

### **Een afdrukkwaliteitsrapport afdrukken**

- **Bedieningspaneel:**Houd (Aan/uit) ingedrukt, druk zeven keer op X (Annuleren), druk twee keer op  $\lceil \cdot \rceil$  (Doorgaan) en laat  $\bigcup$  ((Aan/uit) los.
- **Geïntegreerde webserver:** Klik op het tabblad **Extra**, klik op **Werkset afdrukkwaliteit** onder **Hulpprogramma's** en klik vervolgens op **Afdrukkwaliteitsrapport**.
- **HP-hulpprogramma (Mac OS X):** Klik in de sectie **Informatie en ondersteuning** op **Diagnostiek van afdrukkwaliteit** en klik daarna op **Afdrukken**.

#### HP Officejet Pro 8100 N811a Series **Print Quality Diagnostic Page**

### **Printer Information**

Product model number: CM752A<br>Product serial number: CM752A Service ID: 21202 Firmware Version: TSM1FN1122AR Pages printed: Tray 1=541, Tray 2=0, Total=541, Auto-duplex unit=0 Ink cartridge level\*: K=60, Y=60, M=80, C=20 \*Estimates only. Actual ink levels may vary.

#### **Test Pattern 1**

If the lines are not straight and connected, align the printheads.

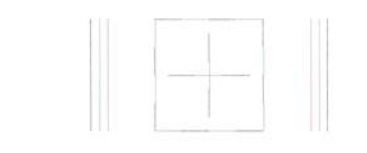

#### **Test Pattern 2**

If you see thin white lines across any of the colored blocks, clean the printheads.

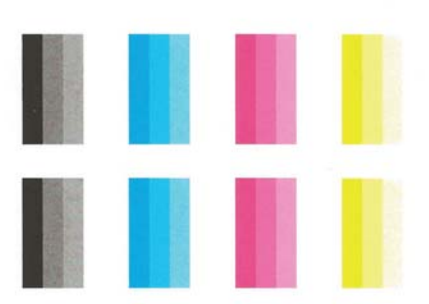

Als u defecten constateert in het Diagnoserapport afdrukkwaliteit voert u de onderstaande stappen uit:

- **1.** Als op het Diagnoserapport afdrukkwaliteit vervaagde, gedeeltelijke, streperige of ontbrekende gekleurde balken of patronen staan, controleert u of de printcartridges leeg zijn en vervangt u de cartridge die overeenkomt met de defecte gekleurde balk of het defecte kleurenpatroon. Als geen van de printcartridges leeg is, verwijdert u alle printcartridges en plaatst ze allemaal terug om er zeker van te zijn dat ze correct zijn geplaatst.
- **2.** Lijn de printkop uit. Zie [Printkop uitlijnen](#page-86-0) voor meer informatie.
- <span id="page-65-0"></span>**3.** Reinig de printkop. Zie [Printkop reinigen](#page-85-0) voor meer informatie.
- **4.** Vervang de printkop. Zie [Printkop verwijderen en opnieuw installeren](#page-87-0) voor meer informatie.

**Oorzaak:** Problemen met de afdrukkwaliteit kunnen vele oorzaken hebben: software-instellingen, een afbeelding van slechte kwaliteit, of het printsysteem zelf. Als u niet tevreden bent met de kwaliteit van uw afdrukken, kunt u een Diagnosepagina van de afdrukkwaliteit afdrukken om vast te stellen of het printsysteem goed werkt.

#### **Oplossing 7: Contact opnemen met HP-ondersteuning**

**Oplossing:** Neem contact op met HP-ondersteuning voor onderhoud.

Ga naar: [www.hp.com/go/customercare.](http://h20180.www2.hp.com/apps/Nav?h_pagetype=s-001&h_page=hpcom&h_client=s-h-e008-1&h_product=4322967&h_lang=nl&h_cc=nl) Op deze website staan informatie en hulpprogramma's die van pas kunnen komen bij het oplossen van veel gebruikelijke printerproblemen.

Kies wanneer hierom wordt gevraagd uw land/regio en klik vervolgens op **Neem contact op met HP** als u contact wilt opnemen met de technische ondersteuning.

**Oorzaak:** Er is een probleem opgetreden met de printkop.

# **Problemen met de papierinvoer oplossen**

**Tip** Ga naar de HP website voor online ondersteuning op [www.hp.com/go/](http://h20180.www2.hp.com/apps/Nav?h_pagetype=s-001&h_page=hpcom&h_client=s-h-e008-1&h_product=4322967&h_lang=nl&h_cc=nl) [customercare](http://h20180.www2.hp.com/apps/Nav?h_pagetype=s-001&h_page=hpcom&h_client=s-h-e008-1&h_product=4322967&h_lang=nl&h_cc=nl) voor informatie en hulpprogramma's die van pas kunnen komen bij het oplossen van veel voorkomende printerproblemen.

#### **Het papier is niet geschikt voor de printer of voor de lade**

Gebruik alleen afdrukmateriaal dat wordt ondersteund door de printer en de gebruikte lade. Zie [Mediaspecificaties](#page-104-0) voor meer informatie.

#### **Het afdrukmateriaal wordt niet ingevoerd uit een lade**

- Controleer of het afdrukmateriaal in de lade is geplaatst. Raadpleeg [Afdrukmateriaal plaatsen](#page-18-0) voor meer informatie. Wapper met het afdrukmateriaal voordat u het in de lade plaatst.
- Controleer of de papiergeleiders bij de juiste markeringen in de lade zijn geplaatst voor het materiaalformaat dat u gebruikt. Controleer ook of de geleiders goed (maar niet te strak) tegen de stapel papier zijn geplaatst.
- Controleer of het afdrukmateriaal in de lade niet is omgekruld. Maak het papier weer glad door het in tegengestelde richting van de omkrulling te buigen.

#### **Het afdrukmateriaal komt er niet correct uit**

• Controleer of het verlengstuk van de uitvoerlade volledig is uitgetrokken. Als dit niet het geval is, kunnen afgedrukte pagina's uit de printer vallen.

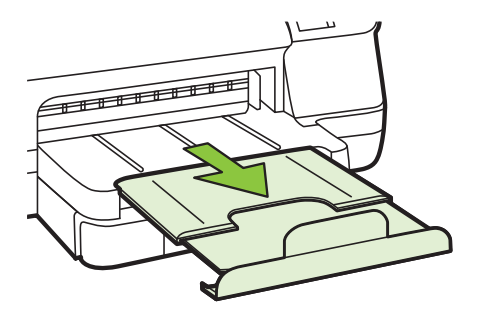

• Verwijder al het papier uit de uitvoerbak. De lade kan slechts een beperkt aantal vellen bevatten.

#### **Pagina's worden scheef ingevoerd**

- Zorg dat het afdrukmateriaal in de lades goed tegen de papiergeleiders ligt. Indien nodig trekt u de lades uit de printer, plaatst u het afdrukmateriaal correct terug in de lade en controleert u of de papiergeleiders goed zijn uitgelijnd.
- Plaats alleen afdrukmateriaal in de printer als deze niet aan het afdrukken is.
- Verwijder het accessoire voor automatisch dubbelzijdig afdrukken (duplexmodule) en plaats het terug.
	- Druk op de knoppen aan weerszijden van de duplexeenheid aan beide zijden en verwijder de eenheid.

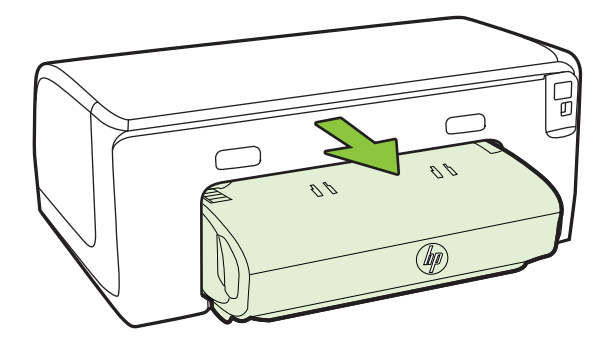

Plaats de duplexeenheid in de printer terug.

# <span id="page-67-0"></span>**Meerdere pagina's tegelijk worden ingevoerd**

- Wapper met het afdrukmateriaal voordat u het in de lade plaatst.
- Controleer of de papiergeleiders bij de juiste markeringen in de lade zijn geplaatst voor het materiaalformaat dat u gebruikt. Controleer ook of de geleiders goed (maar niet te strak) tegen de stapel papier zijn geplaatst.
- Controleer of er niet te veel papier in de lade is geplaatst.
- Gebruik papier dat voldoet aan de HP-specificaties voor optimale prestaties en efficiency.

# **Problemen oplossen bij gebruik van HP ePrint en HPwebsites**

In dit hoofdstuk vindt u oplossingen voor veelvoorkomende problemen bij gebruik van HP ePrint en HP-websites.

- Problemen oplossen bij gebruik van HP ePrint
- [Problemen oplossen bij gebruik van HP-websites](#page-68-0)

# **Problemen oplossen bij gebruik van HP ePrint**

Als u problemen hebt bij het gebruik van HP ePrint, controleert u het volgende:

- Zorg ervoor dat de printer is aangesloten op het internet door middel van een Ethernet- of draadloze verbinding.
	- **Domerking** U kunt deze webfuncties niet gebruiken indien de printer is aangesloten met een USB-kabel.
- Controleer of de meest recente productupdates zijn geïnstalleerd op de printer. Zie [De printer bijwerken](#page-27-0) voor meer informatie.
- Zorg ervoor dat HP ePrint is ingeschakeld op de printer. Zie [Stel HP ePrint in via](#page-41-0) [het bedieningspaneel van de printer.](#page-41-0) voor meer informatie.
- Controleer of de hub, switch of router van het netwerk is ingeschakeld en goed functioneert.
- Als u de printer aansluit met een Ethernet-kabel, moet u controleren of u geen telefoonsnoer of cross-kabel gebruikt om de printer met het netwerk te verbinden en of de Ethernet-kabel goed op de printer is aangesloten. Zie [Problemen met](#page-68-0) [vaste Ethernet-netwerken oplossen](#page-68-0) voor meer informatie.
- Als u de printer met het netwerk verbindt via een draadloze verbinding, moet u controleren of het draadloze netwerk goed functioneert. Zie [Problemen met](#page-69-0) [draadloze verbindingen oplossen](#page-69-0) voor meer informatie.
- <span id="page-68-0"></span>• Als u HP ePrint gebruikt, controleert u het volgende:
	- Zorg ervoor dat het e-mailadres van de printer correct is.
	- Zorg ervoor dat enkel het e-mailadres van de printer wordt weergegeven in de regel "Naar". Als er nog een ander e-mailadres staat in de regel "Naar", worden de bijlagen die u verzendt waarschijnlijk niet afgedrukt.
	- Zorg ervoor dat de documenten die u verstuurt, voldoen aan de vereisten van HP ePrint. Zie [Specificaties HP ePrint](#page-109-0) voor meer informatie.
- Als uw netwerk proxy-instellingen gebruikt om verbinding te maken met het internet, zorg er dan voor dat de ingevoerde proxy-instellingen geldig zijn:
	- Controleer de instellingen van de webbrowser die u gebruikt (zoals Internet Explorer, Firefox, of Safari).
	- Neem contact op met de IT-beheerder of de persoon die uw firewall heeft ingesteld.

Als de proxy-instellingen van uw firewall zijn gewijzigd, moet u deze instellingen updaten in het bedieningspaneel van de printer. Als deze instellingen niet zijn geüpdated, kunt u HP ePrint niet gebruiken. Zie [Stel HP ePrint in via het bedieningspaneel van de printer.](#page-41-0) voor meer informatie.

**Tip** Ga naar het ePrintCenter ([www.eprintcenter.com\)](http://www.eprintcenter.com) voor meer hulp bij het instellen en gebruiken van HP ePrint.

# **Problemen oplossen bij gebruik van HP-websites**

Indien u problemen ondervindt bij het gebruiken van HP-websites via uw computer, moet u het volgende controleren:

- Controleer of de computer die u gebruikt is aangesloten op het internet.
- Controleer of de webbrowser voldoet aan de minimale systeemvereisten. Zie [HP](#page-109-0)[websitespecificaties](#page-109-0) voor meer informatie.
- Als uw webbrowser proxy-instellingen gebruikt om verbinding te maken met het internet, probeer deze instellingen dan uit te schakelen. Zie de documentatie bij uw webbrowser voor meer informatie.

# **Problemen met vaste Ethernet-netwerken oplossen**

Als u de printer niet kunt aansluiten op uw Ethernet-netwerk, voer dan een of meer van de volgende taken uit.

- **Domerking** Als u een van de volgende maatregelen hebt getroffen, moet u het installatieprogramma opnieuw uitvoeren.
- **Tip** Ga naar de HP website voor online ondersteuning op [www.hp.com/go/](http://h20180.www2.hp.com/apps/Nav?h_pagetype=s-001&h_page=hpcom&h_client=s-h-e008-1&h_product=4322967&h_lang=nl&h_cc=nl) [customercare](http://h20180.www2.hp.com/apps/Nav?h_pagetype=s-001&h_page=hpcom&h_client=s-h-e008-1&h_product=4322967&h_lang=nl&h_cc=nl) voor informatie en hulpprogramma's die van pas kunnen komen bij het oplossen van veel voorkomende printerproblemen.
- [Algemene netwerkproblemen oplossen](#page-69-0)

# <span id="page-69-0"></span>**Algemene netwerkproblemen oplossen**

Indien u de HP-software die bij de printer is geleverd, niet kunt installeren, controleert u het volgende:

- Alle kabelverbindingen tussen de computer en de printer in orde zijn.
- Het netwerk functioneert en de netwerkhub is ingeschakeld.
- Alle toepassingen moeten zijn afgesloten of uitgeschakeld voor computers met Windows, inclusief eventuele antivirusprogramma's, antispywareprogramma's en firewalls
- De printer op hetzelfde subnet is geïnstalleerd als de computers die gebruikmaken van de printer.

Als het installatieprogramma de printer niet kan vinden, drukt u de netwerkconfiguratiepagina af en voert u handmatig het IP-adres in het installatieprogramma in. Ga voor meer informatie naar [De netwerkconfiguratiepagina](#page-83-0) [begrijpen](#page-83-0) of download het hulpprogramma HP Home Network Diagnostic Utility op de website van HP.

# **Problemen met draadloze verbindingen oplossen**

Dit gedeelte bevat informatie over het oplossen van eventuele problemen met het aansluiten van de printer op het draadloze netwerk.

Volg deze suggesties in de aangegeven volgorde en begin met de suggesties onder ´Algemene tips voor het oplossen van problemen met draadloos afdrukken´. Als de problemen blijven bestaan, volgt u de suggesties in het gedeelte ´Geavanceerde tips voor het oplossen van problemen met draadloos afdrukken´.

- [Draadloze basisproblemen oplossen](#page-70-0)
- [Geavanceerde draadloze problemen oplossen](#page-70-0)
- [Wanneer de problemen zijn opgelost...](#page-76-0)
- $\Diamond$  Tip Ga voor meer informatie over het oplossen van problemen met draadloos afdrukken naar [www.hp.com/go/wirelessprinting.](http://www.hp.com/go/wirelessprinting)

**Tip** Als u een computer met Windows gebruikt, biedt HP een tool genaamd HP Home Network Diagnostic Utility, dat u helpt bij het ophalen van deze informatie voor sommige systemen. Om deze tool te gebruiken gaat u naar het HP Draadloos afdrukcentrum [www.hp.com/go/wirelessprinting](http://www.hp.com/go/wirelessprinting), en klikt u op **Diagnostisch netwerkhulpprogramma** in de sectie **Quick Links**. (Deze tool is momenteel nog niet beschikbaar in alle talen).

**Py Opmerking** Volg de aanwijzingen in [Wanneer de problemen zijn opgelost...](#page-76-0) nadat u het probleem hebt opgelost.

# <span id="page-70-0"></span>**Draadloze basisproblemen oplossen**

Voer de volgende stappen in de aangegeven volgorde uit.

### **Stap 1 - Controleren of het draadloze (802.11) lampje brandt**

Als het blauwe lampje bij de knop Draadloos van de printer niet brandt, zijn de draadloze functies mogelijk niet ingeschakeld. Druk op de knop  $\binom{n}{1}$  (Draadloos) als u de draadloze functies van de printer wilt inschakelen.

**Opmerking** Als uw printer Ethernet-netwerken ondersteunt, controleer dan of er geen Ethernet-kabel op de printer is aangesloten. Als er een Ethernet-kabel wordt aangesloten, worden de voorzieningen voor draadloze communicatie van de printer uitgeschakeld.

#### **Stap 2 - De componenten van het draadloze netwerk opnieuw opstarten**

Schakel de router en de printer uit en zet ze vervolgens weer aan in deze volgorde: eerst de router en dan de printer. Als u nog steeds geen verbinding kunt maken, schakel de router, de printer en uw computer dan uit. Soms wordt een netwerkcommunicatieprobleem opgelost door de printer uit en weer in te schakelen.

### **Stap 3 - De draadloze netwerktest uitvoeren**

Voer de draadloze netwerktest uit voor problemen met draadloze netwerken. Om een draadloze netwerktestpagina af te drukken, houdt u de knop  $\mathbb F$  (Hervatten) ingedrukt en drukt u vervolgens op de knop  $\binom{n}{1}$  (Draadloos). Als er een probleem wordt gedetecteerd, worden er in het afgedrukte testrapport aanbevelingen gegeven die het probleem kunnen helpen oplossen.

**Tip** Als de Test draadloos netwerk aangeeft dat het signaal zwak is, probeer dan de printer dichter bij de draadloze router te plaatsen.

# **Geavanceerde draadloze problemen oplossen**

Als u de suggesties in het gedeelte Draadloze basisproblemen oplossen hebt geprobeerd en uw printer nog steeds niet kunt aansluiten op het draadloze netwerk, probeert u de volgende suggesties in de onderstaande volgorde:

- [Stap 1: Controleren of de computer verbinding heeft met het netwerk](#page-71-0)
- [Stap 2: Controleer of de printer op uw netwerk is aangesloten](#page-72-0)
- [Stap 3: Controleren of de firewall-software de communicatie blokkeert](#page-73-0)
- [Stap 4: Controleer of de computer is ingeschakeld en gereed is](#page-74-0)
- [Stap 5: Controleren of de draadloze versie van de printer is ingesteld als het](#page-75-0) [standaardstuurprogramma van de printer \(alleen Windows\)](#page-75-0)
- [Stap 6: Controleer of uw computer niet is verbonden met uw netwerk via een](#page-75-0) [virtueel privé-netwerk \(VPN\).](#page-75-0)

### <span id="page-71-0"></span>**Stap 1: Controleren of de computer verbinding heeft met het netwerk**

Zorg ervoor dat uw computer is aangesloten op uw netwerk - ofwel uw Ethernetnetwerk of uw draadloos netwerk. Als de computer niet is aangesloten op het netwerk, kunt u de printer niet gebruiken in het netwerk.

### **Een Ethernet-verbinding controleren**

- ▲ Veel computers hebben indicatielampjes naast de poort waarop de Ethernetkabel is aangesloten. Met deze kabel is de router op de computer aangesloten. Gewoonlijk zijn er twee indicatielampjes, waarvan de ene brandt en de andere knippert. Als er op uw computer indicatielampjes aanwezig zijn, controleert u of deze lampjes aan zijn. Zijn de lampjes niet aan, koppel de Ethernet-kabel dan los en sluit deze opnieuw aan op de computer en de router. Als de lampjes nog steeds niet aan zijn, is er mogelijk een probleem met de router, de Ethernet-kabel of uw computer.
	- **The Opmerking** Macintosh-computers hebben geen indicatielampjes. Om een Ethernet-verbinding op een Macintosh-computer te controleren, klikt u op **Systeemvoorkeuren** in het Dock en klikt u vervolgens op **Netwerk**. Als de Ethernet-verbinding goed werkt, staat **Ingebouwde Ethernet** in de lijst verbindingen, met het IP-adres en andere statusinformatie. Als **Ingebouwde Ethernet** niet in de lijst staat, is er mogelijk een probleem met de router, de Ethernet-kabel, of uw computer. Klik op de knop Help in het venster voor meer informatie.

#### **Een draadloze aansluiting controleren**

- **1.** Controleer of de draadloze communicatie op uw computer is ingeschakeld. (Zie de Help die bij uw computer is geleverd voor meer informatie.)
- **2.** Als u geen unieke netwerknaam (SSID) gebruikt, is het mogelijk dat uw draadloze computer is aangesloten op een netwerk in de buurt dat niet van u is. Met behulp van de volgende stappen kunt u vaststellen of uw computer is aangesloten op uw netwerk.

#### **Windows**

**a**. Klik op **Start**, **Configuratiescherm**, wijs **Netwerkverbindingen** aan en klik vervolgens op **Netwerkstatus en -taken weergeven**.  $-$  OF  $-$ 

Klik op **Start**, selecteer **Instellingen**, klik op **Bedieningspaneel**, dubbelklik op **Netwerkverbindingen**, klik op het menu **Bekijken** en selecteer vervolgens **Details**.

Laat het netwerkdialoogvenster open terwijl u verdergaat naar de volgende stap.

- **b.** Koppel het netsnoer los van de draadloze router. De verbindingsstatus van uw computer hoort te wijzigen naar **Niet aangesloten**.
- **c**. Sluit het netsnoer weer aan op de draadloze router. De verbindingstatus hoort te wijzigen naar **Aangesloten**
#### **Mac OS X**

- ▲ Klik op het pictogram **AirPort** in de menubalk bovenaan in het scherm. Vanuit het menu dat wordt weergegeven, kunt u zien of de AirPort is ingeschakeld en met welk draadloos netwerk uw computer is verbonden.
	- **Py Opmerking** Voor meer informatie over uw AirPort-verbinding, klikt u op **Systeemvoorkeuren** in het Dock, en vervolgens op **Netwerk**. Als de draadloze verbinding goed werkt, verschijnt een groene stip naast AirPort in de lijst met verbindingen. Klik op de knop Help in het venster voor meer informatie.

Als u uw computer niet op het netwerk kunt aansluiten, neem dan contact op met de persoon die uw netwerk heeft ingesteld of met de fabrikant van uw router, omdat er een probleem met de hardware van uw router of computer kan zijn.

**Tip** Als u wel toegang kunt krijgen tot internet en een computer gebruikt waarop Windows wordt uitgevoerd, hebt u ook toegang tot het programma HP Netwerkassistent voor hulp bij het configureren van een netwerk. Ga naar [www.hp.com/sbso/wireless/tools-setup.html?jumpid=reg\\_R1002\\_USEN](http://www.hp.com/sbso/wireless/tools-setup.html?jumpid=reg_R1002_USEN) om dit programma te gebruiken. (Deze website is alleen beschikbaar in het Engels.)

#### **Stap 2: Controleer of de printer op uw netwerk is aangesloten**

Als uw printer niet is aangesloten op hetzelfde netwerk als uw computer, kunt u de printer niet over het netwerk gebruiken. Volg de stappen die in dit hoofdstuk beschreven staan om erachter te komen of uw printer actief is verbonden met het juiste netwerk.

**Demerking** Als uw draadloze router of Apple AirPort Base Station een verborgen SSID gebruikt, kan uw printer het netwerk niet automatisch detecteren.

#### **A: Controleer of de printer met het netwerk verbonden is.**

- **1.** Als de printer Ethernet-netwerken ondersteunt en is verbonden met een Ethernetnetwerk, controleer dan of er geen Ethernet-kabel is aangesloten aan de achterkant van de printer. Als aan de achterkant een Ethernet-kabel is aangesloten, wordt draadloze connectiviteit uitgeschakeld.
- **2.** Als de printer is aangesloten op een draadloos netwerk, drukt u de netwerkconfiguratiepagina af. Zie [De netwerkconfiguratiepagina begrijpen](#page-83-0) voor meer informatie.
- **3.** Controleer nadat de pagina is afgedrukt de Netwerkstatus en URL:

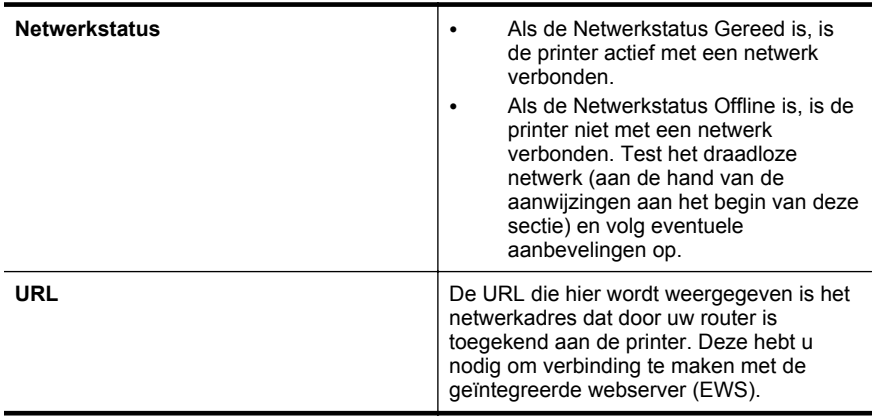

Zie [De printer instellen voor draadloze communicatie](#page-135-0) voor informatie over het aansluiten van de printer op een draadloos netwerk.

#### **B: Controleer of u toegang kunt krijgen tot de EWS**

▲ Nadat u hebt vastgesteld dat de computer en de printer allebei actieve verbindingen met een netwerk hebben, kunt u controleren of ze zich in hetzelfde netwerk bevinden door de geïntegreerde webserver (EWS) van de printer te openen. Zie [Geïntegreerde webserver](#page-143-0) voor meer informatie.

#### **Naar de EWS gaan**

- **a**. Open de EWS op uw computer. Zie [Geïntegreerde webserver](#page-143-0) voor meer informatie.
	- **Py** Opmerking Als u in de browser een proxyserver gebruikt, moet u deze mogelijk uitschakelen om naar de EWS te kunnen gaan.
- **b**. Als u de EWS kunt openen, probeert u de printer via het netwerk te gebruiken (bijvoorbeeld door af te drukken) om te zien of de netwerkconfiguratie is gelukt.
- **c**. Als u de EWS niet kunt openen of nog steeds problemen ondervindt wanneer u de printer via het netwerk gebruikt, gaat u verder met het volgende hoofdstuk over firewalls.

#### **Stap 3: Controleren of de firewall-software de communicatie blokkeert**

Als u geen toegang kunt krijgen tot de EWS en zeker weet dat de computer en de printer actieve verbindingen hebben met hetzelfde netwerk, kan het zijn dat de

beveiligingssoftware van de firewall de communicatie blokkeert. Schakel de firewallbeveiligingssoftware die mogelijk op uw computer wordt uitgevoerd, tijdelijk uit en probeer EWS opnieuw te openen. Als u de EWS kunt openen, probeert u de printer te gebruiken (om af te drukken).

Als u de geïntegreerde webserver (EWS) kunt openen en u uw printer gebruikt terwijl de firewall is uitgeschakeld, moet u de firewall-instellingen opnieuw configureren zodat de computer en de printer met elkaar kunnen communiceren via het netwerk. Zie [Firewallsoftware zo configureren dat deze in combinatie met de printer kan werken](#page-76-0) voor meer informatie.

Als u de EWS kunt openen, maar de printer nog steeds niet kunt gebruiken, zelfs met de firewall uitgeschakeld, probeert u of de firewall-software de printer herkent. Zie de documentatie bij uw firewall-software voor meer informatie.

#### **Stap 4: Controleer of de computer is ingeschakeld en gereed is**

Als de HP-software is geïnstalleerd, kunt u op uw computer de status van de printer controleren om na te gaan of de printer in de pauzestand staat of offline is, waardoor u het apparaat niet kunt gebruiken.

Volg de instructies voor uw besturingssysteem om de status van de printer te controleren:

#### **Windows**

**1.** Klik op **Start**, en vervolgens op **Printers** of **Printers en Faxtoestellen** of **Apparaten en printers**.

 $-$  of  $-$ 

Klik op **Start**, klik op **Configuratiescherm** en dubbelklik vervolgens op **Printers**.

- **2.** Als de printers op uw computer niet worden weergegeven in de weergave Details, dan klikt u op het menu **Bekijken** en vervolgens op **Details**.
- **3.** Voer een van de volgende handelingen uit, afhankelijk van de printerstatus:
	- **a**. Als de printer **Offline** is, klikt u met de rechtermuisknop op de printer en klikt u op **Printer online gebruiken**.
	- **b**. Als de printer **Onderbroken** is, klikt u met de rechtermuisknop op de printer en klikt u op **Afdrukken hervatten**.
- **4.** Probeer de printer over het netwerk te gebruiken.

#### **Mac OS X**

- **1.** Klik op **Systeemvoorkeuren** in het Dock en klik vervolgens op **Afdrukken & faxen** of **Afdrukken & scannen**.
- **2.** Selecteer de printer en klik vervolgens op **Afdrukwachtrij openen**.
- **3.** Als de afdruktaak is onderbroken, klikt u op **Hervatten**.
- **4.** Als de printer in de pauzestand staat, klikt u op **Printer hervatten**.

Als u de printer kunt gebruiken nadat u de bovenstaande stappen hebt uitgevoerd maar merkt dat de symptomen aanhouden als u de printer blijft gebruiken, kan het zijn dat uw firewall hindert. Zie [Firewallsoftware zo configureren dat deze in combinatie met](#page-76-0) [de printer kan werken](#page-76-0) voor meer informatie.

Als u de printer nog steeds niet via het netwerk kunt gebruiken, gaat u verder naar het volgende hoofdstuk voor aanvullende hulp bij het oplossen van problemen.

#### **Stap 5: Controleren of de draadloze versie van de printer is ingesteld als het standaardstuurprogramma van de printer (alleen Windows)**

Als u de HP-software opnieuw installeert, maakt de installer mogelijk een tweede versie van het printerstuurprogramma in uw map **Printers** of **Printers en faxapparaten** of **Apparaten en printers**. Als u problemen hebt met het afdrukken of aansluiten op de printer, controleer dan of de juiste versie van het stuurprogramma van de printer als de standaardinstelling is ingesteld.

**1.** Klik op **Start**, en vervolgens op **Printers** of **Printers en Faxtoestellen** of **Apparaten en printers**.

 $-$  of  $-$ 

Klik op **Start**, klik op **Configuratiescherm** en dubbelklik vervolgens op **Printers**.

- **2.** Stel vast of de versie van het printerstuurprogramma in de map **Printers** of **Printers en faxen** of **Apparaten en printers** draadloos is aangesloten:
	- **a**. Klik op de optie waarmee u het dialoogvenster **Printereigenschappen** opent om de instellingen te wijzigen.
	- **b**. Zoek op het tabblad **Poorten** naar een poort die in de lijst is aangevinkt. Bij de aangevinkte versie van het printerstuurprogramma dat draadloos is verbonden, staat als poortbeschrijving **HP network re-discovery port monitor**.
- **3.** Klik met de rechtermuisknop op het printerpictogram voor de versie van de printerdriver die draadloos is verbonden en selecteer **Instellen als standaardprinter**.
- **Propmerking** Als de map voor de printer meerdere pictogrammen bevat, klikt u met de rechtermuisknop op het printerpictogram voor de versie van het printerstuurprogramma dat draadloos is verbonden en selecteert u **Instellen als standaardprinter**.

#### **Stap 6: Controleer of uw computer niet is verbonden met uw netwerk via een virtueel privé-netwerk (VPN).**

Een virtueel privé-netwerk is een computernetwerk dat gebruikmaakt van internet om een externe, veilige verbinding met het netwerk van een organisatie te bieden. Bij de meeste VPN-services is toegang tot lokale apparaten (zoals uw printer) op het lokale netwerk niet toegestaan terwijl uw computer is verbonden met het VPN.

Koppel de verbinding met het VPN dus los om de printer aan te sluiten.

**Tip** U kunt de printer wel gebruiken terwijl u verbonden bent met het VPN als u de printer op uw computer aansluit met een USB-kabel. Op de printer kan tegelijkertijd een USB- en een netwerkverbinding worden gebruikt.

Neem voor meer informatie contact op met uw netwerkbeheerder of met de persoon die het draadloze netwerk heeft geïnstalleerd.

#### <span id="page-76-0"></span>**Wanneer de problemen zijn opgelost...**

Wanneer u eventuele problemen hebt opgelost en u de verbinding tussen de printer en het draadloze netwerk tot stand hebt gebracht, voert u de volgende stappen voor uw besturingssysteem uit:

#### **Windows**

- **1.** Klik op het bureaublad van uw computer op **Start**, selecteer **Programma's** of **Alle programma's**, klik op **HP**, selecteer de printernaam en klik op **Printerinstelling en software**.
- **2.** Klik op **Een nieuwe printer aansluiten** en selecteer het type verbinding dat u wilt gebruiken.

#### **Mac OS X**

- **1.** Open Hulpprogramma's van HP. Zie [HP-hulpprogramma \(Mac OS X\)](#page-143-0) voor meer informatie.
- **2.** Klik op het pictogram **Toepassingen** op de werkbalk, dubbelklik op **HP Apparaatbeheer** en volg de aanwijzingen op het scherm.

## **Firewallsoftware zo configureren dat deze in combinatie met de printer kan werken**

Een persoonlijke firewall, die beveiligingssoftware op uw computer uitvoert, kan de netwerkcommunicatie tussen uw printer en uw computer blokkeren.

Als u problemen ondervindt zoals:

- Printer niet gevonden bij het installeren van HP-software
- Kan niet afdrukken, afdruktaak zit vast in de wachtrij of de printer gaat offline
- Kan printerstatus op uw computer niet zien

Dan voorkomt de firewall mogelijk dat uw printer computers op uw netwerk laat weten waar het kan worden gevonden.

Als u de HP-software op een computer met Windows gebruikt en deze de HP-printer tijdens de installatie niet detecteert (en u weet dat de HP-printer zich in het netwerk bevindt), of als u de HP-software al hebt geïnstalleerd en problemen ondervindt, probeert u het volgende:

- Als u de HP-software net hebt geïnstalleerd, schakelt u zowel de printer als de computer uit en schakelt u beide apparaten opnieuw in.
- Houd uw beveiligingssoftware actueel. Veel leveranciers van beveiligingssoftware leveren updates waarmee bekende problemen kunnen worden verholpen en bieden de allernieuwste verdediging tegen nieuwe beveiligingsbedreigingen.
- Als uw firewall de beveiligingsinstellingen Hoog, Gemiddeld of Laag heeft, gebruikt u de instelling Gemiddeld wanneer uw computer is aangesloten op uw netwerk.
- Als u veranderingen hebt aangebracht in de standaardfirewall-instellingen, probeert u de standaardinstellingen te herstellen.
- Als uw firewall een instelling 'vertrouwde zone' heeft, gebruikt u deze instelling wanneer uw computer is aangesloten op uw netwerk.
- Als uw firewall een instelling 'waarschuwingsberichten niet weergeven' heeft, schakelt u deze uit. Bij het installeren van de HP-software en het gebruik van de HP-printer ziet u wellicht waarschuwingsberichten van uw firewall-software die opties biedt als 'toestaan' of 'deblokkeren'. Sta alle HP-software toe die een waarschuwing veroorzaakt. Als de melding de optie 'deze actie onthouden' of 'een regel hiervoor maken' bevat, selecteert u deze. Zo leert de firewall wat er kan worden vertrouwd op uw netwerk.
- Schakel niet meer dan één firewall tegelijk op uw computer in. Bijvoorbeeld zowel de Windows-firewall die van het besturingssysteem als een firewall van derden die zijn ingeschakeld op hetzelfde moment. Met meer dan een ingeschakelde firewall op hetzelfde moment wordt uw computer niet veiliger. Wel kan dit problemen veroorzaken.

Ga naar [www.hp.com/go/wirelessprinting](http://www.hp.com/go/wirelessprinting) voor meer informatie over het gebruik van uw printer in combinatie met een persoonlijke firewall en klik op **Hulp bij firewalls** in het gedeelte **Hulp bij draadloos netwerk**.

**Opmerking** Momenteel zijn sommige delen van deze website niet beschikbaar in alle talen.

## **Problemen met het printerbeheer oplossen**

**Tip** Ga naar de HP website voor online ondersteuning op [www.hp.com/go/](http://h20180.www2.hp.com/apps/Nav?h_pagetype=s-001&h_page=hpcom&h_client=s-h-e008-1&h_product=4322967&h_lang=nl&h_cc=nl) [customercare](http://h20180.www2.hp.com/apps/Nav?h_pagetype=s-001&h_page=hpcom&h_client=s-h-e008-1&h_product=4322967&h_lang=nl&h_cc=nl) voor informatie en hulpprogramma's die van pas kunnen komen bij het oplossen van veel voorkomende printerproblemen.

Dit gedeelte biedt oplossingen voor veelvoorkomende problemen met betrekking tot het beheren van de printer. Dit gedeelte bevat de volgende onderwerpen:

- De geïntegreerde webserver kan niet worden geopend
- **Demerking** Om de EWS te gebruiken, moet de printer zijn aangesloten op een netwerk met een Ethernet- of een draadloze verbinding. U kunt de geïntegreerde webserver niet gebruiken als de printer is aangesloten op een computer met een USB-kabel.

#### **De geïntegreerde webserver kan niet worden geopend**

#### **Controleer de instellingen van het netwerk**

- Controleer of u niet een telefoonsnoer of een cross-overkabel hebt gebruikt om de printer aan te sluiten op het netwerk.
- Controleer of de netwerkkabel goed is verbonden met de printer.
- Controleer of de hub, switch of router van het netwerk is ingeschakeld en goed functioneert.

#### **Controleer de computer**

Controleer of de computer die u gebruikt is aangesloten op het netwerk.

**Propmerking** Om de EWS te gebruiken, moet de printer zijn aangesloten op een netwerk met een Ethernet- of een draadloze verbinding. U kunt de geïntegreerde webserver niet gebruiken als de printer is aangesloten op een computer met een USB-kabel.

#### **Controleer de webbrowser**

- Controleer of de webbrowser voldoet aan de minimale systeemvereisten. Zie [Specificaties van de geïntegreerde webserver](#page-104-0) voor meer informatie.
- Als uw webbrowser proxy-instellingen gebruikt om verbinding te maken met internet, probeert u deze instellingen uit te schakelen. Zie de documentatie bij uw webbrowser voor meer informatie.
- Controleer of JavaScript en cookies zijn ingeschakeld in uw webbrowser. Zie de documentatie bij uw webbrowser voor meer informatie.

#### **Controleer het IP-adres van de printer**

- Om het IP-adres van de printer te controleren, kunt u het IP-adres op netwerkconfiguratiepagina afdrukken. Om een draadloze netwerktestpagina af te drukken, houdt u de knop  $\lceil \cdot \rceil$  (Doorgaan) ingedrukt en drukt u vervolgens op de knop  $(r)$ ) (Draadloos).
- Ping de printer met het IP-adres vanaf de opdrachtregel (Windows) of vanuit het netwerkhulpprogramma (Mac OS X). (U vindt het netwerkhulpprogramma in de map **Hulpprogramma's** onder **Toepassingen** op het hoogste niveau van de harde schijf.)

Als het IP-adres bijvoorbeeld 123.123.123.123 is, typt u op de opdrachtregel (Windows):

C:\Ping 123.123.123.123

 $-$  OF  $-$ 

Klik in het netwerkhulpprogramma (Mac OS X) op het tabblad **Ping**, typ het adres 123.123.123.123 in het vak en klik op **Ping**.

Als er een antwoord verschijnt, is het IP-adres juist. Als er een time out-antwoord verschijnt, is het IP-adres onjuist.

## **Installatieproblemen oplossen**

**Tip** Ga naar de HP website voor online ondersteuning op [www.hp.com/go/](http://h20180.www2.hp.com/apps/Nav?h_pagetype=s-001&h_page=hpcom&h_client=s-h-e008-1&h_product=4322967&h_lang=nl&h_cc=nl) [customercare](http://h20180.www2.hp.com/apps/Nav?h_pagetype=s-001&h_page=hpcom&h_client=s-h-e008-1&h_product=4322967&h_lang=nl&h_cc=nl) voor informatie en hulpprogramma's die van pas kunnen komen bij het oplossen van veel voorkomende printerproblemen.

Als de volgende onderwerpen niet helpen, raadpleegt u [HP-ondersteuning](#page-50-0) voor meer informatie over HP-ondersteuning.

- [Suggesties voor hardware-installatie](#page-79-0)
- [Suggesties voor de installatie van de HP-software](#page-79-0)
- [Netwerkproblemen oplossen](#page-80-0)

#### <span id="page-79-0"></span>**Suggesties voor hardware-installatie**

#### **Controleer de printer**

- Controleer of alle kleefband en materiaal aan de buiten- en binnenkant van de printer zijn verwijderd.
- Zorg dat er papier in de printer is geladen.
- Controleer of er geen lampjes branden of knipperen behalve het lampje Gereed, dat hoort te branden. Controleer op berichten op het bedieningspaneel van de printer als het waarschuwingslampje knippert.

#### **Controleer de hardwareverbindingen**

- Controleer of alle gebruikte snoeren en kabels in goede staat verkeren.
- Controleer of het netsnoer stevig met de printer en met een werkend stopcontact is verbonden.

#### **Controleer de printkoppen en inktpatronen**

- Controleer of alle printkoppen en printcartridges goed vastzitten in de juiste met kleuren gecodeerde sleuven. Druk elke cartridge stevig omlaag voor goed contact. De printer kan niet werken als ze niet allemaal zijn geïnstalleerd.
- Zorg dat de printkopvergrendeling goed is gesloten.
- Als er op het scherm een foutbericht over de printkoppen verschijnt, reinig dan de contactpunten op de printkoppen.

#### **Suggesties voor de installatie van de HP-software**

#### **Controleer het computersysteem**

- Zorg ervoor dat de computer op een ondersteund besturingssysteem werkt. Zie [Systeemvereisten](#page-103-0) voor meer informatie.
- Controleer of de computer minstens voldoet aan de minimale systeemvereisten.
- Zorg ervoor dat de USB-stuurprogramma´s niet zijn uitgeschakeld in Apparaatbeheer van Windows.
- Als u een computer met Windows gebruikt en de computer de printer niet kan vinden, voert u het hulpprogramma voor het verwijderen van software (util\ccc \uninstall.bat op de installatie-cd) uit. Hiermee verwijdert u het stuurprogramma volledig. Start de computer opnieuw op en installeer het printerstuurprogramma opnieuw.

#### **Controleer of aan de installatievereisten wordt voldaan**

- Zorg ervoor dat u de installatie-cd met de juiste HP-software voor uw besturingssysteem gebruikt.
- Zorg ervoor dat u alle andere programma's afsluit voordat u de HP-software installeert.
- Als het pad naar het cd-station niet wordt herkend, controleert u of u de juiste stationsaanduiding hebt opgegeven.
- Als de computer de installatie-cd in de cd-rom-drive niet herkent, bekijk dan of de installatie-cd is beschadigd. U kunt het printerstuurprogramma downloaden van de HP-website [\(www.hp.com/go/customercare](http://h20180.www2.hp.com/apps/Nav?h_pagetype=s-001&h_page=hpcom&h_client=s-h-e008-1&h_product=4322967&h_lang=nl&h_cc=nl)).

**Propmerking** Als u alle problemen hebt verholpen, moet u het installatieprogramma opnieuw uitvoeren.

#### <span id="page-80-0"></span>**Netwerkproblemen oplossen**

#### **Algemene netwerkproblemen oplossen**

- Als u de HP-software niet kunt installeren, moet u het volgende controleren: Download het hulpprogramma HP Home Network Diagnostic Utility op de website van HP voor hulp bij het instellen van een netwerk.
	- Alle kabelverbindingen tussen de computer en de printer in orde zijn.
	- Het netwerk functioneert en de netwerkhub is ingeschakeld.
	- Alle toepassingen moeten zijn afgesloten of uitgeschakeld voor computers met Windows, inclusief eventuele antivirusprogramma's, antispywareprogramma's en firewalls.
	- Zorg ervoor dat de printer op hetzelfde subnet is geïnstalleerd als de computers die gebruikmaken van de printer.
	- Als het installatieprogramma de printer niet kan vinden, drukt u de netwerkconfiguratiepagina af en voert u handmatig het IP-adres in het installatieprogramma in. Zie [De netwerkconfiguratiepagina begrijpen](#page-83-0) voor meer informatie.
- Als u een computer met Windows gebruikt, moet u controleren of de netwerkpoorten die in het stuurprogramma van de printer zijn gemaakt, overeenkomen met het IP-adres van de printer:
	- Druk de netwerkconfiguratiepagina van de printer af. Zie [De](#page-83-0) [netwerkconfiguratiepagina begrijpen](#page-83-0) voor meer informatie.
	- Klik op **Start**, en vervolgens op **Printers** of **Printers en Faxtoestellen** of **Apparaten en printers**.

-of-

Klik op **Start**, klik op **Configuratiescherm** en dubbelklik vervolgens op **Printers**.

- Klik met de rechtermuisknop op het pictogram van de printer, kies **Printereigenschappen** en open het tabblad **Poorten**.
- Selecteer de TCP/IP-poort voor de printer en klik dan op **Poort configureren**.
- Vergelijk het IP-adres in het dialoogvenster en controleer of het overeenkomt met het IP-adres op de netwerkconfiguratiepagina. Als de IPadressen niet overeenkomen, wijzigt u het IP-adres in het dialoogvenster in het adres op de netwerkconfiguratiepagina.
- Klik tweemaal op **OK** om de instellingen op te slaan en de dialoogvensters te sluiten.

#### **Verbindingsproblemen met een Ethernet-netwerk**

- Als het lampje **Netwerk** op het bedieningspaneel van de printer niet brandt, controleert u of aan alle voorwaarden onder "Algemene netwerkproblemen oplossen" is voldaan.
- Het is niet aan te raden de printer een vast IP-adres te geven, maar desondanks kunnen sommige installatieproblemen (bijvoorbeeld als gevolg van een firewallconflict) mogelijk worden opgelost door dit toch te doen.

#### **De netwerkinstellingen voor de printer opnieuw instellen**

- **1.** Voor het opnieuw instellen van het beheerderswachtwoord en de netwerkinstellingen houdt u de knoppen ( $\langle \cdot \rangle$ ) (Draadloos) en  $\times$  (Annuleren) gedurende drie seconden ingedrukt.
- **2.** Houd de knop  $\lceil \cdot \rceil$  (Doorgaan) ingedrukt en druk vervolgens op de knop  $({\bf q})$  (Draadloos) om de netwerkconfiguratiepagina af te drukken en te controleren of de netwerkinstellingen zijn hersteld.

## **Het printerstatusrapport begrijpen**

Gebruik het printerstatusrapport om de huidige printerinformatie en de status van de printcartridges te bekijken. Gebruik het printerstatusrapport ook als hulp bij het oplossen van problemen met de printer.

Het printerstatusrapport bevat ook een log met recente gebeurtenissen.

Als u HP moet bellen, is het vaak nuttig om eerst het printerstatusrapport af te drukken.

#### **Een printerstatusrapport afdrukken**

Houd op het bedieningspaneel van de printer  $\times$  (Annuleren) drie seconden lang ingedrukt.

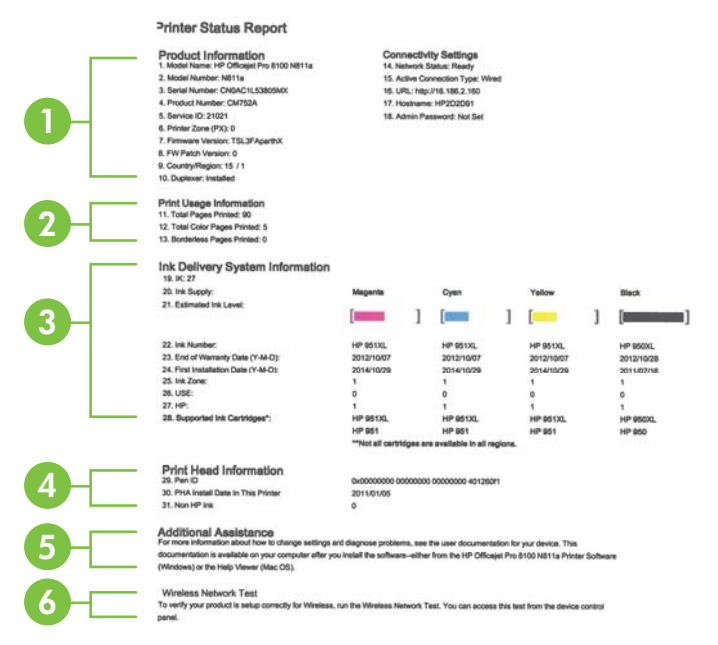

- **1. Informatie over de printer:** Geeft de printerinformatie weer (zoals printernaam, modelnummer, serienummer en versie van de firmware), de accessoires die zijn geïnstalleerd (zoals de accessoire automatisch dubbelzijdig afdrukken of duplexeenheid) en de verbindingsinstellingen.
- **2. informatie over printerverbruik:** het totaal aantal afgedrukte pagina's, evenals het aantal afgedrukte pagina's zonder witrand.
- **3. Informatie over het inktsysteem:** de geschatte inktniveaus (grafisch voorgesteld met behulp van meters), de onderdeelnummers en vervaldatums van de printcartridges.
	- **Domerking** De waarschuwingen en indicatoren voor het inktniveau geven alleen schattingen voor planningsdoelen. Als u een melding over een laag inktniveau krijgt, legt u alvast een vervangende cartridge klaar om eventuele afdrukvertragingen te vermijden. U hoeft de cartridges niet te vervangen tot wanneer u dit wordt gevraagd.
- **4. Informatie over printkop:** de pen-ID en de eerste datum van installatie van de printkop.
- **5. Bijkomende hulp:** informatie over beschikbare methoden om meer informatie te vinden over de printer, en informatie over het vaststellen van problemen.
- **6. Draadloos netwerk testen:** informatie over het testen van de draadloze netwerkverbinding met de printer.

# <span id="page-83-0"></span>**De netwerkconfiguratiepagina begrijpen**

Als de printer is aangesloten op een netwerk, kunt u een netwerkconfiguratiepagina afdrukken om de netwerkinstellingen voor de printer te bekijken. U kunt de netwerkconfiguratiepagina gebruiken om problemen met de netwerkaansluiting op te lossen. Als u HP moet bellen, is het vaak nuttig deze pagina af te drukken voordat u belt.

#### **De netwerkconfiguratiepagina afdrukken**

Houd op het bedieningspaneel van de printer de knop [i] (Doorgaan) ingedrukt en druk op ('j') (Draadloos).

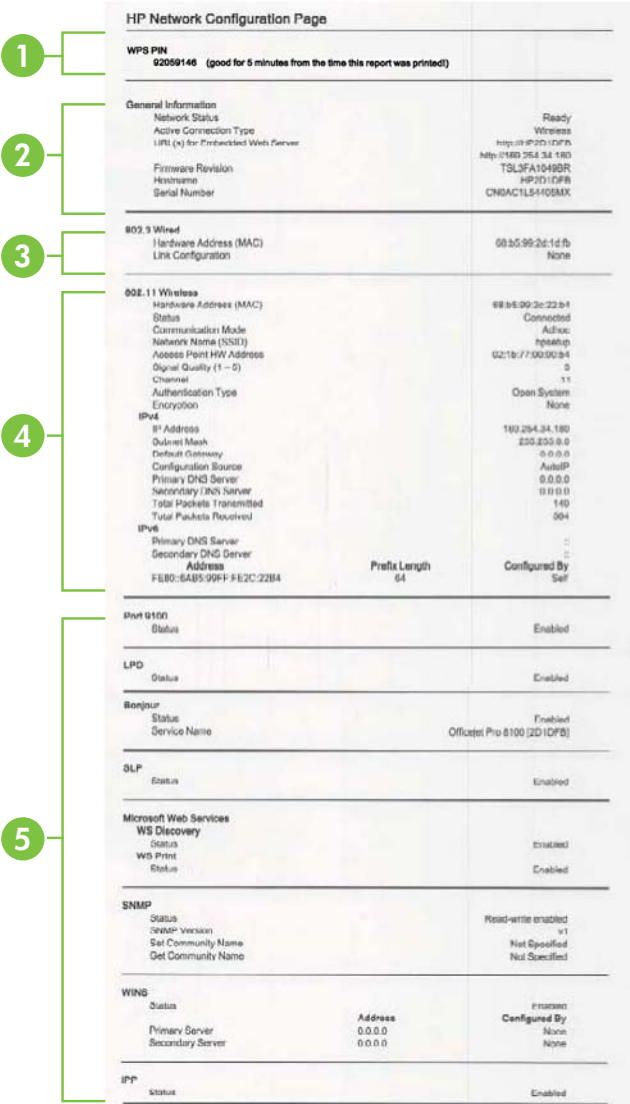

- **1. WPS PIN:** Geeft de WPS PIN aan om u toe te laten uw printer in te stellen voor uw draadloos netwerk met behulp van de PIN-methode.
- **2. Algemene informatie:** informatie over de huidige status en het type actieve verbinding van het netwerk en andere informatie, zoals de URL van de geïntegreerde webserver.
- **3. 802.3 vast:** Informatie over de actieve Ethernet-netwerkverbinding, zoals het IPadres, het subnetmasker, de standaard-gateway en het hardwareadres van de printer.
- **4. 802.11 draadloos:** Informatie over de uw draadloze netwerkverbinding, zoals de hostnaam, het IP-adres, het subnetmasker, de standaard-gateway en het hardwareadres van het apparaat.
- **5. Diversen:** Informatie over geavanceerde netwerkinstellingen.
	- **Poort 9100**: De printer ondersteunt het "raw" IP-afdrukken via TCP-poort 9100. Deze eigen TCP/IP-poort van HP op de printer is de standaardpoort voor afdrukken. De poort is toegankelijk voor HP-software (bijvoorbeeld als HP-standaardpoort).
	- **LPD**: Line Printer Daemon (LPD) verwijst naar het protocol en de programma's voor spooling-services voor de line-printer die op verschillende TCP/IP systemen geïnstalleerd kunnen worden.
		- **The Opmerking** De LPD-functionaliteit kan gebruikt worden met elke hostimplementatie van LPD die in overeenstemming is met het RFC 1179 document. Het proces voor de configuratie van printerspoolers kan echter verschillen. Raadpleeg uw systeemdocumentatie voor informatie over de configuratie van deze systemen.
	- **Bonjour**: Bonjour-services (waarbij gebruik wordt gemaakt van mDNS oftewel Multicast Domain Name System) worden meestal gebruikt bij kleine netwerken voor IP-adressen en het herleiden van namen (via UDP-poort 5353) als er geen conventionele DNS-server wordt gebruikt.
	- **SLP**: Service Location Protocol (SLP) is een standaard internetnetwerkprotocol dat een kader biedt waarmee netwerktoepassingen het bestaan, de locatie en de configuratie van netwerkservices in bedrijfsnetwerken kunnen ontdekken. Dit protocol vereenvoudigt detectie en gebruik van netwerkbronnen, zoals printers, webservers, faxapparaten, videocamera's, bestandssystemen, back-upapparaten (tapestations), databases, adreslijsten, mailservers en agenda's.
	- **Microsoft-webservices**: Hiermee kunnen de protocollen voor WS-detectie (Microsoft Web Services Dynamic Discovery) of WSD-afdrukservices (Microsoft Web Services for Devices) die worden ondersteund op de printer, worden in- of uitgeschakeld. Ongebruikte afdrukservices uitschakelen om toegang via die services te voorkomen.
		- **Py Opmerking** Bezoek [www.microsoft.com](http://www.microsoft.com) voor meer informatie over WS-detectie en WSD-afdrukservices.
	- **SNMP**: SNMP (Simple Network Management Protocol) wordt gebruikt door netwerkbeheertoepassingen voor het beheer van apparaten. De printer ondersteunt SNMPv1-protocol op IP-netwerken.
- <span id="page-85-0"></span>• **WINS**: Als u een DHCP-server (Dynamic Host Configuration Protocol) in uw netwerk hebt, haalt de printer automatisch het IP-adres van die server op en registreert de printer de naam van die server bij elke dynamische naamservice die voldoet aan RFC 1001 en 1002, zolang voor de WINSserver (Windows Internet Naming Service) een IP-adres is gespecificeerd.
- **IPP**: Internet Protocol voor Afdrukken (IPP) is een standaard netwerkprotocol voor afdrukken op afstand. Anders dan andere IPprotocollen op afstand, ondersteunt IPP toegangcontrole, authenticatie en codering om veiliger af te drukken.

# **Onderhoud aan de printkop**

Als er zich problemen voordoen tijdens het afdrukken, kan er iets mis zijn met de printkop. U moet de procedures in de volgende hoofdstukken alleen uitvoeren als u hiertoe opdracht krijgt om problemen met de afdrukkwaliteit op te lossen.

De uitlijn- en reinigingsprocedures onnodig uitvoeren kan inkt verspillen en de levensduur van de cartridges verkorten.

Dit gedeelte bevat de volgende onderwerpen:

- Printkop reinigen
- [Printkop uitlijnen](#page-86-0)
- [Printkop verwijderen en opnieuw installeren](#page-87-0)

#### **Printkop reinigen**

Als uw afdruk streperig is, of ontbreekt, of verkeerde of ontbrekende kleuren heeft, moet de printkop mogelijk worden gereinigd.

Als de afdrukkwaliteit na het reinigen nog steeds laag lijkt, probeer dan de printer uit te lijnen. Neem contact op met HP-ondersteuning als er na het uitlijnen en reinigen nog steeds problemen met de afdrukkwaliteit zijn. Zie [HP-ondersteuning](#page-50-0) voor meer informatie.

**Domerking** Reinigen kost inkt. Reinig de printkoppen dus alleen wanneer dit noodzakelijk is. Het reinigingsproces neemt een paar minuten in beslag. Dit proces kan wat geluid produceren.

Als de printer niet correct wordt uitgeschakeld, kan dit problemen met de afdrukkwaliteit veroorzaken. Zie [De printer uitschakelen](#page-28-0) voor meer informatie.

#### **Printkop reinigen vanuit het bedieningspaneel van de printer**

- **1.** Houd (<sup>I</sup>) (Aan/uit) op het bedieningspaneel van de printer ingedrukt.
- **2.** Druk twee keer op  $\times$  (Annuleren) en druk vervolgens een keer op  $\lceil \cdot \rceil$  (Doorgaan).
- **3.** Laat  $\bigcup$  (Aan/uit) los.

#### <span id="page-86-0"></span>**De printkop reinigen vanuit de werkset (Windows)**

- **1.** Open de werkset. Zie [De werkset openen](#page-143-0) voor meer informatie.
- **2.** Op het tabblad **Apparaatservices** klikt u op het pictogram links van **Printkoppen reinigen**.
- **3.** Volg de instructies op het scherm.

#### **De printkop reinigen vanuit het HP-hulpprogramma (Mac OS X)**

- **1.** Open Hulpprogramma's van HP. Zie [HP-hulpprogramma \(Mac OS X\)](#page-143-0) voor meer informatie.
- **2.** Klik in de sectie **Informatie en ondersteuning** op **Printkoppen reinigen**.
- **3.** Klik op **Reinigen** en volg de instructies op het scherm op.

#### **De printkop reinigen vanaf de geïntegreerde webserver**

- **1.** Open de geïntegreerde webserver (EWS). Zie [De geïntegreerde webserver](#page-144-0) [openen](#page-144-0) voor meer informatie.
- **2.** Klik op het tabblad **Extra** en klik daarna op **Werkset afdrukkwaliteit** in de sectie **Hulpprogramma's**.
- **3.** Klik op **Printkop reinigen** en volg de aanwijzingen op het scherm.

#### **Printkop uitlijnen**

Tijdens de eerste installatie wordt de printkop van de printer automatisch uitgelijnd.

U kunt deze functie gebruiken wanneer er in het printerstatuspagina strepen of witte lijnen door een van de gekleurde vlakken lopen of als u problemen hebt met de afdrukkwaliteit van uw afdrukken.

#### **Printkop uitlijnen vanaf het bedieningspaneel van de printer**

- **1.** Plaats ongebruikt, wit standaardpapier van A4-, Letter- of Legal-formaat in de hoofdinvoerlade.
- **2.** Houd (<sup>1</sup>) (Aan/uit) op het bedieningspaneel van de printer ingedrukt.
- **3.** Druk drie keer op de knop  $\lceil \cdot \rceil$  (Doorgaan).

#### **De printkop uitlijnen vanuit de werkset (Windows)**

- **1.** Open de werkset. Zie [De werkset openen](#page-143-0) voor meer informatie.
- **2.** Op het tabblad **Apparaatservices** klikt u op het pictogram links van **Printkoppen uitlijnen**.
- **3.** Volg de instructies op het scherm.

#### **De printkop uitlijnen vanuit het HP-hulpprogramma (Mac OS X)**

- **1.** Open Hulpprogramma's van HP. Zie [HP-hulpprogramma \(Mac OS X\)](#page-143-0) voor meer informatie.
- **2.** Klik in de sectie **Informatie en ondersteuning** op **Printkop uitlijnen**.
- **3.** Klik op **Uitlijnen** en volg de instructies op het scherm op.

#### <span id="page-87-0"></span>**De printkop uitlijnen vanaf de geïntegreerde webserver**

- **1.** Open de geïntegreerde webserver (EWS). Zie [De geïntegreerde webserver](#page-144-0) [openen](#page-144-0) voor meer informatie.
- **2.** Klik op het tabblad **Extra** en klik daarna op **Werkset afdrukkwaliteit** in de sectie **Hulpprogramma's**.
- **3.** Klik op **Printkop uitlijnen** en volg de instructies op het scherm op.

#### **Printkop verwijderen en opnieuw installeren**

**Opmerking** Voer deze procedure alleen uit als het bericht **De printkop ontbreekt of is defect** verschijnt. Probeer eerst de printer uit en weer in te schakelen om het probleem op te lossen. Als het bericht blijft verschijnen, probeert u deze procedure.

#### **Printkop verwijderen en opnieuw installeren**

- **1.** Controleer of de printer is ingeschakeld.
- **2.** Open de bovenste klep en de toegangsklep voor de printcartridge.

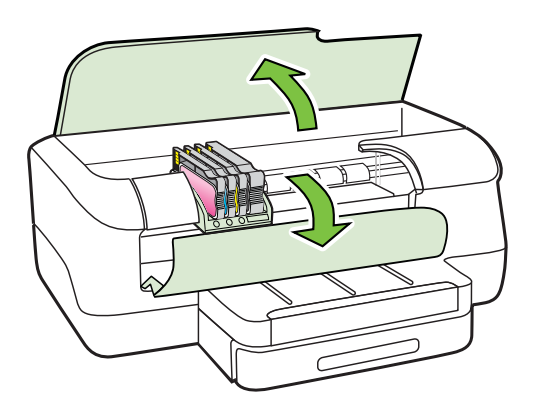

**3.** Breng de vergrendelingshendel omhoog op de wagen met de printcartridges.

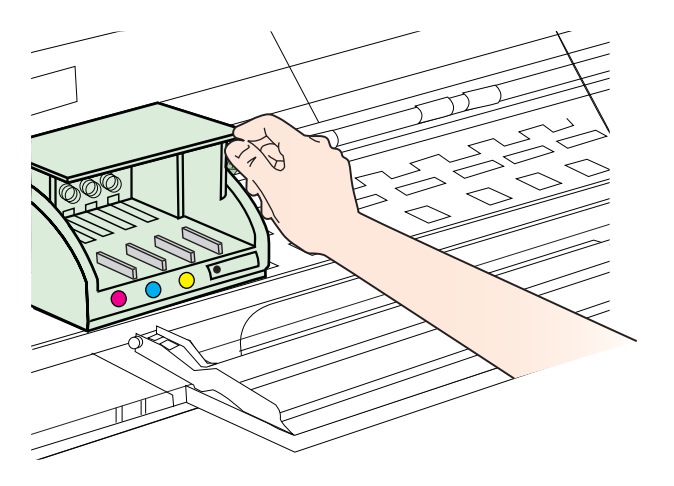

<span id="page-88-0"></span>**4.** Verwijder de printkop door deze voorzichtig op te tillen en uit de printer te trekken.

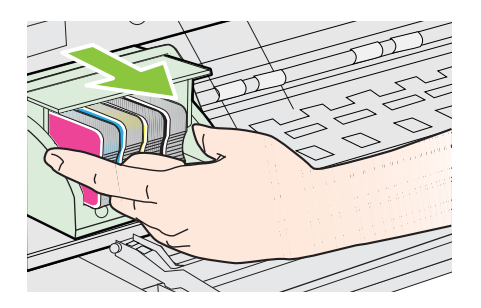

**5.** Zorg ervoor dat de vergrendelingshendel omhoog staat en plaats vervolgens de printkop opnieuw.

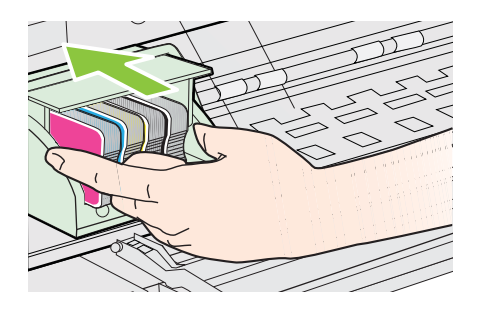

- **6.** Laat de vergrendelingsgreep voorzichtig zakken.
	- **Propmerking** Zorg ervoor dat u de vergrendelingspal laat zakken voordat u de printcartridges opnieuw plaatst. Als u de veiligheidspal omhoog laat, kan dit ertoe leiden dat de printcartridges niet juist worden geplaatst, wat problemen bij het afdrukken kan geven. De vergrendeling moet neerwaarts blijven voor een correcte installatie van de printcartridges.
- **7.** Sluit de toegangsklep van de printcartridges en de bovenste klep.

## **Storingen verhelpen**

Soms loopt het afdrukmateriaal tijdens een afdruktaak vast.

Dit gedeelte bevat de volgende onderwerpen:

- Papierstoringen verhelpen
- [Papierstoringen voorkomen](#page-90-0)

### **Papierstoringen verhelpen**

**A** Let op Om mogelijke schade aan de printkoppen te voorkomen moet u papierstoringen zo snel mogelijk oplossen.

 $\frac{1}{2}$  Tip Wanneer u merkt dat de afdrukkwaliteit achteruitgaat moet u de printkop reinigen. Zie [Printkop reinigen](#page-85-0) voor meer informatie.

#### **Vastgelopen papier verwijderen**

Gebruik deze stappen om een papierstoring te verhelpen.

- **1.** Verwijder al het papier uit de uitvoerbak.
	- **Let op** Probeer de papierstoring niet via de voorzijde van de printer op te lossen. Het afdrukmechanisme kan daardoor beschadigd raken. Los papierstoringen altijd op via de accessoire voor het automatisch dubbelzijdig afdrukken (duplexeenheid).
- **2.** Controleer de duplexeenheid.
	- **a**. Druk op de knoppen aan weerszijden van de duplexeenheid aan beide zijden en verwijder de eenheid.

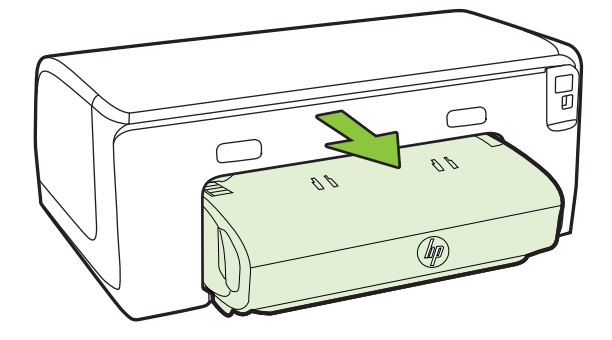

- **b**. Wanneer u het vastgelopen papier in de printer hebt gevonden, pakt u het papier met beide handen vast en trekt u het naar u toe.
- **c**. Wanneer u het vastgelopen papier daar niet ziet, drukt u op de grendel boven op de duplexeenheid en laat u de klep van de eenheid zakken. Wanneer u het vastgelopen papier heeft gevonden, verwijdert u het voorzichtig uit de printer. Sluit de klep.

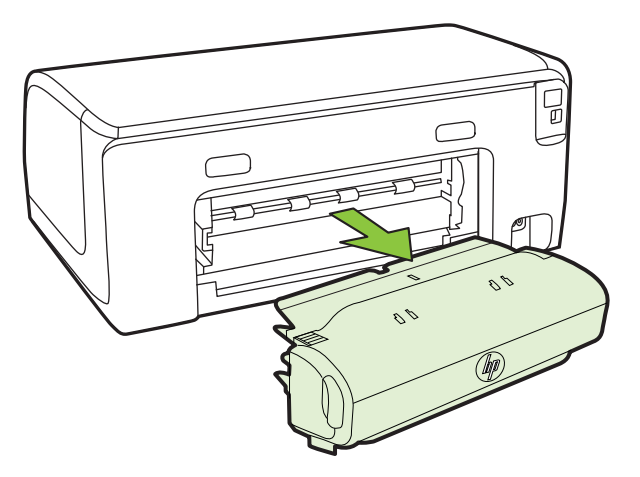

- **d**. Plaats de duplexeenheid in de printer terug.
- <span id="page-90-0"></span>**3.** Open de bovenklep en verwijder vuil.
- **4.** Als u het vastgelopen papier niet hebt gevonden en lade 2 hebt geïnstalleerd, trekt u de lade uit en verwijdert u, indien mogelijk, het vastgelopen papier. Zo niet, doe dan het volgende:
	- **a**. Controleer of de printer is uitgeschakeld en verwijder de stekker uit het stopcontact.
	- **b**. Licht de printer op van lade 2.
	- **c**. Haal het vastgelopen materiaal onder uit de printer of uit Lade 2.
	- **d**. Zet de printer weer boven op Lade 2.
- **5.** Open de toegangsklep tot de wagen met printcartridges. Als er papier is achtergebleven in de printer, controleert u of de afdrukkop geheel rechts in de printer staat, verwijdert u papiersnippers of verkreukeld afdrukmateriaal en trekt u het afdrukmateriaal boven uit de printer.
	- **Waarschuwing** Kom niet met uw handen in de printer als de printer aanstaat en de wagen vastzit. Als u de bovenste klep opent, moet de wagen terugkeren naar de rechterkant van de printer. Als dit niet gebeurt, schakelt u de printer uit voordat u het vastgelopen papier verwijdert.
- **6.** Nadat u het vastgelopen papier hebt verwijderd, sluit u alle kleppen. Vervolgens zet u de printer aan (als u de printer had uitgezet) en verzendt u de afdruktaak opnieuw.

#### **Papierstoringen voorkomen**

Houd u aan de volgende richtlijnen om papierstoringen te voorkomen.

- Verwijder afgedrukte exemplaren regelmatig uit de uitvoerlade.
- Druk niet af op gekreukeld, gevouwen of beschadigd papier.
- Zorg dat papier niet krult of kreukt door al het ongebruikte papier in een hersluitbare verpakking te bewaren.
- Gebruik geen papier dat te dik of te dun is voor de printer.
- Zorg ervoor dat de lades correct geplaatst zijn en niet te vol zitten. Ga voor meer informatie naar [Afdrukmateriaal plaatsen](#page-18-0).
- Zorg dat het papier plat in de invoerlade ligt en dat de randen niet omgevouwen of gescheurd zijn.
- Leg niet papier van verschillende soorten en formaten tegelijk in de invoerlade; al het papier in de invoerlade moet van dezelfde soort en hetzelfde formaat zijn.
- Verschuif de breedtegeleider voor het papier in de invoerlade totdat deze vlak tegen het papier aanligt. Zorg dat de breedtegeleiders het papier in de papierlade niet buigen.
- Schuif het papier niet te ver naar voren in de invoerlade.
- Gebruik papiersoorten die worden aanbevolen voor de printer. Zie [Afdrukmateriaal selecteren](#page-15-0) voor meer informatie.
- Als het papier in de printer bijna op is, zorgt u dat de lade van de printer eerst leeg is voordat u papier toevoegt. Probeer geen papier bij te vullen terwijl de printer bezig is een vel te pakken.
- Druk geen sterk verzadigde beelden op lichtgewicht papier af als u afdrukt op beide zijden van een pagina.
- Zorg ervoor dat de printer schoon is. Zie [Onderhoud van de printer](#page-27-0) voor meer informatie.

## **Referentie voor de lampjes van het bedieningspaneel**

De lampjes van het bedieningspaneel geven de status aan en zijn nuttig om afdrukproblemen op te sporen. Dit gedeelte bevat informatie over de lampjes, wat ze aangeven, en welke maatregel u eventueel moet nemen.

Zie [Het bedieningspaneel van de printer gebruiken](#page-13-0) voor meer informatie over het bedieningspaneel van de printer.

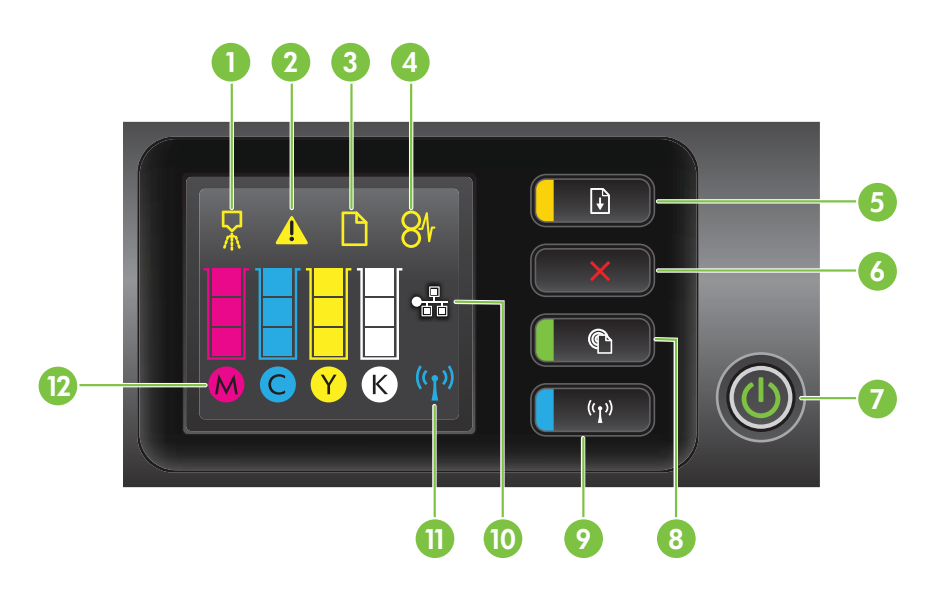

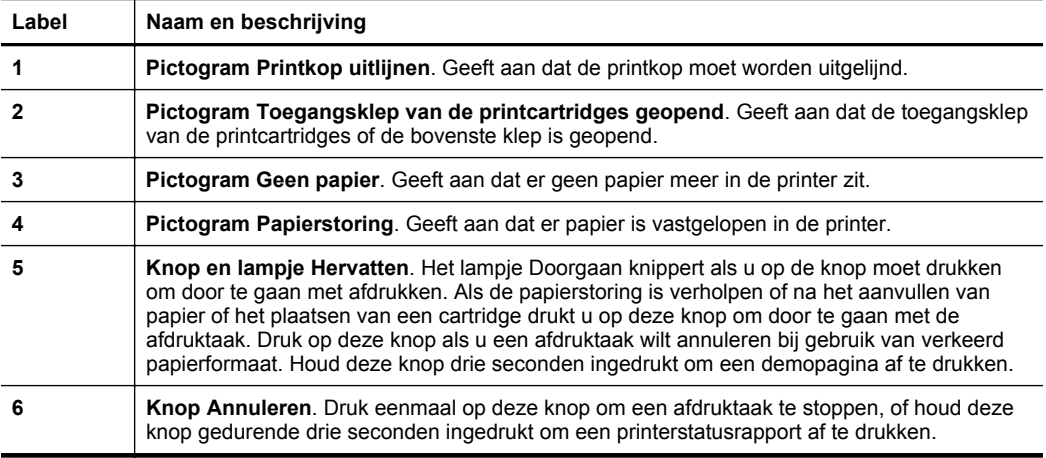

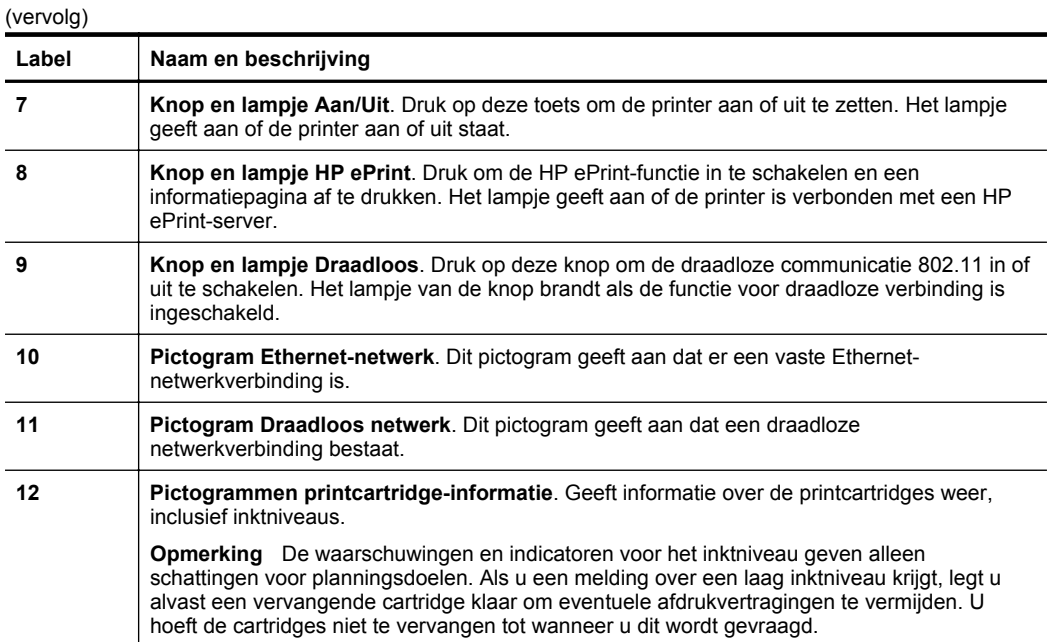

## **De lampjes van het bedieningspaneel verklaren**

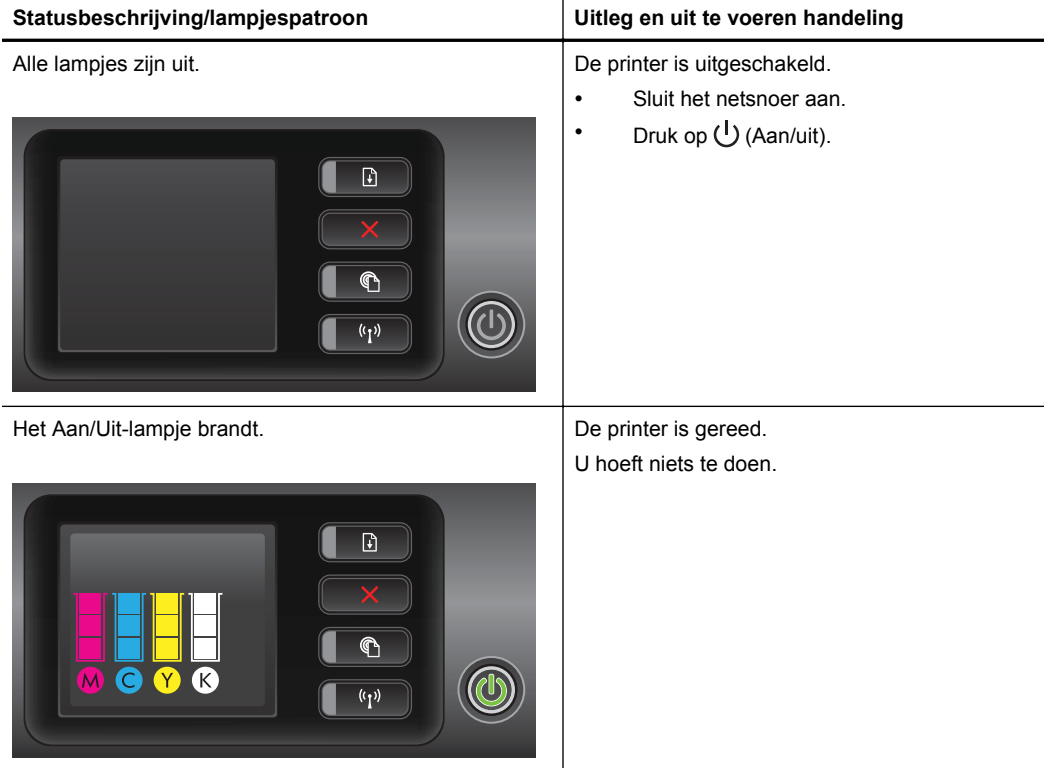

#### Hoofdstuk 5 (vervolg)

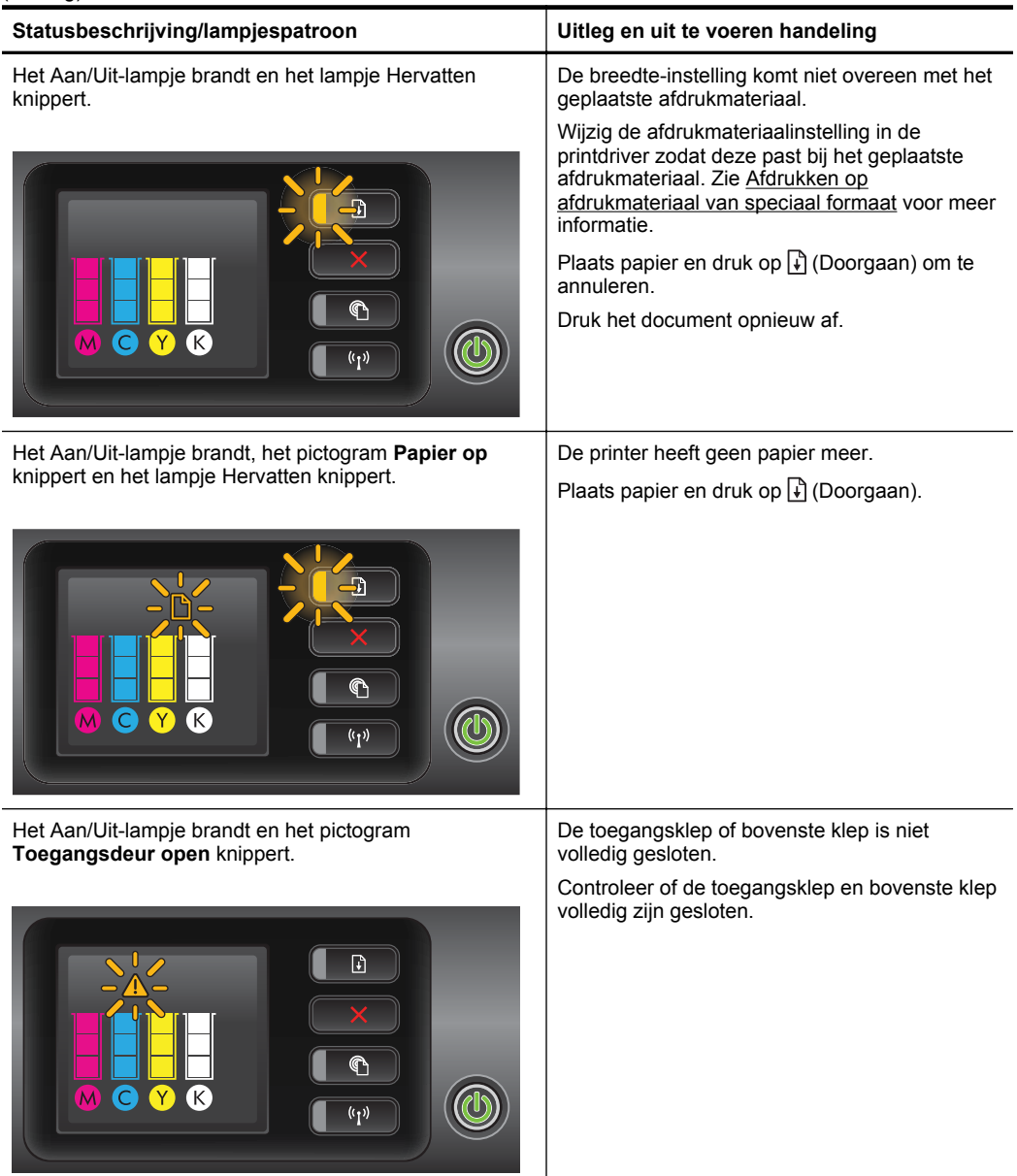

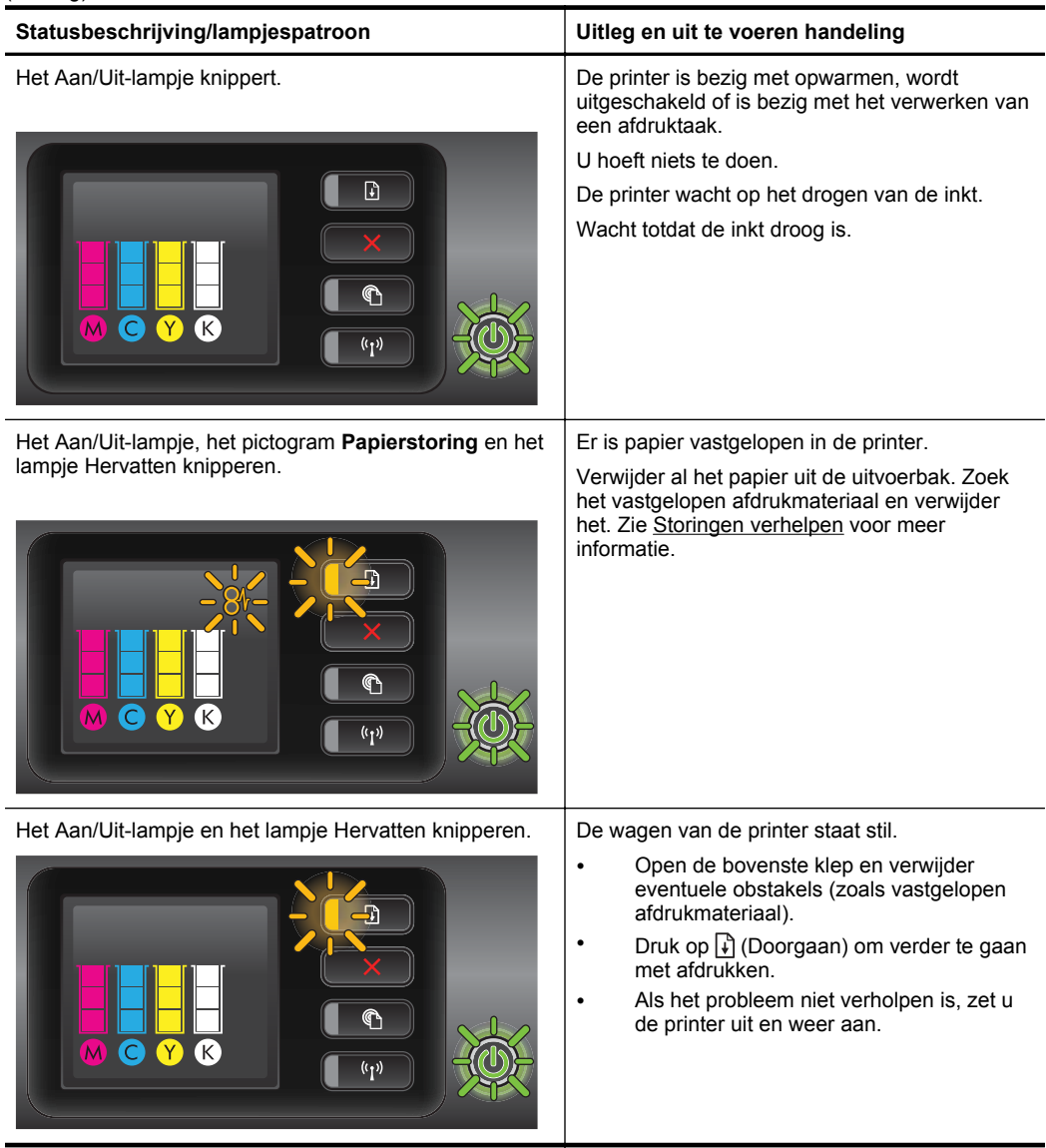

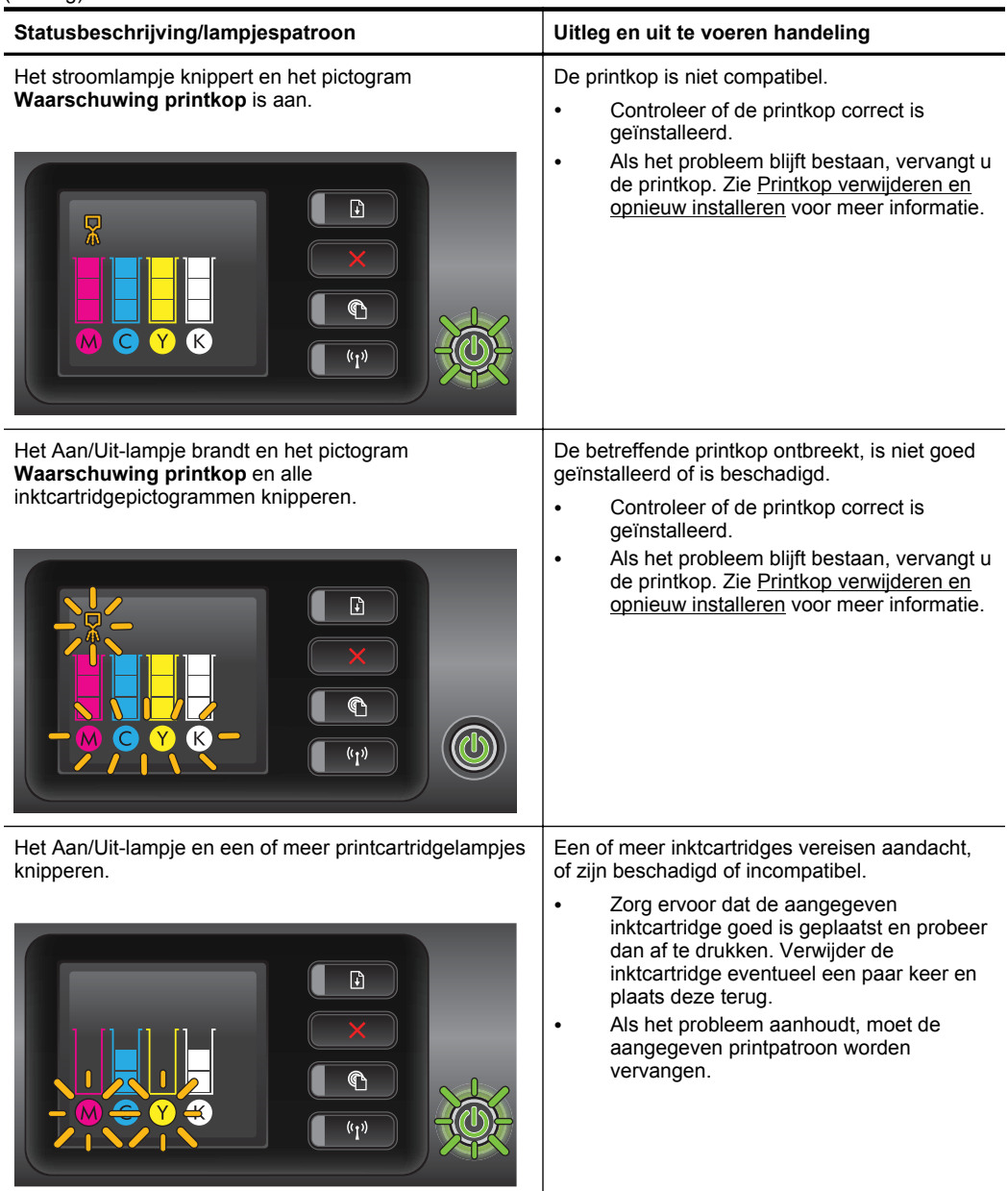

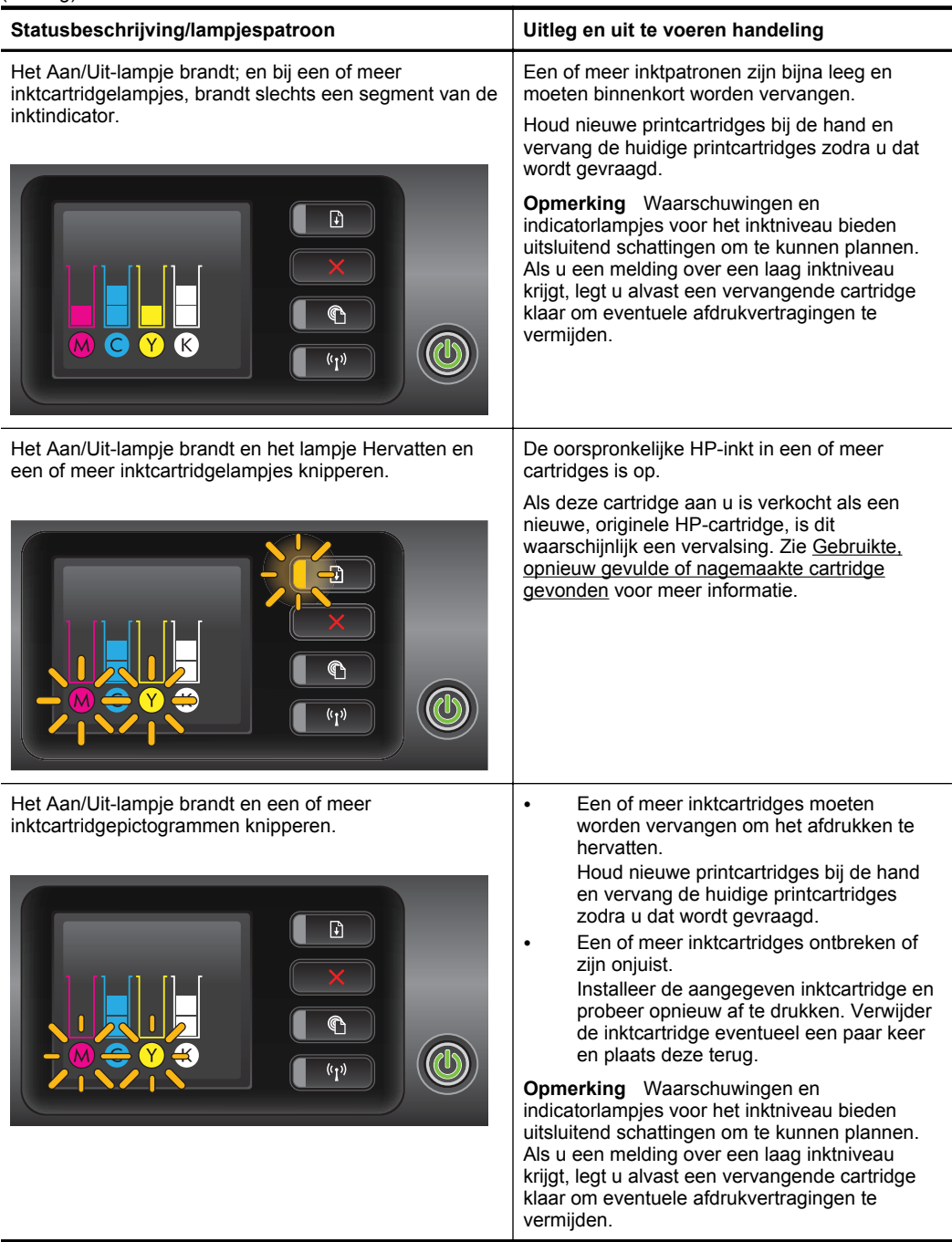

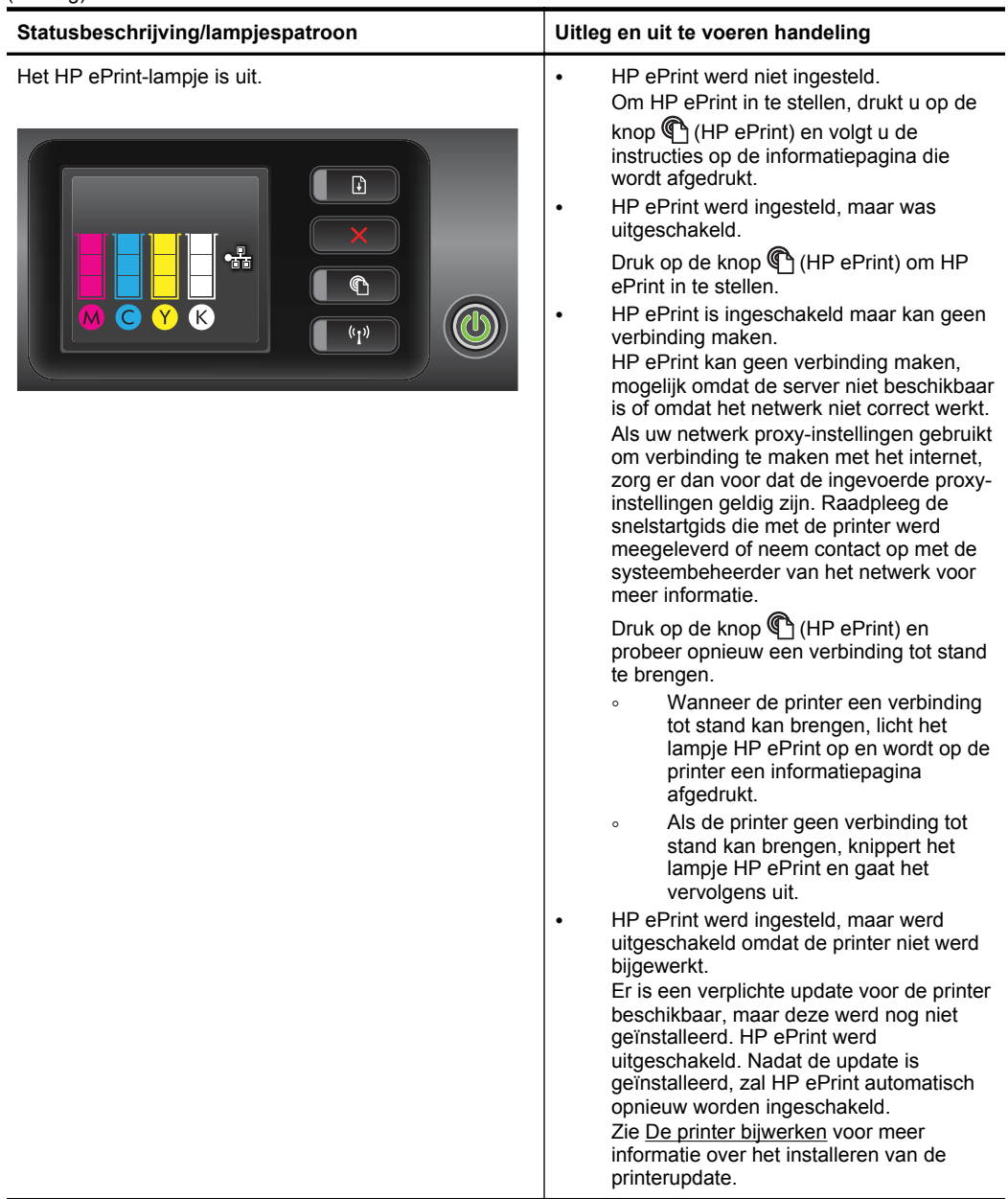

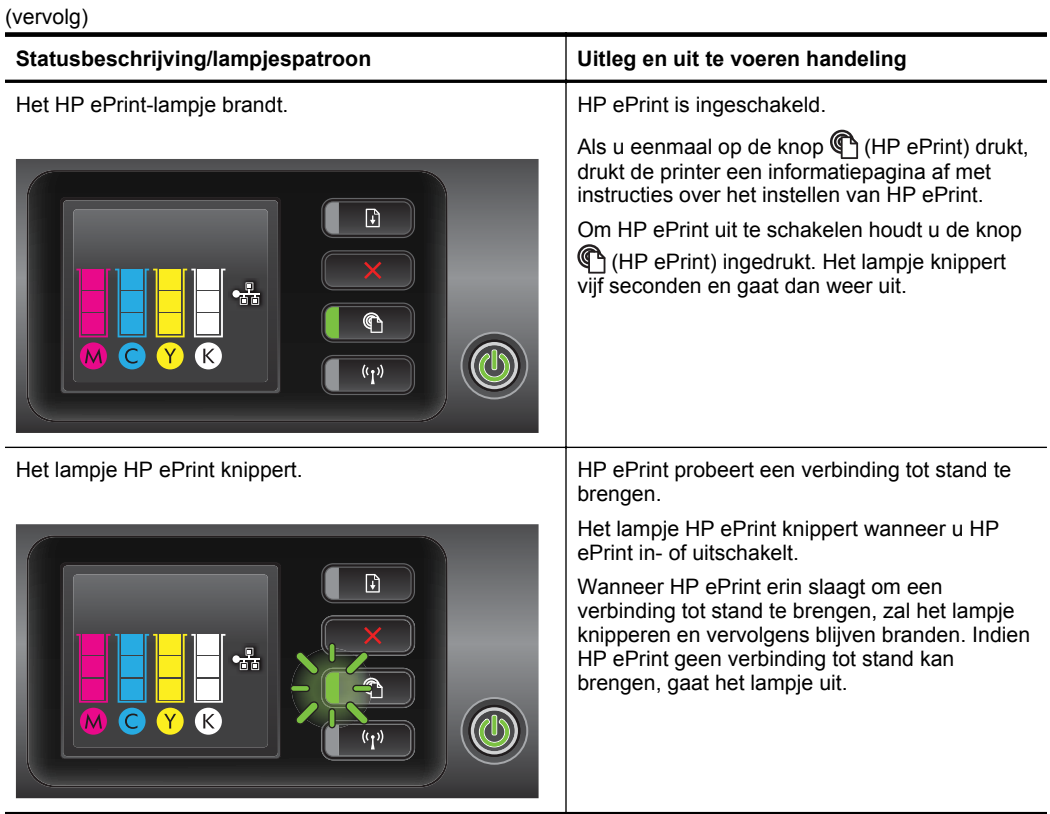

# **A Technische informatie**

Dit gedeelte bevat de volgende onderwerpen:

- Informatie over de garantie
- [Printerspecificaties](#page-102-0)
- [Wettelijk verplichte informatie](#page-111-0)
- [Programma voor milieubehoud](#page-116-0)
- [Licenties van derden](#page-122-0)

## **Informatie over de garantie**

Dit gedeelte bevat de volgende onderwerpen:

- [Beperkte garantieverklaring van Hewlett-Packard](#page-100-0)
- [Inktpatroon garantieinformatie](#page-101-0)

#### <span id="page-100-0"></span>**Beperkte garantieverklaring van Hewlett-Packard**

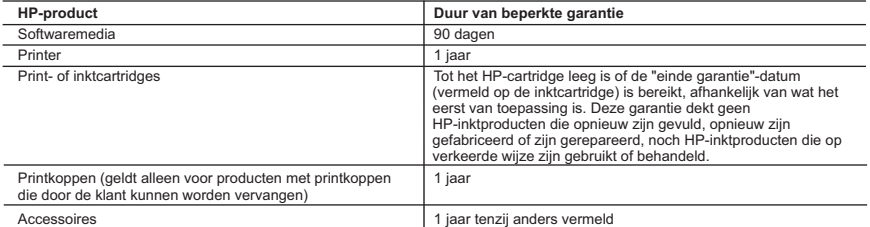

A. Duur van beperkte garantie

- 1. Hewlett-Packard (HP) garandeert de eindgebruiker dat bovenstaande HP-producten vrij van materiaal- en fabricagedefecten zijn gedurende de hierboven aangegeven periode, die begint op de datum van aankoop door de klant. De klant moet een bewijs van de datum van aankoop kunnen overleggen.
- 2. Met betrekking tot softwareproducten is de beperkte garantie van HP uitsluitend geldig voor het niet kunnen uitvoeren van
- programmeringsinstructies. HP garandeert niet dat de werking van een product ononderbroken of vrij van fouten is<br>3. De beperkte garantie van HP geldt alleen voor defecten die zich voordoen als resultaat van een normaal ge product en is niet van toepassing in de volgende gevallen:
	-
- a. onjuist of onvoldoende onderhoud of wijziging van het product; b. software, interfaces, afdrukmateriaal, onderdelen of benodigdheden die niet door HP worden geleverd of ondersteund;
	- c. gebruik dat niet overeenstemt met de specificaties van het product;
	- d. onrechtmatige wijzigingen of verkeerd gebruik.
	- 4. Voor HP-printerproducten is het gebruik van een cartridge die niet door HP is geleverd of een nagevulde cartridge niet van invloed op de garantie aan de klant of een contract voor ondersteuning dat met de klant is gesloten. Als echter een defect of beschadiging van de printer toegewezen kan worden aan het gebruik van een cartridge die niet van HP afkomstig is, een<br>nagevulde cartridge of een verlopen inktcartridge, brengt HP de gebruikelijke tijd- en materiaalkosten v
- 5. Als HP tijdens de van toepassing zijnde garantieperiode kennisgeving ontvangt van een defect in een softwareproduct, in afdrukmateriaal of in een inktproduct dat onder de garantie van HP valt, wordt het defecte product door HP vervangen. Als HP tijdens de van toepassing zijnde garantieperiode kennisgeving ontvangt van een defect in een hardwareproduct dat<br>onder de garantie van HP valt, wordt naar goeddunken van HP het defecte product door HP gerepareerd of ver
	- defecte product dat onder de garantie valt, terugbetalen binnen een redelijke termijn nadat HP kennisgeving van het defect heeft ontvangen.
	- 7. HP is niet verplicht tot reparatie, vervanging of terugbetaling tot de klant het defecte product aan HP geretourneerd heeft.
	- 8. Een eventueel vervangingsproduct mag nieuw of bijna nieuw zijn, vooropgesteld dat het ten minste dezelfde functionaliteit heeft als het product dat wordt vervangen.
	- 9. De beperkte garantie van HP is geldig in alle landen/regio's waar het gegarandeerde product door HP wordt gedistribueerd, met uitzondering van het Midden-Oosten, Afrika, Argentinië, Brazilië, Mexico, Venezuela en de tot Frankrijk behorende<br>zogenoemde "Départements d'Outre Mer". Voor de hierboven als uitzondering vermelde landen/regio's, is de uitsluitend geldig in het land/de regio van aankoop. Contracten voor extra garantieservice, zoals service op de locatie van de klant, zijn verkrijgbaar bij elk officieel HP-servicekantoor in landen/regio's waar het product door HP of een officiële importeur wordt gedistribueerd.
- 10. Er wordt geen garantie gegeven op HP-inktcartridges die zijn nagevuld, opnieuw zijn geproduceerd, zijn opgeknapt en verkeerd zijn gebruikt of waarmee op enigerlei wijze is geknoeid.
- B. Garantiebeperkingen
	- IN ZOVERRE DOOR HET PLAATSELIJK RECHT IS TOEGESTAAN, BIEDEN NOCH HP, NOCH LEVERANCIERS (DERDEN) ANDERE UITDRUKKELIJKE OF STILZWIJGENDE GARANTIES OF VOORWAARDEN MET BETREKKING TOT DE PRODUCTEN VAN HP EN WIJZEN ZIJ MET NAME DE STILZWIJGENDE GARANTIES EN VOORWAARDEN VAN VERKOOPBAARHEID, BEVREDIGENDE KWALITEIT EN GESCHIKTHEID VOOR EEN BEPAALD DOEL AF.

#### C. Beperkte aansprakelijkheid

- 1. Voor zover bij de plaatselijke wetgeving toegestaan, zijn de verhaalsmogelijkheden in deze beperkte garantie de enige en exclusieve verhaalsmogelijkheden voor de klant.
- 2. VOORZOVER DOOR HET PLAATSELIJK RECHT IS TOEGESTAAN, MET UITZONDERING VAN DE SPECIFIEKE VERPLICHTINGEN IN DEZE GARANTIEVERKLARING, ZIJN HP EN LEVERANCIERS (DERDEN) ONDER GEEN BEDING AANSPRAKELIJK VOOR DIRECTE, INDIRECTE, SPECIALE EN INCIDENTELE SCHADE OF GEVOLGSCHADE, OF DIT NU GEBASEERD IS OP CONTRACT, DOOR BENADELING OF ENIGE ANDERE JURIDISCHE THEORIE, EN ONGEACHT OF HP VAN DE MOGELIJKHEID VAN DERGELIJKE SCHADE OP DE HOOGTE IS.

D. Lokale wetgeving

- 1. Deze garantieverklaring verleent de klant specifieke juridische rechten. De klant kan over andere rechten beschikken die in de V.S. van staat tot staat, in Canada van provincie tot provincie en elders van land tot land of van regio tot regio kunnen verschillen.
- 2. In zoverre deze garantieverklaring niet overeenstemt met de plaatselijke wetgeving, zal deze garantieverklaring als<br>aangepast en in overeenstemming met dergelijke plaatselijke wetgeving worden beschouwd. Krachtens een d plaatselijke wetgeving is het mogelijk dat bepaalde afwijzingen en beperkingen in deze garantieverklaring niet op de klant van toepassing zijn. Sommige staten in de Verenigde Staten en bepaalde overheden buiten de Verenigde Staten (inclusief provincies in Canada) kunnen bijvoorbeeld:
- a. voorkomen dat de afwijzingen en beperkingen in deze garantieverklaring de wettelijke rechten van een klant beperken (bijvoorbeeld het Verenigd Koninkrijk);
	- b. op andere wijze de mogelijkheid van een fabrikant beperken om dergelijke niet-aansprakelijkheidsverklaringen of beperkingen af te dwingen;
- c. de klant aanvullende garantierechten verlenen, de duur van de impliciete garantie bepalen waarbij het niet mogelijk is dat de fabrikant zich niet aansprakelijk verklaart of beperkingen ten aanzien van de duur van impliciete garanties niet toestaan. 3. DE IN DEZE VERKLARING GESTELDE GARANTIEVOORWAARDEN VORMEN, BEHALVE IN DE WETTELIJK
	- TOEGESTANE MATE, GEEN UITSLUITING, BEPERKING OF WIJZIGING VAN, MAAR EEN AANVULLING OP DE VERPLICHTE EN WETTELIJK VOORGESCHREVEN RECHTEN DIE VAN TOEPASSING ZIJN OP DE VERKOOP VAN HP-PRODUCTEN.

#### **HP Fabrieksgarantie**

Als bijlage ontvangt u hierbij een lijst met daarop de naam en het adres van de HP vestiging in uw land waar u terecht kunt voor de HP fabrieksgarantie.

**Nederland:** Hewlett-Packard Nederland BV, Startbaan 16, 1187 XR Amstelveen **België:** Hewlett-Packard, BVBA/SPRL, P.O.

Naast deze fabrieksgarantie kunt u op basis van nationale wetgeving ten opzichte van uw verkoper rechten ontlenen aan de verkoopovereenkomst. De HP-fabrieksgarantie laat de wettelijke rechten onder de toepasselijke nationale wetgeving ongemoeid.

#### <span id="page-101-0"></span>**Inktpatroon garantieinformatie**

De HP-cartridgegarantie is van toepassing wanneer het product gebruikt wordt in de aangewezen HP-printer. Deze garantie is niet van toepassing op HP-inktproducten die opnieuw zijn gevuld, die zijn gerecycled, gerepareerd, die verkeerd zijn gebruikt of waarmee is geknoeid.

Tijdens de garantieperiode is het product gedekt zolang de HP-inkt niet op is en het einde van de garantieperiode niet is bereikt. Het einde van de garantiedatum, in JJJJ-MM-formaat , vindt als volgt op het product terug:

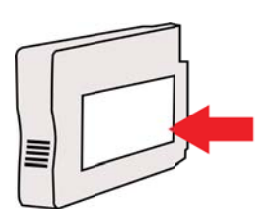

## <span id="page-102-0"></span>**Printerspecificaties**

Dit gedeelte bevat de volgende onderwerpen:

- Fysieke specificaties
- Productkenmerken en -mogelijkheden
- [Specificaties processor en geheugen](#page-103-0)
- **[Systeemvereisten](#page-103-0)**
- **[Netwerkprotocolspecificaties](#page-103-0)**
- [Specificaties van de geïntegreerde webserver](#page-104-0)
- **[Mediaspecificaties](#page-104-0)**
- [Afdrukspecificaties](#page-108-0)
- [Specificaties HP ePrint en HP-website](#page-109-0)
- [Omgevingsspecificaties](#page-109-0)
- [Elektrische specificaties](#page-109-0)
- **[Geluidsspecificaties](#page-110-0)**

#### **Fysieke specificaties**

- **Grootte (met accessoire voor automatisch dubbelzijdig afdrukken, zonder Lade 2, en met verlenging uitvoerlade gesloten) (breedte x hoogte x diepte):** 494 x 202 x 460 mm (19,5 x 8 x 18,1 inch)
- **Met lade 2:** De printer is hiermee 82 mm (3,2 inches) hoger.
- **Printergewicht (met accessoire voor automatisch dubbelzijdig afdrukken of duplexeenheid, maar zonder printerbenodigdheden):** 8,11 kg
- **Met lade 2:** 2,79 kg (6,2 lb) zwaarder

#### **Productkenmerken en -mogelijkheden**

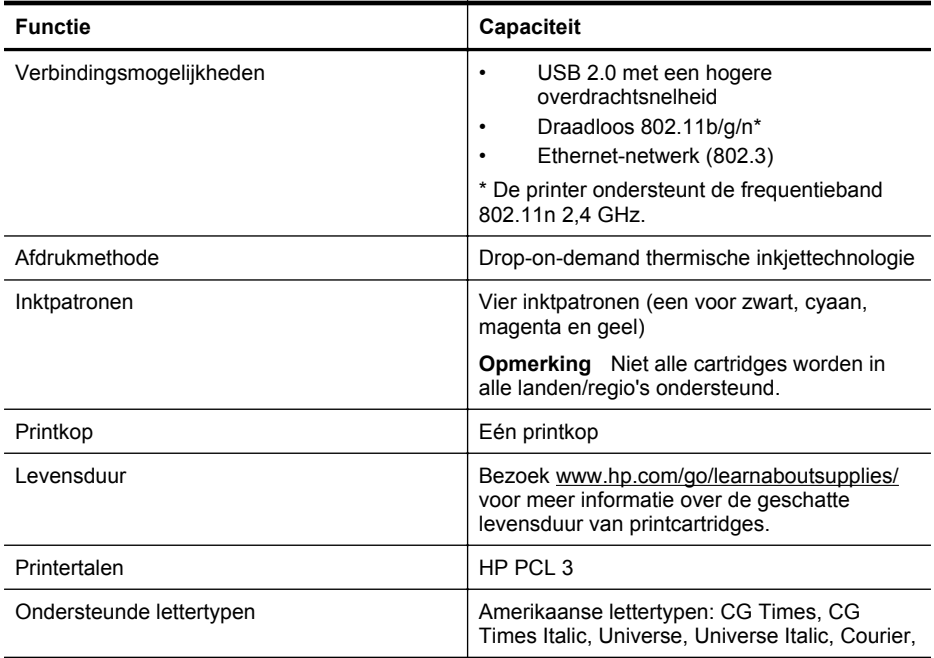

#### <span id="page-103-0"></span>Bijlage A

(vervolg)

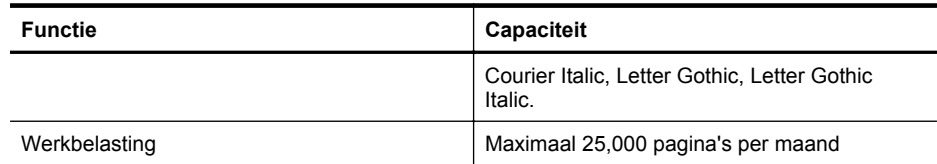

#### **Specificaties processor en geheugen**

#### **Printerprocessor**

ARM R4

#### **Printergeheugen**

128 MB DDR2

#### **Systeemvereisten**

**Comerking** Voor de meest recente informatie over ondersteunde besturingssystemen en systeemvereisten gaat u naar [www.hp.com/go/customercare](http://h20180.www2.hp.com/apps/Nav?h_pagetype=s-001&h_page=hpcom&h_client=s-h-e008-1&h_product=4322967&h_lang=nl&h_cc=nl)

#### **Compatibiliteit besturingssysteem**

- Windows XP Service Pack 3, Windows Vista, Windows 7
- Mac OS X v10.5, v10.6, v10.7
- Linux (zie <http://hplipopensource.com/hplip-web/index.html> voor meer informatie)

#### **Minimale systeemvereisten**

- Microsoft® Windows® 7: 1 GHz 32-bits (x86) of 64-bits (x64) processor; 2 GB ruimte op de harde schijf, cd-rom-/dvd-station of internetverbinding, USB-poort; Internet Explorer
- Microsoft Windows Vista®: 800 MHz 32-bits (x86) of 64-bits (x64) processor; 2 GB ruimte op de harde schijf, cd-rom-/dvd-station of internetverbinding, USB-poort; Internet Explorer
- Microsoft Windows XP Service Pack 3 of hoger (alleen 32-bits): Intel® Pentium® II , Celeron® of compatibele processor; 233 MHz of hoger; cd-rom-/dvd-station of internetverbinding, USB-poort, Internet Explorer 6.0 of hoger
- Mac OS X v10.5, v10.6, v10.7: PowerPC G4, G5 of Intel Core-processor; 900 MB vrije ruimte op de harde schijf, cd-rom-/dvd-station of internetverbinding, USB-poort

#### **Netwerkprotocolspecificaties**

#### **Ondersteunde netwerkbesturingssystemen**

- Windows XP (32-bits) (Professional en Home Edities), Windows Vista 32-bits en 64-bits (Ultimate Edition, Enterprise Edition en Business Edition), Windows 7 (32-bits en 64-bits)
- Windows Small Business Server 2003 32-bits en 64-bits, Windows 2003 Server 32-bits en 64-bits, Windows 2003 Server R2 32-bits en 64-bits (Standard Edition, Enterprise Edition)
- Windows Small Business Server 2008 64-bits, Windows 2008 Server 32-bits en 64-bits, Windows 2008 Server R2 64-bits (Standard Edition, Enterprise Edition)
- Citrix XenDesktop 4
- Citrix XenServer 5.5
- Mac OS X v10.5, v10.6, v10.7
- Microsoft Windows 2003 Server Terminal Services
- Microsoft Windows 2003 Server Terminal Services met Citrix Presentation Server 4.0
- Microsoft Windows 2003 Server Terminal Services met Citrix Presentation Server 4.5
- Microsoft Windows 2003 Server Terminal Services met Citrix XenApp 5.0
- Microsoft Windows 2003 Server Terminal Services met Citrix Metaframe XP met Feature Release 3
- <span id="page-104-0"></span>• Microsoft Windows 2003 Small Business Server Terminal Services
- Microsoft Windows Server 2008 Terminal Services
- Microsoft Windows Small Business Server 2008 Terminal Services
- Microsoft Windows 2008 Server Terminal Services met Citrix XenApp 5.0
- Novell Netware 6.5, Open Enterprise Server 2

#### **Compatibele netwerkprotocollen**

TCP/IP

#### **Networkbeheer**

Geïntegreerde webserver (mogelijkheid om op afstand netwerkprinters te configureren en beheren)

#### **Specificaties van de geïntegreerde webserver**

#### **Vereisten**

- Een TCP/IP-netwerk (IPX/SPX-netwerken worden niet ondersteund)
- Een webbrowser (Microsoft Internet Explorer 7.0 of hoger, Mozilla Firefox 3.0 of hoger, Safari 3.0 of hoger of Google Chrome 3.0 of hoger)
- Een netwerkverbinding (u kunt geen geïntegreerde webserver gebruiken die rechtstreeks is verbonden met een USB-kabel)
- Een internetverbinding (vereist voor sommige functies)
	- **Comerking** U kunt de geïntegreerde webserver openen zonder verbinding te hebben met het internet. Sommige functies zijn echter niet beschikbaar.

**Opmerking** De geïntegreerde webserver moet zich aan dezelfde kant van een firewall bevinden als de printer.

#### **Mediaspecificaties**

Gebruik deze tabellen om te bepalen welk papier of ander afdrukmateriaal u kunt gebruiken in uw printer en welke voorzieningen u kunt gebruiken voor dat materiaal.

- Informatie over de specificaties van ondersteund afdrukmateriaal
- [Minimummarges instellen](#page-107-0)
- [Richtlijnen voor dubbelzijdig afdrukken](#page-108-0)

#### **Informatie over de specificaties van ondersteund afdrukmateriaal**

Gebruik de tabellen om te bepalen welk papier of ander afdrukmateriaal u kunt gebruiken in uw printer en welke voorzieningen u kunt gebruiken voor dat materiaal.

- Ondersteunde formaten begrijpen
- [Informatie over ondersteunde types en gewichten van afdrukmaterialen](#page-106-0)

#### **Ondersteunde formaten begrijpen**

 $\mathbb{R}^n$  **Opmerking** Papierlade 2 is een optioneel accessoire.

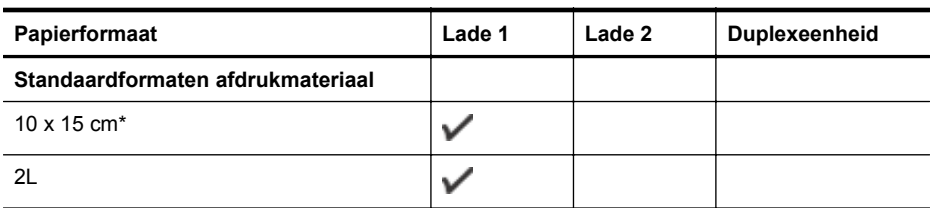

#### Bijlage A

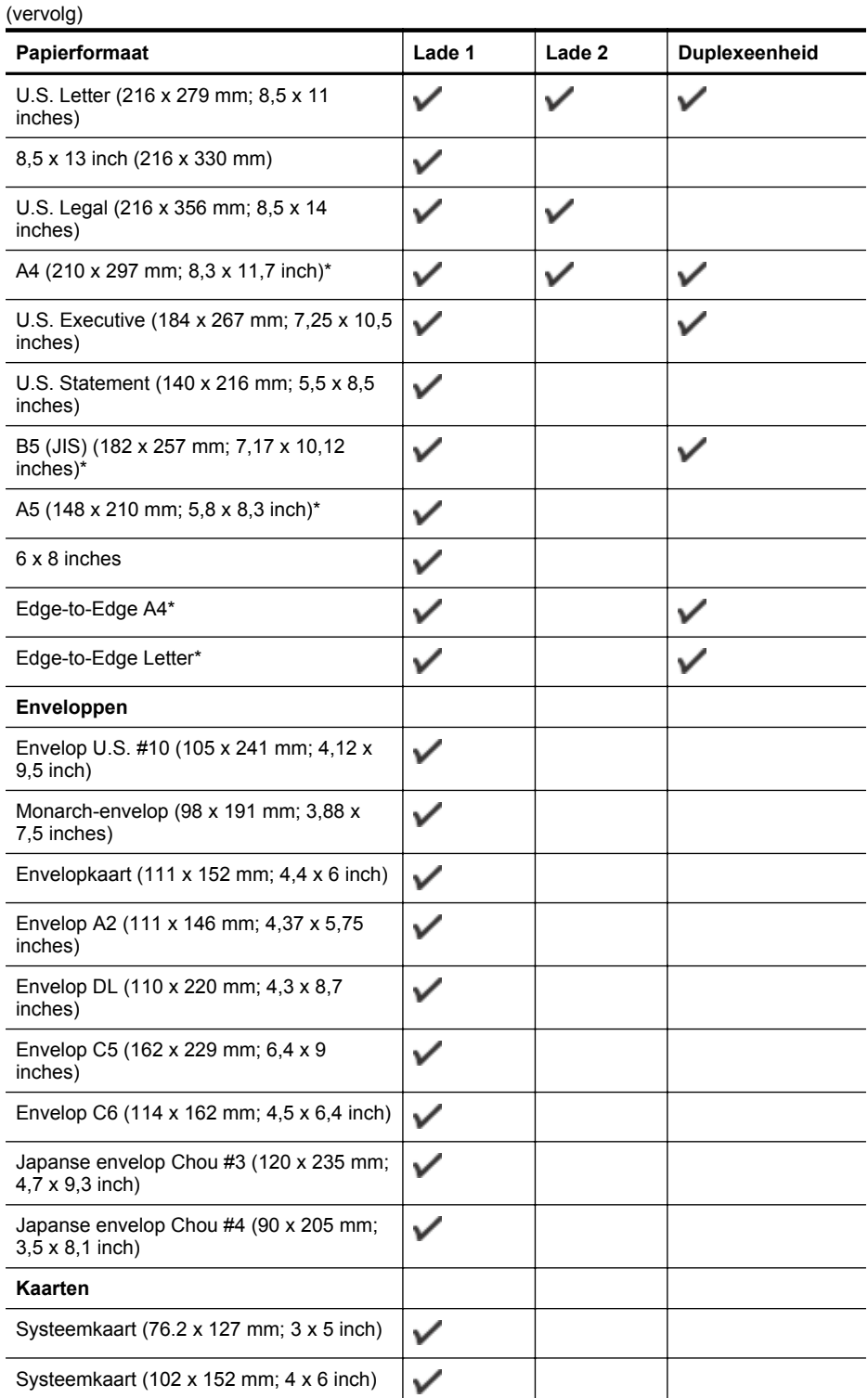

#### <span id="page-106-0"></span>(vervolg)

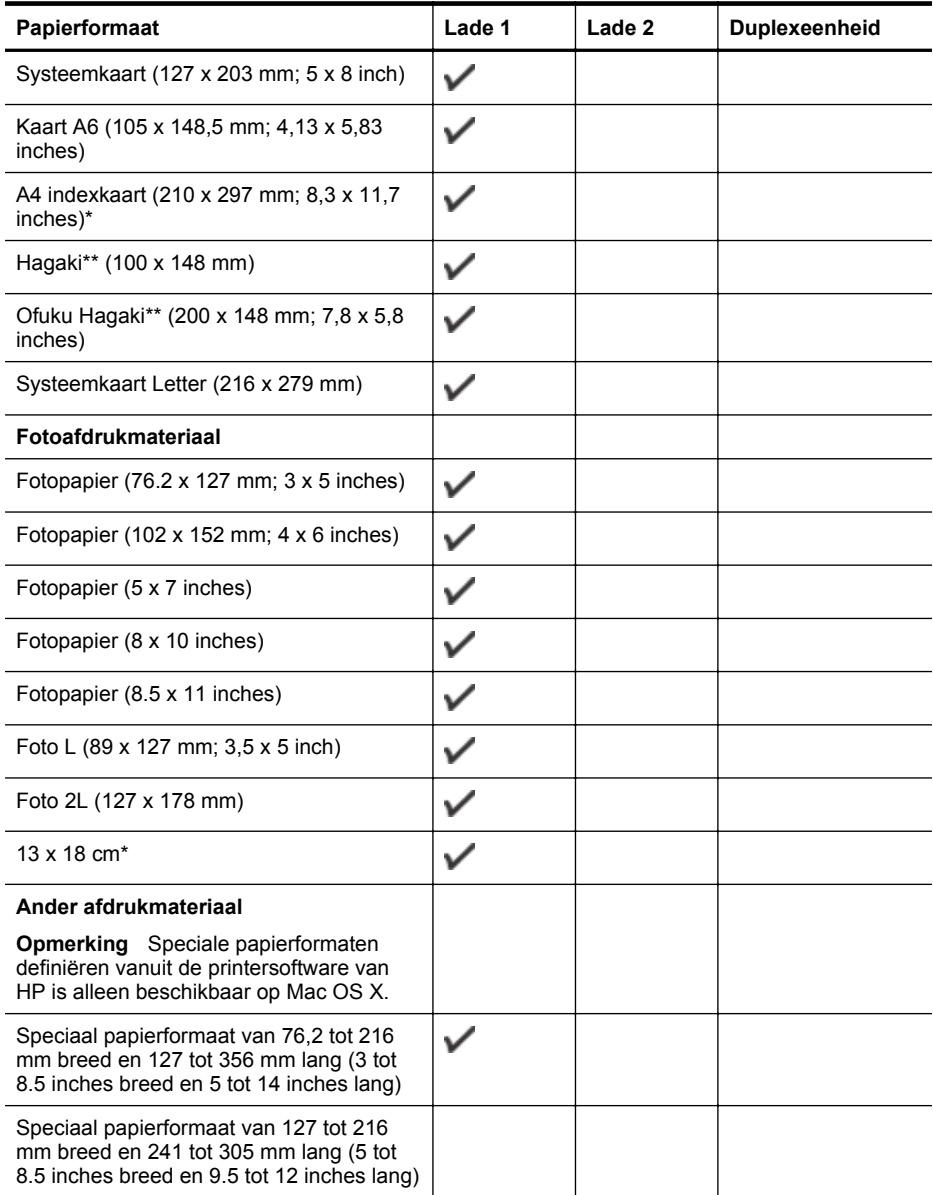

\* Deze formaten kunnen worden gebruikt voor afdrukken zonder rand.

\*\* De printer is alleen compatibel met gewoon papier en inktjet hagaki papier van Japan Post. Het is niet compatibel met foto-hagaki van Japan Post.

#### **Informatie over ondersteunde types en gewichten van afdrukmaterialen**

 $\mathbb{R}^n$  *Opmerking Papierlade 2 is een optioneel accessoire.* 

#### <span id="page-107-0"></span>Bijlage A

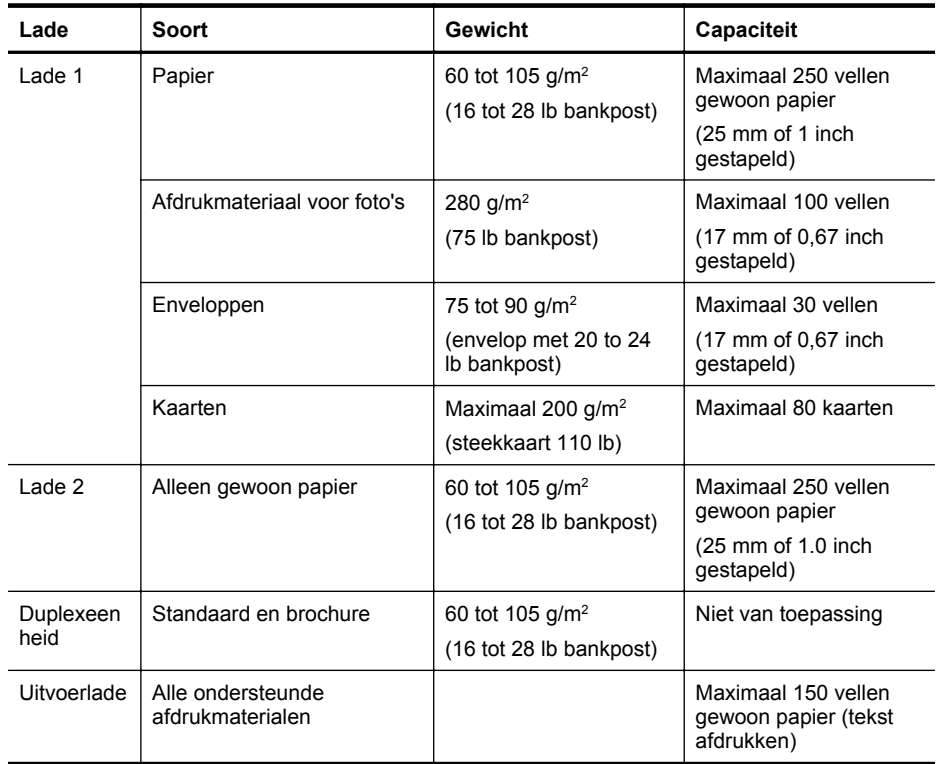

#### **Minimummarges instellen**

De documentmarges moeten overeenkomen met (of groter zijn dan) deze ingestelde marges in de oriëntatie Staand.

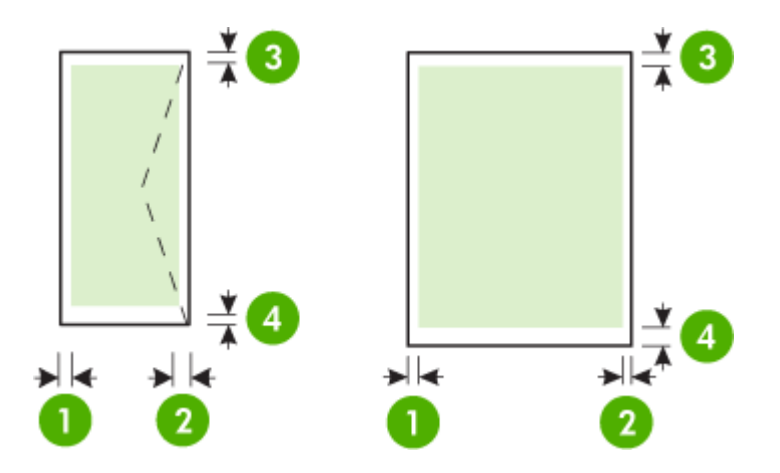
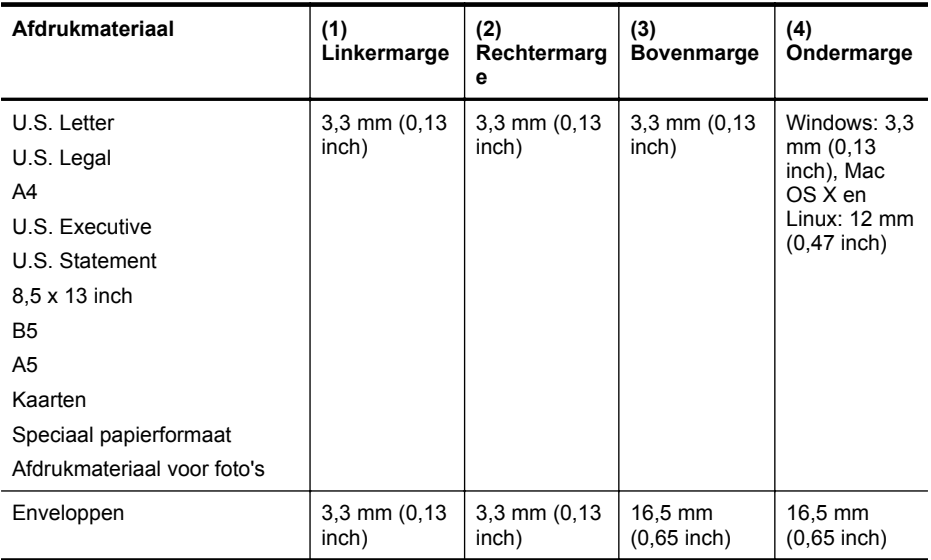

#### **Richtlijnen voor dubbelzijdig afdrukken**

- Gebruik altijd afdrukmateriaal dat geschikt is voor de printerspecificaties. Zie [Mediaspecificaties](#page-104-0) voor meer informatie.
- Stel opties in voor dubbelzijdig afdrukken in uw toepassing of in het printerstuurprogramma.
- Bedruk nooit beide zijden van enveloppen, fotopapier, glanzend afdrukmateriaal of papier dat lichter is dan 60 g/m<sup>2</sup> of zwaarder dan 105 g/m<sup>2</sup>. Bij deze materiaaltypen kunnen papierstoringen optreden.
- Voor verschillende soorten afdrukmateriaal is een specifieke afdrukstand vereist wanneer u op beide zijden van een pagina afdrukt. Dit is onder meer zo voor briefhoofden, voorgedrukt papier en papier met watermerken en gaten. Wanneer u afdrukt vanuit Windows, wordt de voorkant van het afdrukmateriaal eerst afgedrukt. Plaats het afdrukmateriaal met de afdrukzijde naar beneden.
- Bij automatisch dubbelzijdig afdrukken, wanneer één kant van het afdrukmateriaal is afgedrukt, wordt het materiaal in de printer vastgehouden om de inkt te laten drogen. Zodra de inkt is opgedroogd, wordt het afdrukmateriaal weer in de printer ingevoerd en wordt de tweede zijde bedrukt. Zodra het afdrukken is voltooid, wordt het afdrukmateriaal in de uitvoerlade geplaatst. Pak het materiaal niet vast voordat het bedrukken is voltooid.
- U kunt op beide zijden van ondersteunde aangepaste papierformaten afdrukken door het papier om te draaien en opnieuw in de printer in te voeren. Zie [Mediaspecificaties](#page-104-0) voor meer informatie.

#### **Afdrukspecificaties**

• **Afdrukresolutie zwart**

600 x 600 dpi met zwarte inkt op pigmentbasis

• **Afdrukresolutie kleur** Max. 4800 x 1200 dpi geoptimaliseerd voor afdrukken op HP Advanced Photo Paper met 1200 x 1200 invoer-dpi.

Zie [Bekijk de afdrukresolutie.](#page-39-0) voor meer informatie.

#### **Specificaties HP ePrint en HP-website**

Dit gedeelte bevat de volgende onderwerpen:

- Specificaties HP ePrint
- HP-websitespecificaties

#### **Specificaties HP ePrint**

- Een internetverbinding via een Ethernet-verbinding of draadloze verbinding.
- Maximale grootte van e-mail en bijlagen: 5 MB
- Maximaal aantal bijlagen: 10

**Propmerking** Het e-mailadres van de printer is het enige adres dat mag worden weergegeven in de regel "Naar" van het e-mailbericht.

- Ondersteunde bestandstypen:
	- PDF
	- HTML
	- Standaard tekstbestandformaten
	- Microsoft Word, PowerPoint
	- Afbeeldingen zoals PNG, JPEG, TIFF, GIF, BMP

**Comerking** U kunt mogelijk andere bestandstypen gebruiken met HP ePrint. HP kan echter niet garanderen dat de printer andere soorten bestanden zal afdrukken omdat ze nog niet volledig werden getest.

#### **HP-websitespecificaties**

- Een webbrowser (zoals Microsoft Internet Explorer 6.0 of hoger, Mozilla Firefox 2.0 of hoger, Safari 3.2.3 of hoger, of Google Chrome 3.0) met de Adobe Flash plug-in (versie 10 of hoger).
- Een internetverbinding

#### **Omgevingsspecificaties**

#### **Werkomgeving**

Werktemperatuur: 5° tot 40°C Vochtigheidsgraad in bedrijf: 15 tot 80% RV, niet condenserend Aanbevolen bedrijfstemperatuur: 15° tot 32°C Aanbevolen relatieve luchtvochtigheid: 20 tot 80% RV (niet condenserend)

#### **Transportomgeving**

Maximale temperatuur bij transport: -40° tot 60°C Maximaal transportvochtigheid: 5 tot 90% RV, niet condenserend

#### **Elektrische specificaties**

#### **Stroomvoorziening**

Universele netadapter (extern)

#### **Stroomvereisten**

Ingangsspanning: 100 tot 240 V wisselstroom (± 10%) 50/60 Hz (± 3 Hz) Uitgangsspanning: 32 Vdc at 2000 mA

#### **Stroomverbruik**

Afdrukken bij 30 Watt (snelle conceptmodus)

## **Geluidsspecificaties**

Snel afdrukken, geluidsniveaus per ISO 7779

- Geluidsdruk (bij apparaat) LpAm 57 (dBA) (mono Draft print)
- Geluidsvermogen LwAd 7,1 (BA)

# **Wettelijk verplichte informatie**

De printer voldoet aan de producteisen van overheidsinstellingen in uw land/regio. Dit gedeelte bevat de volgende onderwerpen:

- FCC-verklaring
- [Kennisgeving voor gebruikers in Korea](#page-112-0)
- [VCCI \(Class B\) compatibiliteitsverklaring voor gebruikers in Japan](#page-112-0)
- [Kennisgeving over netsnoer voor gebruikers in Japan](#page-112-0)
- [GS-verklaring \(Duitsland\)](#page-112-0)
- [Glans van de behuizing van randapparatuur voor Duitsland](#page-112-0)
- [Bericht voor de Europese Unie](#page-113-0)
- [Wettelijke informatie inzake draadloze producten](#page-114-0)
- [Wettelijk verplicht modelnummer](#page-115-0)

# **FCC-verklaring**

## **FCC statement**

The United States Federal Communications Commission (in 47 CFR 15.105) has specified that the following notice be brought to the attention of users of this product.

This equipment has been tested and found to comply with the limits for a Class B digital device, pursuant to Part 15 of the FCC Rules. These limits are designed to provide reasonable protection against harmful interference in a residential installation. This equipment generates, uses and can radiate radio frequency energy and, if not installed and used in accordance with the instructions, may cause harmful interference to radio communications. However, there is no guarantee that interference will not occur in a particular installation. If this equipment does cause harmful interference to radio or television reception, which can be determined by turning the equipment off and on, the user is encouraged to try to correct the interference by one or more of the following measures:

- Reorient the receiving antenna.
- Increase the separation between the equipment and the receiver.
- Connect the equipment into an outlet on a circuit different from that to which the receiver is connected.
- Consult the dealer or an experienced radio/TV technician for help.

For further information, contact:

Manager of Corporate Product Regulations Hewlett-Packard Company 3000 Hanover Street Palo Alto, Ca 94304 (650) 857-1501

Modifications (part 15.21)

The FCC requires the user to be notified that any changes or modifications made to this device that are not expressly approved by HP may void the user's authority to operate the equipment.

This device complies with Part 15 of the FCC Rules. Operation is subject to the following two conditions: (1) this device may not cause harmful interference, and (2) this device must accept any interference received, including interference that may cause undesired operation.

#### <span id="page-112-0"></span>**Kennisgeving voor gebruikers in Korea**

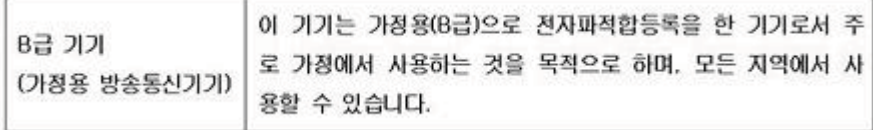

#### **VCCI (Class B) compatibiliteitsverklaring voor gebruikers in Japan**

この装置は、クラスB情報技術装置です。この装置は、家 庭環境で使用することを目的としていますが、この装置が ラジオやテレビジョン受信機に近接して使用されると、受 信障害を引き起こすことがあります。取扱説明書に従って 正しい取り扱いをして下さい。 VCCI-B

#### **Kennisgeving over netsnoer voor gebruikers in Japan**

製品には、同梱された電源コードをお使い下さい。 同梱された電源コードは、他の製品では使用出来ません。

#### **GS-verklaring (Duitsland)**

Geräuschemission

LpA < 70 dB am Arbeitsplatz im Normalbetrieb nach DIN 45635 T. 19

#### **Glans van de behuizing van randapparatuur voor Duitsland**

Das Gerät ist nicht für die Benutzung im unmittelbaren Gesichtsfeld am Bildschirmarbeitsplatz vorgesehen. Um störende Reflexionen am Bildschirmarbeitsplatz zu vermeiden, darf dieses Produkt nicht im unmittelbaren Gesichtsfeld platziert werden.

#### <span id="page-113-0"></span>Bijlage A

#### **Bericht voor de Europese Unie**

Producten voorzien van het CE-logo zijn conform onderstaande EG-richtlijnen:

- Laagspanningsrichtlijn 2006/95/EG
- EMC-richtlijn 2004/108/EG
- Richtlijn met betrekking tot het ecologisch ontwerp 2009/125/EG, indien van toepassing

De EG-conformiteit van dit product is alleen geldig indien het wordt gebruikt samen met de CEgemarkeerde AC-adapter die door HP is geleverd.

Indien het product is uitgerust met telecommunicatiemogelijkheden, is het eveneens conform met de verplichte eisen vermeld in de volgende EG-richtlijn:

#### R&TTE-richtlijn 1999/5/EG

De conformiteit met deze richtlijnen impliceert de conformiteit met de toepasselijke geharmoniseerde Europese normen (Europese normen) vermeld in de EG-conformiteitverklaring uitgegeven door HP voor dit product en voor deze productenfamilie. Ze zijn (alleen in het Engels) verkrijgbaar samen met de productdocumentatie of op de volgende website: [www.hp.com/go/](http://www.hp.com/go/certificates) [certificates](http://www.hp.com/go/certificates) (voer de productnaam in het zoekveld in).

De conformiteit wordt aangegeven door een van onderstaande conformiteitmarkeringen op het product:

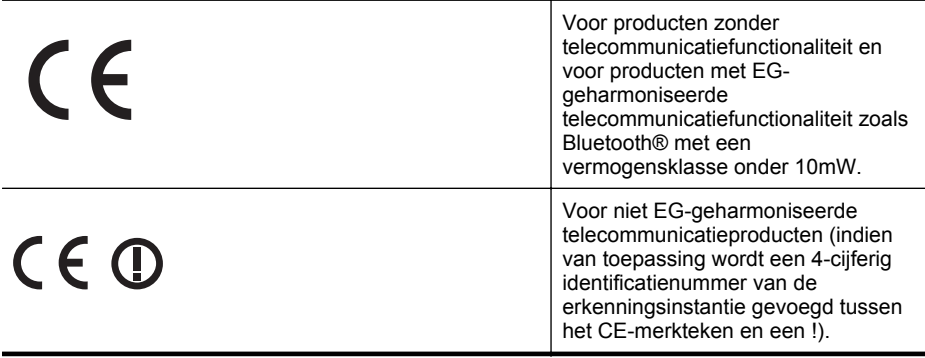

Raadpleeg het regulerende label op het product.

De telecommunicatiefunctionaliteit van dit product mag worden gebruikt in de volgende EG- en EFTA-landen: Oostenrijk, België, Bulgarije, Cyprus, de Tsjechische republiek, Denemarken, Estland, Finland, Frankrijk, Duitsland, Griekenland, Hongarije, IJsland, Ierland, Italië, Letland, Liechtenstein, Lithouwen, Luxemburg, Malta, Nederland, Noorwegen, Polen, Portugal, Roemenië, de Slovaakse republiek, Slovenië, Spanje, Zweden, Zwitserland en het Verenigd Koninkrijk.

De telefoonverbinding (niet aanwezig op alle producten) is bedoeld voor aansluiting op een analoog telefoonnetwerk.

#### **Producten met draadloze LAN-apparatuur**

In sommige landen gelden speciale verplichtingen of speciale vereisten over het gebruik van draadloze LAN-netwerken. Ze mogen bijvoorbeeld alleen binnenshuis worden gebruikt of er gelden beperkingen met betrekking tot de beschikbare kanalen. Zorg ervoor dat de landinstelling van het draadloze netwerk correct is.

#### **Frankrijk**

Voor gebruik van dit product met 2.4-GHz draadloos LAN gelden bepaalde beperkingen: Dit product mag binnenshuis worden gebruikt over de volledige frequentieband 2400-2483.5 MHz (kanalen 1-13). Voor gebruik buitenshuis mag alleen de frequentieband 2400-MHz tot 2454-MHz (kanalen 1 tot 7) worden gebruikt. Voor de nieuwste voorwaarden, zie [www.art-telecom.fr.](http://www.arcep.fr) Contactpunt voor regulatoire informatie:

<span id="page-114-0"></span>Hewlett-Packard GmbH, Dept./MS: HQ-TRE, Herrenberger Strasse 140, 71034 Boeblingen, GERMANY

#### **Wettelijke informatie inzake draadloze producten**

Dit hoofdstuk bevat de volgende overheidsinformatie met betrekking tot draadloze producten:

- Blootstelling aan de straling van radiofrequenties
- Kennisgeving voor gebruikers in Brazilië
- Kennisgeving voor gebruikers in Canada
- [Kennisgeving voor gebruikers in Taiwan](#page-115-0)

#### **Blootstelling aan de straling van radiofrequenties**

#### **Exposure to radio frequency radiation**

**Caution** The radiated output power of this device is far below the FCC radio frequency exposure limits. Nevertheless, the device shall be used in such a manner that the potential for human contact during normal operation is minimized. This product and any attached external antenna, if supported, shall be placed in such a manner to minimize the potential for human contact during normal operation. In order to avoid the possibility of exceeding the FCC radio frequency exposure limits, human proximity to the antenna shall not be less than 20 cm (8 inches) during normal operation.

#### **Kennisgeving voor gebruikers in Brazilië**

#### **Aviso aos usuários no Brasil**

Este equipamento opera em caráter secundário, isto é, não tem direito à proteção contra interferência prejudicial, mesmo de estações do mesmo tipo, e não pode causar interferência a sistemas operando em caráter primário. (Res.ANATEL 282/2001).

#### **Kennisgeving voor gebruikers in Canada**

#### **Notice to users in Canada/Note à l'attention des utilisateurs canadiens**

**For Indoor Use.** This digital apparatus does not exceed the Class B limits for radio noise emissions from the digital apparatus set out in the Radio Interference Regulations of the Canadian Department of Communications. The internal wireless radio complies with RSS 210 and RSS GEN of Industry Canada.

**Utiliser à l'intérieur.** Le présent appareil numérique n'émet pas de bruit radioélectrique dépassant les limites applicables aux appareils numériques de la classe B prescrites dans le Règlement sur le brouillage radioélectrique édicté par le ministère des Communications du Canada. Le composant RF interne est conforme a la norme RSS-210 and RSS GEN d'Industrie Canada.

#### <span id="page-115-0"></span>**Kennisgeving voor gebruikers in Taiwan**

低功率電波輻射性電機管理辦法 第十二條 經型式認證合格之低功率射頻電機,非經許可,公司、商號或使用者均不得擅自變更頻 率、加大功率或變更設計之特性及功能。 第十四條 低功率射頻電機之使用不得影響飛航安全及干擾合法通信;經發現有干擾現象時,應立 即停用,並改善至無干擾時方得繼續使用。 前項合法通信,指依電信法規定作業之無線電通信。低功率射頻電機須忍受合法通信或 工業、科學及醫藥用電波輻射性電機設備之干擾。

#### **Wettelijk verplicht modelnummer**

Voor wettelijke identificatiedoeleinden is aan dit product een voorgeschreven modelnummer toegewezen. Het wettelijk verplichte modelnummer van uw product is VCVRA-1101. Het wettelijk verplichte modelnummer moet niet worden verward met de marketingnaam (HP Officejet Pro 8100 ePrinter) of het productnummer.

# **Programma voor milieubehoud**

Hewlett-Packard streeft ernaar om producten van hoge kwaliteit te leveren die op milieuvriendelijke wijze zijn geproduceerd. Dit product is ontworpen met het oog op recycling. Het aantal materialen is tot een minimum beperkt, zonder dat dit ten koste gaat van de functionaliteit en de betrouwbaarheid. De verschillende materialen zijn ontworpen om eenvoudig te kunnen worden gescheiden. Bevestigingen en andere aansluitingen zijn eenvoudig te vinden, te bereiken en te verwijderen met normale gereedschappen. Belangrijke onderdelen zijn zo ontworpen dat deze eenvoudig zijn te bereiken waardoor demontage en reparatie efficiënter worden.

Raadpleeg de HP-website over de betrokkenheid van HP bij het milieu op:

[www.hp.com/hpinfo/globalcitizenship/environment/index.html](http://www.hp.com/hpinfo/globalcitizenship/environment/index.html)

Dit gedeelte bevat de volgende onderwerpen:

- Papiergebruik
- Kunststof
- Veiligheidsinformatiebladen
- Kringloopprogramma
- [Recyclingprogramma van HP Inkjet-onderdelen](#page-117-0)
- [Afvoer van afgedankte apparatuur door gebruikers in particuliere huishoudens in de](#page-117-0) [Europese Unie](#page-117-0)
- **[Stroomverbruik](#page-118-0)**
- [Chemische stoffen](#page-118-0)
- [Batterij-informatie](#page-118-0)
- [EU-batterijrichtlijn](#page-120-0)
- [RoHS-kennisgevingen \(alleen voor China\)](#page-121-0)
- [RoHS-kennisgevingen \(alleen voor Oekraïne\)](#page-121-0)

#### **Papiergebruik**

Dit product is geschikt voor het gebruik van kringlooppapier dat voldoet aan DIN-norm 19309 en EN 12281:2002.

#### **Kunststof**

Onderdelen van kunststof die zwaarder zijn dan 25 gram zijn volgens de internationaal geldende normen gemerkt. Deze onderdelen kunnen hierdoor eenvoudig worden herkend en aan het einde van de levensduur van het product worden gerecycled.

#### **Veiligheidsinformatiebladen**

MSDS (material safety data sheets - veiligheidsinformatiebladen) zijn verkrijgbaar op de website van HP website op:

[www.hp.com/go/msds](http://www.hp.com/go/msds)

#### **Kringloopprogramma**

HP biedt in veel landen en regio's een toenemend aantal productrecyclingprogramma's. Daarnaast werkt HP samen met een aantal van de grootste centra voor het recyclen van elektronische onderdelen ter wereld. HP bespaart op het verbruik van kostbare hulpbronnen door een aantal van zijn populairste producten opnieuw te verkopen. Ga voor informatie over het recyclen van HP producten naar de volgende website:

[www.hp.com/hpinfo/globalcitizenship/environment/recycle/](http://www.hp.com/hpinfo/globalcitizenship/environment/recycle/)

#### <span id="page-117-0"></span>**Recyclingprogramma van HP Inkjet-onderdelen**

HP zet zich in voor de bescherming van het milieu. Het programma voor hergebruik van HPinkjetbenodigdheden is in een groot aantal landen/regio's beschikbaar. Hiermee kunt u printcartridges kosteloos hergebruiken. Ga voor meer informatie naar de volgende website: [www.hp.com/hpinfo/globalcitizenship/environment/recycle/](http://www.hp.com/hpinfo/globalcitizenship/environment/recycle/)

#### **Afvoer van afgedankte apparatuur door gebruikers in particuliere huishoudens in de Europese Unie**

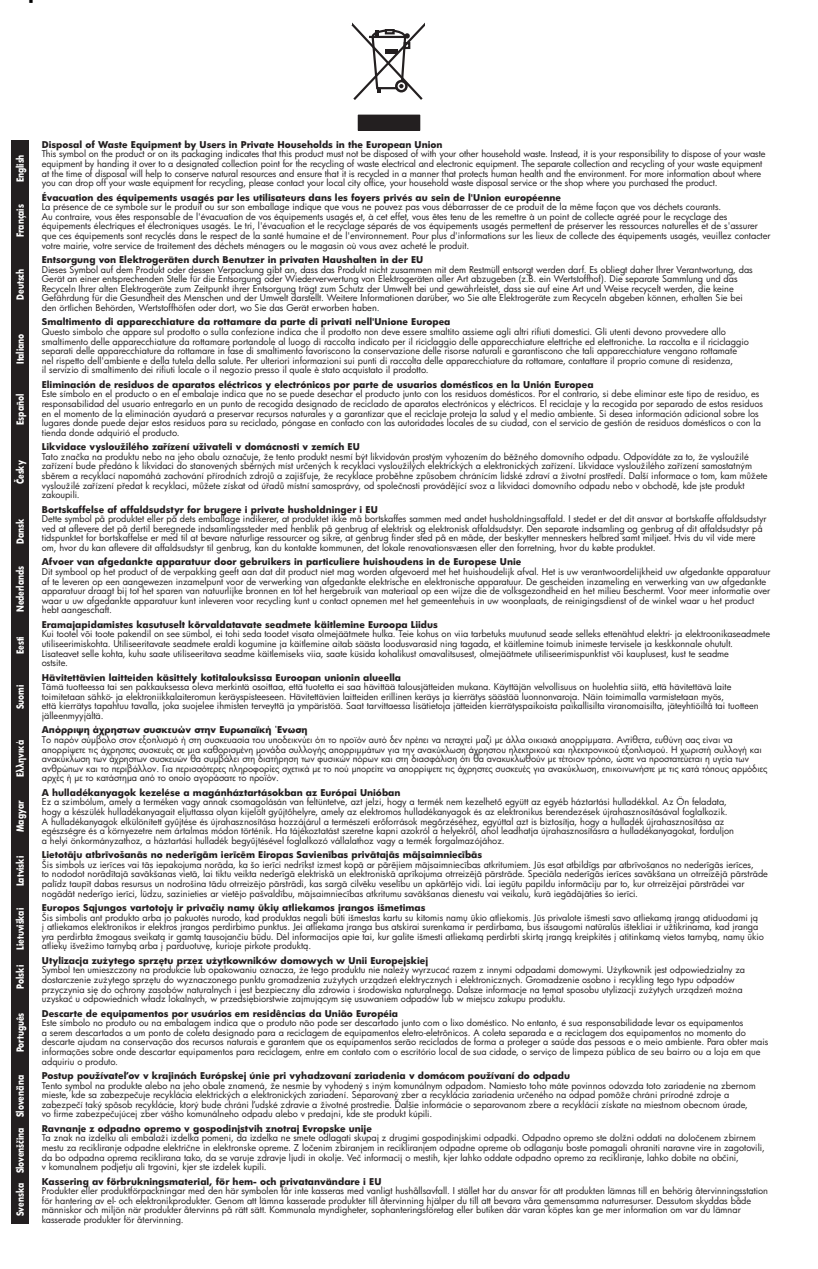

#### <span id="page-118-0"></span>**Stroomverbruik**

Afdruk- en beeldbewerkingsapparatuur van Hewlett-Packard met het ENERGY STAR®-logo voldoet aan de ENERGY STAR-vereisten van de Environmental Protection Agency van de VS voor beeldbewerkingsapparatuur. Op beeldbewerkingsproducten met de kwalificatie ENERGY STAR wordt het volgende merk weergeven:

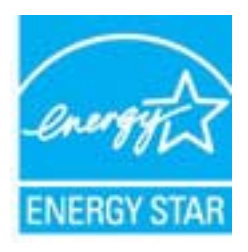

Energy Star is een in de VS gedeponeerd dienstmerk van de Amerikaanse EPA. Als partner in het Energy Star programma heeft Hewlett-Packard Company vastgesteld dat dit product voldoet aan de Energy Star richtlijnen voor efficiënt energiegebruik.

Meer informatie over beeldbewerkingsproducten met de ENERGY STAR-kwalificatie is te vinden op:

[www.hp.com/go/energystar](http://www.hp.com/go/energystar)

#### **Chemische stoffen**

HP zet zich ervoor in om klanten te informeren over chemische stoffen in onze producten, om te voldoen aan de wettelijke bepalingen, zoals REACH (*EG-richtlijn 1907/2006 van het Europees parlement en de Raad*). Een rapport met de chemische informatie over dit product vindt u hier: [www.hp.com/go/reach](http://www.hp.com/go/reach)

#### **Batterij-informatie**

De printer bevat interne batterijen die de printerinstellingen bijhouden als de printer wordt uitgeschakeld. Deze batterijen moet wellicht op speciale wijze worden behandeld en afgevoerd. Dit gedeelte bevat de volgende onderwerpen:

- Afvoer van batterijen in Taiwan
- Gebruikers in Californië let op
- [Wegwerpen van batterijen in Nederland](#page-119-0)

#### **Afvoer van batterijen in Taiwan**

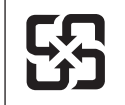

廢電池請回收

Please recycle waste batteries.

#### **Gebruikers in Californië let op**

De batterij die bij dit product wordt geleverd, bevat mogelijk perchloormateriaal. Mogelijk dient dit materiaal op een speciale manier te worden behandeld of verwerkt. Ga voor meer informatie naar de volgende website: [www.dtsc.ca.gov/hazardouswaste/perchlorate.](http://www.dtsc.ca.gov/hazardouswaste/perchlorate)

## <span id="page-119-0"></span>**Wegwerpen van batterijen in Nederland**

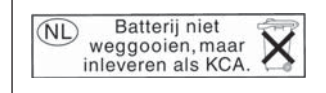

Dit HP Product bevat een lithium-manganese-dioxide batterij. Deze bevindt zich op de hoofdprintplaat. Wanneer deze batterij leeg is, moet deze volgens de geldende regels worden afgevoerd.

#### <span id="page-120-0"></span>**EU-batterijrichtlijn**

**English**

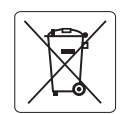

#### **European Union Battery Directive**

This product contains a battery that is used to maintain data integrity of real time clock or product settings and is designed to last the life of the product. Any attempt to service or replace this battery should be performed by a qualified service technician.

**Directive sur les batteries de l'Union Européenne**<br>Ce produit contient une batterie qui permet de maintenir l'intégrité des données pour les paramètres du produit o<br>été conçue pour durer aussi longtemps que le produit. To technicien qualifié. **Français**

#### **Batterie-Richtlinie der Europäischen Union**

Dieses Produkt enthält eine Batterie, die dazu dient, die Datenintegrität der Echtzeituhr sowie der Produkteinstellungen zu erhalten, und die für die<br>Lebensdauer des Produkts ausreicht. Im Bedarfsfall sollte das Instandhal durchgeführt werden. **Deutsch**

#### **Direttiva dell'Unione Europea relativa alla raccolta, al trattamento e allo smaltimento di batterie e accumulatori**

Questo prodotto contiene una batteria utilizzata per preservare l'integrità dei dati dell'orologio in tempo reale o delle impostazioni del prodotto e<br>la sua durata si intende pari a quella del prodotto. Eventuali intervent tecnico dell'assistenza qualificato. **Italiano**

#### **Directiva sobre baterías de la Unión Europea**

Este producto contiene una batería que se utiliza para conservar la integridad de los datos del reloj de tiempo real o la configuración del producto<br>y está diseñada para durar toda la vida útil del producto. El mantenimien mantenimiento cualificado. **Español**

## **Směrnice Evropské unie pro nakládání s bateriemi**

Tento výrobek obsahuje baterii, která slouží k uchování správných dat hodin reálného času nebo nastavení výrobku. Baterie je navržena tak, aby<br>vydržela celou životnost výrobku. Jakýkoliv pokus o opravu nebo výměnu baterie **Česky**

#### **EU's batteridirektiv**

**Dansk**

**Nederlands**

**Eesti**

**Latviski**

**Lietuviškai Polski**

**Slovenščina Svenska**

**Română**

Produktet indeholder et batteri, som bruges til at vedligeholde dataintegriteten for realtidsur- eller produktindstillinger og er beregnet til at holde i<br>hele produktets levetid. Service på batteriet eller udskiftning bør

#### **Richtlijn batterijen voor de Europese Unie**

Dit product bevat een batterij die wordt gebruikt voor een juiste tijdsaanduiding van de klok en het behoud van de productinstellingen. Bovendien is<br>deze ontworpen om gedurende de levensduur van het product mee te gaan. He

#### **Euroopa Liidu aku direktiiv**

Toode sisaldab akut, mida kasutatakse reaalaja kella andmeühtsuse või toote sätete säilitamiseks. Aku on valmistatud kestma terve toote kasutusaja.<br>Akut tohib hooldada või vahetada ainult kvalifitseeritud hooldustehnik.

#### **Euroopan unionin paristodirektiivi Suomi**

Tämä laite sisältää pariston, jota käytetään reaaliaikaisen kellon tietojen ja laitteen asetusten säilyttämiseen. Pariston on suunniteltu kestävän laitteen<br>koko käyttöiän ajan. Pariston mahdollinen korjaus tai vaihto on jä

#### **Οδηγία της Ευρωπαϊκής Ένωσης για τις ηλεκτρικές στήλες**

Αυτό το προϊόν περιλαμβάνει μια μπαταρία, η οποία χρησιμοποιείται για τη διατήρηση της ακεραιότητας των δεδομένων ρολογιού πραγματικού<br>χρόνου ή των ρυθμίσεων προϊόντος και έχει σχεδιαστεί έτσι ώστε να διαρκέσει όσο και το αυτής της μπαταρίας θα πρέπει να πραγματοποιούνται από κατάλληλα εκπαιδευμένο τεχνικό. **Ελληνικά**

# **Magyar**

**Az Európai unió telepek és akkumulátorok direktívája**<br>A termék tartalmaz egy elemet, melynek feladata az, hogy biztosítsa a valós idejű óra vagy a termék beállításainak adatintegritását. Az elem úgy van tervezve, hogy végig kitartson a termék használata során. Az elem bármilyen javítását vagy cseréjét csak képzett szakember végezheti el.

#### **Eiropas Savienības Bateriju direktīva**

Produktam ir baterija, ko izmanto reālā laika pulksteņa vai produkta iestatījumu datu integritātes saglabāšanai, un tā ir paredzēta visam produkta<br>dzīves ciklam. Jebkura apkope vai baterijas nomaiņa ir jāveic atbilstoši kv

**Europos Sąjungos baterijų ir akumuliatorių direktyva**<br>Šiame gaminyje yra bateriją, kuri naudojama, kad būtų galima prižiūrėti realaus laiko laikrodžio veikimą arban<br>visą gaminio eksploatovimo laiką. Bet kokius šios bateri

**Dyrektywa Unii Europejskiej w sprawie baterii i akumulatorów**<br>Produkt zawiera baterię wykorzystywaną do zachowania integralności danych zegara czasu rzeczywistego lub ustawień produktu, która<br>podtrzymuje działanie produkt

#### **Diretiva sobre baterias da União Européia**

Este produto contém uma bateria que é usada para manter a integridade dos dados do relógio em tempo real ou das configurações do produto e<br>É projetada para ter a mesma duração que este. Qualquer tentativa de consertar ou s .<br>jetada para ter a mesma duração que este. Qualquer tentativa de consertar ou substituir essa bateria deve ser realizada por um técnico qualificado. **Português**

#### **Smernica Európskej únie pre zaobchádzanie s batériami Slovenčina**

Tento výrobok obsahuje batériu, ktorá slúži na uchovanie správnych údajov hodín reálneho času alebo nastavení výrobku. Batéria je skonštruovaná<br>tak, aby vydržala celú životnosť výrobku. Akýkoľvek pokus o opravu alebo výmen

**Direktiva Evropske unije o baterijah in akumulatorjih**<br>V tem izdelku je baterija, ki zagotavlja natančnost podatkov ure v realnem času ali nastavitev izdelka v celotni življenjski dobi izdelka. Kakršno koli popravilo ali zamenjavo te baterije lahko izvede le pooblaščeni tehnik.

#### **EU:s batteridirektiv**

Produkten innehåller ett batteri som används för att upprätthålla data i realtidsklockan och produktinställningarna. Batteriet ska räcka produktens<br>hela livslängd. Endast kvalificerade servicetekniker får utföra service på

**Директива за батерии на Европейския съюз**<br>Този продукт съдържа батерия, която се използва за поддържане на целостта на данните на часовника в реално време или настройките за<br>продукта, създадена на издържи през целия живо **Български**

**Directiva Uniunii Europene referitoare la baterii**<br>Acest produs conține o baterie care este utilizată pentru a menține integritatea datelor ceasului de timp real sau setărilor produsului și care este<br>proiectată să funcțio un tehnician de service calificat.

## <span id="page-121-0"></span>**RoHS-kennisgevingen (alleen voor China)**

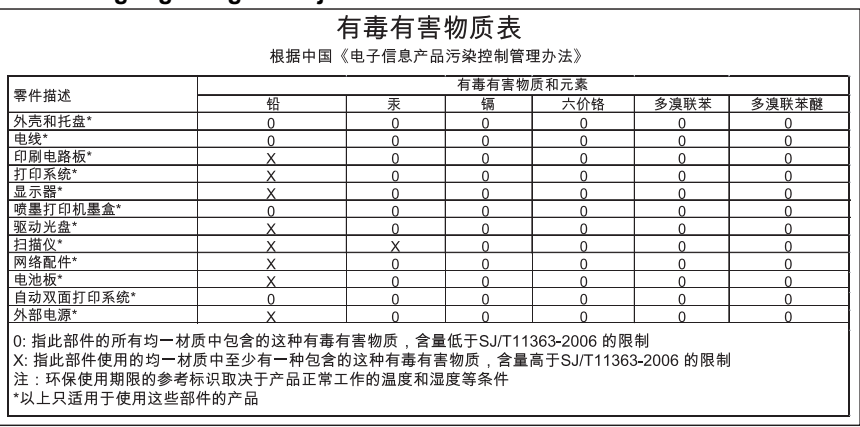

## **Tabel met giftige en gevaarlijke stoffen**

#### **RoHS-kennisgevingen (alleen voor Oekraïne)**

Обладнання відповідає вимогам Технічного регламенту щодо обмеження використання деяких небезпечних речовин в електричному та електронному обладнанні, затвердженого постановою Кабінету Міністрів України від 3 грудня 2008 No 1057

# **Licenties van derden**

\*

\*

\*

\*

LICENSE.aes-pubdom--crypto

---------------------

/\* rijndael-alg-fst.c

\* @version 3.0 (December 2000)

\* Optimised ANSI C code for the Rijndael cipher (now AES)

\* @author Vincent Rijmen <vincent.rijmen@esat.kuleuven.ac.be>

\* @author Antoon Bosselaers <antoon.bosselaers@esat.kuleuven.ac.be>

\* @author Paulo Barreto <paulo.barreto@terra.com.br>

\* This code is hereby placed in the public domain.

 \* \* THIS SOFTWARE IS PROVIDED BY THE AUTHORS ''AS IS'' AND ANY EXPRESS \* OR IMPLIED WARRANTIES, INCLUDING, BUT NOT LIMITED TO, THE IMPLIED \* WARRANTIES OF MERCHANTABILITY AND FITNESS FOR A PARTICULAR PURPOSE \* ARE DISCLAIMED. IN NO EVENT SHALL THE AUTHORS OR CONTRIBUTORS BE \* LIABLE FOR ANY DIRECT, INDIRECT, INCIDENTAL, SPECIAL, EXEMPLARY, OR \* CONSEQUENTIAL DAMAGES (INCLUDING, BUT NOT LIMITED TO, PROCUREMENT OF \* SUBSTITUTE GOODS OR SERVICES; LOSS OF USE, DATA, OR PROFITS; OR \* BUSINESS INTERRUPTION) HOWEVER CAUSED AND ON ANY THEORY OF LIABILITY, \* WHETHER IN CONTRACT, STRICT LIABILITY, OR TORT (INCLUDING NEGLIGENCE \* OR OTHERWISE) ARISING IN ANY WAY OUT OF THE USE OF THIS SOFTWARE, \* EVEN IF ADVISED OF THE POSSIBILITY OF SUCH DAMAGE. \*/

#### LICENSE.expat-mit--expat

---------------------

Copyright (c) 1998, 1999, 2000 Thai Open Source Software Center Ltd

Permission is hereby granted, free of charge, to any person obtaining a copy of this software and associated documentation files (the "Software"), to deal in the Software without restriction, including without limitation the rights to use, copy, modify, merge, publish, distribute, sublicense, and/or sell copies of the Software, and to permit persons to whom the Software is furnished to do so, subject to the following conditions:

The above copyright notice and this permission notice shall be included in all copies or substantial portions of the Software.

#### Bijlage A

THE SOFTWARE IS PROVIDED "AS IS", WITHOUT WARRANTY OF ANY KIND, EXPRESS OR IMPLIED, INCLUDING BUT NOT LIMITED TO THE WARRANTIES OF MERCHANTABILITY, FITNESS FOR A PARTICULAR PURPOSE AND NONINFRINGEMENT. IN NO EVENT SHALL THE AUTHORS OR COPYRIGHT HOLDERS BE LIABLE FOR ANY CLAIM, DAMAGES OR OTHER LIABILITY, WHETHER IN AN ACTION OF CONTRACT, TORT OR OTHERWISE, ARISING FROM, OUT OF OR IN CONNECTION WITH THE SOFTWARE OR THE USE OR OTHER DEALINGS IN THE SOFTWARE.

LICENSE.hmac-sha2-bsd--nos\_crypto

---------------------

/\* HMAC-SHA-224/256/384/512 implementation

\* Last update: 06/15/2005

\* Issue date: 06/15/2005

\*

\*

\* Copyright (C) 2005 Olivier Gay <olivier.gay@a3.epfl.ch>

\* All rights reserved.

\* Redistribution and use in source and binary forms, with or without

\* modification, are permitted provided that the following conditions

\* are met:

\* 1. Redistributions of source code must retain the above copyright

\* notice, this list of conditions and the following disclaimer.

\* 2. Redistributions in binary form must reproduce the above copyright

\* notice, this list of conditions and the following disclaimer in the

\* documentation and/or other materials provided with the distribution.

\* 3. Neither the name of the project nor the names of its contributors

\* may be used to endorse or promote products derived from this software

\* without specific prior written permission.

\*

\* THIS SOFTWARE IS PROVIDED BY THE PROJECT AND CONTRIBUTORS ``AS IS'' AND

\* ANY EXPRESS OR IMPLIED WARRANTIES, INCLUDING, BUT NOT LIMITED TO, THE \* IMPLIED WARRANTIES OF MERCHANTABILITY AND FITNESS FOR A PARTICULAR

**PURPOSE** \* ARE DISCLAIMED. IN NO EVENT SHALL THE PROJECT OR CONTRIBUTORS BE LIABLE \* FOR ANY DIRECT, INDIRECT, INCIDENTAL, SPECIAL, EXEMPLARY, OR CONSEQUENTIAL \* DAMAGES (INCLUDING, BUT NOT LIMITED TO, PROCUREMENT OF SUBSTITUTE GOODS \* OR SERVICES; LOSS OF USE, DATA, OR PROFITS; OR BUSINESS INTERRUPTION)

\* HOWEVER CAUSED AND ON ANY THEORY OF LIABILITY, WHETHER IN CONTRACT, **STRICT** 

\* LIABILITY, OR TORT (INCLUDING NEGLIGENCE OR OTHERWISE) ARISING IN ANY WAY

\* OUT OF THE USE OF THIS SOFTWARE, EVEN IF ADVISED OF THE POSSIBILITY OF

\* SUCH DAMAGE.

---------------------

\*/

LICENSE.open\_ssl--open\_ssl

Copyright (C) 1995-1998 Eric Young (eay@cryptsoft.com)

All rights reserved.

This package is an SSL implementation written by Eric Young (eay@cryptsoft.com). The implementation was written so as to conform with Netscapes SSL.

This library is free for commercial and non-commercial use as long as the following conditions are aheared to. The following conditions apply to all code found in this distribution, be it the RC4, RSA, lhash, DES, etc., code; not just the SSL code. The SSL documentation included with this distribution is covered by the same copyright terms except that the holder is Tim Hudson (tjh@cryptsoft.com).

Copyright remains Eric Young's, and as such any Copyright notices in the code are not to be removed.

If this package is used in a product, Eric Young should be given attribution as the author of the parts of the library used.

This can be in the form of a textual message at program startup or in documentation (online or textual) provided with the package.

Redistribution and use in source and binary forms, with or without modification, are permitted provided that the following conditions are met:

1. Redistributions of source code must retain the copyright notice, this list of conditions and the following disclaimer.

2. Redistributions in binary form must reproduce the above copyright notice, this list of conditions and the following disclaimer in the documentation and/or other materials provided with the distribution.

3. All advertising materials mentioning features or use of this software must display the following acknowledgement:

 "This product includes cryptographic software written by Eric Young (eay@cryptsoft.com)"

 The word 'cryptographic' can be left out if the rouines from the library being used are not cryptographic related :-).

4. If you include any Windows specific code (or a derivative thereof) from the apps directory (application code) you must include an acknowledgement: "This product includes software written by Tim Hudson (tjh@cryptsoft.com)"

THIS SOFTWARE IS PROVIDED BY ERIC YOUNG ``AS IS'' AND ANY EXPRESS OR IMPLIED WARRANTIES, INCLUDING, BUT NOT LIMITED TO, THE IMPLIED WARRANTIES OF MERCHANTABILITY AND FITNESS FOR A PARTICULAR **PURPOSE** 

ARE DISCLAIMED. IN NO EVENT SHALL THE AUTHOR OR CONTRIBUTORS BE LIABLE FOR ANY DIRECT, INDIRECT, INCIDENTAL, SPECIAL, EXEMPLARY, OR CONSEQUENTIAL DAMAGES (INCLUDING, BUT NOT LIMITED TO, PROCUREMENT OF SUBSTITUTE GOODS OR SERVICES; LOSS OF USE, DATA, OR PROFITS; OR BUSINESS INTERRUPTION)

#### Bijlage A

HOWEVER CAUSED AND ON ANY THEORY OF LIABILITY, WHETHER IN CONTRACT, **STRICT** LIABILITY, OR TORT (INCLUDING NEGLIGENCE OR OTHERWISE) ARISING IN ANY WAY OUT OF THE USE OF THIS SOFTWARE, EVEN IF ADVISED OF THE POSSIBILITY OF SUCH DAMAGE.

The licence and distribution terms for any publically available version or derivative of this code cannot be changed. i.e. this code cannot simply be copied and put under another distribution licence [including the GNU Public Licence.]

====================================================================

Copyright (c) 1998-2001 The OpenSSL Project. All rights reserved.

Redistribution and use in source and binary forms, with or without modification, are permitted provided that the following conditions are met:

1. Redistributions of source code must retain the above copyright notice, this list of conditions and the following disclaimer.

2. Redistributions in binary form must reproduce the above copyright notice, this list of conditions and the following disclaimer in the documentation and/or other materials provided with the distribution.

3. All advertising materials mentioning features or use of this software must display the following acknowledgment: "This product includes software developed by the OpenSSL Project for use in the OpenSSL Toolkit. (http://www.openssl.org/)"

4. The names "OpenSSL Toolkit" and "OpenSSL Project" must not be used to endorse or promote products derived from this software without prior written permission. For written permission, please contact openssl-core@openssl.org.

5. Products derived from this software may not be called "OpenSSL" nor may "OpenSSL" appear in their names without prior written permission of the OpenSSL Project.

6. Redistributions of any form whatsoever must retain the following acknowledgment:

 "This product includes software developed by the OpenSSL Project for use in the OpenSSL Toolkit (http://www.openssl.org/)"

THIS SOFTWARE IS PROVIDED BY THE OpenSSL PROJECT ``AS IS'' AND ANY

EXPRESSED OR IMPLIED WARRANTIES, INCLUDING, BUT NOT LIMITED TO, THE IMPLIED WARRANTIES OF MERCHANTABILITY AND FITNESS FOR A PARTICULAR PURPOSE ARE DISCLAIMED. IN NO EVENT SHALL THE OpenSSL PROJECT OR ITS CONTRIBUTORS BE LIABLE FOR ANY DIRECT, INDIRECT, INCIDENTAL, SPECIAL, EXEMPLARY, OR CONSEQUENTIAL DAMAGES (INCLUDING, BUT NOT LIMITED TO, PROCUREMENT OF SUBSTITUTE GOODS OR SERVICES; LOSS OF USE, DATA, OR PROFITS; OR BUSINESS INTERRUPTION) HOWEVER CAUSED AND ON ANY THEORY OF LIABILITY, WHETHER IN CONTRACT, STRICT LIABILITY, OR TORT (INCLUDING NEGLIGENCE OR OTHERWISE) ARISING IN ANY WAY OUT OF THE USE OF THIS SOFTWARE, EVEN IF ADVISED OF THE POSSIBILITY OF SUCH DAMAGE.

====================================================================

This product includes cryptographic software written by Eric Young (eay@cryptsoft.com). This product includes software written by Tim Hudson (tjh@cryptsoft.com).

====================================================================

Copyright (c) 1998-2006 The OpenSSL Project. All rights reserved.

Redistribution and use in source and binary forms, with or without modification, are permitted provided that the following conditions are met:

1. Redistributions of source code must retain the above copyright notice, this list of conditions and the following disclaimer.

2. Redistributions in binary form must reproduce the above copyright notice, this list of conditions and the following disclaimer in the documentation and/or other materials provided with the distribution.

3. All advertising materials mentioning features or use of this software must display the following acknowledgment: "This product includes software developed by the OpenSSL Project for use in the OpenSSL Toolkit. (http://www.openssl.org/)"

4. The names "OpenSSL Toolkit" and "OpenSSL Project" must not be used to endorse or promote products derived from this software without prior written permission. For written permission, please contact openssl-core@openssl.org.

5. Products derived from this software may not be called "OpenSSL" nor may "OpenSSL" appear in their names without prior written permission of the OpenSSL Project.

6. Redistributions of any form whatsoever must retain the following acknowledgment:

 "This product includes software developed by the OpenSSL Project for use in the OpenSSL Toolkit (http://www.openssl.org/)"

THIS SOFTWARE IS PROVIDED BY THE OpenSSL PROJECT ``AS IS'' AND ANY EXPRESSED OR IMPLIED WARRANTIES, INCLUDING, BUT NOT LIMITED TO, THE IMPLIED WARRANTIES OF MERCHANTABILITY AND FITNESS FOR A PARTICULAR PURPOSE ARE DISCLAIMED. IN NO EVENT SHALL THE OpenSSL PROJECT OR ITS CONTRIBUTORS BE LIABLE FOR ANY DIRECT, INDIRECT, INCIDENTAL, SPECIAL, EXEMPLARY, OR CONSEQUENTIAL DAMAGES (INCLUDING, BUT NOT LIMITED TO, PROCUREMENT OF SUBSTITUTE GOODS OR SERVICES; LOSS OF USE, DATA, OR PROFITS; OR BUSINESS INTERRUPTION) HOWEVER CAUSED AND ON ANY THEORY OF LIABILITY, WHETHER IN CONTRACT, STRICT LIABILITY, OR TORT (INCLUDING NEGLIGENCE OR OTHERWISE) ARISING IN ANY WAY OUT OF THE USE OF THIS SOFTWARE, EVEN IF ADVISED OF THE POSSIBILITY OF SUCH DAMAGE.

====================================================================

This product includes cryptographic software written by Eric Young (eay@cryptsoft.com). This product includes software written by Tim Hudson (tjh@cryptsoft.com).

====================================================================

Copyright 2002 Sun Microsystems, Inc. ALL RIGHTS RESERVED. ECC cipher suite support in OpenSSL originally developed by SUN MICROSYSTEMS, INC., and contributed to the OpenSSL project.

LICENSE.sha2-bsd--nos\_crypto

/\* FIPS 180-2 SHA-224/256/384/512 implementation

\* Last update: 02/02/2007

---------------------

- \* Issue date: 04/30/2005
- \*

\*

\* Copyright (C) 2005, 2007 Olivier Gay <olivier.gay@a3.epfl.ch>

- \* All rights reserved.
- \* Redistribution and use in source and binary forms, with or without
- \* modification, are permitted provided that the following conditions
- \* are met:
- \* 1. Redistributions of source code must retain the above copyright
- \* notice, this list of conditions and the following disclaimer.
- \* 2. Redistributions in binary form must reproduce the above copyright

\* notice, this list of conditions and the following disclaimer in the

\* documentation and/or other materials provided with the distribution.

\* 3. Neither the name of the project nor the names of its contributors

\* may be used to endorse or promote products derived from this software

\* without specific prior written permission.

\* THIS SOFTWARE IS PROVIDED BY THE PROJECT AND CONTRIBUTORS ``AS IS'' AND

\* ANY EXPRESS OR IMPLIED WARRANTIES, INCLUDING, BUT NOT LIMITED TO, THE

 \* IMPLIED WARRANTIES OF MERCHANTABILITY AND FITNESS FOR A PARTICULAR **PURPOSE** 

 \* ARE DISCLAIMED. IN NO EVENT SHALL THE PROJECT OR CONTRIBUTORS BE LIABLE \* FOR ANY DIRECT, INDIRECT, INCIDENTAL, SPECIAL, EXEMPLARY, OR **CONSEQUENTIAL** 

 \* DAMAGES (INCLUDING, BUT NOT LIMITED TO, PROCUREMENT OF SUBSTITUTE GOODS

\* OR SERVICES; LOSS OF USE, DATA, OR PROFITS; OR BUSINESS INTERRUPTION)

 \* HOWEVER CAUSED AND ON ANY THEORY OF LIABILITY, WHETHER IN CONTRACT, **STRICT** 

\* LIABILITY, OR TORT (INCLUDING NEGLIGENCE OR OTHERWISE) ARISING IN ANY WAY

- \* OUT OF THE USE OF THIS SOFTWARE, EVEN IF ADVISED OF THE POSSIBILITY OF \* SUCH DAMAGE.
- \*/

\*

LICENSE.zlib--zlib

---------------------

zlib.h -- interface of the 'zlib' general purpose compression library version 1.2.3, July 18th, 2005

Copyright (C) 1995-2005 Jean-loup Gailly and Mark Adler

This software is provided 'as-is', without any express or implied warranty. In no event will the authors be held liable for any damages arising from the use of this software.

Permission is granted to anyone to use this software for any purpose, including commercial applications, and to alter it and redistribute it freely, subject to the following restrictions:

1. The origin of this software must not be misrepresented; you must not claim that you wrote the original software. If you use this software in a product, an acknowledgment in the product documentation would be appreciated but is not required.

2. Altered source versions must be plainly marked as such, and must not be misrepresented as being the original software.

3. This notice may not be removed or altered from any source distribution.

Jean-loup Gailly Mark Adler

#### Bijlage A

jloup@gzip.org madler@alumni.caltech.edu

The data format used by the zlib library is described by RFCs (Request for Comments) 1950 to 1952 in the files http://www.ietf.org/rfc/rfc1950.txt (zlib format), rfc1951.txt (deflate format) and rfc1952.txt (gzip format).

# **B Benodigdheden en accessoires van HP**

Dit hoofdstuk biedt informatie over HP-benodigdheden en -accessoires voor de printer. De informatie kan zonder voorafgaande kennisgeving worden gewijzigd. Bezoek de website van HP [\(www.hpshopping.com](http://www.hpshopping.com)) voor de laatste updates. U kunt ook producten aankopen via de website.

**Opmerking** Niet alle cartridges zijn in alle landen/regio's beschikbaar. ぱ

Dit gedeelte bevat de volgende onderwerpen:

- Afdrukbenodigdheden online bestellen
- Benodigdheden

# **Afdrukbenodigdheden online bestellen**

Open de HP-software die bij uw printer is geleverd en klik op **Winkelen** om online benodigdheden te bestellen of om een boodschappenlijstje te maken dat u kunt afdrukken. Selecteer **Online toebehoren kopen**. De HP-software uploadt, met uw toestemming, informatie over de printer, waaronder modelnummer, serienummer en geschatte inktniveaus. De HP-benodigdheden die in uw printer werken worden voorgeselecteerd. U kunt hoeveelheden aanpassen, items toevoegen of verwijderen, en de lijst vervolgens afdrukken of online kopen bij de HP-winkel of bij andere online verkopers (opties verschillen per land/regio). Cartridgegegevens en koppelingen naar onlinewinkels worden ook weergegeven in berichten over inkt die bijna op is.

U kunt ook online bestellen door te gaan naar [www.hp.com/buy/supplies.](http://www.hp.com/buy/supplies) Selecteer desgevraagd uw land of regio en volg daarna de aanwijzingen om uw printer te selecteren en vervolgens het toebehoren dat u nodig hebt.

**Py Opmerking** Online printcartridges bestellen is niet in alle landen/regio's mogelijk. Veel landen hebben echter informatie over telefonisch bestellen, een lokale winkel vinden of een boodschappenlijstje afdrukken. Verder kunt u de optie "Hoe kopen" selecteren bovenaan de pagina [www.hp.com/buy/supplies](http://www.hp.com/buy/supplies) om informatie te krijgen over het kopen van HP-producten in uw land.

# **Benodigdheden**

- Inktpatronen en printkoppen
- [HP-afdrukmateriaal](#page-131-0)

#### **Inktpatronen en printkoppen**

Online printcartridges bestellen is niet in alle landen/regio's mogelijk. Veel landen hebben echter informatie over telefonisch bestellen, een lokale winkel vinden of een boodschappenlijstje afdrukken. Verder kunt u de optie "Hoe kopen" selecteren bovenaan de pagina [www.hp.com/buy/](http://www.hp.com/buy/supplies) [supplies](http://www.hp.com/buy/supplies) om informatie te krijgen over het kopen van HP-producten in uw land.

Vervang alleen door cartridges met hetzelfde nummer als de printcartridges die u wilt vervangen. Het nummer van de cartridge is terug te vinden op de volgende plaatsen:

- In de geïntegreerde webserver als u klikt op het tabblad **Hulpprogramma 's** en u vervolgens onder **Productinformatie** klikt op **Inktmeter**. Zie [Geïntegreerde webserver](#page-143-0) voor meer informatie.
- Op de printerstatuspagina (zie [Het printerstatusrapport begrijpen\)](#page-81-0).
- <span id="page-131-0"></span>• Op het label van de printcartridge die u gaat vervangen.
- Op een sticker aan de binnenkant van de printer.
	- **Let op** De **installatie**-printcartridge die bij de printer is geleverd, is niet afzonderlijk te koop. U vindt het juiste cartridgenummer via de EWS, in het printerstatusrapport of op de sticker aan de binnenkant van de printer.

**Py Opmerking** De waarschuwingen en indicatoren voor het inktniveau geven alleen schattingen voor planningsdoelen. Als u een melding over een laag inktniveau krijgt, legt u alvast een vervangende cartridge klaar om eventuele afdrukvertragingen te vermijden. U hoeft de cartridges niet te vervangen tot wanneer u dit wordt gevraagd.

### **HP-afdrukmateriaal**

Als u afdrukmateriaal wilt bestellen, zoals HP Premium Papier gaat u naar [www.hp.com](http://www.hp.com).

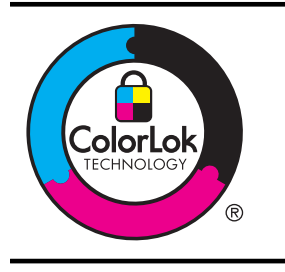

HP raadt eenvoudig papier met het ColorLok-logo aan voor het afdrukken van alledaagse documenten. Alle papiersoorten met het ColorLok-logo werden door derden getest om te voldoen aan de hoogste maatstaven van betrouwbaarheid en afdrukkwaliteit, en produceren documenten met heldere, levendige kleuren, donkerder zwart, die sneller drogen dan andere gewone papiersoorten. Zoek naar papier met het ColorLok-logo in verschillende gewichten en formaten van grote papierfabrikanten.

# **C Netwerkinstallatie**

U kunt de netwerkinstellingen voor de printer beheren via het bedieningspaneel van de printer, zoals is beschreven in het volgende gedeelte. Voor geavanceerde instellingen kunt u de geïntegreerde webserver gebruiken. De geïntegreerde webserver is een configuratie- en statushulpmiddel dat u kunt openen via een bestaande netwerkverbinding met de printer. Zie [Geïntegreerde webserver](#page-143-0) voor meer informatie.

Dit gedeelte bevat de volgende onderwerpen:

- Basisnetwerkinstellingen wijzigen
- Geavanceerde netwerkinstellingen wijzigen
- [De printer instellen voor draadloze communicatie](#page-135-0)
- [Verwijder de HP-software volledig en installeer deze opnieuw](#page-140-0)

# **Basisnetwerkinstellingen wijzigen**

Met de opties van het bedieningspaneel kunt u een draadloze verbinding instellen en beheren en verschillende netwerkbeheertaken uitvoeren. Deze taken omvatten onder meer het bekijken van de netwerkinstellingen, het herstellen van de standaardwaarden van het netwerk, het inschakelen van de draadloze radio en het wijzigen van de netwerkinstellingen.

Dit gedeelte bevat de volgende onderwerpen:

- Netwerkinstellingen weergeven en afdrukken
- De draadloze radio in- en uitschakelen

#### **Netwerkinstellingen weergeven en afdrukken**

Op het bedieningspaneel kunt u de netwerkstatus van de printer bekijken. U kunt een netwerkconfiguratiepagina met meer details afdrukken; deze toont alle belangrijke netwerkinstellingen, zoals het IP-adres, de verbindingssnelheid, DNS en mDNS. Zie [De](#page-83-0) [netwerkconfiguratiepagina begrijpen](#page-83-0) voor meer informatie.

#### **De draadloze radio in- en uitschakelen**

De draadloze radio staat standaard ingeschakeld, zoals het blauwe lampje aan de voorkant van de printer aangeeft. De radio moet zijn ingeschakeld om de verbinding met een draadloos netwerk te behouden. Als de printer echter is verbonden met een Ethernet-netwerk of als u een USBaansluiting gebruikt, wordt de radio niet gebruikt. In dit geval wilt u de radio mogelijk uitschakelen. Als u draadloze communicatie wilt inschakelen, houdt u  $(1)$ ) (Draadloos) ingedrukt.

# **Geavanceerde netwerkinstellingen wijzigen**

**A** Let op De netwerkinstellingen worden voornamelijk beschreven voor referentiedoeleinden. Tenzij u een ervaren gebruiker bent, is het echter raadzaam om sommige van deze instellingen niet te wijzigen (zoals de verbindingssnelheid, IP-instellingen, standaardgateway en firewallinstellingen).

Dit gedeelte bevat de volgende onderwerpen:

- [De verbindingssnelheid instellen](#page-133-0)
- [IP-instellingen bekijken](#page-133-0)
- [IP-instellingen wijzigen](#page-133-0)
- [De firewallinstellingen van de printer configureren](#page-133-0)
- [De netwerkinstellingen herstellen](#page-135-0)

#### <span id="page-133-0"></span>**De verbindingssnelheid instellen**

U kunt de snelheid wijzigen waarmee gegevens via het netwerk worden verzonden. De standaardinstelling is **Automatisch**.

- **1.** Open de geïntegreerde webserver (EWS). Zie [De geïntegreerde webserver openen](#page-144-0) voor meer informatie.
- **2.** Klik op het tabblad **Netwerk** en klik vervolgens op **Geavanceerd** onder **Vast (802.3)**.
- **3.** Klik bij **Verbindingsinstellingen** op **Handmatig**.
- **4.** Klik hier om de verbindingssnelheid te selecteren die overeenkomt met uw netwerkhardware:
	- **2. 10-Volledig**
	- **3. 10-Half**
	- **4. 100-Volledig**
	- **5. 100-Half**

#### **IP-instellingen bekijken**

Het IP-adres van de printer bekijken:

- Druk de netwerkconfiguratiepagina af. Zie [De netwerkconfiguratiepagina begrijpen](#page-83-0) voor meer informatie.
- Open in Windows de HP-software, dubbelklik op **Geschatte inktniveaus** en klik vervolgens op het tabblad **Apparaatinformatie**. Het IP-adres staat in het gedeelte **Netwerkinformatie**.

#### **IP-instellingen wijzigen**

De standaard IP-instelling is **Automatisch** (het IP-adres wordt automatisch ingesteld). Als u een ervaren gebruiker bent, wilt u misschien echter de instellingen, zoals het IP-adres, het subnetmasker of de standaardgateway, handmatig wijzigen.

- **Let op** Let op wanneer u handmatig een IP-adres toekent. Als u een ongeldig IP-adres ingeeft tijdens de installatie, kunnen uw netwerkonderdelen geen verbinding maken met de printer.
- **1.** Open de geïntegreerde webserver (EWS). Zie [De geïntegreerde webserver openen](#page-144-0) voor meer informatie.
- **2.** Klik op het tabblad **Netwerk** en klik vervolgens op **IPv4** onder **Vast (802.3)**.
- **3.** Klik onder **IP-adresconfiguratie** op **Handmatig**.
- **4.** Er verschijnt een waarschuwing dat de printer uit het netwerk wordt verwijderd als het IPadres wordt gewijzigd. Klik op **OK** om verder te gaan.
- **5.** IP-instellingen wijzigen:
	- **Handmatig IP-adres**
	- **Handmatig subnetmasker**
	- **Handmatige standaardgateway**
- **6.** Klik op **Toepassen**.

#### **De firewallinstellingen van de printer configureren**

Firewallfuncties bieden beveiliging op netwerkniveau aan zowel IPv4- als IPv6-netwerken. Via de firewall hebt u controle over de IP-adressen die toegang krijgen.

**Comerking** Naast de firewallbeveiliging op netwerkniveau biedt de printer ook ondersteuning voor open SSL-standaarden (Secure Sockets Layer) op transportniveau voor de beveiliging van client-servertoepassingen, zoals client-serververificatie of HTTPSwebbrowsen.

Voor bediening van de firewall via de printer moet u een firewallbeleid configureren voor toepassing op specifiek IP-verkeer. Pagina´s voor firewallbeleid zijn bereikbaar via de EWS en verschijnen in uw webbrowser.

Nadat u een beleid hebt geconfigureerd, wordt dit pas geactiveerd als u klikt op **Toepassen** in de EWS.

#### **Firewallregels maken en gebruiken**

Via de firewallregels kunt u het IP-verkeer controleren. U gebruikt de firewallregels om IP-verkeer toe te staan of te verbieden op basis van IP-adressen en services.

U kunt tot tien regels invoeren, waarbij u op elke regel hostadressen en services opgeeft, plus de gewenste actie voor deze adressen en services.

Dit gedeelte bevat de volgende onderwerpen:

- Een firewallregel maken
- De prioriteit van firewallregels wijzigen
- Firewallopties wijzigen
- Firewallinstellingen herstellen
- [Beperkingen voor regels, sjablonen en services](#page-135-0)

#### **Een firewallregel maken**

Voer de volgende stappen uit om een firewallregel te maken:

- **1.** Open de geïntegreerde webserver. Zie [Geïntegreerde webserver](#page-143-0) voor meer informatie.
- **2.** Klik op het tabblad **Instellingen** en daarna op **Firewallregels**.
- **3.** Klik op **Nieuw** en volg de aanwijzingen op het scherm.

#### **De prioriteit van firewallregels wijzigen**

Voer de volgende stappen uit om de prioriteit waarmee een firewallregel wordt gebruikt, te wijzigen:

- **1.** Open de geïntegreerde webserver. Zie [Geïntegreerde webserver](#page-143-0) voor meer informatie.
- **2.** Klik op het tabblad **Instellingen** en daarna op **Prioriteit firewallregels**.
- **3.** Selecteer de prioriteit waarmee u de regel wilt gebruiken in de lijst **Regelprioriteit**, waarbij 10 de hoogste prioriteit is en 1 de laagste.
- **4.** Klik op **Toepassen**.

#### **Firewallopties wijzigen**

Voer de volgende stappen uit om de firewallopties van de printer te wijzigen:

- **1.** Open de geïntegreerde webserver. Zie [Geïntegreerde webserver](#page-143-0) voor meer informatie.
- **2.** Klik op het tabblad **Instellingen** en daarna op **Firewallopties**.
- **3.** Pas desgewenst instellingen aan en klik vervolgens op **Toepassen**.
- **Opmerking** Nadat u hebt geklikt op **Toepassen**, kan de verbinding met de EWS tijdelijk even worden onderbroken. Als het IP-adres niet is gewijzigd, wordt de EWS-verbinding weer geactiveerd. Als het IP-adres echter wel is gewijzigd, gebruikt u het nieuwe IP-adres om de EWS te openen.

#### **Firewallinstellingen herstellen**

Om de firewallinstellingen terug te zetten naar de fabrieksinstellingen, herstelt u de netwerkinstellingen van de printer.

**Opmerking** Nadat u hebt geklikt op **Toepassen**, kan de verbinding met de EWS tijdelijk even worden onderbroken. Als het IP-adres niet is gewijzigd, wordt de EWS-verbinding weer geactiveerd. Als het IP-adres echter wel is gewijzigd, gebruikt u het nieuwe IP-adres om de EWS te openen.

<span id="page-135-0"></span>Zie De netwerkinstellingen herstellen om de netwerkinstellingen voor de printer opnieuw in te stellen.

#### **Beperkingen voor regels, sjablonen en services**

Houd bij het maken van firewallregels rekening met de volgende beperkingen voor regels, sjablonen en services.

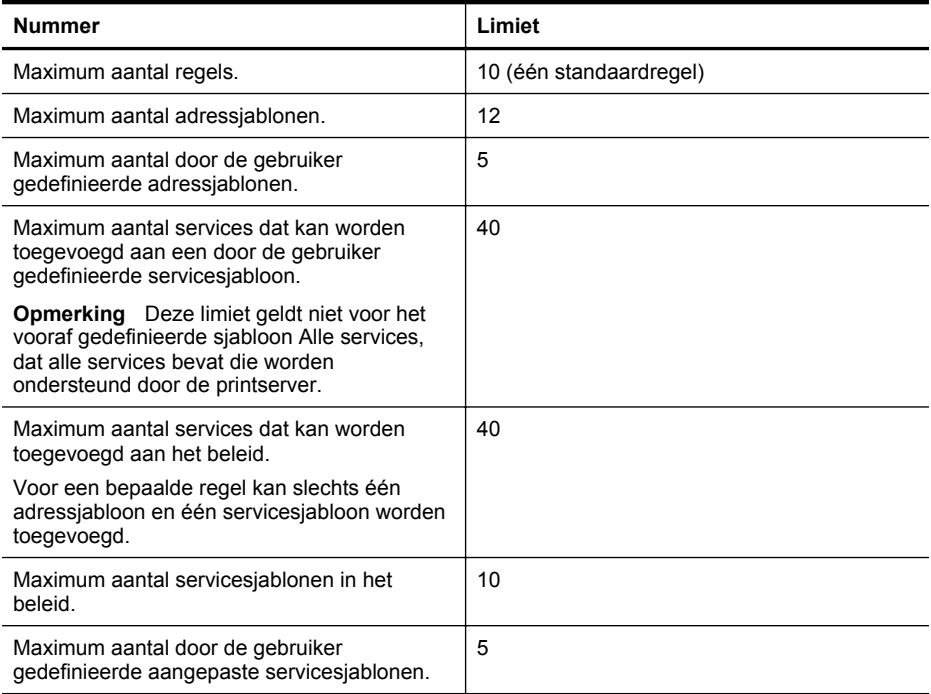

#### **De netwerkinstellingen herstellen**

Voor het opnieuw instellen van het beheerderswachtwoord en de netwerkinstellingen houdt u de knoppen  $(\mathfrak{p})$  (Draadloos) en  $\times$  (Annuleren) gedurende drie seconden ingedrukt.

**Opmerking** Druk de netwerkconfiguratiepagina af en controleer of de netwerkinstellingen zijn hersteld. Zie [De netwerkconfiguratiepagina begrijpen](#page-83-0) voor meer informatie.

**Opmerking** Als u de netwerkinstellingen van de printer herstelt, worden ook de firewallinstellingen van de printer hersteld. Raadpleeg [De firewallinstellingen van de printer](#page-133-0) [configureren](#page-133-0) voor meer informatie over het configureren van de firewallinstellingen van de printer.

# **De printer instellen voor draadloze communicatie**

U kunt de printer configureren voor draadloze communicatie.

Dit gedeelte bevat de volgende onderwerpen:

- [Voorbereiding](#page-136-0)
- [Printer op uw draadloze netwerk configureren](#page-136-0)
- [Printer configureren via de printersoftware van HP \(aanbevolen\)](#page-136-0)
- [Printer configureren via WPS \(Wi-Fi Protected Setup\)](#page-137-0)
- [Printer configureren via de geïntegreerde webserver \(EWS\)](#page-137-0)
- <span id="page-136-0"></span>• [Type verbinding wijzigen](#page-138-0)
- [De draadloze verbinding testen](#page-138-0)
- [Richtlijnen voor het verzekeren van beveiliging op een draadloos netwerk](#page-139-0)
- [Richtlijnen voor het verminderen van storing op een draadloos netwerk](#page-140-0)
- **Py Opmerking** Zie [Problemen met draadloze verbindingen oplossen](#page-69-0) als er problemen optreden bij het maken van verbinding met de printer.
- ≿ Tip Voor meer informatie over het draadloos configureren en gebruiken van de printer bezoekt u het Draadloos afdrukcentrum van HP [\(www.hp.com/go/wirelessprinting\)](http://www.hp.com/go/wirelessprinting).

#### **Voorbereiding**

Controleer het volgende voordat u de draadloze verbinding gaat configureren:

- De printer mag niet via een netwerkkabel op het netwerk zijn aangesloten.
- Het draadloze netwerk is geconfigureerd en werkt goed.
- De printer en de computers die gebruikmaken van de printer moeten zich allemaal op hetzelfde netwerk (subnet) bevinden.

Tijdens het maken van verbinding met de printer wordt u mogelijk gevraagd de naam van het draadloze netwerk (SSID) en een draadloos wachtwoord in te voeren:

- De naam van het draadloze netwerk is de naam van uw draadloze netwerk.
- Met het draadloze wachtwoord voorkomt u dat anderen zonder toestemming verbinding maken met uw draadloze netwerk. Afhankelijk van het benodigde beveiligingsniveau wordt op uw draadloze netwerk een WPA-toegangscode of een WEP-wachtwoord gebruikt.

Als u de netwerknaam of de beveiligingscodesleutel sinds de installatie van het draadloze netwerk niet hebt gewijzigd, kunt u deze soms op de achter- of zijkant van de draadloze router vinden.

Als u de netwerknaam of beveiligingscodesleutel niet kunt vinden of deze gegevens bent vergeten, raadpleegt u de documentatie bij uw computer of de draadloze router. Neem contact op met uw netwerkbeheerder of met de persoon die het draadloze netwerk heeft geïnstalleerd als u deze informatie nog steeds niet kunt vinden.

**Tip** Als u een computer met Windows gebruikt, biedt HP een tool genaamd HP Home Network Diagnostic Utility, dat u helpt bij het ophalen van deze informatie voor sommige systemen. Om deze tool te gebruiken gaat u naar het HP Wireless Printing Center [\(www.hp.com/go/wirelessprinting\)](http://www.hp.com/go/wirelessprinting), en klikt u op Network Diagnostic Utility in de sectie Quick Links. (Deze tool is momenteel nog niet beschikbaar in alle talen).

#### **Printer op uw draadloze netwerk configureren**

Configureer de printer op uw draadloze netwerk met behulp van een van de volgende methoden:

- Printer configureren via de wizard Draadloos instellen (aanbevolen)
- Printer configureren via de printersoftware van HP (aanbevolen)
- Printer configureren via WPS (Wi-Fi Protected Setup)
- Printer configureren via de geïntegreerde webserver (EWS)

**Py Opmerking** Als u de printer al hebt gebruikt met een ander type verbinding, zoals een USBverbinding, volgt u de instructies in [Type verbinding wijzigen](#page-138-0) voor het configureren van de printer op uw draadloze netwerk.

#### **Printer configureren via de printersoftware van HP (aanbevolen)**

Met de printersoftware van HP die bij uw printer is geleverd, kunt u niet alleen de belangrijkste printerfuncties inschakelen, maar ook de draadloze communicatie configureren.

<span id="page-137-0"></span>Als u de printer al hebt gebruikt met een ander type verbinding, zoals een USB-verbinding, volgt u de instructies in [Type verbinding wijzigen](#page-138-0) voor het configureren van de printer op uw draadloze netwerk.

### **Printer configureren via WPS (Wi-Fi Protected Setup)**

Met WPS (Wi-Fi Protected Setup) kunt u de printer snel configureren op uw draadloze netwerk, zonder de naam van het draadloze netwerk (SSID), het draadloze wachtwoord (WPAtoegangscode, WEP-code) of andere draadloze instellingen te hoeven invoeren.

**Prepherms** Configureer alleen draadloos via WPS als uw draadloze netwerk gebruikmaakt van WPA-gegevensversleuteling. Maakt uw draadloze netwerk gebruik van WEP of geen enkele vorm van versleuteling, gebruik dan een van de andere methoden in dit gedeelte voor het configureren van de printer op uw draadloze netwerk.

**Opmerking** Controleer voor het gebruik van WPS of uw draadloze router of draadloze toegangspunt ondersteuning biedt voor WPS. Routers met ondersteuning voor WPS bevatten vaak een knop Draadloos (WPS) of een knop met de naam "WPS".

U kunt de printer met een van de volgende methoden configureren via WPS:

- Eén druk op de knop: Gebruik de knop Draadloos (WPS) of WPS op uw router, indien aanwezig.
- PIN: Voer de pincode in die door de printer in de configuratiesoftware van de router wordt gegenereerd.

#### **Printer aansluiten met één druk op de knop**

- **1.** Houd de knop Draadloos (Draadloos) op de printer gedurende drie seconden ingedrukt. Het lampje Draadloos begint te knipperen.
- **2.** Houd de knop WPS op de draadloze router of het draadloze toegangspunt drie seconden ingedrukt.

Wacht ongeveer twee minuten. Als de printer verbinding heeft gemaakt, stopt het lampje Draadloos met knipperen en blijft branden.

#### **Printer aansluiten met een PIN**

- **1.** Druk de netwerkconfiguratiepagina af en zoek de pincode voor WPS. Zie [De](#page-83-0) [netwerkconfiguratiepagina begrijpen](#page-83-0) voor meer informatie.
- **2.** Houd de knop Draadloos (Draadloos) op de printer gedurende drie seconden ingedrukt. Het lampje Draadloos begint te knipperen.
- **3.** Open het configuratiehulpmiddel of de software voor de draadloze router of het draadloos toegangspunt en voer de WPS PIN-code in die werd afgedrukt op de netwerkconfiguratiepagina.
- **Comerking** Raadpleeg de documentatie die is geleverd bij de router of het toegangspunt voor meer informatie over het gebruik van het configuratieprogramma.

Wacht ongeveer twee minuten. Als de printer verbinding heeft gemaakt, stopt het lampje Draadloos met knipperen en blijft branden.

#### **Printer configureren via de geïntegreerde webserver (EWS)**

Als de printer is aangesloten op een netwerk, kunt u de draadloze communicatie ook configureren via de geïntegreerde webserver (EWS).

- **1.** Open de geïntegreerde webserver (EWS). Zie [Geïntegreerde webserver](#page-143-0) voor meer informatie.
- **2.** Klik op het tabblad **Thuis** op de **Wizard Draadloze installatie** in het vak **Configuratie**.
- **3.** Volg de instructies op het scherm.

<span id="page-138-0"></span>**Tip** U kunt de draadloze communicatie ook configureren door afzonderlijke draadloze instellingen in te voeren of te wijzigen. Als u deze instellingen wilt wijzigen, klikt u op het tabblad **Netwerk** op **Geavanceerd** links onder Draadloos (802.11), wijzigt u de draadloze instellingen en klikt u vervolgens op **Toepassen**.

#### **Type verbinding wijzigen**

Nadat u de software van HP hebt geïnstalleerd en de printer hebt verbonden met uw computer of met een netwerk, kunt u het verbindingstype wijzigen met behulp van de software van HP (bijvoorbeeld van een USB-verbinding naar een draadloze verbinding).

#### **Ethernet-verbinding wijzigen in een draadloze verbinding**

#### **Windows**

- **1.** Klik op het bureaublad van uw computer op **Start**, selecteer **Programma's** of **Alle programma's**, klik op **HP**, selecteer de printernaam en klik op **Printerinstelling en software**.
- **2.** Klik op **Een nieuwe printer aansluiten** en selecteer het type verbinding dat u wilt gebruiken.
- **3.** Volg de aanwijzingen op het scherm om de installatie te voltooien.

#### **Mac OS X**

- **1.** Open Hulpprogramma's van HP. Zie [HP-hulpprogramma \(Mac OS X\)](#page-143-0) voor meer informatie.
- **2.** Klik op het pictogram **Toepassingen** op de werkbalk van het hulpprogramma van HP.
- **3.** Dubbelklik op **HP Apparaatbeheer** en volg vervolgens de aanwijzingen op het scherm.

#### **USB-aansluiting wijzigen in een draadloze verbinding**

Volg de instructies voor uw besturingssysteem.

#### **Windows**

- **1.** Klik op het bureaublad van uw computer op **Start**, selecteer **Programma's** of **Alle programma's**, klik op **HP**, selecteer de printernaam en klik op **Printerinstelling en software**.
- **2.** Klik op **Een nieuwe printer aansluiten** en klik vervolgens op **Een via USB verbonden printer omzetten in draadloos**.
- **3.** Volg de aanwijzingen op het scherm om de installatie te voltooien.

#### **Mac OS X**

- **1.** Open Hulpprogramma's van HP. Zie [HP-hulpprogramma \(Mac OS X\)](#page-143-0) voor meer informatie.
- **2.** Klik op het pictogram **Toepassingen** op de werkbalk van het hulpprogramma van HP.
- **3.** Dubbelklik op **HP Apparaatbeheer** en volg vervolgens de aanwijzingen op het scherm.

#### **Ethernet-verbinding wijzigen in een USB- of Ethernet-verbinding**

Als u een draadloze verbinding wilt wijzigen in een USB- of een Ethernet-verbinding sluit u de USB- of Ethernet-kabel aan op de printer.

#### **Py Opmerking** Als u een computer met Mac OS X gebruikt, voegt u de printer toe aan de afdrukwachtrij. Klik op **Systeemvoorkeuren** in het Dock, klik op **Afdrukken& Faxen** of **Afdrukken & Scannen** in de sectie **Hardware**, klik op **+** en selecteer vervolgens de printer.

#### **De draadloze verbinding testen**

Druk de draadloze testpagina af voor informatie over de draadloze verbinding van de printer. De draadloze testpagina biedt informatie over de status van de printer, het hardwareadres (MAC) en <span id="page-139-0"></span>het IP-adres. Als de printer is aangesloten op een netwerk, geeft de testpagina details weer over de netwerkinstellingen.

#### **Draadloze testpagina afdrukken**

Om een draadloze netwerktestpagina af te drukken, houdt u de knop  $\mathcal{F}$  (Hervatten) ingedrukt en drukt u vervolgens op de knop <sup>((</sup>1<sup>)</sup>) (Draadloos) wanneer het netwerk is ingeschakeld.

#### **Richtlijnen voor het verzekeren van beveiliging op een draadloos netwerk**

Aan de hand van de volgende informatie beveiligt u uw draadloze netwerk en de draadloze printer tegen gebruik door onbevoegden.

Ga voor meer informatie naar [www.hp.com/go/wirelessprinting](http://www.hp.com/go/wirelessprinting).

- Dit gedeelte bevat de volgende onderwerpen:
- Overzicht van beveiligingsinstellingen
- Hardwareadressen aan een draadloze router toevoegen (MAC-filter)
- [Overige richtlijnen voor draadloze beveiliging](#page-140-0)

#### **Overzicht van beveiligingsinstellingen**

Ter verbetering van de beveiliging van het draadloze netwerk en het voorkomen van ongeautoriseerde toegang, ondersteunt de printer veel voorkomende soorten netwerkverificatie, waaronder WEP, WPA en WPA2.

- WEP: biedt beveiliging door codering van gegevens die via radiogolven van het ene draadloze apparaat naar het andere worden verzonden. Apparaten in een WEP-netwerk maken gebruik van zogenoemde WEP-sleutels om gegevens te coderen. Als uw netwerk van WEP gebruikmaakt, moet u weten welke WEP-sleutel(s) worden gebruikt.
- WPA: maakt het verzenden van gegevens en de toegang tot bestaande en toekomstige draadloze netwerken veiliger. Alle bekende zwakke punten van WEP, het originele landelijke beveiligingsmechanisme in de 802.11-standaard, worden hiermee verholpen. WPA maakt voor codering gebruik van Temporal Key Integrity Protocol (TKIP) en maakt gebruik van 802.1X-verificatie met een van de standaardtypen Extensible Authentication Protocol (EAP) die momenteel beschikbaar zijn.
- WPA2: biedt bedrijven en consumenten die Wi-Fi gebruiken een hoge mate van zekerheid dat alleen geautoriseerde gebruikers toegang kunnen krijgen tot hun draadloze netwerken. WPA2 levert een nieuw coderingsschema, de Advanced Encryption Standard (AES). AES wordt gedefinieerd in CCM (counter cipher-block chaining)-modus en ondersteunt de Independent Basic Service Set (IBSS) voor betere beveiliging tussen clientnetwerken die draadloos verbinding maken zonder een draadloze router (zoals een draadloze router van Linksys of Apple AirPort Base Station).

#### **Hardwareadressen aan een draadloze router toevoegen (MAC-filter)**

MAC-filter is een beveiligingsfunctie waarbij een draadloze router of draadloos toegangspunt (WAP) wordt geconfigureerd met een lijst met hardwareadressen (ook wel MAC-adressen genoemd) van apparaten die via de router toegang mogen krijgen tot het netwerk.

Als de router hardwareadressen filtert, moet het hardwareadres van de printer aan de routerlijst met geaccepteerde hardwareadressen worden toegevoegd. Als de router niet over het hardwareadres beschikt van een printer die toegang tot het netwerk probeert te krijgen, wordt de toegang tot het netwerk door de router geweigerd.

**Let op** Deze methode wordt echter niet aanbevolen, omdat uw MAC-adressen eenvoudig kunnen worden gelezen en vervalst door ongewenste gebruikers buiten uw netwerk.

#### <span id="page-140-0"></span>**Hardwareadressen aan een draadloze router of draadloos toegangspunt (WAP) toevoegen**

- **1.** Druk de netwerkconfiguratiepagina af om het hardwareadres van de printer te vinden. Zie [De netwerkconfiguratiepagina begrijpen](#page-83-0) voor meer informatie.
	- **Py Opmerking** De printer bevat aparte hardwareadressen voor de Ethernet-verbinding en voor de draadloze verbinding. Beide hardwareadressen staan op de netwerkconfiguratiepagina van de printer.
- **2.** Open het configuratieprogramma voor de draadloze router of het draadloze toegangspunt en voeg het hardwareadres van de printer toe aan de lijst met geaccepteerde hardwareadressen.
- **Opmerking** Raadpleeg de documentatie die is geleverd bij de router of het toegangspunt voor meer informatie over het gebruik van het configuratieprogramma.

#### **Overige richtlijnen voor draadloze beveiliging**

Volg de volgende richtlijnen om de veiligheid van een draadloos netwerk te waarborgen:

- Gebruik een draadloos wachtwoord van ten minste 20 willekeurige tekens. In een draadloos WPA-wachtwoord kunt u maximaal 64 tekens gebruiken.
- Vermijd in een draadloos wachtwoord veelvoorkomende woorden of woordgroepen, eenvoudige opeenvolgingen van tekens (zoals alleen enen) en persoonsgebonden gegevens. Gebruik altijd willekeurige reeksen die zijn samengesteld uit hoofdletters en kleine letters, cijfers en, indien toegestaan, speciale tekens zoals leestekens.
- Verander het standaard draadloos wachtwoord dat de fabrikant heeft ingesteld en waarmee de beheerder toegang heeft tot het toegangspunt of de draadloze router. Met sommige routers kunt u ook de beheerdersnaam wijzigen.
- Schakel indien mogelijk draadloze toegang voor het beheer uit. Als u dat doet, moet u de router met een Ethernet-verbinding aansluiten wanneer u configuratiewijzigingen wilt doorvoeren.
- Schakel indien mogelijk de toegang voor beheer via internet op de router uit. Met Extern bureaublad kunt u een gecodeerde verbinding maken met een computer die achter de router werkt en configuratiewijzigingen aanbrengen vanaf de lokale computer waartoe u via internet toegang hebt.
- Om te vermijden dat u per ongeluk toegang krijgt tot het draadloos netwerk van anderen, schakelt u de instelling uit waarmee automatisch verbinding wordt gemaakt met nietgekozen netwerken. Deze optie is in Windows XP standaard uitgeschakeld.

#### **Richtlijnen voor het verminderen van storing op een draadloos netwerk**

De volgende tips helpen de kans op storing in een draadloos netwerk te verminderen:

- Houd de draadloze apparatuur verwijderd van grote metalen voorwerpen zoals archiefkasten en van elektromagnetische apparaten zoals magnetrons en draadloze telefoons, omdat deze radiosignalen kunnen verstoren.
- Gebruik de draadloze apparatuur niet in de buurt van grote gebouwen en objecten, omdat deze radiogolven kunnen absorberen en de signalen kunnen verzwakken.
- Plaats het draadloze toegangspunt (WAP) of de draadloze router op een centrale locatie die zichtbaar is vanaf de draadloze apparatuur op het netwerk.
- Houd alle draadloze apparaten op het netwerk onderling binnen bereik.

# **Verwijder de HP-software volledig en installeer deze opnieuw**

U moet de HP-software die bij de printer is geleverd mogelijk verwijderen en opnieuw installeren als de installatie onvolledig is of als u de USB-kabel op de computer hebt aangesloten voordat er een bericht is weergegeven waarin u wordt gevraagd om de USB-kabel op de computer aan te sluiten. Verwijder de toepassingsbestanden van de printer niet zomaar van de computer.

Verwijder ze op de juiste manier met het hulpprogramma voor het verwijderen van de software, dat voorzien is toen u de HP-software installeerde.

#### **Windows**

#### **Software verwijderen, methode 1**

- **1.** Koppel de printer los van de computer. Sluit de printer niet aan op de computer tot u de HPsoftware opnieuw hebt geïnstalleerd.
- **2.** Klik op het bureaublad van de computer op **Start**, selecteer **Programma's** of **Alle programma's**, klik op **HP**, selecteer de naam van de printer en klik vervolgens op **Verwijderen**.
- **3.** Volg de instructies op het scherm.
- **4.** Als u wordt gevraagd of u gedeelde bestanden wilt verwijderen, klikt u op **Nee**. Andere programma's die deze bestanden gebruiken, kunnen namelijk slecht gaan functioneren als deze bestanden worden verwijderd.
- **5.** Start de computer opnieuw op.
- **6.** Als u de HP-software opnieuw wilt installeren, plaatst u de HP-software-cd in het cdromstation van uw computer en volgt u de aanwijzingen op het scherm.
- **7.** Sluit de printer aan als de HP-software u vraagt het op de computer aan te sluiten.
- 8. Druk op  $\bigcup$  (Aan/uit) om de printer aan te zetten. Nadat u de printer hebt aangesloten en ingeschakeld, kan het zijn dat u enkele minuten moet wachten totdat alle Plug and Play-gebeurtenissen zijn voltooid.
- **9.** Volg de instructies op het scherm.

#### **Software verwijderen, methode 2**

**Opmerking** Gebruik deze methode als **Verwijderen** niet beschikbaar is in het menu Start van Windows.

**1.** Klik op het bureaublad van de computer op **Start**, selecteer **Instellingen**, klik op **Configuratiescherm** en klik vervolgens op **Software**. -of-

Klik op **Start**, klik op **Configuratiescherm** en dubbelklik vervolgens op **Programma's en functies**.

**2.** Selecteer de naam van de printer en klik op **Wijzigen/Verwijderen** of **Installatie ongedaan maken/Wijzigen**.

Volg de instructies op het scherm.

- **3.** Koppel de printer los van de computer.
- **4.** Start de computer opnieuw op.

**Py Opmerking** Het is belangrijk dat u de printer loskoppelt voordat u uw computer opnieuw opstart. Sluit de printer niet aan op de computer tot u de HP-software opnieuw hebt geïnstalleerd.

- **5.** Plaats de HP-software-cd van het apparaat in het cd-romstation van uw computer en start vervolgens de installatie opnieuw.
- **6.** Volg de instructies op het scherm.

### **Mac OS X**

#### **Installatie ongedaan maken**

- **1.** Dubbelklik op het pictogram **HP Uninstaller** (in de map **Hewlett-Packard** onder **Toepassingen** op het hoogste niveau van de harde schijf), en klik vervolgens op **Doorgaan**.
- **2.** Als u daarom wordt gevraagd, voert u de juiste beheerdersnaam plus het wachtwoord in en klikt u op **OK**.
- **3.** Volg de instructies op het scherm.
- **4.** Als de **HP Uninstaller** is voltooid, start u de computer opnieuw.

# <span id="page-143-0"></span>**D Hulpprogramma's printerbeheer**

Dit gedeelte bevat de volgende onderwerpen:

- Werkset (Windows)
- HP-hulpprogramma (Mac OS X)
- Geïntegreerde webserver

# **Werkset (Windows)**

De Werkset geeft informatie over het onderhoud van de printer.

**Comerking** De werkset kan worden geïnstalleerd vanaf de HP-software-cd als de computer voldoet aan de systeemvereisten.

#### **De werkset openen**

- **1.** Klik vanaf het bureaublad van de computer op **Start**, selecteer **Programma's** of **Alle programma's**, klik op **HP**, klik op de map voor uw HP-printer en selecteer vervolgens het pictogram met de printernaam.
- **2.** Dubbelklik op **Printervoorkeuren** en dubbelklik daarna op **Onderhoudstaken**.

# **HP-hulpprogramma (Mac OS X)**

Het HP-hulpprogramma bevat hulpmiddelen voor het configureren van afdrukinstellingen, het kalibreren van de printer, het online bestellen van benodigdheden en het zoeken van helpinformatie op internet.

**Opmerking** Welke functies beschikbaar zijn in het HP-hulpprogramma, hangt af van de geselecteerde printer.

De waarschuwingen en indicatoren voor het inktniveau geven alleen schattingen voor planningsdoelen. Als u een melding over een laag inktniveau krijgt, legt u alvast een vervangende cartridge klaar om eventuele afdrukvertragingen te vermijden. U hoeft de cartridges niet te vervangen tot wanneer u dit wordt gevraagd.

#### **Open Hulpprogramma's van HP**

#### **Het HP-hulpprogramma openen**

Klik op **Systeemvoorkeuren** in de Dock, klik op **Afdrukken & faxen** of **Afdrukken & Scannen** in het gedeelte **Hardware**, klik op **Afdrukwachtrij openen** en doe dan het volgende voor uw versie van Mac OS X:

- Mac OS X v10.5: Klik op **Hulpprogramma** op de werkbalk.
- Mac OS X v10.6: Klik op **Printerinstellingen** op de werkbalk, klik op het tabblad **Hulpprogramma** en klik daarna op **Printerhulpprogramma openen**.

#### $-$  Of  $-$

Dubbelklik op het pictogram **Hulpprogramma van HP**. U vindt dit pictogram in de map **Hewlett-Packard** in de map **Toepassingen** op het hoogste niveau van de harde schijf.

## **Geïntegreerde webserver**

Als de printer op een netwerk is aangesloten, kunt u de startpagina van de printer (geïntegreerde webserver of EWS) gebruiken om informatie over de status te bekijken, instellingen te wijzigen en het apparaat vanaf de computer te beheren.
<span id="page-144-0"></span>**Py Opmerking** Zie [Specificaties van de geïntegreerde webserver](#page-104-0) voor een overzicht van systeemvereisten voor de ingebouwde webserver.

Voor het weergeven of wijzigen van bepaalde instellingen hebt u mogelijk een wachtwoord nodig.

U kunt de ingebouwde webserver openen en gebruiken zonder dat er verbinding is met internet. Sommige functies zijn echter niet beschikbaar.

Dit gedeelte bevat de volgende onderwerpen:

- Over cookies
- De geïntegreerde webserver openen

#### **Over cookies**

De geïntegreerde webserver (EWS) plaatst zeer kleine tekstbestanden (cookies) op uw harde schijf wanneer u aan het browsen bent. Door deze bestanden kan de EWS uw computer herkennen bij uw volgende bezoek. Als u bijvoorbeeld de EWS-taal hebt geconfigureerd, helpt een cookie u onthouden welke taal u hebt gekozen zodat de volgende keer dat u de EWS opent, de pagina's in die taal worden weergegeven. Hoewel sommige cookies aan het einde van elke sessie worden gewist (zoals de cookie die de geselecteerde taal opslaat), worden andere (zoals de cookie die klantspecifieke voorkeuren opslaat) op de computer opgeslagen tot u ze handmatig verwijdert.

U kunt uw browser configureren zodat alle cookies worden aanvaard, of u kunt hem configureren zodat u wordt gewaarschuwd telkens wanneer een cookie wordt aangeboden waardoor u cookie per cookie kunt beslissen of u ze al dan niet aanvaardt. U kunt uw browser ook gebruiken om ongewenste cookies te verwijderen.

**Opmerking** Naargelang uw printer, schakelt u een of meerdere van de volgende ₩ eigenschappen uit als u cookies uitschakelt:

- Beginnen waar u de toepassing hebt verlaten (vooral handig wanneer u Installatiewizards gebruikt)
- De taalinstelling van de EWS-browser onthouden
- De EWS-startpagina personaliseren

Zie de documentatie die beschikbaar is bij uw webbrowser voor informatie over hoe u uw privacyen cookie-instellingen kunt wijzigen en hoe u cookies kunt bekijken of verwijderen.

#### **De geïntegreerde webserver openen**

**Opmerking** De printer moet op een netwerk zijn aangesloten en een IP-adres hebben. Het IP-adres en de hostnaam voor de printer worden weergegeven op het statusrapport. Zie [De](#page-83-0) [netwerkconfiguratiepagina begrijpen](#page-83-0) voor meer informatie.

Typ in een ondersteunde webbrowser op uw computer het IP-adres of de hostnaam die aan de printer is toegewezen.

Als het IP-adres bijvoorbeeld 123.123.123.123 is, typt u het volgende adres in de webbrowser: http://123.123.123.123

**Tip** Als de geïntegreerde webserver wordt weergegeven, kunt u deze toevoegen aan de favorieten zodat u er eenvoudig naartoe kunt gaan.

**Tip** Als u de Safari-webbrowser gebruikt in MacOS X, kunt u ook de Bonjour-bladwijzer gebruiken om de EWS te openen zonder het IP-adres te hoeven typen. Om de Bonjourbladwijzer te gebruiken opent u Safari en klikt u in het menu **Safari** op **Voorkeuren**. Op het tabblad **Bladwijzers** in de **Bladwijzerbalk** selecteert u **Bonjour opnemen**. Sluit daarna het venster. Klik op de bladwijzer **Bonjour** en selecteer de netwerkprinter om de EWS te openen.

## **E Hoe kan ik?**

- [Aan de slag](#page-9-0)
- [Afdrukken](#page-29-0)
- [Werken met printcartridges](#page-44-0)
- [Een probleem oplossen](#page-50-0)

# **F Fouten (Windows)**

## **Kan niet communiceren met printer**

De computer kan niet met de printer communiceren omdat zich een van de volgende gebeurtenissen heeft voorgedaan:

- De printer is uitgeschakeld.
- De kabel waarmee de printer is aangesloten, zoals een USB-kabel of een netwerkkabel (Ethernet), is losgekoppeld.
- Als de printer is verbonden met een draadloos netwerk, is de draadloze verbinding verbroken.

Probeer de volgende oplossingen om dit probleem op te lossen:

- Controleer of de printer is ingeschakeld en of het lampje  $\binom{1}{2}$  (aan/uit) brandt.
- Controleer of het netsnoer en andere kabels functioneren en goed op de printer zijn aangesloten.
- Controleer of het netsnoer stevig is aangesloten op een werkend wisselstroom-stopcontact.
- Als de printer met een netwerk is verbonden, controleert u of het netwerk correct werkt. Zie [Problemen met vaste Ethernet-netwerken oplossen](#page-68-0) voor meer informatie.
- Als de printer met een draadloos netwerk is verbonden, controleert u of het draadloze netwerk goed werkt. Zie [Problemen met draadloze verbindingen oplossen](#page-69-0) voor meer informatie.

## **Inkt bijna op**

De printcartridge geïdentificeerd in het bericht is bijna leeg.

De waarschuwingen en indicatoren voor het inktniveau geven alleen schattingen voor planningsdoelen. Als u een melding over een laag inktniveau krijgt, legt u alvast een vervangende cartridge klaar om eventuele afdrukvertragingen te vermijden. U hoeft de cartridges niet te vervangen tot wanneer u dit wordt gevraagd.

Zie [Printcartridges vervangen](#page-46-0) voor informatie over het vervangen van printcartridges. Zie [Afdrukbenodigdheden online bestellen](#page-130-0) voor informatie over het bestellen van printcartridges. Zie [Recyclingprogramma van HP Inkjet-onderdelen](#page-117-0) voor meer informatie over het recyclen van gebruikte inkten.

**Py Opmerking** Tijdens het afdrukproces wordt de inkt van de printcartridges op verschillende manieren gebruikt, onder meer voor de initialisatieprocedure waarmee de printer en de printcartridges worden voorbereid op het afdrukken. Daarnaast blijft er wat inkt in de cartridge achter nadat deze is gebruikt. Zie [www.hp.com/go/lnkusage](http://www.hp.com/go/inkusage) voor meer informatie.

#### **Printkop probleem**

De printkop ontbreekt, is niet gedetecteerd, niet goed geplaatst of niet compatibel. **Probeer de volgende oplossingen als deze fout tijdens het installeren van de printer. Oplossing 1: Verwijder de printkop en installeer deze opnieuw.**

- **Let op** De printkoppen bevatten elektrische contactpunten die gemakkelijk kunnen worden beschadigd.
- Zie [Printkop verwijderen en opnieuw installeren](#page-87-0) voor meer informatie.

Neem contact op met HP-ondersteuning als het probleem zich blijft voordoen nadat u de cartridge opnieuw hebt geplaatst. Zie [HP-ondersteuning](#page-50-0) voor meer informatie.

#### **Als deze fout zich voordoet nadat de printer een tijdje is gebruikt, probeert u de volgende oplossingen.**

#### **Oplossing 1: Schakel de printer uit en weer in.**

Zet de printer uit en vervolgens weer aan.

Neem contact op met HP-ondersteuning voor onderhoud of vervanging als het probleem zich blijft voordoen.

#### **Probleem met de cartridge**

De printcartridge die is geïdentificeerd in het bericht ontbreekt, is beschadigd, niet-compatibel of is in de verkeerde sleuf van de printer geplaatst.

**Opmerking** Als de cartridge in het bericht wordt aangeduid als een incompatibele cartridge, raadpleegt u [Afdrukbenodigdheden online bestellen](#page-130-0) voor informatie over het aanschaffen van cartridges voor de printer.

Probeer de volgende oplossingen om dit probleem op te lossen. De oplossingen staan in volgorde, met de meest waarschijnlijke oplossing eerst. Als de eerste oplossing het probleem niet oplost, gaat u verder met de resterende oplossingen tot het probleem is opgelost.

- Oplossing 1: Schakel de printer uit en weer in
- Oplossing 2: Installeer de printcartridges juist
- Oplossing 3: Reinig de elektrische contactpunten
- Oplossing 4: Vervang de printcartridge

#### **Oplossing 1: Schakel de printer uit en weer in**

Zet de printer uit en vervolgens weer aan.

Als het probleem zich blijft voordoen, probeer dan de volgende oplossing.

#### **Oplossing 2: Installeer de printcartridges juist**

Zorg ervoor dat alle printcartridges juist in de printer zijn geplaatst:

- **1.** Trek de klep van de inktpatroon voorzichtig naar voren.
- **2.** Haal de printcartridge uit de printer door deze vast te pakken en met enige kracht naar u toe te trekken.
- **3.** Plaats de cartridge in de sleuf. Druk de cartridge goed aan om te zorgen dat er goed contact wordt gemaakt.
- **4.** Sluit de klep voor de printcartridges en controleer of het foutbericht is verdwenen.

Als het probleem zich blijft voordoen, probeer dan de volgende oplossing.

#### **Oplossing 3: Reinig de elektrische contactpunten**

#### **De elektrische contactpunten in de printer reinigen**

- **1.** Bevochtig een schone pluisvrije doek lichtjes met gedistilleerd water of flessenwater.
- **2.** Reinig de elektrische contactpunten in de printer door met het doekje van boven naar onder te wrijven. Gebruik zo veel nieuwe doekjes als nodig. Reinig totdat er geen inkt meer op het doekje zit.
- **3.** Wrijf het gebied droog met een droog pluisvrij doekje voordat u verdergaat met de volgende stap.

#### **Oplossing 4: Vervang de printcartridge**

Vervang de aangegeven printcartridge. Zie [Printcartridges vervangen](#page-46-0) voor meer informatie.

**Opmerking** Als uw cartridge nog steeds onder garantie staat, neem dan contact op met HPondersteuning voor onderhoud of vervanging. Zie de garantie-informatie van de inktcartridge voor meer informatie over de garantie die geldt voor de cartridge. Als het probleem zich blijft voordoen nadat u de cartridge hebt vervangen, neem dan contact op met HP-ondersteuning. Zie [HP-ondersteuning](#page-50-0) voor meer informatie.

### **Verkeerd papier**

Het papierformaat of papiertype (papiersoort) dat in het printerstuurprogramma is geselecteerd, komt niet overeen met dat van het papier dat in de printer is geplaatst. Zorg ervoor dat het juiste papier is geladen in de printer en druk vervolgens het document opnieuw af. Zie [Afdrukmateriaal](#page-18-0) [plaatsen](#page-18-0) voor meer informatie.

**Opmerking** Als het papier dat in de printer is geplaatst, het gewenste formaat heeft, wijzigt u het geselecteerde papierformaat in het printerstuurprogramma en drukt u het document opnieuw af.

## **De cartridgehouder kan niet bewegen**

De wagen van de printcartridge (het deel van de printer waarin de printcartridges zitten) wordt door iets geblokkeerd.

Om de blokkade te verwijderen drukt u op  $\bigcup$  (Aan/uit) om de printer uit te schakelen en controleert u de printer op papierstoringen.

Zie [Storingen verhelpen](#page-88-0) voor meer informatie.

## **Vastgelopen papier**

Papier is vastgelopen in de printer.

Controleer voordat u de storing probeert te verhelpen het volgende:

- Zorg ervoor dat u papier hebt geplaatst dat aan de specificaties voldoet en dat niet gekreukeld, gevouwen of beschadigd is. Zie [Mediaspecificaties](#page-104-0) voor meer informatie.
- Zorg ervoor dat de printer schoon is. Zie [Onderhoud van de printer](#page-27-0) voor meer informatie.
- Zorg ervoor dat de lades correct geplaatst zijn en niet te vol zitten. Zie [Afdrukmateriaal](#page-18-0) [plaatsen](#page-18-0) voor meer informatie.

Voor instructies om storingen te verhelpen, en meer informatie over hoe u storingen kunt vermijden, zie [Storingen verhelpen.](#page-88-0)

#### **De printer heeft geen papier meer**

De standaard lade is leeg.

Plaats meer papier en raak vervolgens **OK** aan.

Zie [Afdrukmateriaal plaatsen](#page-18-0) voor meer informatie.

#### **Printer offline**

De printer is momenteel offline. Als de printer offline is, kan de printer niet worden gebruikt.

Voer de volgende stappen uit om de status van de printer te controleren.

- **1.** Klik op **Start**, en vervolgens op **Printers** of **Printers en Faxtoestellen** of **Apparaten en printers**.
	- -of-
	- Klik op **Start**, klik op **Configuratiescherm** en dubbelklik vervolgens op **Printers**.
- **2.** Als de printers in het dialoogvenster niet worden weergegeven in de detailweergave, klikt u in het menu **Beeld** op **Details**.
- **3.** Als de printer offline is, klikt u met de rechtermuisknop op de printer en klikt u op **Printer online gebruiken**.
- **4.** Probeer de printer opnieuw te gebruiken.

#### **Printer onderbroken**

De printer is momenteel onderbroken. Bij onderbreking worden nieuwe taken aan de rij toegevoegd, maar niet afgedrukt.

Voer de volgende stappen uit om de status van de printer te controleren.

**1.** Klik op **Start**, en vervolgens op **Printers** of **Printers en Faxtoestellen** of **Apparaten en printers**.

-of-

Klik op **Start**, klik op **Configuratiescherm** en dubbelklik vervolgens op **Printers**.

- **2.** Als de printers in het dialoogvenster niet worden weergegeven in de detailweergave, klikt u in het menu **Beeld** op **Details**.
- **3.** Als de printer onderbroken is, klikt u met de rechtermuisknop op de printer en klikt u op **Afdrukken hervatten**.
- **4.** Probeer de printer opnieuw te gebruiken.

#### **Document afdrukken mislukt**

De printer kan het document niet afdrukken omdat er een probleem is opgetreden in het afdruksysteem.

Zie [Printerproblemen oplossen](#page-55-0) voor informatie over het oplossen van afdrukproblemen.

#### **Printerfout**

Er is een probleem opgetreden met de printer. Meestal kunt u dergelijke problemen oplossen door de volgende stappen uit te voeren:

- **1.** Druk op de knop  $\binom{1}{2}$  (Aan/uit) om de printer uit te zetten.
- **2.** Koppel het netsnoer los en sluit het weer aan.
- **3.** Druk op (<sup>1</sup>) (Aan/uit) om de printer aan te zetten.

Als het probleem zich blijft voordoen, noteer dan de foutcode die in de melding wordt gegeven en neem vervolgens contact op met HP-ondersteuning. Zie [HP-ondersteuning](#page-50-0) voor meer informatie over contact opnemen met HP-ondersteuning.

#### **Deur of klep open**

Voordat de printer documenten kan afdrukken, moeten alle deuren en kleppen gesloten zijn.

**Tip** Bij de meeste deuren en kleppen is een klik hoorbaar als ze volledig worden gesloten.

Als het probleem blijft bestaan nadat u alle deuren en kleppen goed hebt dichtgedaan, neemt u contact op met HP-ondersteuning. Zie [HP-ondersteuning](#page-50-0) voor meer informatie.

## **Er is een gebruikte printcartridge geplaatst**

De printcartridge die in het bericht wordt genoemd, is al eerder in een andere printer gebruikt.

U kunt printcartridges in verschillende printers gebruiken, maar als de cartridge langere tijd buiten de printer wordt bewaard, kan de afdrukkwaliteit van uw documenten afnemen. Als u printcartridges gebruikt die in een andere printer zijn gebruikt, is bovendien de inktniveau-indicator mogelijk onnauwkeurig of niet beschikbaar.

Als de afdrukkwaliteit te wensen overlaat, kunt u die proberen te verbeteren door de printkoppen te reinigen. Zie [Printkop reinigen](#page-85-0) voor meer informatie.

**Opmerking** Inkt uit de cartridges wordt bij het afdrukken op een aantal verschillende manieren gebruikt, waaronder bij het initialisatieproces, waarbij de printer en de cartridges worden voorbereid op het afdrukken, en bij onderhoud aan de printkop, dat ervoor zorgt dat de printsproeiers schoon blijven en de inkt goed blijft stromen. Daarnaast blijft er wat inkt in de cartridge achter nadat deze is gebruikt. Raadpleeg [www.hp.com/go/inkusage](http://www.hp.com/go/inkusage) voor meer informatie.

Zie [Benodigdheden](#page-130-0) voor meer informatie over het bewaren van printcartridges.

### **Printcartridges zijn leeg**

De cartridges die in het bericht worden aangeduid, moeten worden vervangen om door te kunnen gaan met afdrukken. HP raadt aan om de inktcartridges niet te verwijderen voordat u beschikt over vervangende inktcartridges. Zie [Printcartridges vervangen](#page-46-0) voor meer informatie.

#### **Probleem met de inktcatrtride**

De cartridges die in het bericht worden aangeduid, zijn beschadigd of werken niet. Zie [Printcartridges vervangen](#page-46-0) voor meer informatie.

#### **Upgrade printerbenodigdheden**

De cartridge die in het bericht wordt aangeduid, kan alleen worden gebruikt om één printer te upgraden. Klik op OK om de cartridge op deze printer te gebruiken. Als u niet wilt doorgaan met het upgraden van de benodigdheden voor deze printer, klikt u op Annuleren en verwijdert u de cartridge.

## **Upgrade printerbenodigdheden gelukt**

De upgrade van printerbenodigdheden is geslaagd. De cartridges die in het bericht worden vermeld, kunnen nu in de printer worden gebruikt.

#### **Upgrade printerbenodigdheden mislukt**

De upgrade van printerbenodigdheden is mislukt. De cartridges die in het bericht worden vermeld, kunnen nog steeds in deze printer worden gebruikt. Vervang de upgradecartridge. Zie [Printcartridges vervangen](#page-46-0) voor meer informatie.

## **Geplaatste cartridge is niet van HP**

HP kan de kwaliteit of betrouwbaarheid van materiaal dat niet van HP is, niet garanderen. Onderhoud of reparaties van de printer als het gevolg van het gebruik van benodigdheden van andere fabrikanten dan HP, vallen niet onder de garantie. Als u gelooft dat u originele HPinktcartridges had gekocht, gaat u naar de HP-website op [www.hp.com/go/anticounterfeit](http://hp.com/go/anticounterfeit) voor meer informatie of om fraude te melden.

#### **Originele HP-cartridges bieden voordelen**

HP beloont trouwe klanten die originele HP-toebehoren gebruiken. Klik op de knop onder het bericht om online de beloning te zien. De beloning is mogelijk niet in alle regio's beschikbaar.

#### **Advies omtrent nagemaakte cartridges**

De geïnstalleerde cartridge is geen nieuwe, originele HP-cartridge. Neem contact op met de winkel waar u deze cartridge hebt gekocht. Als u een vermoeden van fraude wilt melden, gaat u naar [www.hp.com/go/anticounterfeit.](http://hp.com/go/anticounterfeit) Als u de cartridge verder wilt gebruiken, klikt u op Doorgaan.

### **Gebruikte, opnieuw gevulde of nagemaakte cartridge gevonden**

De oorspronkelijke HP-inkt in de cartridge is op. U kunt dit probleem oplossen door de inktcartridge te vervangen of te klikken op OK om de cartridge verder te gebruiken. Zie [Printcartridges vervangen](#page-46-0) voor meer informatie. HP beloont trouwe klanten die originele HPtoebehoren gebruiken. Klik op de knop onder het bericht om online de beloning te zien. De beloning is mogelijk niet in alle regio's beschikbaar.

**Waarschuwing** De garantie van HP op de printcartridges dekt geen inkt of cartridges die niet van HP zijn. De garantie van HP op de printer van HP dekt geen reparaties of onderhoud als gevolg van het gebruik van inkt of cartridges die niet van HP zijn. HP kan de kwaliteit of betrouwbaarheid van inkt die niet van HP is, niet garanderen. Er is geen informatie beschikbaar over het inktniveau.

#### **Gebruik SETUP-cartridges**

Gebruik voor de printerinitialisatie de SETUP-cartridges die bij de printer zijn geleverd. U moet de cartridge vervangen door de SETUP-cartridge om dit bericht te wissen. Zie [Printcartridges](#page-46-0) [vervangen](#page-46-0) voor meer informatie.

#### **Gebruik geen SETUP-cartridges**

Nadat de printer is geïnitialiseerd, kunt u de SETUP-cartridges niet meer gebruiken. Verwijder de SETUP-cartridges en plaats gewone cartridges. Zie [Printcartridges vervangen](#page-46-0) voor meer informatie.

### **Inkt bijna op voor nieuwe printkop**

De gebruikte cartridges die in het bericht worden vermeld, hebben mogelijk onvoldoende inkt om de eenmalige opstartprocessen te voltooien.

Oplossing: Plaats nieuwe cartridges die met uw vervangkop werden meegeleverd of klik op **Doorgaan** om de reeds geïnstalleerde cartridges te gebruiken.

Als het opstartproces niet kan worden voltooid met de geplaatste cartridges, moet u nieuwe cartridges plaatsen. Zie [Printcartridges vervangen](#page-46-0) voor informatie over het plaatsen van nieuwe printcartridges.

#### **Alleen zwarte inkt gebruiken?**

De cartridges die in het bericht worden vermeld, zijn bijna leeg.

Oplossingen: Als u in kleur wilt afdrukken, vervangt u de lege cartridges. Zie [Printcartridges](#page-46-0) [vervangen](#page-46-0) voor informatie over het plaatsen van nieuwe printcartridges.

Als u tijdelijk alleen met zwarte inkt wilt afdrukken, klikt u op **Alleen zwart**. De printer vervangt de kleuren dan door grijswaarden. De lege cartridges moeten binnenkort worden vervangen.

**Let op** Verwijder de lege printcartridge niet om alleen in zwart/wit af te drukken.

#### **Alleen kleureninkt gebruiken?**

De zwarte inktcartridge is bijna leeg.

Oplossingen: Als u tijdelijk zwart wilt vervangen door kleuren, klikt u op **Alleen kleuren**. De kleur zwart wordt gesimuleerd. De kwaliteit van de afgedrukte tekst en foto's verschilt van de kwaliteit bij gebruik van alle printcartridges. De zwarte cartridge moet binnenkort worden vervangen.

A Let op Verwijder de lege printcartridge niet om alleen in kleur af te drukken.

Als u met zwart wilt afdrukken, vervangt u de zwarte printcartridge. Zie [Printcartridges vervangen](#page-46-0) voor informatie over het plaatsen van nieuwe printcartridges.

#### **Incompatibele inkt**

Het type inkt in de cartridges die in het bericht worden vermeld, is incompatibel met het inktsysteem van de printer. Dit kan leiden tot ernstige schade aan de printkop.

Oplossing: Verwijder deze cartridge onmiddellijk en plaats een compatibele printcartridge. Zie [Printcartridges vervangen](#page-46-0) voor informatie over het plaatsen van nieuwe printcartridges.

#### **Waarschuwing inktsensor**

De inktsensor meldt een onverwachte situatie. De oorzaak kan liggen bij de cartridge of bij een sensorfout. Als de sensor niet meer werkt, kan deze niet meer detecteren dat de cartridges bijna leeg zijn. Als u afdrukt met een lege cartridge komt er lucht in het inktsysteem, wat een slechte afdrukkwaliteit oplevert. Om deze situatie te verhelpen, worden er grote hoeveelheden inkt gebruikt, waardoor alle cartridges leeg zullen raken.

Oplossing: Klik op **OK** om door te gaan met afdrukken, of vervang de cartridge. Zie [Printcartridges](#page-46-0) [vervangen](#page-46-0) voor informatie over het plaatsen van nieuwe printcartridges.

## **Probleem met printeronderhoud**

De printerklok werkt niet goed, zodat de inkt niet goed wordt verwerkt. Het geschatte inktniveau van de inktmeter is mogelijk onjuist.

Oplossing: Controleer de afdrukkwaliteit van de afdruktaak. Als deze onvoldoende is, kunt u dit mogelijk verhelpen door de reinigingsprocedure voor de printkop uit te voeren. U vindt deze in de werkset. Zie [Printkop reinigen](#page-85-0) voor meer informatie over het reinigen van de printkop.

## **Kleureninktpatroon bijna leeg**

De cartridges die in het bericht worden vermeld, zijn bijna leeg.

Oplossingen: Als u in kleur wilt afdrukken, vervangt u de lege cartridges. Zie [Printcartridges](#page-46-0) [vervangen](#page-46-0) voor informatie over het plaatsen van nieuwe printcartridges.

Als u tijdelijk alleen met zwarte inkt wilt afdrukken, klikt u op Afdr. annul. en verzendt u de afdruktaak opnieuw. Voordat de afdruktaak begint, verschijnt het bericht **Alleen zwarte inkt gebruiken?** De lege cartridges moeten binnenkort worden vervangen.

**Let op** Verwijder de lege printcartridge niet om alleen in zwart/wit af te drukken.

## **Zwarte inktpatroon bijna leeg**

De zwarte inktcartridge is bijna leeg.

Oplossingen: Vervang de zwarte printcartridge. Zie [Printcartridges vervangen](#page-46-0) voor informatie over het plaatsen van nieuwe printcartridges.

Als u tijdelijk zwart wilt vervangen door kleur, klikt u op Afdr. annul. en verzendt u de afdruktaak opnieuw. Voordat de afdruktaak begint, verschijnt het bericht **Alleen kleureninkt gebruiken?**. De zwarte cartridge moet binnenkort worden vervangen.

**Let op** Verwijder de lege printcartridge niet om alleen in kleur af te drukken.

#### **Inktwaarschuwing opstartproces**

De vermelde cartridges bevatten mogelijk onvoldoende inkt om de eenmalige opstartprocessen te voltooien.

Het gebruik van de geïnstalleerde cartridges kan resulteren in lucht in het afdruksysteem na het eenmalige opstartproces. Dit veroorzaakt een slechte afdrukkwaliteit. In een poging om deze situatie te verhelpen, worden er grote hoeveelheden inkt gebruikt.

Als u cartridges hebt ontvangen bij uw vervangende printer of printkop, gebruikt u deze voor het opstarten. Plaats nieuwe cartridges of klik op OK om de momenteel geplaatste cartridges te gebruiken.

#### **Probleem met inktsysteem**

Verwijder de inktcartridges en onderzoek ze op tekenen van lekkage. Neem contact op met HP als inktcartridges lekken. Gebruik geen inktcartridges die lekken.

Plaats de inktcartridges terug als ze niet lekken en sluit de klep van de printer. Zet de printer uit en weer aan. Neem contact op met HP als dit bericht een tweede keer verschijnt.

#### **Vervang de printcartridge**

Vervang de aangegeven printcartridge. Zie [Printcartridges vervangen](#page-46-0) voor meer informatie.

**Opmerking** Als uw cartridge nog steeds onder garantie staat, neem dan contact op met HPondersteuning voor onderhoud of vervanging. Zie de garantie-informatie van de inktcartridge voor meer informatie over de garantie die geldt voor de cartridge. Als het probleem zich blijft voordoen nadat u de cartridge hebt vervangen, neem dan contact op met HP-ondersteuning. Zie [HP-ondersteuning](#page-50-0) voor meer informatie.

## **Index**

#### **A**

aangepast papierformaat Mac OS [32,](#page-35-0) [33](#page-36-0) aansluitingen, locatie [9](#page-12-0) accessoires garantie [97](#page-100-0) installeren [19](#page-22-0) in stuurprogramma in- en uitschakelen [23](#page-26-0) printerstatusrapport [79](#page-82-0) achterpaneel illustratie [9](#page-12-0) afdrukinstellingen afdrukkwaliteit [56](#page-59-0) afdrukken afdrukkwaliteit, rapport [60](#page-63-0) diagnostiekpagina [60](#page-63-0) dubbelzijdig [35](#page-38-0) langzaam, probleemoplossing [53](#page-56-0) printerstatusrapport [78](#page-81-0) problemen oplossen [52](#page-55-0) afdrukken, aan beide zijden [35](#page-38-0) Afdrukken op envelop [29](#page-32-0) Afdrukken zonder rand Mac OS [34](#page-37-0) Windows [34](#page-37-0) afdrukkwaliteit, rapport [60](#page-63-0) afdrukmateriaal afdrukken op speciaal formaat [32](#page-35-0) dubbelzijdig afdrukken [35](#page-38-0) HP, bestellen [128](#page-131-0) invoerproblemen oplossen [62](#page-65-0) lade 2 vullen [21](#page-24-0) lade vullen [15](#page-18-0) specificaties [101](#page-104-0) storingen verhelpen [85](#page-88-0) afdrukmateriaal laden [15](#page-18-0) Afdrukmateriaal met een speciaal formaat plaatsen [18](#page-21-0)

afdrukmateriaal van speciaal formaat afdrukken [32](#page-35-0) afdrukmaterialen ondersteunde types en gewichten [103](#page-106-0) afgesneden pagina's, problemen oplossen [56](#page-59-0) Annuleren, knop [88](#page-91-0)

#### **B**

bedieningspaneel Afbeelding [89](#page-92-0) Knoppen [10](#page-13-0) lampjes [10](#page-13-0) lampjes, begrijpen [89](#page-92-0) benodigdheden levensduur [99](#page-102-0) online bestellen [127](#page-130-0) printerstatusrapport [79](#page-82-0) blanco, problemen oplossen afdrukken [55](#page-58-0) Brochures afdrukken afdrukken [28](#page-31-0) buitenkant van printer schoonmaken [24](#page-27-0)

#### **C**

capaciteit lades [103](#page-106-0) Configureren firewall [73](#page-76-0)

#### **D**

diagnostiekpagina [60](#page-63-0) Doorgaan-knop [88](#page-91-0) draadloze communicatie draadloze basisproblemen oplossen [67](#page-70-0) geavanceerde draadloze problemen oplossen [67](#page-70-0) instellen [132](#page-135-0) radio, inschakelen [129](#page-132-0) storing verminderen [137](#page-140-0) wettelijke informatie [111](#page-114-0) dubbelzijdig afdrukken [35](#page-38-0)

duplexeenheid in stuurprogramma in- en uitschakelen [23](#page-26-0) ondersteunde formaten van afdrukmateriaal [101](#page-104-0) ondersteunde types en gewichten van afdrukmaterialen [103](#page-106-0) storingen verhelpen [85](#page-88-0)

#### **E**

elektrische specificaties [106](#page-109-0) enveloppen lade die ondersteunt [103](#page-106-0) ondersteunde formaten [102](#page-105-0) Enveloppen afdrukken Mac OS [30](#page-33-0) EWS. *zie* geïntegreerde webserver

#### **F**

Firewall configureren [73](#page-76-0) firewallinstellingen [130,](#page-133-0) [131](#page-134-0) firewalls, problemen oplossen [53](#page-56-0) Foto's afdrukken Mac OS [31](#page-34-0) Windows [30](#page-33-0) fotoafdrukmateriaal ondersteunde formaten [103](#page-106-0)

#### **G**

garantie [97](#page-100-0) geheugen specificaties [100](#page-103-0) geïntegreerde webserver systeemvereisten [101](#page-104-0) geïntegreerde web-server info over [140](#page-143-0) openen [141](#page-144-0)

geïntegreerde webserver (EWS) problemen oplossen, kan niet worden geopend [74](#page-77-0) geluidsdruk [107](#page-110-0) geluidsinformatie [107](#page-110-0) geluidsproductie [107](#page-110-0)

#### **H**

HP-hulpprogramma (Mac OS X) openen [140](#page-143-0) HP software software verwijderen uit Windows [138](#page-141-0) HP software verwijderen Windows [138](#page-141-0)

#### **I**

informatie is oniuist of ontbreekt, problemen oplossen [55](#page-58-0) inktcartridges garantie [97](#page-100-0) lampjes [89](#page-92-0) inktniveaupictogrammen [11](#page-14-0), [89](#page-92-0) inktniveaus controleren [42](#page-45-0) inktpatronen onderdeelnummers [127](#page-130-0) ondersteund [99](#page-102-0) **installatie** accessoires [19](#page-22-0) lade 2 [20](#page-23-0) module voor dubbelzijdig afdrukken [19](#page-22-0) problemen oplossen [75](#page-78-0) suggesties voor hardwareinstallatie [76](#page-79-0) suggesties voor installatie van HP-software [76](#page-79-0) instellingen netwerk [129](#page-132-0) invoer van meerdere pagina's tegelijk [64](#page-67-0) IP-adres printer opsporen [75](#page-78-0) IP-instellingen [130](#page-133-0)

#### **K**

kaarten lade die ondersteunt [103](#page-106-0) ondersteunde formaten [102](#page-105-0) kennisgeving van Hewlett-Packard Company [3](#page-3-0) klantenondersteuning elektronische [48](#page-51-0) Knop Annuleren [11](#page-14-0) Knop Hervatten [11](#page-14-0) knoppen, bedieningspaneel [10](#page-13-0) kop [82](#page-85-0)

### **L**

lade 1 capaciteit [103](#page-106-0) ondersteunde formaten afdrukmaterialen [101](#page-104-0) ondersteunde types en gewichten van afdrukmaterialen [103](#page-106-0) lade 2 afdrukmateriaal plaatsen [21](#page-24-0) capaciteit [103](#page-106-0) installatie [20](#page-23-0) in stuurprogramma in- en uitschakelen [23](#page-26-0) ondersteunde formaten afdrukmaterialen [101](#page-104-0) ondersteunde types en gewichten van afdrukmaterialen [103](#page-106-0) laden afbeelding papiergeleiders [8](#page-11-0) capaciteiten [103](#page-106-0) foto [17](#page-20-0) lade [16](#page-19-0) ondersteunde formaten afdrukmaterialen [101](#page-104-0) zoeken [8](#page-11-0) laden, enveloppen [16](#page-19-0) laden, kaarten [17](#page-20-0) lades afdrukmateriaal plaatsen [15](#page-18-0) installatie lade 2 [20](#page-23-0) in stuurprogramma in- en uitschakelen [23](#page-26-0)

invoerproblemen oplossen [62](#page-65-0) ondersteunde types en gewichten van afdrukmaterialen [103](#page-106-0) storingen verhelpen [85](#page-88-0) lampjes, bedieningspaneel [10](#page-13-0) lampjes op bedieningspaneel Afbeelding [89](#page-92-0) begrijpen [89](#page-92-0) lettertypen, ondersteunde [99](#page-102-0) locking trays [22](#page-25-0) luchtvochtigheidspecificaties [106](#page-109-0)

#### **M**

Mac OS aangepast papierformaat [32,](#page-35-0) [33](#page-36-0) accessoires in- en uitschakelen in stuurprogramma [23](#page-26-0) afdrukinstellingen [27](#page-30-0) Afdrukken zonder rand [34](#page-37-0) Foto's afdrukken [31](#page-34-0) Mac OS X Hulpprogramma van HP [140](#page-143-0) marges instellen, specificaties [104](#page-107-0) media lades vergrendelen [22](#page-25-0) ondersteunde formaten [101](#page-104-0) selecteren [14](#page-17-0) specificaties [101](#page-104-0) milieubeschermingsprogramm a [113](#page-116-0) modelnummer [79](#page-82-0) module voor dubbelzijdig afdrukken installatie [19](#page-22-0)

#### **N**

na de ondersteuningsperiode [51](#page-54-0) netaansluiting, locatie [9](#page-12-0) netwerken afdrukinstellingen weergeven en afdrukken [129](#page-132-0) draadloze instellingen [80](#page-83-0)

firewallinstellingen [130,](#page-133-0) [131](#page-134-0) firewalls, problemen oplossen [53](#page-56-0) geavanceerde instellingen [129](#page-132-0) illustratie van aansluiting [9](#page-12-0) instellingen, wijzigen [129](#page-132-0) instellingen draadloze communicatie [132](#page-135-0) IP-instellingen [130](#page-133-0) ondersteunde besturingssystemen [100](#page-103-0) ondersteunde protocollen [101](#page-104-0) problemen op te lossen [77](#page-80-0) verbindingssnelheid [130](#page-133-0) networken systeemvereisten [101](#page-104-0)

## **O**

omgevingsspecificaties [106](#page-109-0) onderhoud afdrukkwaliteit, rapport [60](#page-63-0) controleren van inktniveaus [42](#page-45-0) diagnostiekpagina [60](#page-63-0) printcartridges vervangen [43](#page-46-0) printkop [82](#page-85-0) printkop reinigen [82](#page-85-0) uitlijnen, printkop [83](#page-86-0) onderhouden printkop [82](#page-85-0) ondersteunde besturingssystemen [100](#page-103-0) ondersteuning [47](#page-50-0)

#### **P**

pagina's per maand (werkbelasting) [100](#page-103-0) papier scheve invoer [63](#page-66-0) storingen [85](#page-88-0), [87](#page-90-0) patronen. *zie* inktpatronen PCL 3 ondersteuning [99](#page-102-0) periode telefonische ondersteuning periode voor ondersteuning [49](#page-52-0)

plaatsen Goot [15](#page-18-0) poorten, specificaties [99](#page-102-0) printcartridgeklep, locatie [9](#page-12-0) **Printcartridges** controleren van inktniveaus [42](#page-45-0) garantiedata [79](#page-82-0) levensduur [99](#page-102-0) onderdeelnummers [79](#page-82-0) online bestellen [127](#page-130-0) status [79](#page-82-0) Tips [41](#page-44-0) vervangen [43](#page-46-0) zoeken [9](#page-12-0) printcartridges vervangen [43](#page-46-0) printerbedieningspaneel netwerkinstellingen [129](#page-132-0) zoeken [8](#page-11-0) printersoftware (Windows) openen [140](#page-143-0) over [140](#page-143-0) printerstatusrapport afdrukken [78](#page-81-0) informatie over [78](#page-81-0) printerstuurprogramma garantie [97](#page-100-0) instellingen accessoires [23](#page-26-0) printkop informatie [79](#page-82-0) schoonmaken [82](#page-85-0) printkop, uitlijnen [83](#page-86-0) printkoppen lampjes [89](#page-92-0) ondersteund [99](#page-102-0) online bestellen [127](#page-130-0) printkopvergrendeling, locatie [9](#page-12-0) probleemoplossing problemen met draadloze verbindingen [66](#page-69-0) tips [51](#page-54-0) problemen met de papierinvoer, problemen oplossen [62](#page-65-0) problemen oplossen afdrukken [52](#page-55-0) afdrukmateriaal wordt niet uit een lade ingevoerd [62](#page-65-0) afgesneden pagina's, verkeerde plaatsing van

tekst of afbeeldingen [56](#page-59-0)

algemene netwerkproblemen oplossen [66](#page-69-0) blanco pagina's afgedrukt [55](#page-58-0) drukt niet af [52](#page-55-0) Ethernet-netwerk [65](#page-68-0) firewalls [53](#page-56-0) geïntegreerde webserver (EWS) [74](#page-77-0) installatieproblemen [75](#page-78-0) lampjes [89](#page-92-0) meerdere pagina's tegelijk opgenomen [64](#page-67-0) netwerkconfiguratiepagin a [80](#page-83-0) netwerkproblemen oplossen [77](#page-80-0) ontbrekende of onjuiste informatie, problemen oplossen [55](#page-58-0) printerstatusrapport [78](#page-81-0) problemen met de papierinvoer [62](#page-65-0) scheve invoer [63](#page-66-0) storingen, papier [87](#page-90-0) suggesties voor hardwareinstallatie [76](#page-79-0) suggesties voor installatie van HP-software [76](#page-79-0) voeding [52](#page-55-0) processorspecificaties [100](#page-103-0)

#### **R**

radio, uitschakelen [129](#page-132-0) radiointerferentie wettelijke informatie [111](#page-114-0) radiostoring verminderen [137](#page-140-0) rapporten afdrukkwaliteit [60](#page-63-0) diagnose [60](#page-63-0) printkop [82](#page-85-0) recycling cartridges [114](#page-117-0) referentie lampjes [88](#page-91-0)

#### **S**

scheef, problemen oplossen afdrukken [63](#page-66-0)

schoonmaken buitenkant [24](#page-27-0) printkop [82](#page-85-0) serienummer [79](#page-82-0) software garantie [97](#page-100-0) instellingen accessoires [23](#page-26-0) spanningsspecificaties [106](#page-109-0) speciaal papierformaat ondersteunde formaten [103](#page-106-0) specificatie processor en geheugen [100](#page-103-0) specificaties afdrukmateriaal [101](#page-104-0) elektrisch [106](#page-109-0) fysieke [99](#page-102-0) geluidsproductie [107](#page-110-0) media [101](#page-104-0) netwerkprotocollen [101](#page-104-0) systeemvereisten [100](#page-103-0) transportomgeving [106](#page-109-0) werkomgeving [106](#page-109-0) specificaties werkomgeving [106](#page-109-0) status netwerkconfiguratiepagin a [80](#page-83-0) printerstatusrapport [79](#page-82-0) storingen media die u moet vermijden [14](#page-17-0) papier [85,](#page-88-0) [87](#page-90-0) verhelpen [85](#page-88-0) stroom specificaties [106](#page-109-0) stuurprogramma garantie [97](#page-100-0) instellingen accessoires [23](#page-26-0) systeemvereisten [100](#page-103-0)

#### **T**

taal, printer [99](#page-102-0) tekst problemen oplossen [56](#page-59-0) telefonische ondersteuning [48](#page-51-0) temperatuurspecificaties [106](#page-109-0) toegangsklep voor printcartridges, locatie [9](#page-12-0)

toegangspaneel aan de achterkant storingen verhelpen [85](#page-88-0) toegankelijkheid [6](#page-9-0) transportomgeving, specificaties [106](#page-109-0) trays locking [22](#page-25-0) setting default [22](#page-25-0) tweezijdig afdrukken [35](#page-38-0)

#### **U**

uitlijnen, printkop [83](#page-86-0) uitvoerlade ondersteunde media [104](#page-107-0) zoeken [8](#page-11-0) USB-aansluiting poort, locatie [8](#page-11-0) USB-verbinding poort, locatie [9](#page-12-0)

#### **V**

verbindingssnelheid, instellen [130](#page-133-0) voeding problemen oplossen [52](#page-55-0) vullen lade 2 [21](#page-24-0)

#### **W**

websites benodigdheden en accessoires bestellen [127](#page-130-0) klantenondersteuning [48](#page-51-0) levensduur, gegevensblad [99](#page-102-0) milieuprogramma's [113](#page-116-0) toegankelijkheidsinformati e [6](#page-9-0) weergeven netwerkinstelllingen [129](#page-132-0) werkbelasting [100](#page-103-0) wettelijke informatie [111](#page-114-0) wettelijk verplichte informatie [108](#page-111-0) wettelijk verplicht modelnummer [112](#page-115-0) Windows accessoires in- en uitschakelen in stuurprogramma [23](#page-26-0)

afdrukinstellingen [27](#page-30-0) brochures afdrukken [28](#page-31-0) Foto's afdrukken [30](#page-33-0) HP software verwijderen [138](#page-141-0) minimale systeemvereisten [34](#page-37-0) systeemvereisten [100](#page-103-0)

## © 2014 Hewlett-Packard Development Company, L.P. www.hp.com

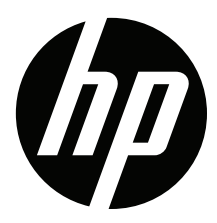